### **SAMSUNG**

# GEBRUIKSAANWIJZING

SM-N970F/DS SM-N975F/DS

Dutch. 08/2019. Rev.1.0 www.samsung.com

# **Inhoud**

### **Basisfuncties**

- 4 Lees dit eerst
- 7 Situaties waarin het apparaat oververhit kan raken en oplossingen
- 10 Apparaatindeling en -functies
- 17 Batterij
- 22 SIM- of USIM-kaart (nano-SIM-kaart)
- 26 Geheugenkaart (microSD-kaart) (Galaxy Note10+ 5G, Note10+)
- 29 Het apparaat in- en uitschakelen
- 30 Eerste instelling
- 31 Samsung-account
- 32 Gegevens overzetten vanaf uw vorige apparaat (Smart Switch)
- 35 Het scherm begrijpen
- 46 Meldingenvenster
- 48 Schermafbeelding en schermrecorder
- 50 Tekst ingeven

### **Apps en functies**

- 53 Apps installeren of verwijderen
- 55 Finder
- 55 S Pen-functies
- 73 Bixby
- 77 Bixby Vision
- 80 Bixby Home
- 83 Bixby Routines
- 85 Reminder
- 89 Telefoon
- 94 Contacten
- 98 Berichten
- 100 Internet
- 102 Camera
- 122 Galerij
- 127 AR Emoji
- 134 AR-schets
- 135 Always On Display
- 137 Edge screen
- 141 Multi window
- 144 Samsung Health
- 147 Samsung Members
- 147 Samsung Notes
- 154 PENUP
- 158 Galaxy Wearable
- 158 Agenda
- 159 Spraak recorder
- 161 Mijn bestanden
- 162 Klok
- 163 Calculator
- 164 Game Launcher
- 165 Game Booster
- 167 Kids Home
- 168 SmartThings
- 173 Inhoud delen
- 174 Samsung DeX

#### Inhoud

- 180 Samsung Global Goals
- 180 Google-apps

### **Instellingen**

- 182 Introductie
- 182 Verbindingen
	- 183 Wi-Fi
	- 185 Bluetooth
	- 187 NFC en betaling
	- 189 Gegevensbesparing
	- 189 Apps alleen met mobiele gegevens
	- 190 SIM-kaartbeheer (dubbele SIMmodellen)
	- 190 Mobiele hotspot en tethering
	- 192 Meer verbindingsinstellingen
- 195 Geluiden en trillen
	- 195 Dolby Atmos (surround sound)
	- 196 Afzonderlijk app-geluid
- 196 Meldingen
- 197 Display
	- 198 Filter blauw licht
	- 198 Nachtstand
	- 199 De schermstand wijzigen of de displaykleur aanpassen
	- 200 Schermresolutie (Galaxy Note10+ 5G, Note10+)
	- 200 Screensaver
- 201 Achtergronden en thema's
- 201 Vergrendelscherm
	- 202 Smart Lock
- 202 Biometrie en beveiliging
	- 204 Gezichtsherkenning
	- 207 Vingerafdrukherkenning
	- 210 Samsung Pass
	- 213 Veilige map
- 217 Accounts en back-up
	- 218 Samsung Cloud
- 219 Google
- 220 Geavanceerde functies
	- 221 Koppelen met Windows
	- 222 Bewegingen en gebaren
	- 223 Dual Messenger
- 224 Digitaal welzijn
- 226 Apparaatonderhoud
	- 226 Uw apparaat optimaliseren
	- 227 Batterij
	- 228 Opslag
	- 228 Geheugen
	- 229 Beveiliging
- 229 Apps
- 229 Algemeen beheer
- 230 Toegankelijkheid
- 231 Software-update
- 231 Info telefoon

### **Bijlage**

- 232 Toegankelijkheid
- 248 Problemen oplossen
- 254 De batterij verwijderen

## **Basisfuncties**

### **Lees dit eerst**

Lees deze gebruiksaanwijzing door zodat u verzekerd bent van veilig en correct gebruik voordat u het apparaat in gebruik neemt.

- Beschrijvingen zijn gebaseerd op de standaardinstellingen van het apparaat.
- Bepaalde inhoud kan afwijken van uw apparaat, afhankelijk van uw regio, serviceprovider, modelspecificaties of software van het apparaat.
- Inhoud (van hoge kwaliteit) waarvoor veel gebruik wordt gemaakt van de CPU en het RAMgeheugen, beïnvloedt de algehele prestaties van het apparaat. Apps met dergelijke inhoud werken mogelijk niet correct, afhankelijk van de specificaties van het apparaat en de omgeving waarin het wordt gebruikt.
- Samsung is niet aansprakelijk voor prestatieproblemen die worden veroorzaakt door apps die worden aangeboden door andere providers dan Samsung.
- Samsung is niet aansprakelijk voor prestatie- of compatibiliteitsproblemen die worden veroorzaakt door het bewerken van de instellingen in het register of door het gebruik van aangepaste besturingssysteemsoftware. Wanneer u probeert het besturingssysteem aan te passen, kan dit ertoe leiden dat uw apparaat en apps niet correct werken.
- Voor alle software, geluidsbronnen, achtergronden, afbeeldingen en andere media die bij dit apparaat worden geleverd, is een licentie voor beperkt gebruik verleend. Het overnemen en gebruiken van deze materialen voor commerciële of andere doeleinden maakt inbreuk op de copyrightwetgeving. Gebruikers zijn volledig verantwoordelijk voor het illegale gebruik van media.
- Er kunnen extra kosten in rekening worden gebracht voor gegevensservices, zoals chatberichten verzenden, uploaden en downloaden, automatisch synchroniseren of het gebruik van locatieservices, afhankelijk aan uw abonnement. Voor grote gegevensoverdrachten kunt u het beste de Wi-Fi-functie gebruiken.
- Standaard-apps die bij het apparaat worden geleverd, zijn onderhevig aan updates en worden mogelijk niet langer ondersteund zonder voorafgaande kennisgeving. Als u vragen hebt over een app die bij het apparaat is geleverd, moet u contact opnemen met een Samsung Servicecenter. Voor apps die zijn geïnstalleerd door de gebruiker, kunt u contact opnemen met de serviceproviders.
- Het aanpassen van het besturingssysteem van het apparaat of het installeren van software van niet-officiële bronnen kan ervoor zorgen dat het apparaat niet correct functioneert of dat gegevens beschadigd raken of verloren gaan. Deze acties zijn schendingen van uw Samsunglicentieovereenkomst en zorgen ervoor dat uw garantie vervalt.
- Afhankelijk van uw regio of serviceprovider wordt het apparaat geleverd met een screenprotector ter bescherming tijdens de productie en het transport. Schade aan deze screenprotector valt niet onder de garantie.
- U kunt het aanraakscherm zelfs buitenshuis in fel zonlicht duidelijk zien, omdat het contrast zich automatisch kan aanpassen aan de omgeving. Vanwege de aard van het product kan het weergeven van stilstaande beelden voor langere tijd leiden tot nabeelden (ingebrande beelden op het scherm) of ghosting.
	- Het wordt aanbevolen om geen stilstaande beelden voor langere tijd op een deel van of het hele aanraakscherm te gebruiken en het aanraakscherm uit te schakelen wanneer u het apparaat niet gebruikt.
	- U kunt instellen dat het aanraakscherm automatisch wordt uitgeschakeld wanneer u het niet gebruikt. Start de app **Instellingen**, tik op **Display** → **Time-out scherm** en selecteer vervolgens na hoeveel tijd het aanraakscherm moet worden uitgeschakeld.
	- Als u wilt instellen dat het aanraakscherm de helderheid automatisch aanpast op basis van de omgeving, start u de app **Instellingen**, tikt u op **Display** en tikt u vervolgens op de schakelaar **Aanpasbare helderheid** om deze functie in te schakelen.
- Afhankelijk van uw regio of model moeten sommige apparaten goedkeuring krijgen van de Amerikaanse Federal Communications Commission (FCC). Als uw apparaat door de FCC is goedgekeurd, kunt u de FCC-identificatiecode van het apparaat weergeven. Om de FCC-ID te bekijken, start u de app **Instellingen** en tikt u op **Info telefoon** → **Status**.

### **Water- en stofbestendigheid behouden**

Uw apparaat is water- en stofbestendig. Volg deze tips zorgvuldig op om de water- en stofbestendigheid van uw apparaat te behouden. Als u dit niet doet, kan dit schade aan uw apparaat tot gevolg hebben.

- Dompel het apparaat niet onder in zoet water dat dieper is dan 1,5 m en houd het niet langer dan 30 minuten onder water. Als u het apparaat onderdompelt in een andere vloeistof dan zoet water, zoals zout water, geïoniseerd water of alcoholische dranken, zal er sneller water in het apparaat komen.
- Stel het apparaat niet bloot aan **stromend water**.
- Als het apparaat in aanraking komt met zoet water, droogt u het zorgvuldig af met een schone, zachte doek. Als het apparaat in aanraking komt met andere vloeistoffen, zoals zout water, water van een zwembad, zeepsop, olie, parfum, zonnebrandcrème, handreinigingscrème of chemische producten zoals cosmetica, spoelt u het apparaat af met schoon water en droogt u het zorgvuldig af met een schone, zachte doek. Als u deze instructies niet volgt, kunnen de prestaties en het uiterlijk van het apparaat worden beïnvloed.
- **Als het apparaat is ondergedompeld in water of de microfoon of de luidspreker nat is,** hoort u mogelijk geen geluid tijdens een oproep. Nadat u het apparaat hebt afgeveegd met een droge doek, laat u het zorgvuldig drogen voordat u het weer gebruikt.
- Het aanraakscherm en andere functies werken mogelijk niet correct **als het apparaat wordt gebruikt in water**.
- **Als het apparaat valt of wordt blootgesteld aan een hevige schok**, is het mogelijk dat het apparaat niet langer bestand is tegen water en stof.
- **Uw apparaat is getest in een gecontroleerde omgeving en heeft aangetoond bestand te zijn tegen water en stof in specifieke omstandigheden (voldoet aan de vereisten van classificatie IP68 zoals beschreven door de internationale standaard IEC 60529 - Beschermingsgraad van omhulsels [IP-code]; testomstandigheden: 15 - 35 °C, 86 - 106 kPa, zoet water, 1,5 meter, gedurende 30 minuten). Ondanks deze classificatie kan uw apparaat toch beschadigd raken in bepaalde situaties.**

### **Symbolen in deze gebruiksaanwijzing**

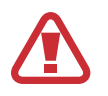

**Waarschuwing**: situaties die letsel kunnen veroorzaken bij u of anderen

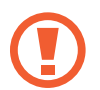

**Let op**: situaties die schade aan het apparaat of andere apparatuur kunnen veroorzaken

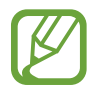

**Opmerking**: opmerkingen, gebruikstips of aanvullende informatie

### **Situaties waarin het apparaat oververhit kan raken en oplossingen**

### **Het apparaat wordt warm tijdens het opladen van de batterij**

Tijdens het opladen kunnen het apparaat en de oplader warm worden. Tijdens draadloos opladen of snel opladen kan het apparaat nog warmer aanvoelen. Dit is niet van invloed op de levensduur of prestaties van het apparaat en valt onder het normale gebruik van het apparaat. Als de batterij te heet wordt, kan de oplader ophouden met opladen.

#### **Doe het volgende wanneer het apparaat warm wordt:**

- Koppel de oplader los van het apparaat en sluit eventuele actieve apps. Wacht tot het apparaat is afgekoeld en ga verder met opladen van het apparaat.
- Als het onderste gedeelte van het apparaat oververhit raakt, kan dit komen doordat de aangesloten USB-kabel beschadigd is. Vervang de beschadigde USB-kabel door een nieuwe, door Samsung goedgekeurde kabel.
- Wanneer u een draadloze oplader gebruikt, moet u geen vreemde voorwerpen, zoals metalen objecten, magneten en kaarten met een magnetische strip, tussen het apparaat en de draadloze oplader plaatsen.

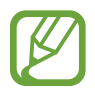

De functie voor draadloos opladen of snel opladen is alleen beschikbaar op ondersteunde modellen.

### **Het apparaat wordt warm tijdens het gebruik**

Wanneer u functies of apps gebruikt die meer vermogen nodig hebben of als u ze lange tijd gebruikt, kan uw apparaat tijdelijk warm worden vanwege het toegenomen batterijverbruik. Sluit eventuele actieve apps en gebruik het apparaat enige tijd niet.

Hierna volgen voorbeelden van situaties waarin het apparaat oververhit kan raken. Sommige voorbeelden gelden mogelijk niet voor uw model. Dit is afhankelijk van de functies en apps die u gebruikt.

- Tijdens de eerste instelling na aankoop of wanneer u gegevens herstelt
- Er worden grote bestanden gedownload
- Er worden apps gebruikt die meer vermogen nodig hebben of apps worden lange tijd gebruikt
	- U speelt lange tijd games van hoge kwaliteit
	- U neemt lange tijd video's op
	- U streamt video's met de maximale instelling voor helderheid
	- Wanneer u verbinding maakt met een tv
- Tijdens multitasking (of wanneer er veel apps actief zijn op de achtergrond)
	- Multi window wordt gebruikt
	- Apps worden bijgewerkt of geïnstalleerd tijdens het opnemen van video's
	- Er worden grote bestanden gedownload tijdens een video-oproep
	- Er worden video's opgenomen tijdens het gebruik van een navigatie-app
- Er wordt een grote hoeveelheid gegevens gesynchroniseerd met de cloudopslag, e-mail of andere accounts
- Er wordt een navigatie-app in een auto gebruikt terwijl het apparaat in direct zonlicht is geplaatst
- De functie voor mobiele hotspots en tethering wordt gebruikt
- Het apparaat wordt gebruikt in een omgeving met een zwak signaal of zonder ontvangst
- De batterij wordt opgeladen met een beschadigde USB-kabel
- De multifunctionele aansluiting van het apparaat is beschadigd of blootgesteld aan vreemde voorwerpen, zoals vloeistoffen, stof, metaalpoeder of lood uit een potlood
- Tijdens het roamen

#### **Doe het volgende wanneer het apparaat warm wordt:**

- Zorg ervoor dat het apparaat is bijgewerkt met de nieuwste software.
- Conflicten tussen actieve apps kunnen ertoe leiden dat het apparaat warm wordt. Start het apparaat opnieuw op.
- Schakel de functies Wi-Fi, GPS en Bluetooth uit wanneer u ze niet gebruikt.
- Sluit apps die het batterijverbruik verhogen of die op de achtergrond worden uitgevoerd terwijl ze niet worden gebruikt.
- Verwijder onnodige bestanden of niet-gebruikte apps.
- Verminder de helderheid van het scherm.
- Gebruik het apparaat enige tijd niet wanneer het oververhit raakt of langere tijd heet aanvoelt. Als het apparaat oververhit blijft raken, neemt u contact op met een Samsung Servicecenter.

### **Voorzorgsmaatregelen voor oververhitting van het apparaat**

Als u zich zorgen maakt als het apparaat te warm wordt, stopt u met het gebruik van het apparaat. Wanneer het apparaat oververhit raakt, kunnen de functies en werking beperkt zijn of schakelt het apparaat uit om af te koelen. De functie is alleen beschikbaar op bepaalde modellen.

- Als het apparaat oververhit raakt en een bepaalde temperatuur wordt bereikt, verschijnt er een waarschuwingsbericht om te voorkomen dat het apparaat defect raakt, huidirritaties en schade ontstaan en de batterij gaat lekken. Om de temperatuur van het apparaat te doen zakken, worden de helderheid van het scherm en de prestatiesnelheid verminderd en stopt het laden van de batterij. Actieve apps worden afgesloten en alle bel- en andere functies worden beperkt, behalve voor noodoproepen, totdat het apparaat is afgekoeld.
- Als de tweede melding verschijnt als gevolg van een verdere verhoging van de temperatuur van het apparaat, wordt het apparaat uitgeschakeld. Gebruik het apparaat niet totdat de temperatuur van het apparaat tot onder het opgegeven niveau is gedaald. Als een tweede waarschuwing verschijnt tijdens een noodoproep, wordt de oproep niet verbroken door een gedwongen uitschakeling.

### **Voorzorgsmaatregelen voor de gebruiksomgeving**

In de volgende omstandigheden kan uw apparaat warm worden vanwege de omgeving. Wees voorzichtig zodat u de levensduur van de batterij niet inkort, het apparaat niet beschadigt en geen brand veroorzaakt.

- Bewaar uw apparaat niet bij zeer lage of zeer hoge temperaturen.
- Stel het apparaat niet lange tijd bloot aan direct zonlicht.
- Gebruik of bewaar het apparaat niet lange tijd op zeer hete plaatsen, zoals in een auto in de zomer.
- Plaats het apparaat niet op een locatie die oververhit kan raken, zoals een elektrische deken.
- Bewaar het apparaat niet dichtbij of in verwarmingsapparatuur, magnetrons, warme kooktoestellen of hogedrukcompartimenten.
- Gebruik geen kabel waarvan het omhulsel verwijderd of beschadigd is en gebruik geen oplader of batterij die beschadigd of defect is.

### **Apparaatindeling en -functies**

### **Inhoud van de verpakking**

Raadpleeg de snelstartgids voor de inhoud van de verpakking.

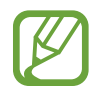

- Welke onderdelen bij het apparaat worden geleverd en welke accessoires beschikbaar zijn, is afhankelijk van uw regio of serviceprovider.
- De meegeleverde onderdelen zijn uitsluitend voor dit apparaat ontworpen en zijn mogelijk niet compatibel met andere apparaten.
- Afbeeldingen en specificaties zijn onderhevig aan wijzigingen zonder voorafgaande kennisgeving.
- Er wordt een hoesje geleverd om uw apparaat te beschermen. Het wordt aanbevolen om het hoesje vanaf de bovenste hoeken van uw apparaat te bevestigen en vanaf de onderste hoeken te verwijderen. (Het leveren van een hoesje kan afhankelijk zijn van de regio of serviceprovider.)
- Bij de plaatselijke Samsung-dealer kunt u extra accessoires kopen. Controleer of ze compatibel zijn met het apparaat voordat u ze aanschaft.
- Gebruik alleen door Samsung goedgekeurde accessoires. Het gebruik van nietgoedgekeurde accessoires kan prestatieproblemen veroorzaken en defecten die niet door de garantie worden gedekt.
- De beschikbaarheid van alle accessoires is onderhevig aan wijziging en is volledig afhankelijk van de fabrikanten. Raadpleeg de Samsung-website voor meer informatie over beschikbare accessoires.
- De meegeleverde oortelefoon (USB Type-C) die digitale uitvoer ondersteunt, is alleen voor dit apparaat ontworpen. De oortelefoon is mogelijk niet compatibel met andere apparaten die een andere audio-uitvoermethode gebruiken.

### **Indeling van het apparaat**

#### ► **Galaxy Note10+ 5G, Note10+**:

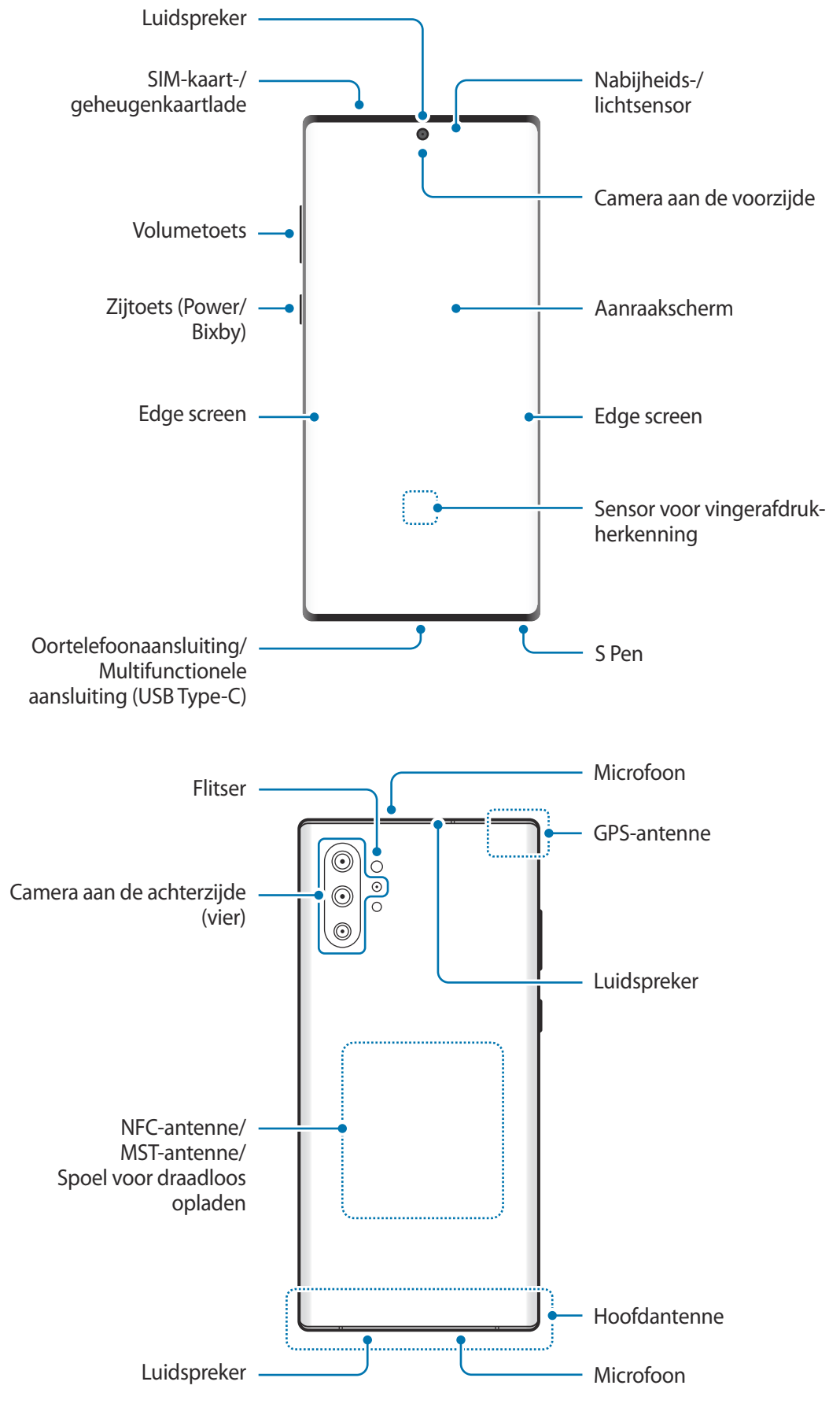

#### ► **Galaxy Note10**:

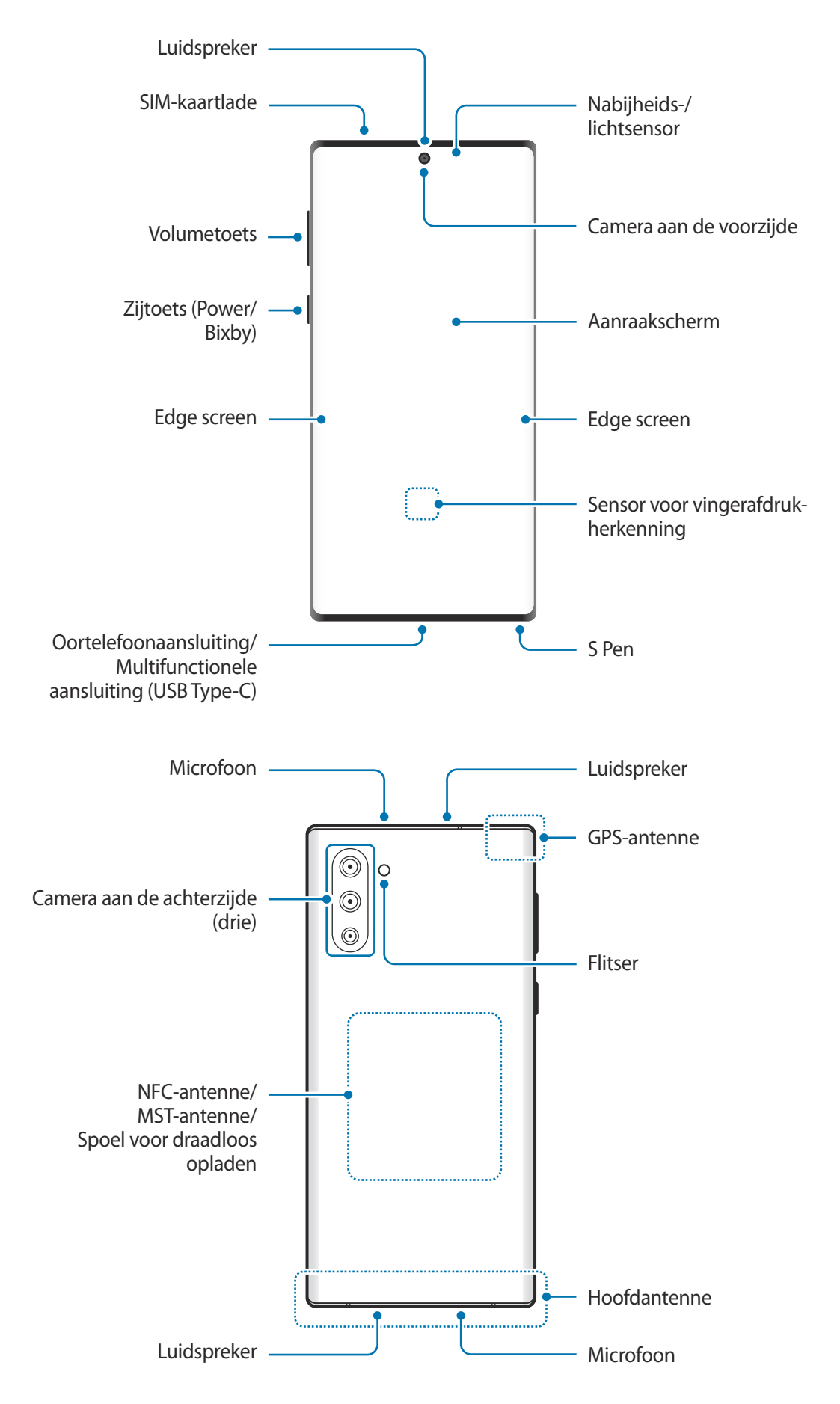

- Wanneer u de luidsprekers gebruikt, zoals bij het afspelen van mediabestanden of als u de speakerphone gebruikt, moet u het apparaat niet te dicht bij uw oren houden.
	- Stel de cameralens niet bloot aan sterke lichtbronnen, zoals rechtstreeks zonlicht. Als de cameralens wordt blootgesteld aan een sterke lichtbron, zoals rechtstreeks zonlicht, kan de beeldsensor van de camera beschadigd raken. Beschadigde beeldsensoren kunnen niet worden gerepareerd en leiden tot puntjes of vlekken in foto's.
	- Als u het apparaat gebruikt wanneer het glas of het hoofdgedeelte van acryl gebroken is, riskeert u verwondingen. Gebruik het apparaat pas weer nadat het is gerepareerd bij een Samsung Servicecenter.
- In de volgende gevallen kunnen verbindingsproblemen optreden en kan de batterij leeg raken:
	- Als u metaalstickers in het antennegebied van het apparaat bevestigt
	- Als u een apparaatcover van metaal op het apparaat bevestigt
	- Als u het antennegebied van het apparaat met uw handen of andere objecten bedekt terwijl u bepaalde functies gebruikt, zoals oproepen of de mobiele gegevensverbinding
	- Het gebruik van een door Samsung goedgekeurde screenprotector wordt aanbevolen. Een niet-goedgekeurde screenprotector kan ervoor zorgen dat de sensoren niet correct werken.
	- Bedek het gebied van de nabijheids-/lichtsensor niet met schermaccessoires, zoals beschermfolie, stickers of een klep. Als u dit wel doet, werkt de sensor mogelijk niet goed.
	- De kleuren op het Edge screen kunnen afwijken afhankelijk van uw kijkpositie.

#### **Toetsen**

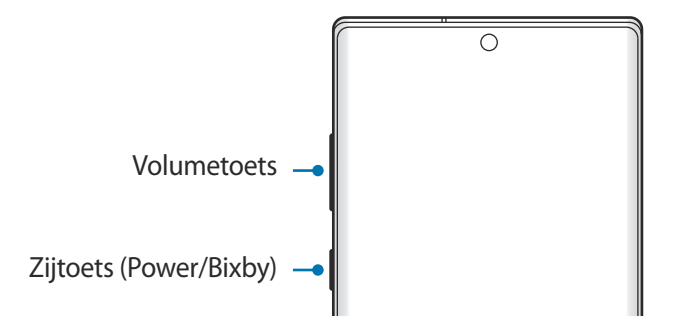

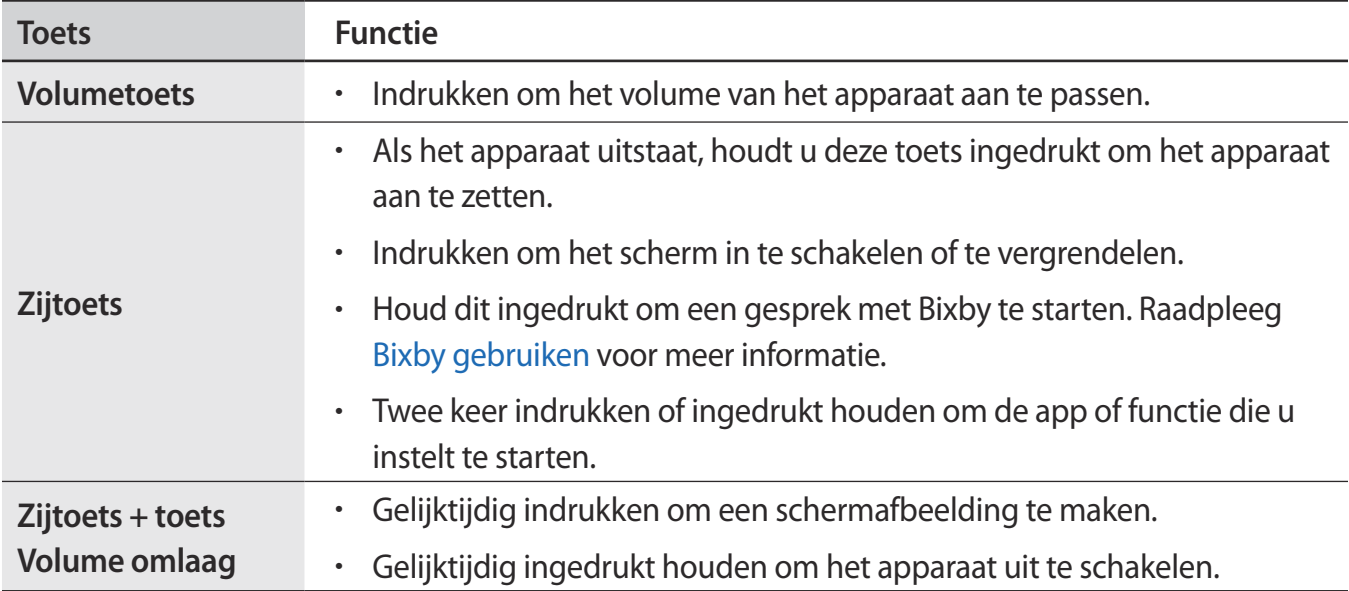

### **De zijtoets instellen**

Selecteer een app of functie door twee keer op de zijtoets te drukken of de zijtoets ingedrukt te houden.

Open de app **Instellingen**, tik op **Geavanceerde functies** → **Zijtoets** en selecteer de gewenste optie.

### **Softkeys**

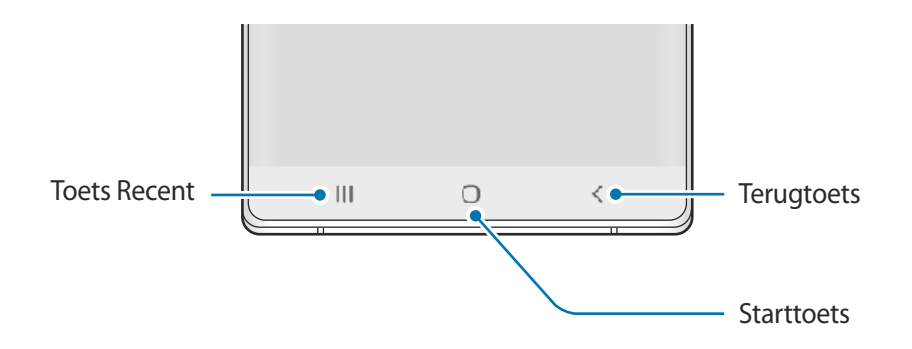

Wanneer u het scherm inschakelt, worden de softkeys aan de onderzijde van het scherm weergegeven. De softkeys zijn standaard ingesteld op de toets Recent, de starttoets en de terugtoets. Raadpleeg Navigatiebalk (softkeys) voor meer informatie.

### **S Pen**

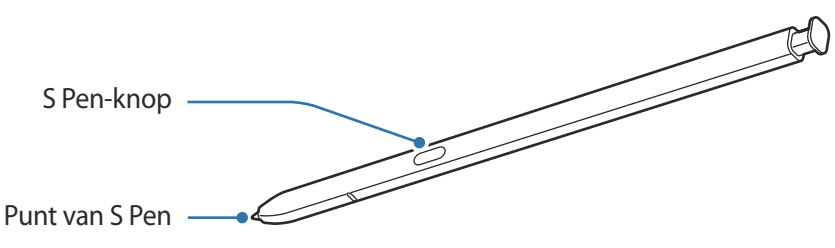

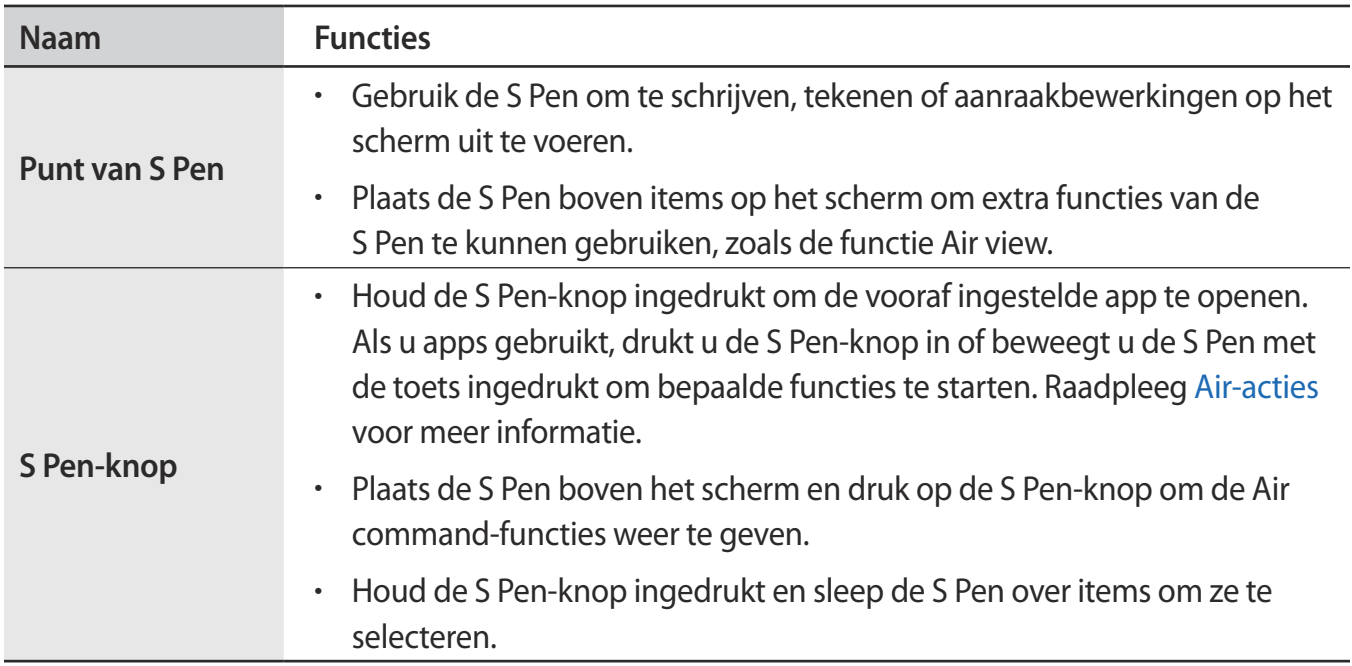

### **De S Pen losmaken**

Druk op het uiteinde van de S Pen om deze los te maken. Trek de S Pen uit de sleuf. Als u de S Pen wilt opbergen, plaatst u deze terug in de sleuf en duwt u erop totdat deze vastklikt.

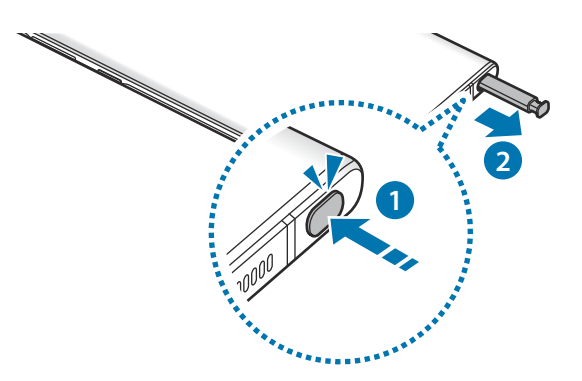

### **De S Pen opladen**

De S Pen moet worden opgeladen om apps op afstand te kunnen bedienen met de S Pen-knop. Wanneer u de S Pen in de sleuf steekt, wordt deze opgeladen.

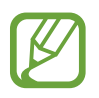

- Als de achterzijde van uw apparaat in contact komt met een magneet, herkent het apparaat de S Pen mogelijk niet, en wordt de S Pen dus ook niet opgeladen.
- Als de S Pen volledig leeg is, kunt u wel nog gebruikmaken van andere S Pen-functies; zo kunt u bijvoorbeeld tikken op het aanraakscherm of gebruikmaken van Air commandfuncties.

### **De punt van de S Pen vervangen**

Als de punt bot is, vervangt u deze door een nieuwe.

- 1 Houd de punt stevig vast met de pincet en trek de punt uit de pen.
- 2 Plaats een nieuwe punt in de S Pen.

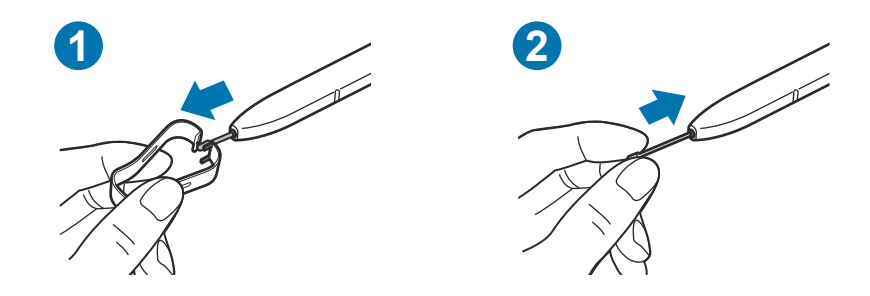

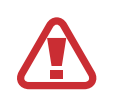

Let erop dat u niet in uw vingers prikt met de pincet.

- Gebruik oude punten niet opnieuw. Als u dit wel doet, werkt de S Pen mogelijk niet goed.
- Duw niet te hard op de punt wanneer u de punt in de S Pen plaatst.
- Schuif het ronde uiteinde van de punt niet in de S Pen. Hierdoor kan de S Pen of uw apparaat beschadigd raken.
- Buig de S Pen niet en gebruik geen overmatige druk wanneer u deze gebruikt. De S Pen kan worden beschadigd of de punt kan vervormd raken.
- Druk niet hard op het scherm met de S Pen. Hierdoor kan de punt van de pen vervormd raken.
- 
- Als u de S Pen in een scherpe hoek gebruikt op het scherm, herkent het apparaat de acties van de S Pen mogelijk niet.
- Als water in de S Pen-sleuf terechtkomt, schudt u het apparaat voorzichtig om het water uit de sleuf te verwijderen voordat u het apparaat gebruikt.
- Als uw S Pen niet goed werkt, brengt u deze naar een Samsung Servicecenter.

### **Batterij**

### **De batterij opladen**

Laad de batterij op voordat u deze voor het eerst gebruikt of als u de batterij langere tijd niet hebt gebruikt.

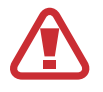

Gebruik alleen een door Samsung goedgekeurde batterij, oplader en kabel die speciaal zijn ontworpen voor uw apparaat. Als u een incompatibele batterij, oplader of kabel gebruikt, kan dit ernstig letsel of schade aan uw apparaat veroorzaken.

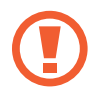

- Als u de oplader onjuist aansluit, kan dit aanzienlijke schade aan het apparaat veroorzaken. Schade veroorzaakt door verkeerd gebruik, valt niet onder de garantie.
- Gebruik alleen de USB Type-C-kabel die bij het apparaat is geleverd. Het apparaat raakt mogelijk beschadigd als u een micro-USB-kabel gebruikt.

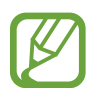

Om stroom te besparen moet u de oplader loskoppelen wanneer u deze niet gebruikt. De oplader beschikt niet over een aan/uit-schakelaar. U moet daarom de oplader loskoppelen van het stopcontact wanneer u deze niet gebruikt, om te voorkomen dat u energie verspilt. De oplader moet in de buurt van het stopcontact blijven tijdens het opladen en moet eenvoudig te bereiken zijn.

- 1 Sluit de USB-kabel aan op de USB-voedingsadapter.
- 2 Steek de USB-kabel in de multifunctionele aansluiting van uw apparaat.

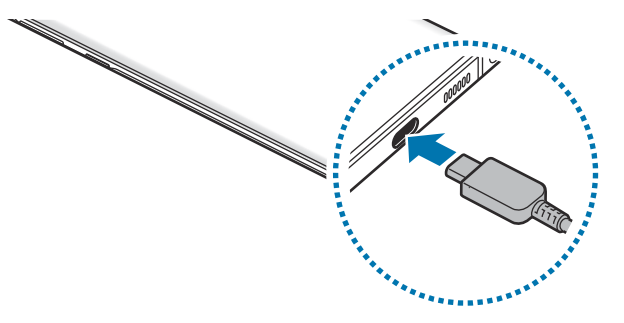

- 3 Steek de USB-voedingsadapter in een stopcontact.
- 4 Als de batterij volledig is opgeladen, koppelt u de oplader los van het apparaat. Verwijder de oplader uit het stopcontact.

### **Batterijverbruik verminderen**

Uw apparaat beschikt over verschillende opties waarmee u het verbruik van de batterij kunt verminderen.

- Optimaliseer het apparaat met de functie voor apparaatonderhoud.
- Schakel het scherm uit door op de zijtoets te drukken wanneer het apparaat niet wordt gebruikt.
- Schakel de spaarstand in.
- Sluit overbodige apps.
- Schakel de Bluetooth-functie uit wanneer deze niet wordt gebruikt.
- Schakel de automatische synchronisatie uit voor apps die moeten worden gesynchroniseerd.
- Verminder de tijd voor achtergrondverlichting.
- Verminder de helderheid van het scherm.

### **Tips en voorzorgsmaatregelen voor het opladen van de batterij**

- Als de batterij bijna leeg is, wordt het batterijpictogram leeg weergegeven.
- Als de batterij volledig leeg is, kan het apparaat niet direct worden ingeschakeld wanneer de oplader is aangesloten. Laat een lege batterij enkele minuten opladen voordat u probeert het apparaat in te schakelen.
- Als u meerdere apps tegelijk gebruikt, netwerk-apps gebruikt of apps waarvoor een verbinding met een ander apparaat is vereist, raakt de batterij snel leeg. Als u wilt voorkomen dat er geen stroom meer is tijdens een gegevensoverdracht, moet u deze apps pas gebruiken nadat de batterij volledig is opgeladen.
- Als u een andere voedingsbron dan de oplader gebruikt, zoals een computer, kan dit zorgen voor een lagere oplaadsnelheid vanwege een lagere stroomvoorziening.
- U kunt het apparaat tijdens het opladen blijven gebruiken, maar hierdoor kan het wel langer duren voordat de batterij volledig is opgeladen.
- Als de stroomvoorziening instabiel is wanneer het apparaat wordt opgeladen, functioneert het aanraakscherm mogelijk niet. Als dit gebeurt, koppelt u de oplader los van het apparaat.
- Tijdens het opladen kunnen het apparaat en de oplader warm worden. Dit is normaal en heeft geen nadelige invloed op de levensduur of prestaties van het apparaat. Als de batterij warmer wordt dan normaal, houdt de oplader mogelijk op met opladen. Als dit gebeurt tijdens het draadloos opladen, koppelt u het apparaat los van de oplader om het af te laten koelen en laadt u het apparaat later opnieuw op.
- Als u het apparaat oplaadt terwijl de multifunctionele aansluiting nat is, kan het apparaat beschadigd raken. Maak de multifunctionele aansluiting zorgvuldig droog voordat u het apparaat oplaadt.
- Als uw apparaat niet goed oplaadt, kunt u met het apparaat en de oplader naar een Samsung Servicecenter gaan.

### **Snel opladen**

Het apparaat is uitgerust met een interne functie voor snel opladen. U kunt de batterij veel sneller opladen terwijl het apparaat of het scherm is uitgeschakeld.

### **De oplaadsnelheid verhogen**

Als u de oplaadsnelheid wilt verhogen, schakelt u het apparaat of scherm uit wanneer u de batterij oplaadt.

Als de functie voor snel opladen niet is ingeschakeld, start u de app **Instellingen**, tikt u op **Apparaatonderhoud** → **Batterij** → → **Instellingen** en tikt u op de schakelaar **Snel opladen via kabel** om deze functie in te schakelen.

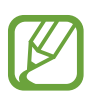

- Tijdens het opladen kunt u deze functie niet in- of uitschakelen.
- U kunt de interne functie voor snel opladen niet gebruiken wanneer u de batterij oplaadt met een standaard batterijoplader.
- Als het apparaat warm wordt of de omgevingstemperatuur stijgt, kan de oplaadsnelheid automatisch lager worden. Dit is normaal en wordt gedaan om schade aan het apparaat te voorkomen.

### **Draadloos opladen**

Het apparaat is uitgerust met een interne spoel voor draadloos opladen. U kunt de batterij opladen met een draadloze oplader (afzonderlijk verkrijgbaar).

### **Snel draadloos opladen**

U kunt uw apparaat sneller opladen met de functie voor snel draadloos opladen. Als u deze functie wilt gebruiken, moet u een oplader en onderdelen gebruiken die ondersteuning bieden voor de functie voor snel draadloos opladen.

Als de functie voor snel opladen niet is ingeschakeld, start u de app **Instellingen**, tikt u op **Apparaatonderhoud** → **Batterij** →  $\frac{1}{2}$  → **Instellingen** en tikt u op de schakelaar **Snel draadloos opladen** om deze in te schakelen.

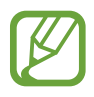

- De optie voor in-/uitschakelen wordt toegevoegd aan het instellingenmenu van uw apparaat wanneer u het voor het eerst op de oplader plaatst.
- Tiidens het opladen kunt u deze functie niet in- of uitschakelen.
- Een ventilator in de oplader kan geluid produceren tijdens snel draadloos opladen.

### **De batterij opladen**

1 Plaats de achterkant van het apparaat in het midden van de draadloze oplader.

De geschatte oplaadtijd wordt op het meldingenvenster weergegeven. De werkelijke oplaadtijd kan verschillen afhankelijk van de omstandigheden tijdens het opladen.

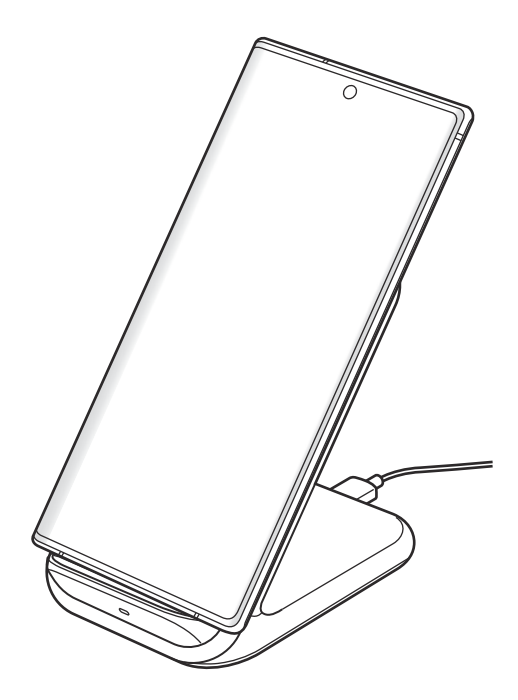

 $2$  Als de batterij volledig is opgeladen, koppelt u het apparaat los van de draadloze oplader.

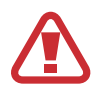

#### **Voorzorgsmaatregelen voor draadloos opladen**

- Plaats het apparaat niet op de draadloze oplader terwijl er een creditcard of RFID-kaart (Radio-Frequency Identification) (zoals een openbaar vervoer-kaart of keycard) tussen de achterkant van het apparaat en de cover is geplaatst.
- Plaats het apparaat niet op de draadloze oplader wanneer geleidend materiaal, zoals metalen voorwerpen en magneten, tussen het apparaat en de draadloze oplader is geplaatst.

Het apparaat kan mogelijk niet correct worden opgeladen of oververhit raken of het apparaat en de kaart kunnen worden beschadigd.

- Als u de draadloze oplader gebruikt in gebieden met zwakke netwerksignalen, kunt u uw netwerk mogelijk niet langer ontvangen.
	- Gebruik door Samsung goedgekeurde draadloze opladers. Als u andere draadloze opladers gebruikt, wordt de batterij mogelijk niet goed opgeladen.

### **Wireless PowerShare**

U kunt een ander apparaat opladen met de batterij van uw apparaat. U kunt zelfs tijdens het opladen van uw apparaat een ander apparaat opladen. Afhankelijk van het type accessoire of de gebruikte cover kan het zijn dat de Wireless PowerShare-functie niet goed werkt. Verwijder alle gebruikte accessoires en covers voordat u deze functie gebruikt.

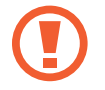

Gebruik geen oortelefoon tijdens het delen van de batterijvoeding. Dit kan gevolgen hebben voor apparaten in de buurt.

1 Open het meldingenvenster, veeg omlaag en tik vervolgens op (**Wireless PowerShare**) om deze functie in te schakelen.

 $2$  Plaats het andere apparaat in het midden van uw apparaat, met de achterkanten tegen elkaar.

- Zodra het opladen start, klinkt er een geluidssignaal of gaat het apparaat trillen.
- De locatie van de spoel voor draadloos opladen kan per apparaatmodel verschillen. Verschuif de apparaten zonodig enigszins totdat ze goed verbinding met elkaar maken.
- Sommige functies zijn niet beschikbaar tijdens het delen van voeding.

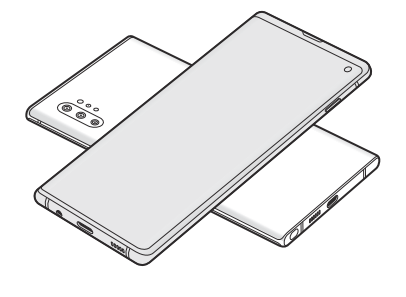

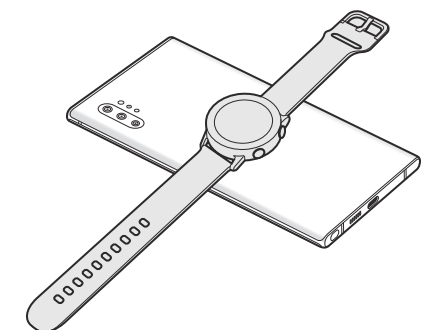

Smartphone Galaxy Watch Galaxy Watch Galaxy Buds

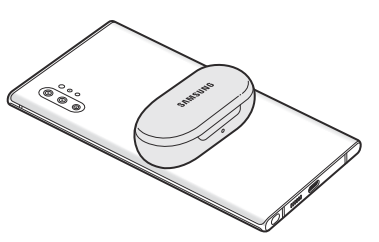

- 3 Wanneer u klaar bent met opladen, verwijdert u het andere apparaat van uw apparaat.
- 
- Alleen apparaten die draadloos opladen ondersteunen, kunnen met deze functie worden opgeladen. Sommige apparaten kunnen niet worden opgeladen. Ga naar www.samsung.com om de apparaten te bekijken die ondersteuning bieden voor de functie Wireless PowerShare.
- Verplaats of gebruik beide apparaten niet tijdens het opladen.
- De voeding die aan het andere apparaat is geleverd, kan lager zijn dan de voeding die door uw apparaat met dit andere apparaat is gedeeld.
- Als u het andere apparaat oplaadt terwijl uw apparaat wordt opgeladen, kan de oplaadsnelheid afnemen of kan het zijn dat het apparaat niet goed wordt opgeladen, afhankelijk van het type oplader.
- De oplaadsnelheid of -efficiëntie kan variëren afhankelijk van de toestand van het apparaat of de omgeving.
- Als de resterende batterijvoeding onder een bepaald niveau zakt, stopt het delen van voeding.

### **SIM- of USIM-kaart (nano-SIM-kaart)**

### **De SIM- of USIM-kaart plaatsen**

Plaats de SIM- of USIM-kaart die door de serviceprovider van de mobiele telefoon is geleverd.

Bij Dual SIM-modellen kunt u twee SIM-of USIM-kaarten plaatsen, zodat u twee telefoonnummers of serviceproviders voor één apparaat kunt gebruiken. In bepaalde gebieden kunnen de gegevensoverdrachtssnelheden langzamer zijn als er twee SIM-kaarten in het apparaat zijn geplaatst dan wanneer er één SIM-kaart is geplaatst.

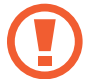

- Gebruik alleen een nano-SIM-kaart.
- Zorg ervoor dat u de SIM- of USIM-kaart niet kwijtraakt en dat anderen deze niet gebruiken. Samsung is niet verantwoordelijk voor schade of ongemak veroorzaakt door zoekgeraakte of gestolen kaarten.

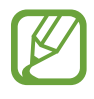

Sommige diensten waarvoor een netwerkverbinding is vereist, zijn wellicht niet beschikbaar afhankelijk van de serviceprovider.

- ► **Single SIM-modellen**:
	- **Galaxy Note10+ 5G, Note10+**:

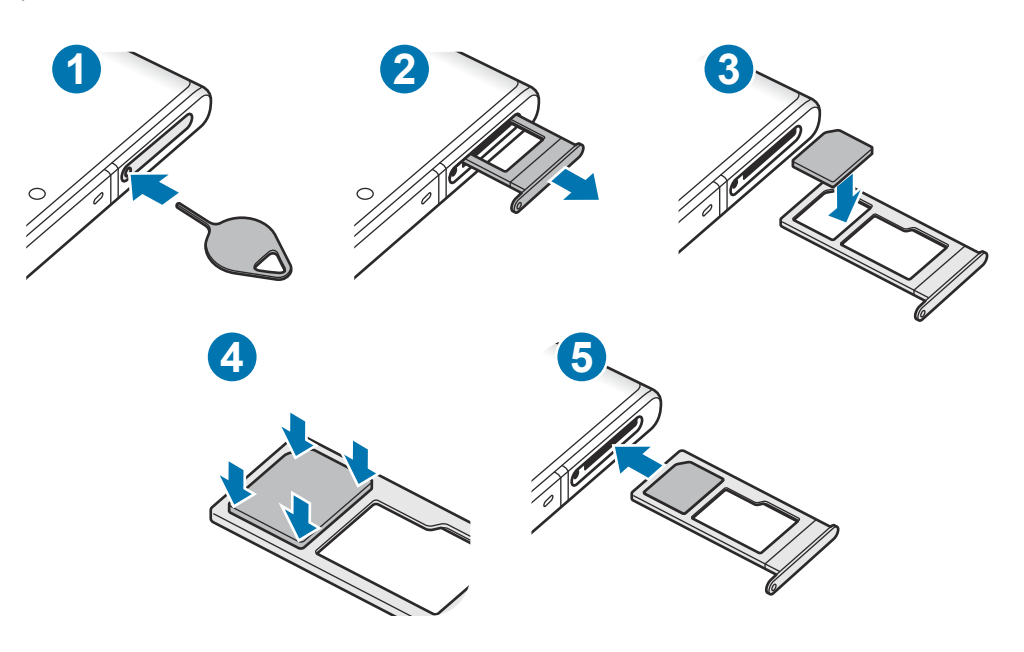

– **Galaxy Note10**:

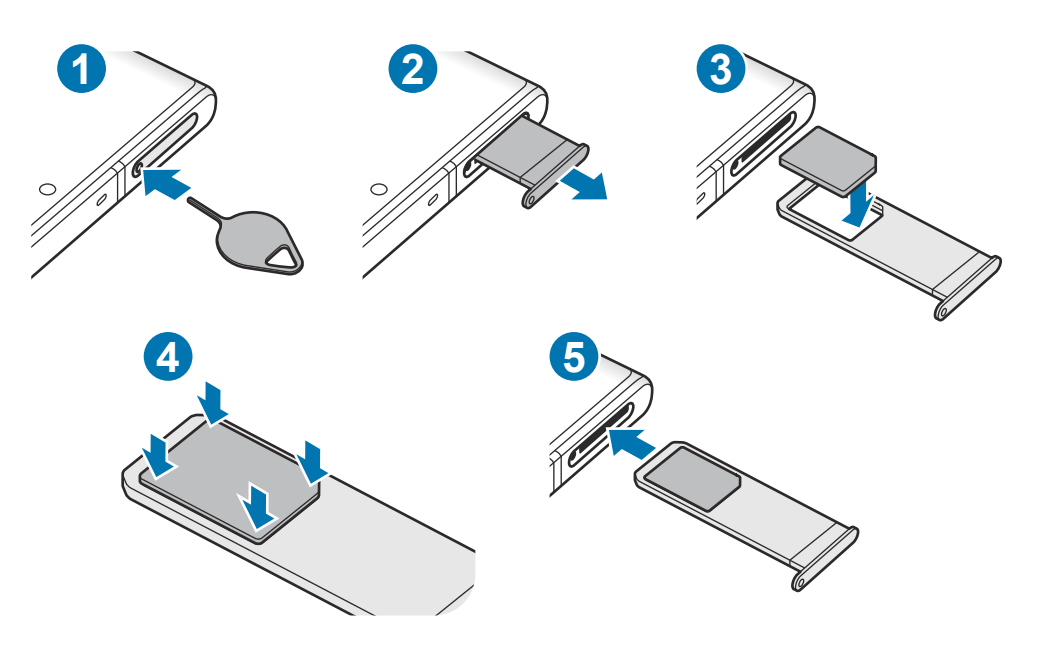

- ► **Dual SIM-modellen**:
	- **Galaxy Note10+**:

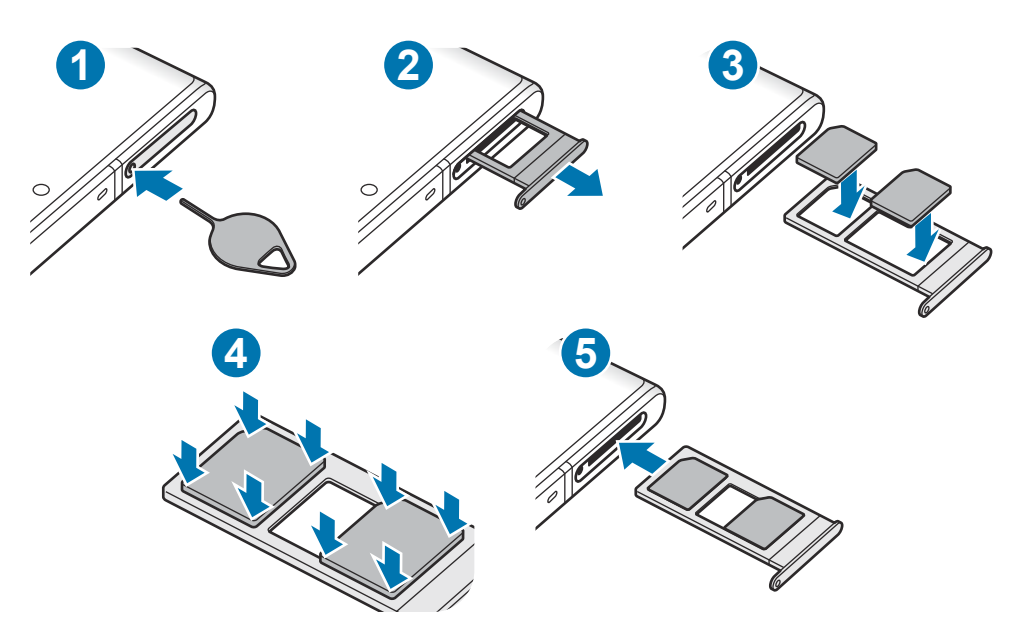

– **Galaxy Note10**:

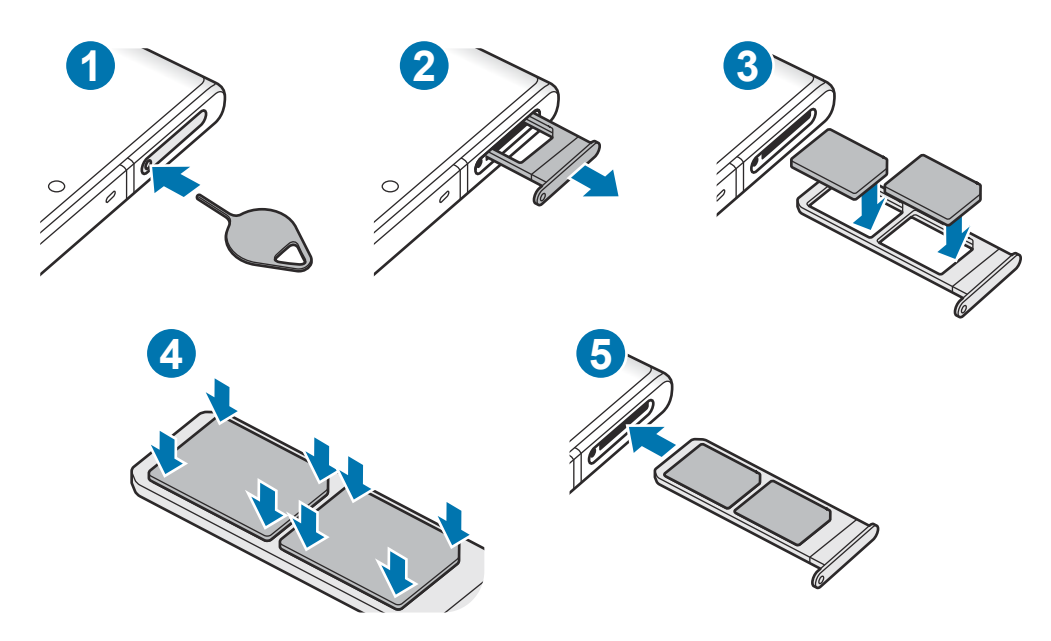

1 Steek de pin voor uitwerpen in het gaatje op de lade om de lade te ontgrendelen.

De pin voor uitwerpen moet loodrecht op het gaatje staan. Anders kunt u het apparaat beschadigen.

2 Trek de lade voorzichtig uit de sleuf van de lade.

- 3 Plaats de SIM- of USIM-kaart in de lade met de goudkleurige contactpunten omlaag gericht.
- 4 Druk de SIM- of USIM-kaart voorzichtig in de lade om de kaart vast te zetten.

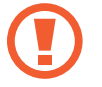

Als de kaart niet stevig in de lade zit, kan de SIM-kaart uit de lade vallen.

 $5$  Schuif de lade terug in de sleuf van de lade.

- Als u de lade in uw apparaat plaatst terwijl de lade nat is, kan uw apparaat beschadigd raken. Zorg altijd dat de lade droog is.
	- Plaats de lade zo ver mogelijk in de ladesleuf om te voorkomen dat er vocht in uw apparaat terechtkomt.

### **Juiste kaart installeren (Dual SIM-modellen)**

► **Galaxy Note10+**:

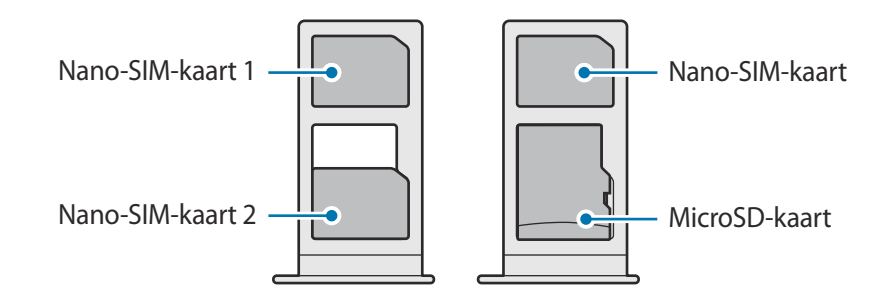

► **Galaxy Note10**:

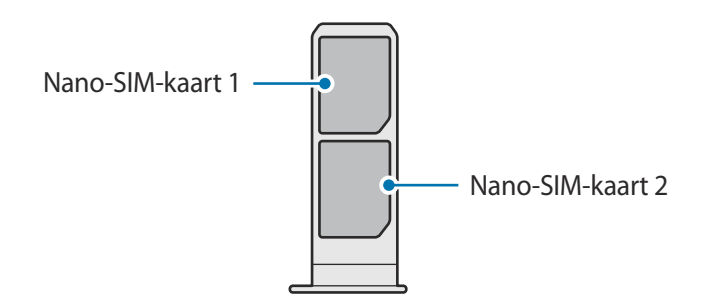

U kunt een nano-SIM-kaart en een microSD-kaart niet tegelijkertijd op dezelfde plek plaatsen.

### **Dual-SIM- of USIM-kaarten gebruiken (Dual-SIM-modellen)**

Als u twee SIM-of USIM-kaarten plaatst, kunt u twee telefoonnummers of serviceproviders gebruiken voor één apparaat.

#### **SIM- of USIM-kaarten activeren**

Start de app **Instellingen** en tik op **Verbindingen** → **SIM-kaartbeheer**. Selecteer een SIM- of USIMkaart en tik op de schakelaar om deze functie in te schakelen.

#### **SIM- of USIM-kaarten aanpassen**

Start de app **Instellingen**, tik op **Verbindingen** → **SIM-kaartbeheer** en selecteer een SIM- of USIMkaart voor toegang tot de volgende opties:

- **Pictogram**: verander het pictogram van de SIM- of USIM-kaart.
- **Naam**: verander de weergavenaam van de SIM- of USIM-kaart.
- **Netwerkmodus**: selecteer een netwerktype om met de SIM- of USIM-kaart te gebruiken.

#### **Voorkeur SIM- of USIM-kaart instellen**

Als twee kaarten zijn geactiveerd, kunt u spraakoproepen, berichten en gegevensservices toewijzen aan specifieke kaarten.

Start de app **Instellingen**, tik op **Verbindingen** → **SIM-kaartbeheer** en stel de functievoorkeuren voor uw kaarten in **Gewenste SIM-kaart** in.

### **Geheugenkaart (microSD-kaart) (Galaxy Note10+ 5G, Note10+)**

### **Een geheugenkaart installeren**

De geheugenkaartcapaciteit van uw apparaat kan verschillen van andere modellen en sommige geheugenkaarten zijn mogelijk niet compatibel met uw apparaat afhankelijk van de fabrikant en het type van de geheugenkaart. Ga naar de website van Samsung om de maximale geheugenkaartcapaciteit van uw apparaat te bekijken.

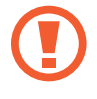

Sommige geheugenkaarten zijn mogelijk niet volledig compatibel met het apparaat. Het gebruik van een incompatibele geheugenkaart kan resulteren in beschadiging van het apparaat of de geheugenkaart en kan bovendien gegevens op de kaart beschadigen.

• Let erop dat u de geheugenkaart met de juiste kant naar boven in het apparaat plaatst.

- Uw apparaat ondersteunt het FAT- en het exFAT-bestandssysteem voor geheugenkaarten. Als u een geheugenkaart plaatst die met een ander bestandssysteem is geformatteerd, vraagt het apparaat u de geheugenkaart opnieuw te formatteren of wordt de geheugenkaart niet herkend. Als u de geheugenkaart wilt gebruiken, moet u deze formatteren. Als uw apparaat de geheugenkaart niet kan formatteren of niet herkent, neemt u contact op met de fabrikant van de geheugenkaart of een Samsungservicecenter.
	- Veel schrijven en verwijderen van gegevens verkort de levensduur van de geheugenkaart.
	- Wanneer u een geheugenkaart in het apparaat plaatst, wordt de bestandsmap van de geheugenkaart weergegeven in de map **Mijn bestanden** → **SD-kaart**.

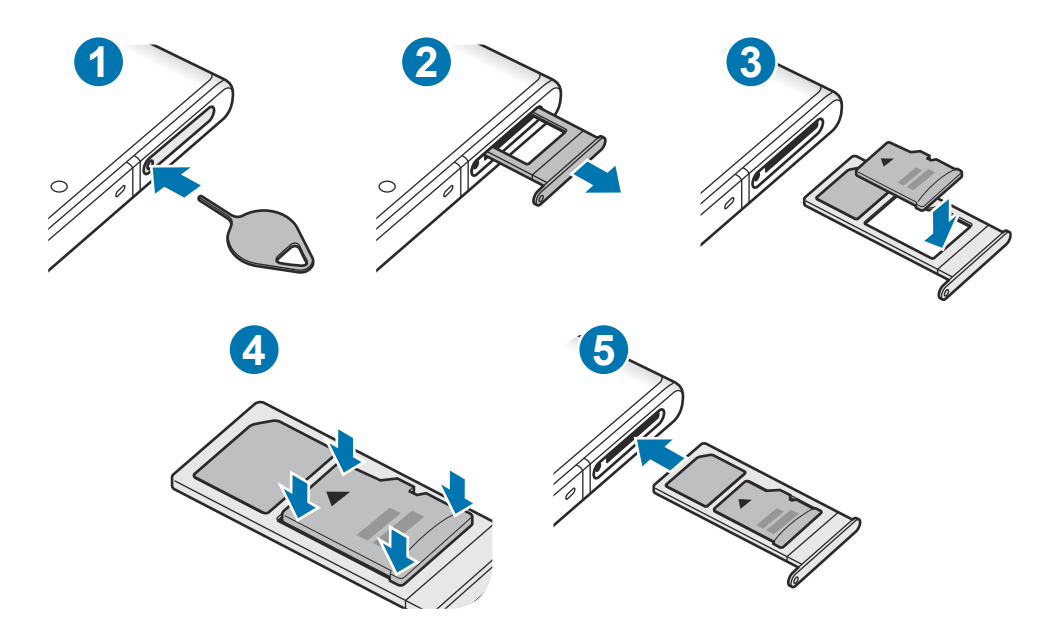

- Steek de pin voor uitwerpen in het gaatje op de lade om de lade te ontgrendelen.
	- De pin voor uitwerpen moet loodrecht op het gaatje staan. Anders kunt u het apparaat beschadigen.
- 2 Trek de lade voorzichtig uit de sleuf van de lade.
	- Als u de lade uit het apparaat haalt, wordt de mobiele gegevensverbinding uitgeschakeld.
- $\beta$  Plaats een geheugenkaart op de lade met de goudkleurige contacten naar onderen.

4 Druk de geheugenkaart voorzichtig in de lade om de kaart vast te zetten.

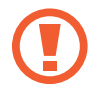

Als de kaart niet stevig in de lade zit, kan de geheugenkaart uit de lade vallen.

 $5$  Schuif de lade terug in de sleuf van de lade.

- Als u de lade in uw apparaat plaatst terwijl de lade nat is, kan uw apparaat beschadigd raken. Zorg altijd dat de lade droog is.
	- Plaats de lade zo ver mogelijk in de ladesleuf om te voorkomen dat er vocht in uw apparaat terechtkomt.

### **De geheugenkaart verwijderen**

Voordat u de geheugenkaart verwijdert, moet u deze eerst bij het systeem afmelden, zodat u de kaart veilig kunt verwijderen.

Start de app **Instellingen** en tik op **Apparaatonderhoud** → **Opslag** → → **Opslaginstellingen** → **SD-kaart** → **Ontkoppelen**.

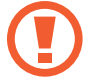

Zorg ervoor dat u het externe opslagmedium, zoals een geheugenkaart of USBopslagapparaat, niet verwijdert zolang het apparaat gegevens overzet of opent, of direct na het overzetten van gegevens. Anders kunnen gegevens beschadigd raken of verloren gaan, of kan het externe opslagmedium of apparaat beschadigd raken. Samsung is niet verantwoordelijk voor enig verlies, bijvoorbeeld verlies van gegevens, dat voortvloeit uit verkeerd gebruik van externe opslagapparaten.

### **De geheugenkaart formatteren**

Een geheugenkaart die op een computer is geformatteerd, is mogelijk niet compatibel met het apparaat. Formatteer de geheugenkaart in het apparaat.

Start de app **Instellingen** en tik op **Apparaatonderhoud** → **Opslag** → → **Opslaginstellingen** → **SD-kaart** → **Formatteren**.

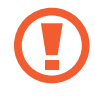

Vergeet niet een back-up van alle belangrijke gegevens op de geheugenkaart te maken voordat u de geheugenkaart formatteert. De fabrieksgarantie dekt geen schade door verlies van gegevens vanwege iets wat de gebruiker doet.

### **Het apparaat in- en uitschakelen**

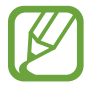

Volg alle waarschuwingen en aanwijzingen van geautoriseerd personeel op plaatsen waar het gebruik van draadloze apparaten aan beperkingen onderhevig is, bijvoorbeeld in vliegtuigen en ziekenhuizen.

### **Het apparaat inschakelen**

Houd de zijtoets een aantal seconden ingedrukt om het apparaat in te schakelen.

Wanneer u het apparaat voor het eerst inschakelt of na het herstellen van de fabrieksinstellingen, volgt u de instructies op het scherm om uw apparaat in te stellen.

#### **Het apparaat uitschakelen**

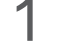

1 Als u het apparaat wilt uitschakelen, houdt u de zijtoets en de toets Volume omlaag tegelijkertijd ingedrukt. Of open het meldingenvenster en tik op  $\binom{l}{r}$ .

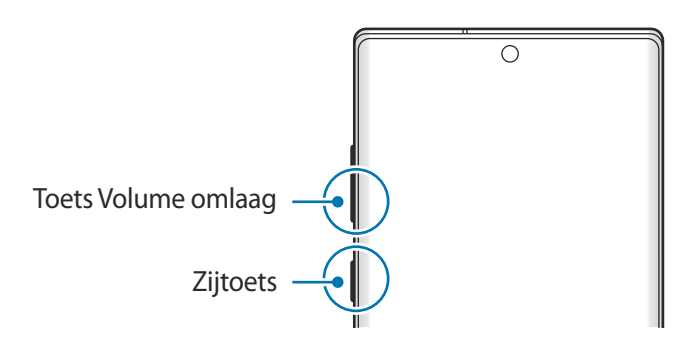

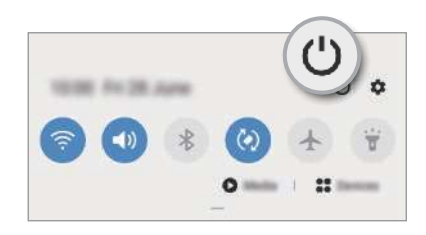

### 2 Tik op **Uitschakelen**.

Als u het apparaat opnieuw wilt opstarten, tikt u op **Opnieuw opstarten**.

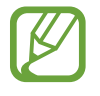

U kunt instellen dat het apparaat wordt uitgeschakeld als u de zijtoets ingedrukt houdt. Start de app **Instellingen**, tik op **Geavanceerde functies** → **Zijtoets** en tik op het menu **Menu Uitschakelen** onder **Houd ingedrukt**.

#### **Geforceerd opnieuw opstarten**

Als uw apparaat vastloopt en niet reageert, houdt u de zijtoets en de toets Volume omlaag meer dan 7 seconden tegelijkertijd ingedrukt om het opnieuw op te starten.

### **Alarmstand**

U kunt het apparaat overschakelen naar de stand voor noodgevallen om het batterijverbruik te beperken. Bepaalde apps en functies worden beperkt. In de alarmstand kunt u een alarmoproep uitvoeren, uw huidige locatiegegevens verzenden naar anderen, een alarm laten afgaan en meer.

Als u de alarmstand wilt inschakelen, houd u de zijtoets en de toets Volume omlaag tegelijkertijd ingedrukt. U kunt ook het meldingenvenster openen en tikken op  $\bigcup \rightarrow$  **Alarmstand**.

Tik op • → **Alarmstand uitschakelen** om de alarmstand uit te schakelen.

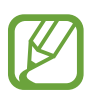

De resterende gebruiksduur geeft aan wanneer de batterij leeg is. De gebruiksduur kan verschillen afhankelijk van uw apparaatinstellingen en de gebruiksomstandigheden.

### **Eerste instelling**

Wanneer u het apparaat voor het eerst inschakelt of na het herstellen van de fabrieksinstellingen, volgt u de instructies op het scherm om uw apparaat in te stellen.

1 Houd de zijtoets een aantal seconden ingedrukt om het apparaat in te schakelen.

2 Selecteer de gewenste apparaattaal en selecteer $\bigcirc$ .

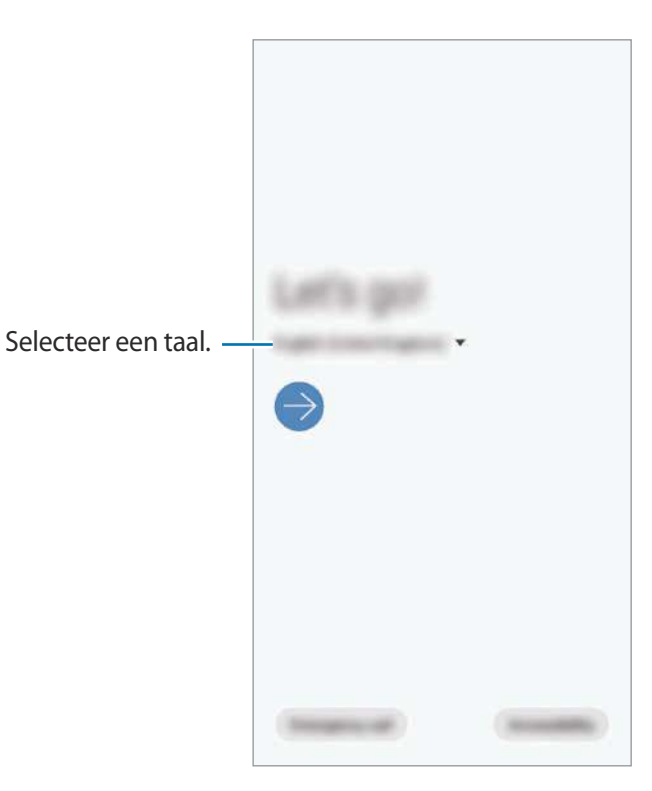

3 Volg de instructies op het scherm om de installatie te voltooien.

Het startscherm wordt weergegeven.

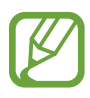

Als u geen verbinding met een Wi-Fi-netwerk maakt, kunt u mogelijk enkele apparaatfuncties niet instellen tijdens de eerste installatie.

### **Samsung-account**

Uw Samsung-account is een geïntegreerde accountservice waarmee u verschillende Samsungservices kunt gebruiken die worden aangeboden door mobiele apparaten, tv's en de Samsungwebsite.

Als u wilt zien welke services u kunt gebruiken met uw Samsung-account, gaat u naar account.samsung.com. Voor meer informatie over de Samsung-accounts opent u de app **Instellingen** en tikt u op Accounts en back-up → Accounts → Samsung account →  $\frac{1}{2}$  → Help.

### **Een Samsung-account maken**

Als u geen Samsung-account hebt, moet u er een maken. U kunt een Samsung-account maken met behulp van uw e-mailadres.

1 Start de app **Instellingen** en tik op **Accounts en back-up** <sup>→</sup> **Accounts** <sup>→</sup> **Account toevoegen** → **Samsung account**.

U kunt ook de app **Instellingen** starten en op **O** tikken.

- 2 Tik op **Account maken**.
- Volg de instructies op het scherm om uw account te maken.

### **Aanmelden bij uw Samsung-account**

Als u al een Samsung-account hebt, meldt u zich aan bij uw Samsung-account.

1 Start de app **Instellingen** en tik op **Accounts en back-up** <sup>→</sup> **Accounts** <sup>→</sup> **Account toevoegen** → **Samsung account**.

U kunt ook de app **Instellingen** starten en op **a** tikken.

- 2 Geef de ID en het wachtwoord van uw Samsung-account in en tik op **Inloggen**.
- 3 Volg de instructies op het scherm om de aanmelding bij uw Samsung-account te voltooien.

### **Uw ID opzoeken en uw wachtwoord resetten**

Als u uw Samsung-account-ID of wachtwoord bent vergeten, tikt u op **ID zoeken** of **Wachtwoord resetten** op het aanmeldingsscherm van uw Samsung-account. U kunt uw ID zoeken of uw wachtwoord resetten nadat u de vereiste informatie hebt ingegeven.

#### **Uw Samsung-account verwijderen**

Als u uw Samsung-account van het apparaat verwijdert, worden uw gegevens, zoals uw contacten of afspraken, ook verwijderd.

- 1 Start de app **Instellingen** en tik op **Accounts en back-up** <sup>→</sup> **Accounts**.
- 2 Tik op **Samsung account**  $\rightarrow \bullet \rightarrow$  **Account wissen.**
- 3 Tik op **Verwijder**, geef het wachtwoord voor uw Samsung-account in en tik op **OK**.

### **Gegevens overzetten vanaf uw vorige apparaat (Smart Switch)**

U kunt Smart Switch gebruiken om gegevens van uw vorige apparaat over te zetten naar uw nieuwe apparaat.

Start de app **Instellingen** en tik op **Accounts en back-up** → **Smart Switch**.

- Deze functie wordt mogelijk niet ondersteund op bepaalde apparaten of computers.
- Er zijn beperkingen van toepassing. Ga naar www.samsung.com/smartswitch voor meer informatie. Samsung neemt copyright uiterst serieus. U mag alleen inhoud overzetten die uw eigendom is of waarvoor u beschikt over overdrachtsrechten.

### **Gegevens overzetten via een USB-connector (USB Type-C)**

U kunt uw vorige apparaat met de USB-connector (USB Type-C) en een USB-kabel op uw nieuwe apparaat op elkaar aansluiten om snel en eenvoudig gegevens over te zetten.

1 Steek de USB-connector (USB Type-C) in de multifunctionele aansluiting van uw nieuwe apparaat.

2 Sluit uw nieuwe apparaat en het vorige apparaat op elkaar aan met de USB-kabel van het vorige apparaat.

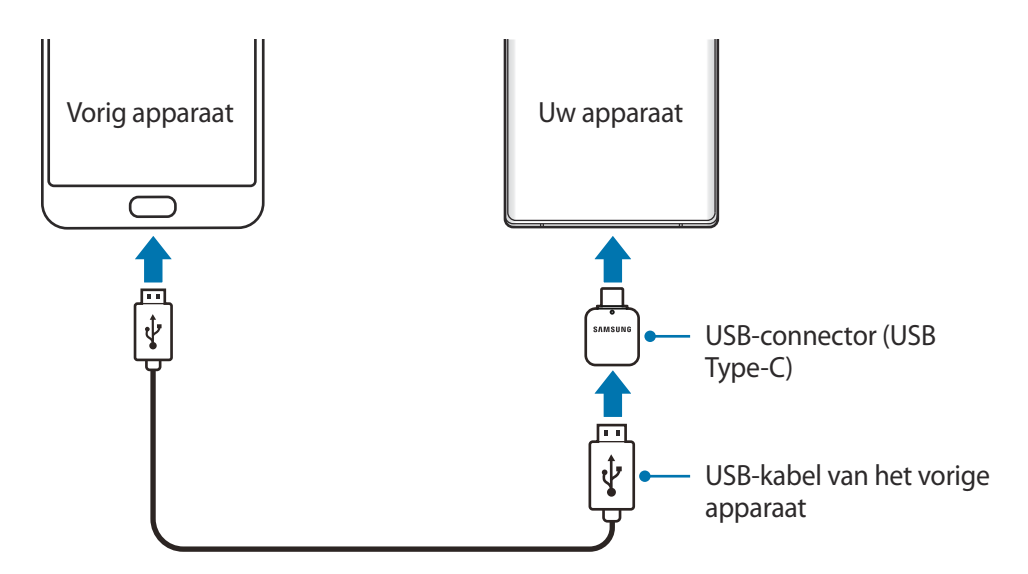

- 3 Als het pop-upvenster voor app-selectie wordt weergegeven, tikt u op **Smart Switch** <sup>→</sup> **Gegevens ontvangen**.
- 4 Tik op het vorige apparaat op **Toestaan**.

Als u de app niet hebt, downloadt u deze via **Galaxy Store** of **Play Store**.

Uw apparaat herkent het vorige apparaat en er verschijnt een lijst met gegevens die u kunt overzetten.

5 Selecteer een item dat u wilt meenemen en tik op **Overzetten**.

 $6$  Volg de instructies op het scherm om uw gegevens over te zetten van uw vorige apparaat.

Zodra de gegevensoverdracht is voltooid, kunt u een lijst met de overgedragen gegevens op uw apparaat bekijken.

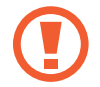

Zorg ervoor dat u de USB-kabel of USB-connector (USB Type-C) van het apparaat niet verwijdert tijdens de overdracht van bestanden. Hierdoor kunnen gegevens verloren gaan of kan het apparaat worden beschadigd.

- 
- Het is mogelijk dat een USB-connector niet is meegeleverd, afhankelijk van uw regio of model.
- Bepaalde USB-connectors zijn mogelijk niet compatibel met het apparaat waarmee u wilt verbinden afhankelijk van de gebruiksomstandigheden en de apparaatspecificaties.
- Als u gegevens overdraagt, neemt het batterijverbruik van uw apparaat toe. Zorg ervoor dat uw apparaat voldoende is opgeladen voordat u gegevens overdraagt. Als de batterij bijna leeg is, wordt de gegevensoverdracht mogelijk onderbroken.

### **Draadloos gegevens overdragen**

Via Wi-Fi Direct kunt u gegevens van uw vorige apparaat draadloos overdragen naar uw nieuwe apparaat.

1 Start **Smart Switch** op het vorige apparaat.

Als u de app niet hebt, downloadt u deze via **Galaxy Store** of **Play Store**.

- 2 Open op uw nieuwe apparaat de app **Instellingen** en tik op **Accounts en back-up** <sup>→</sup> **Smart Switch**.
- 3 Plaats de apparaten bij elkaar in de buurt.
- 4 Tik op het vorige apparaat op **Gegevens verzenden** <sup>→</sup> **Draadloos**.
- 5 Selecteer op het vorige apparaat een item dat u wilt overdragen en tik op **Verzenden**.
- 6 Tik op uw apparaat op **Ontvangen**.
- 7 Volg de instructies op het scherm om de gegevens die op uw vorige apparaat staan over te zetten.

Zodra de gegevensoverdracht is voltooid, kunt u een lijst met de overgedragen gegevens op uw apparaat bekijken.

#### **Back-up en herstel van gegevens met behulp van externe opslag**

U kunt gegevens overzetten met behulp van externe opslag zoals een microSD-kaart.

- 1 Maak een back-up van de gegevens van uw vorige apparaat op een externe opslag.
- 2 Plaats of sluit het externe opslagapparaat op uw nieuwe apparaat aan.
- 3 Open op uw nieuwe apparaat de app **Instellingen** en tik op **Accounts en back-up** <sup>→</sup> **Smart**   $\mathsf{Switch}\rightarrow\blacksquare\rightarrow\mathsf{Herstel}.$
- 4 Volg de instructies op het scherm om uw gegevens over te zetten vanaf de externe opslag.

#### **Back-upgegevens vanaf een computer overzetten**

U kunt gegevens overzetten tussen uw apparaat en een computer. U moet de computerversie van de Smart Switch-app downloaden van www.samsung.com/smartswitch. Maak een back-up van gegevens op uw vorige apparaat op een computer en importeer de gegevens op uw nieuwe apparaat.

- 1 Ga op de computer naar www.samsung.com/smartswitch om Smart Switch te downloaden.
- Start Smart Switch op de computer.

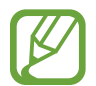

Als uw vorige apparaat geen Samsung-apparaat is, maakt u een back-up van de gegevens op een computer met een programma dat wordt geleverd door de fabrikant van het apparaat. Ga vervolgens door naar de vijfde stap.

- $3$  Sluit uw vorige apparaat met de USB-kabel van het apparaat aan op de computer.
- $4$  Volg de instructies op het scherm van de computer om een back-up van de gegevens op het apparaat te maken. Koppel uw vorige apparaat vervolgens los van de computer.
- 5 Sluit uw nieuwe apparaat met de USB-kabel aan op de computer.
- $6$  Volg de instructies op het scherm van de computer om de gegevens over te zetten naar uw nieuwe apparaat.

### **Het scherm begrijpen**

### **Het aanraakscherm bedienen**

- Zorg dat het aanraakscherm niet in aanraking komt met andere elektrische apparaten. Door elektrostatische ontladingen kan het aanraakscherm beschadigd raken.
	- Beschadig het aanraakscherm niet, tik niet op het scherm met scherpe voorwerpen en oefen geen grote druk uit op het scherm met uw vingertoppen.
	- Het wordt aanbevolen om geen vaste grafische afbeeldingen gedurende langere tijd weer te geven op het gehele of een deel van het aanraakscherm. Hierdoor kunnen nabeelden ontstaan (ingebrand scherm) of kan beeldschaduw optreden.

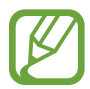

- Het apparaat herkent invoer via aanraken mogelijk niet in de buurt van de randen van het scherm, omdat deze buiten het invoergebied voor aanraken vallen.
- We raden u aan uw vingers of de S Pen te gebruiken om het aanraakscherm te bedienen.

### **Tikken**

Tik op het scherm.

### **Tikken en blijven aanraken**

Tik op het scherm en blijf het ongeveer 2 seconden aanraken.

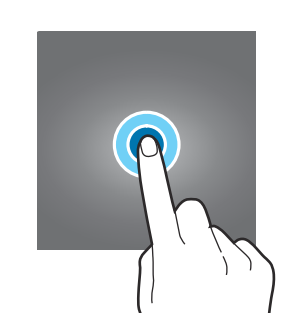

Ш

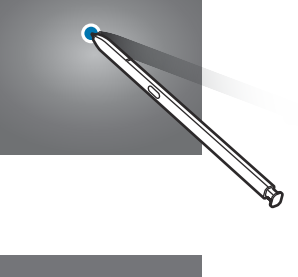

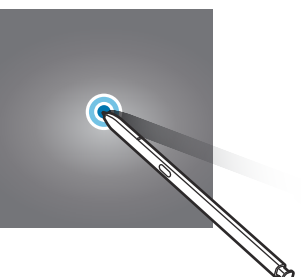

### **Slepen**

Blijf een item aanraken en sleep het naar de gewenste locatie.

### **Dubbeltikken**

Dubbeltik op het scherm.

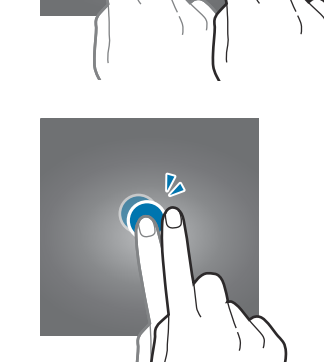

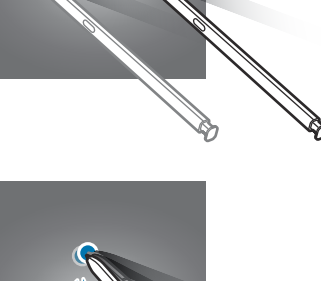

**RIT** 

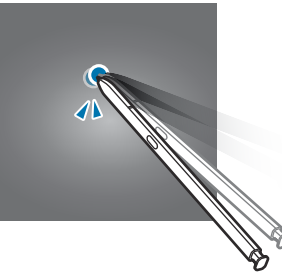

### **Vegen**

Veeg naar boven, naar beneden, naar links of naar rechts.

### **Spreiden en samenknijpen**

Spreid twee vingers of knijp deze samen op het scherm.

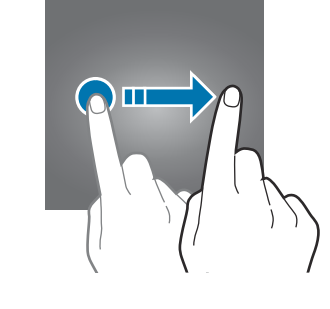

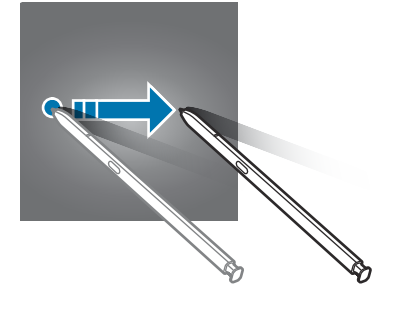

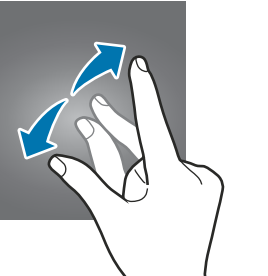

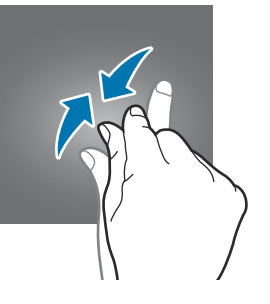
# **Navigatiebalk (softkeys)**

Wanneer u het scherm inschakelt, worden de softkeys op de navigatiebalk aan de onderzijde van het scherm weergegeven. De softkeys zijn standaard ingesteld op de toets Recent, de starttoets en de terugtoets. De functies van de toetsen kunnen variëren aan de hand van de momenteel gebruikte app of de gebruiksomgeving.

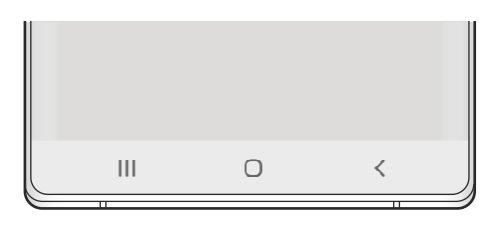

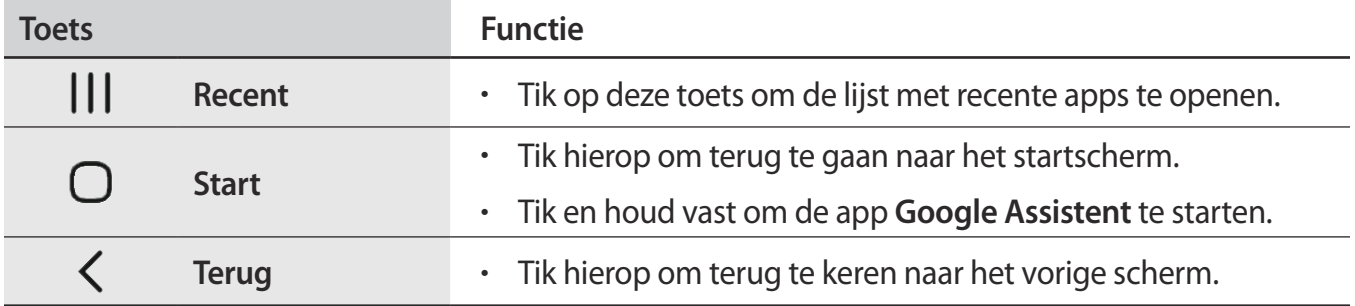

#### **De navigatiebalk verbergen**

U kunt op een breder scherm bestanden weergeven of apps gebruiken door de navigatiebalk te verbergen.

Start de app **Instellingen**, tik op **Display** → **Navigatiebalk** en tik vervolgens op **Gebaren op volledig scherm** onder **Navigatietype**. De navigatiebalk wordt verborgen en de gebarenhints worden weergegeven waar de softkeys zich bevinden. Als u de softkeys wilt gebruiken, sleept u de gebarenhint van de gewenste knop omhoog.

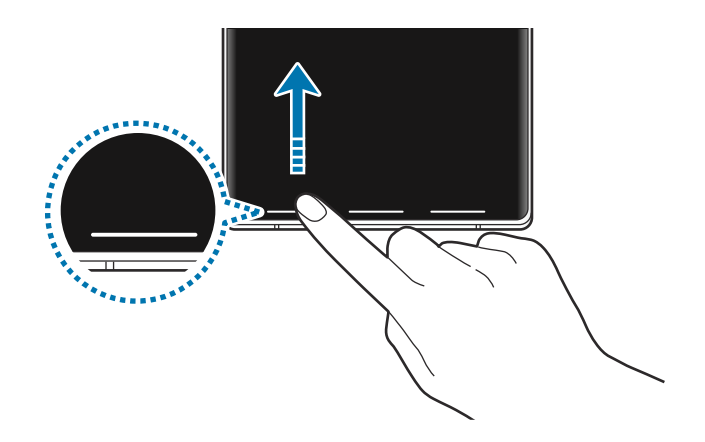

Als u de gebarenhints onderaan het scherm wilt verbergen, tikt u op de schakelaar **Gebarenhints** om deze functie uit te schakelen.

# **Startscherm en Apps-scherm**

Het startscherm is het beginpunt voor het openen van alle functies van het apparaat. Hierop worden widgets, snelkoppelingen voor apps en meer weergegeven.

Op het Apps-scherm worden pictogrammen weergegeven voor alle apps, waaronder apps die net zijn geïnstalleerd.

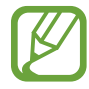

Het scherm kan er anders uitzien, afhankelijk van uw regio of serviceprovider.

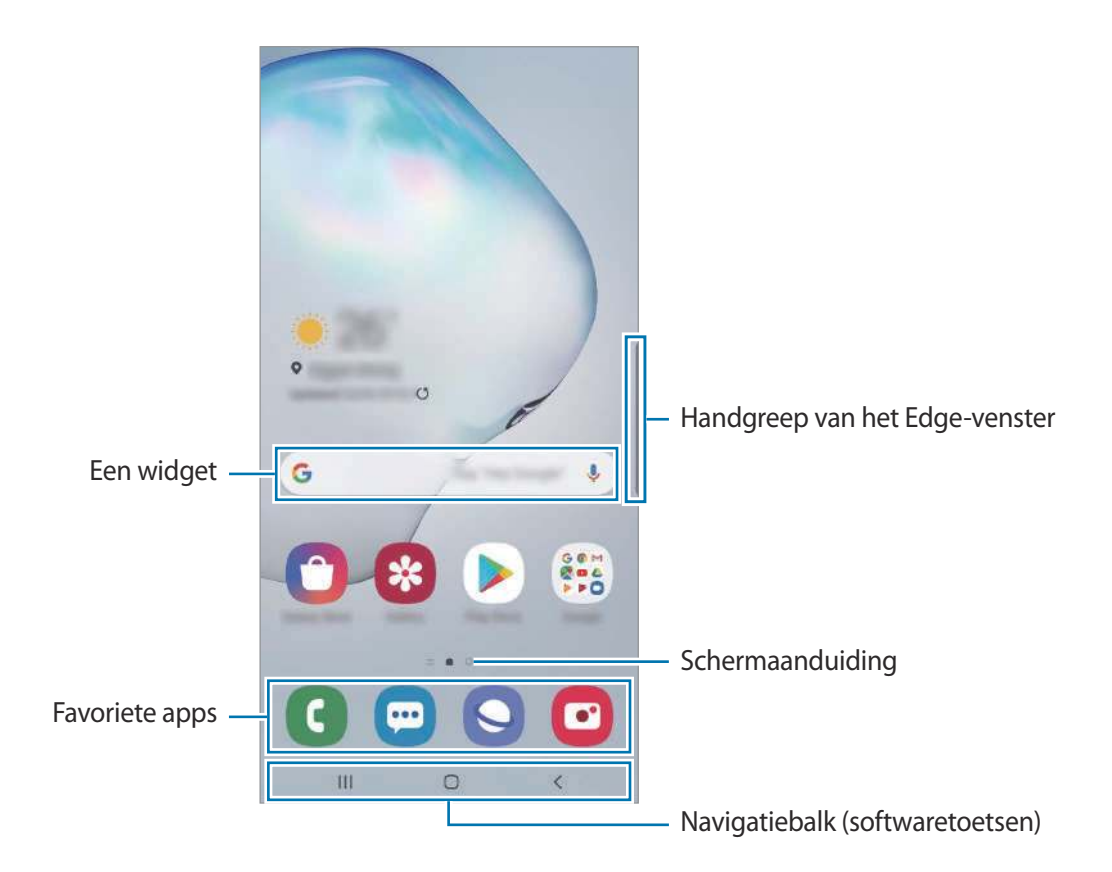

#### **Schakelen tussen het startscherm en het Apps-scherm**

Veeg op het startscherm omhoog of omlaag om het Apps-scherm te openen.

Veeg in het Apps-scherm omhoog of omlaag om terug te gaan naar het startscherm. U kunt ook op de starttoets of de terugtoets tikken.

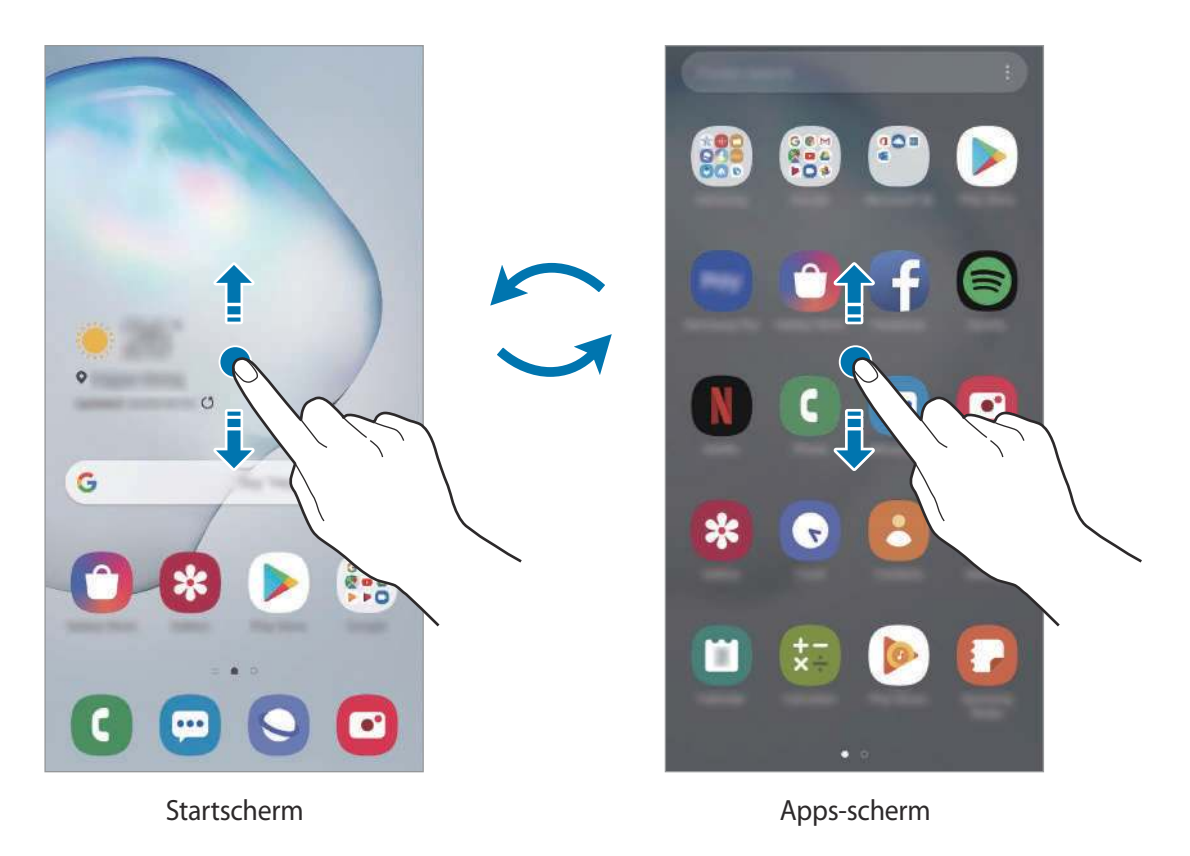

Als u de Apps-toets op het startscherm toevoegt, kunt u het Apps-scherm openen door op deze toets te tikken. Houd op het startscherm een leeg gebied ingedrukt, tik op **Instellingen startscherm** en tik vervolgens op de schakelaar **Apps-knop** om deze functie in te schakelen. De Apps-toets wordt onderaan het startscherm toegevoegd.

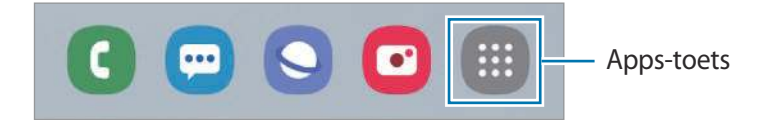

#### **Het scherm weergeven in de liggende stand**

Houd op het startscherm een leeg gebied ingedrukt, tik op **Instellingen startscherm** en tik vervolgens op de schakelaar **Draaien naar liggende stand** om deze te activeren.

Draai het apparaat naar de horizontale stand om het scherm in de liggende stand weer te geven.

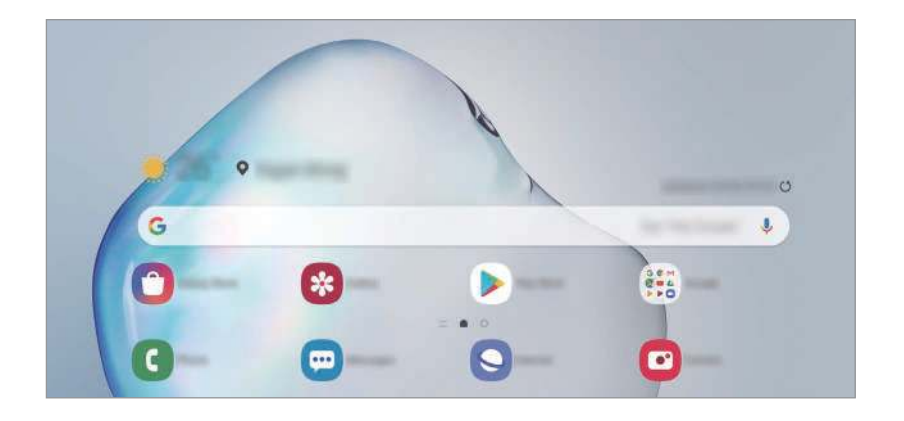

#### **Items verplaatsen**

Blijf een item aanraken en sleep het vervolgens naar een nieuwe locatie. Als u het item naar een ander venster wilt verplaatsen, sleept u het naar de rand van het scherm.

Als u een snelkoppeling wilt toevoegen aan een app op het startscherm, houdt u een item ingedrukt in het Apps-scherm en tikt u op **Toevoegen aan Start**. De snelkoppeling wordt toegevoegd aan het startscherm.

U kunt ook veelgebruikte apps naar het gedeelte met snelkoppelingen onderaan het startscherm slepen.

#### **Mappen maken**

Maak mappen en verzamel vergelijkbare apps om deze snel te kunnen openen en starten.

Tik op het startscherm of het Apps-scherm, blijf een app aanraken en sleep deze op een andere app. Er wordt een nieuwe map gemaakt met de geselecteerde apps. Tik op **Mapnaam invoeren** en geef een mapnaam op.

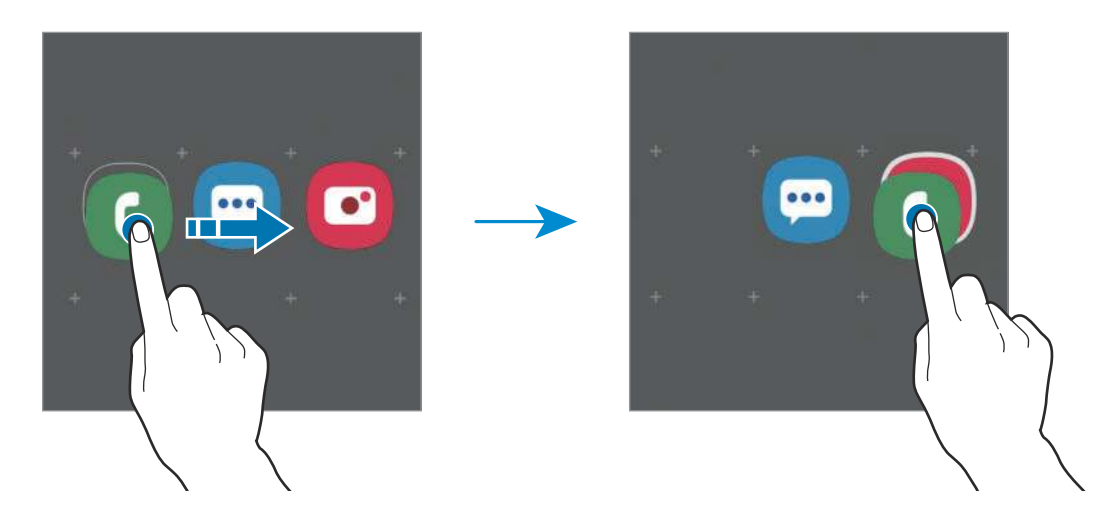

• **Meer apps toevoegen**

Tik op **Apps toevoegen** op de map. Tik op de toe te voegen apps en tik op **Toevoegen**. U kunt een app ook toevoegen door deze naar de map te slepen.

• **Apps verplaatsen uit een map**

Blijf een app aanraken om deze naar een nieuwe locatie te slepen.

• **Een map verwijderen**

Blijf een map aanraken en tik op **Map verwijderen**. Alleen de map wordt verwijderd. De apps van de map worden verplaatst naar het Apps-scherm.

#### **Het startscherm bewerken**

Tik op het startscherm op een leeg gebied en blijf dit aanraken of knijp uw vingers samen om de bewerkingsopties te openen. U kunt de achtergrond instellen, widgets toevoegen en meer. U kunt ook startschermvensters toevoegen, verwijderen of opnieuw indelen.

- Vensters toevoegen: veeg naar links en tik op  $\left(\overline{+}\right)$ .
- Vensters verplaatsen: blijf een venstervoorbeeld aanraken en sleep het naar een nieuwe locatie.
- Vensters verwijderen: tik op  $\overline{m}$  in het venster.

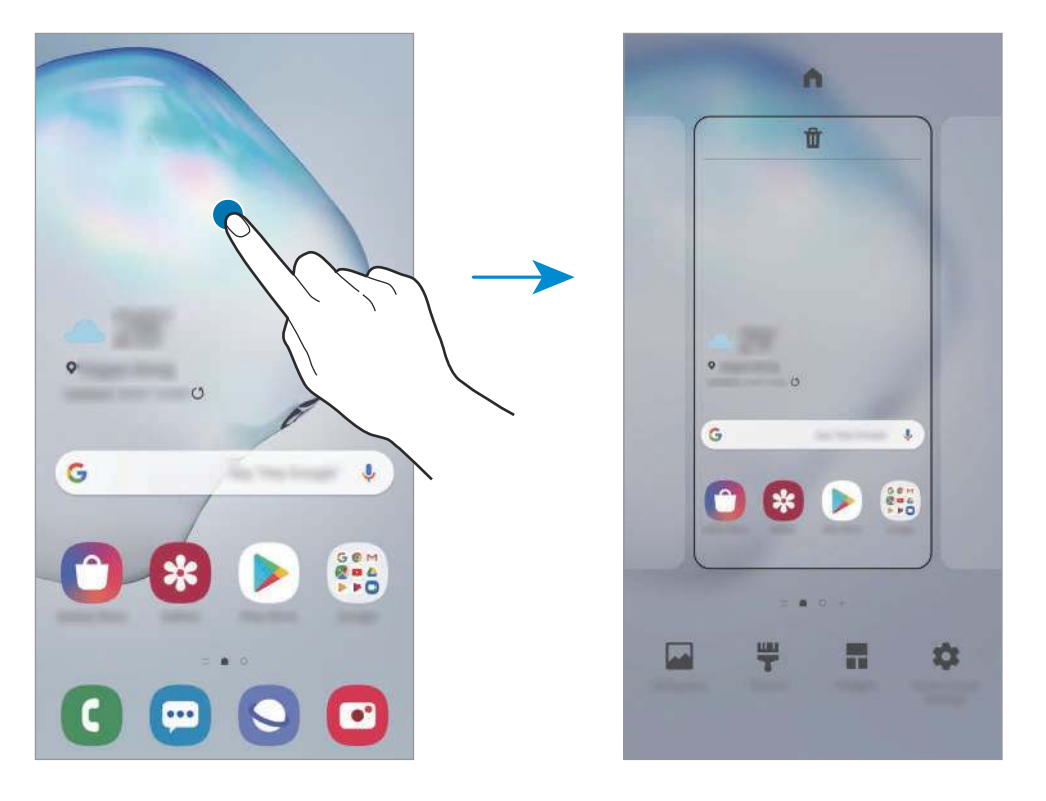

- **Achtergronden**: de achtergrondinstellingen voor het startscherm en vergrendelscherm wijzigen.
- **Thema's**: het thema van het apparaat wijzigen. Visuele elementen van de interface, zoals kleuren, pictogrammen en achtergronden worden gewijzigd afhankelijk van het geselecteerde thema.
- Widgets: widgets zijn kleine apps die specifieke functies van apps opstarten om informatie en gemakkelijk toegang op het startscherm te verlenen. Blijf een widget aanraken en sleep deze naar het startscherm. De widget wordt toegevoegd op het startscherm.
- Instellingen startscherm: instellingen configureren voor het startscherm, zoals het schermraster of de indeling.

#### **Alle apps weergeven op het startscherm**

U kunt zonder een apart Apps-scherm te gebruiken het apparaat zo instellen dat alle apps worden weergegeven op het startscherm. Blijf een leeg gebied in het startscherm aanraken en tik vervolgens op **Instellingen startscherm** → **Lay-out startscherm** → **Alleen startscherm** → **Toepassen**.

U hebt nu toegang tot al uw apps door op het startscherm naar links te vegen.

#### **Indicatorpictogrammen**

Pictogrammen verschijnen in de statusbalk aan de bovenzijde van het scherm. De pictogrammen die in de onderstaande tabel staan, worden het meest gebruikt.

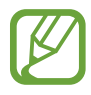

- De statusbalk verschijnt mogelijk niet aan de bovenkant van het scherm in alle apps. Sleep van de bovenkant van het scherm naar beneden om de statusbalk weer te geven.
- Sommige indicatorpictogrammen worden alleen weergegeven wanneer u het meldingenvenster opent.
- De indicatorpictogrammen kunnen er anders uitzien, afhankelijk van de serviceprovider of het model.

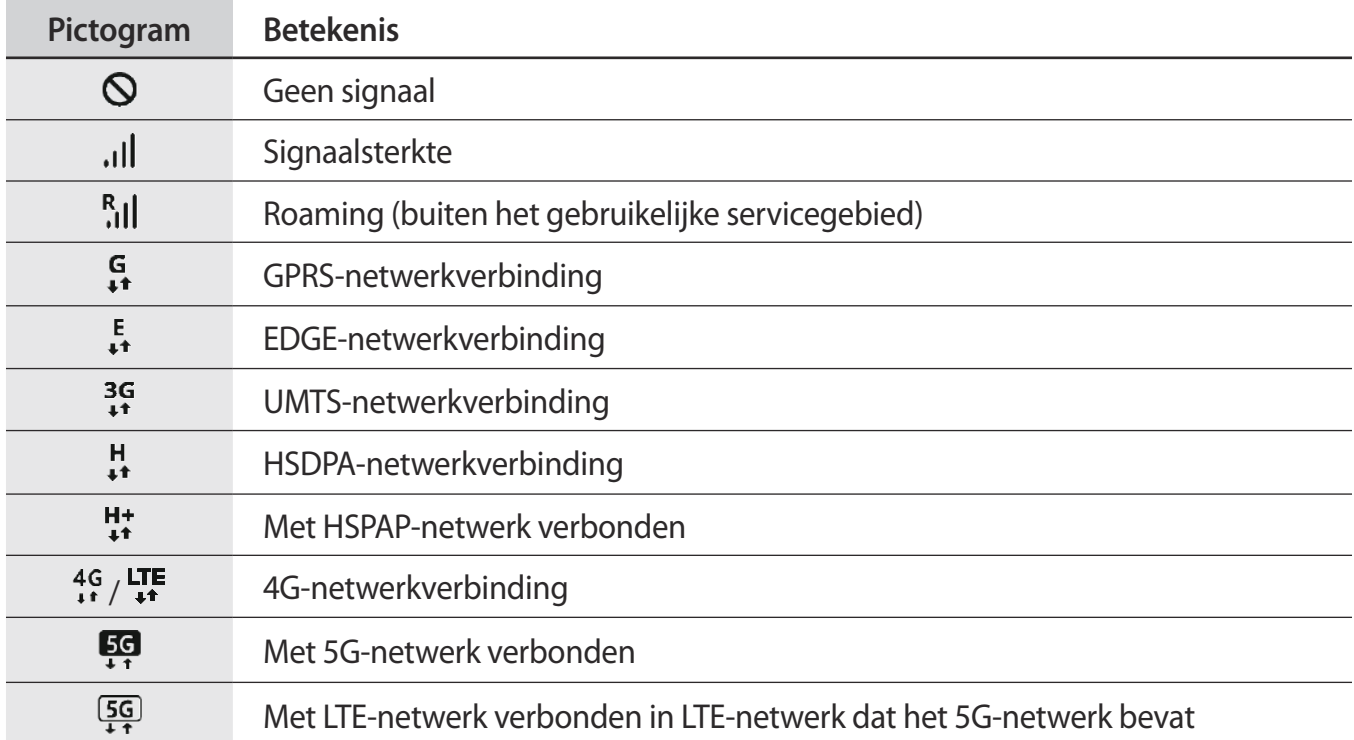

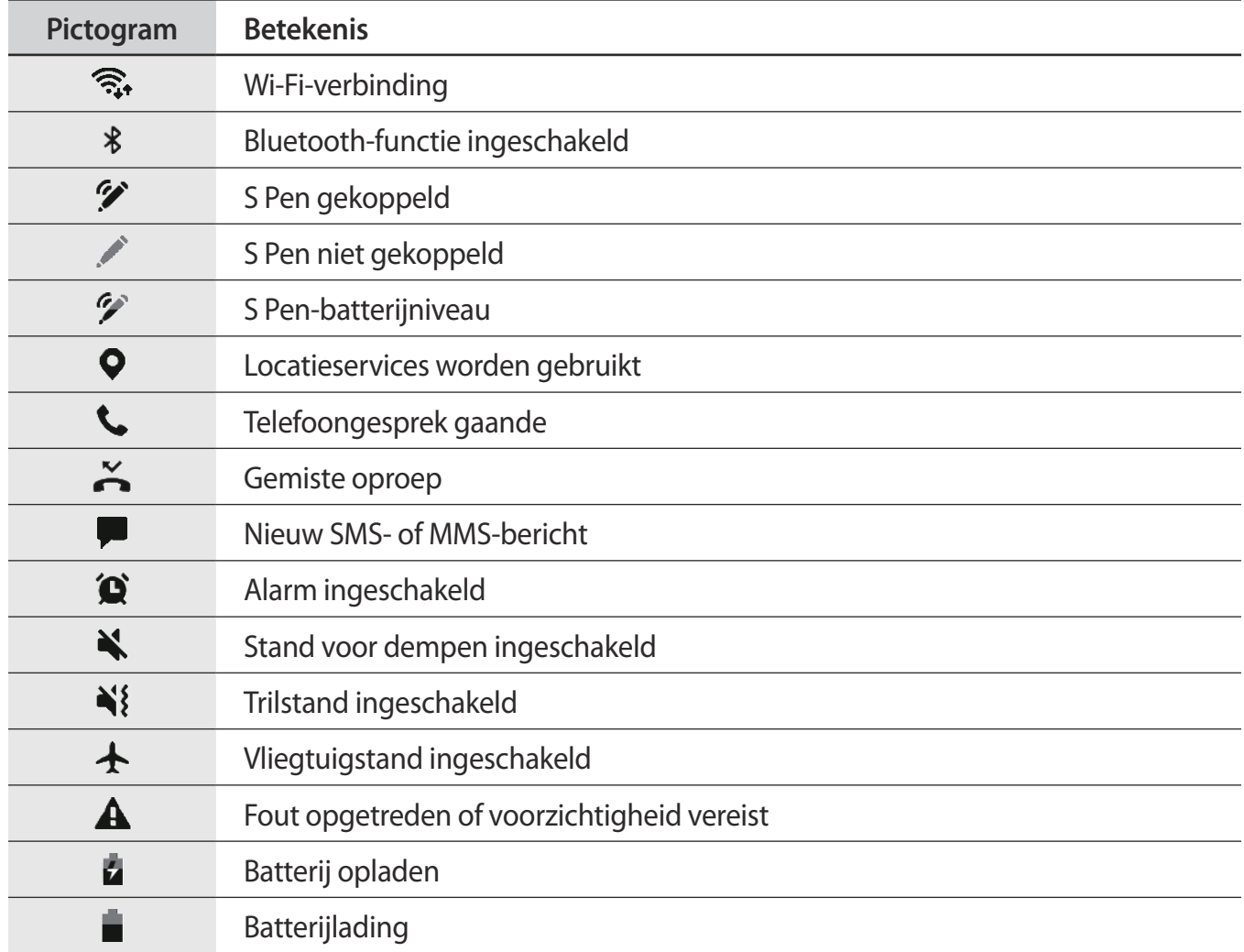

# **Vergrendelscherm**

Als u op de zijtoets drukt, wordt het scherm uitgeschakeld en vergrendeld. Het scherm wordt ook uitgeschakeld en automatisch vergrendeld als het apparaat niet wordt gebruikt gedurende een bepaalde periode.

Als u het scherm wilt ontgrendelen, veegt u in een willekeurige richting wanneer het scherm wordt ingeschakeld.

Als het scherm is uitgeschakeld, drukt u op de zijtoets om het scherm in te schakelen. U kunt ook dubbeltikken op het scherm.

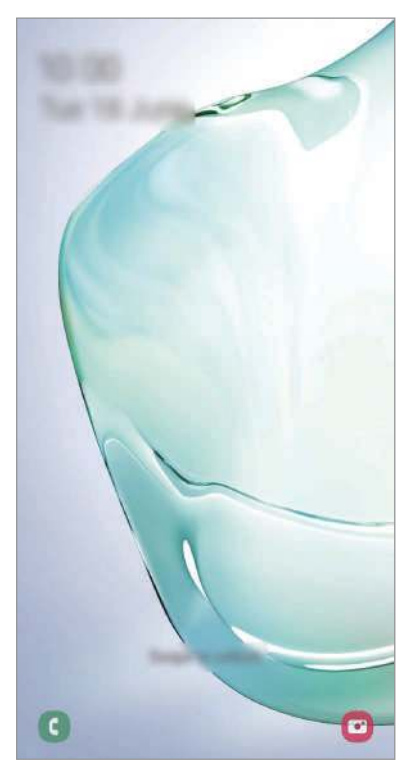

Vergrendeld scherm

#### **De schermvergrendelingsmethode wijzigen**

Als u de schermvergrendelingsmethode wilt wijzigen, opent u de app **Instellingen**, tikt u op **Vergrendelscherm** → **Type schermvergrendeling** en selecteert u een methode.

Als u een patroon, pincode, wachtwoord of biometrische gegevens instelt voor de schermvergrendelingsmethode, kunt u uw persoonlijke gegevens beschermen door te voorkomen dat anderen toegang hebben tot uw apparaat. Nadat u de schermvergrendelingsmethode hebt ingesteld, moet u een ontgrendelingscode ingeven op het apparaat om het te ontgrendelen.

- **Vegen**: veeg in een willekeurige richting op het scherm om het te ontgrendelen.
- **Patroon**: teken een patroon met vier of meer stippen om het scherm te ontgrendelen.
- **Pincode**: geef een pincode van minimaal vier cijfers in om het scherm te ontgrendelen.
- **Wachtwoord**: geef een wachtwoord van minimaal vier tekens, symbolen of cijfers in om het scherm te ontgrendelen.
- **Geen**: stel geen schermvergrendelingsmethode in.
- **Gezicht**: registreer uw gezicht om het scherm te ontgrendelen. Raadpleeg Gezichtsherkenning voor meer informatie.
- **Vingerafdrukken**: registreer uw vingerafdrukken om het scherm te ontgrendelen. Raadpleeg Vingerafdrukherkenning voor meer informatie.

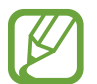

U kunt op uw apparaat instellen dat de fabrieksinstellingen worden hersteld als u de ontgrendelingscode meerdere keren achter elkaar verkeerd opgeeft en het maximum aantal pogingen bereikt. Start de app **Instellingen**, tik op **Vergrendelscherm** → **Instell. veilige vergrendeling**, ontgrendel het scherm met de vooraf ingestelde schermvergrendelingsmethode en tik vervolgens op de schakelaar **Aut. reset fabrieksinst.** om deze functie in te schakelen.

# **Meldingenvenster**

Wanneer u meldingen ontvangt, zoals berichten of gemiste oproepen, verschijnen indicatorpictogrammen in de statusbalk. Als u meer informatie wilt weergeven over de pictogrammen, opent u het meldingenvenster en bekijkt u de details.

Sleep de statusbalk omlaag om het meldingenvenster te openen. Veeg omhoog op het scherm om het meldingenvenster te sluiten.

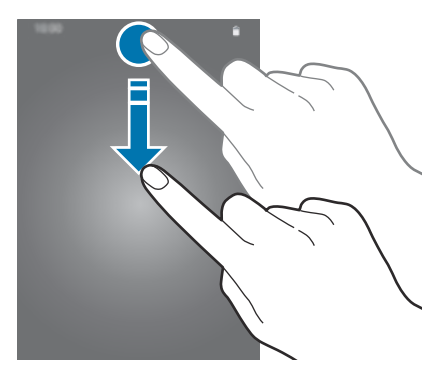

U kunt de volgende functies in het meldingenvenster gebruiken.

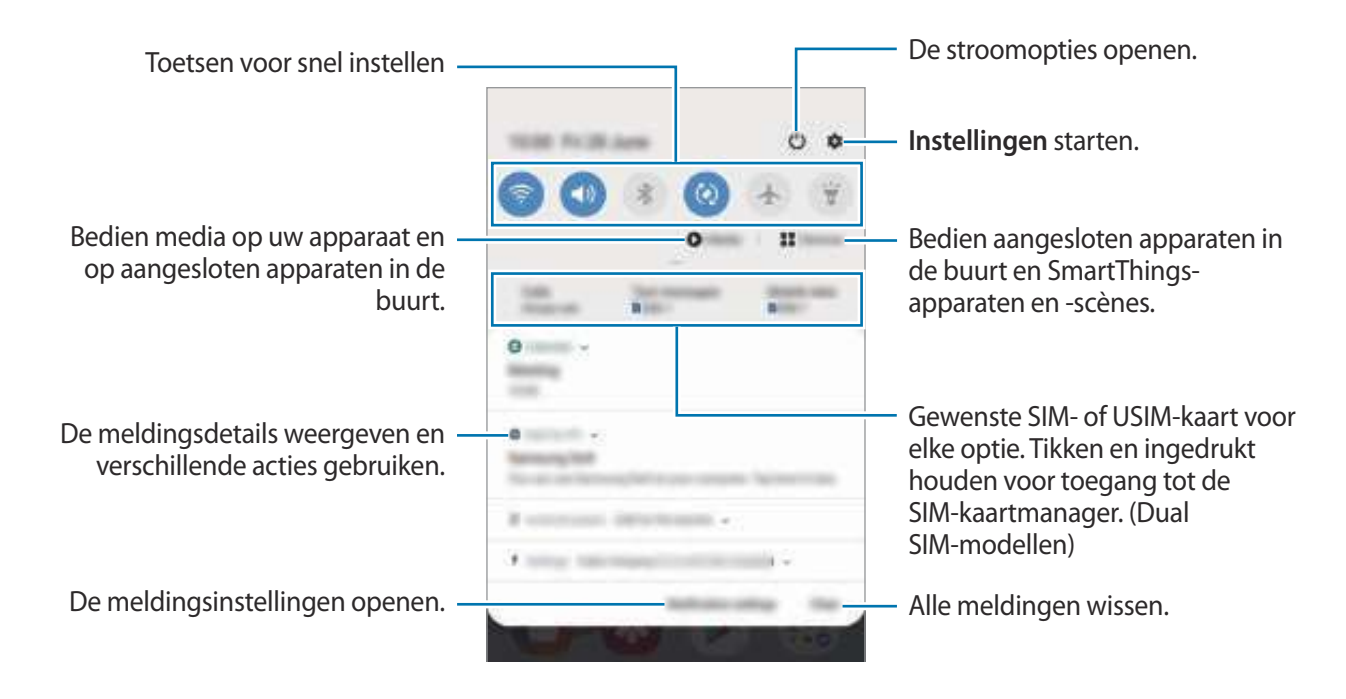

#### **De toetsen voor snelle instellingen gebruiken**

Tik op de toetsen voor snelle instellingen om bepaalde functies in te schakelen. Veeg omlaag in het meldingenvenster om meer toetsen weer te geven.

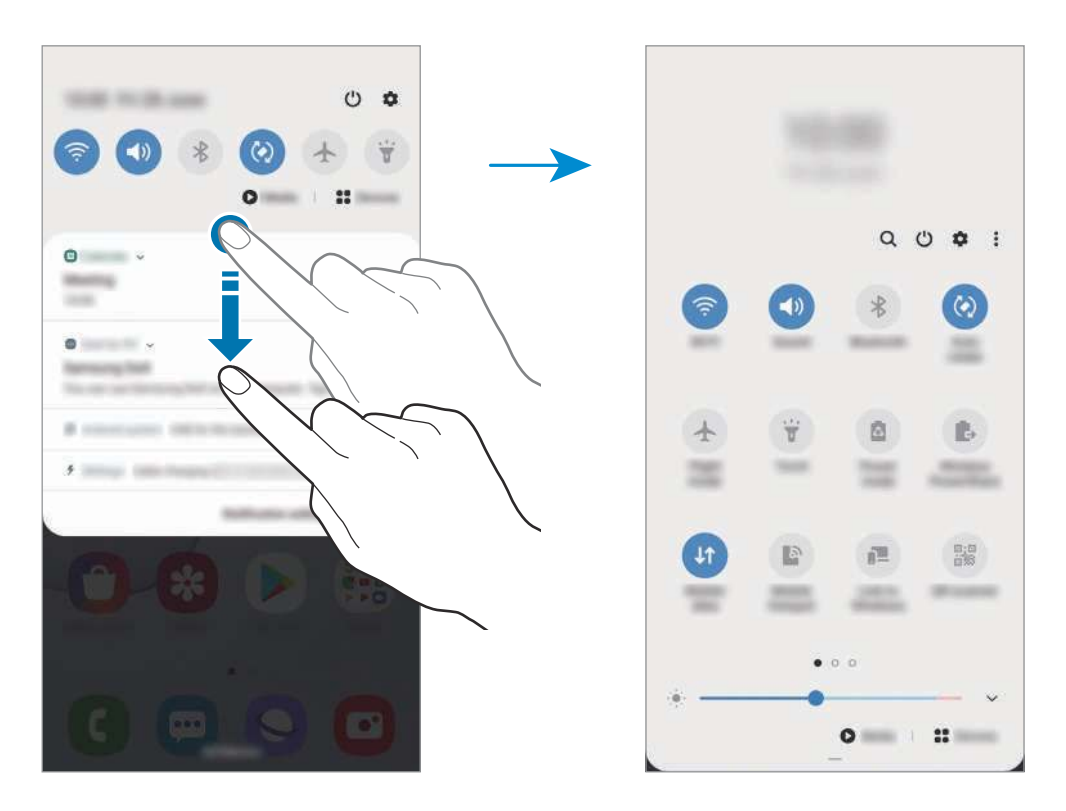

Als u functie-instellingen wilt wijzigen, tikt u op de tekst onder elke toets. U kunt meer gedetailleerdere instellingen bekijken als u een toets blijft aanraken.

Als u de toetsen opnieuw wilt indelen, tikt u op • **Knopvolgorde**, blijft u een toets aanraken en sleept u deze naar een andere locatie.

#### **Afspelen van media bedienen**

U kunt het afspelen van muziek of video eenvoudig bedienen met de Media-functie. U kunt het afspelen ook voortzetten op een ander apparaat.

1 Open het meldingenvenster en tik op **Media**.

2 Tik op de pictogrammen in de controller om het afspelen te bedienen.

Als u het afspelen wilt voortzetten op een ander apparaat, tikt u op  $\mathcal D$  en selecteert u het gewenste apparaat.

# **Schermafbeelding en schermrecorder**

# **Schermafbeelding**

Maak een schermafbeelding terwijl u het apparaat gebruikt en dan kunt u het vastgelegde scherm bijsnijden of delen of erin schrijven en tekenen. U kunt het huidige scherm en het gebied waarin u kunt bladeren vastleggen.

Gebruik de volgende methoden om een schermafbeelding te maken. Gemaakte schermafbeeldingen worden opgeslagen in **Galerij**.

- Vastleggen met toetsen: houd de zijtoets en de toets Volume omlaag tegelijkertijd ingedrukt.
- Vastleggen door te vegen: veeg uw hand naar links of rechts op het scherm.
- Vastleggen met Air command: maak de S Pen los uit de sleuf om het Air command-paneel te openen en tik vervolgens op **Schrijven op scherm**. Raadpleeg Schrijven op scherm voor meer informatie.

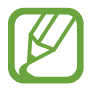

- Het is bij gebruik van sommige apps en functies niet mogelijk een schermafbeelding te maken.
- Als de functie voor het maken van een schermafbeelding door middel van vegen niet is ingeschakeld, opent u de app **Instellingen**, tikt u op **Geavanceerde functies** → **Bewegingen en gebaren** en tikt u op de schakelaar **Vegen voor schermafbeelding** om deze functie in te schakelen.

#### **Basisfuncties**

Nadat u een schermafbeelding hebt vastgelegd, kunt u de volgende opties onderaan het scherm gebruiken:

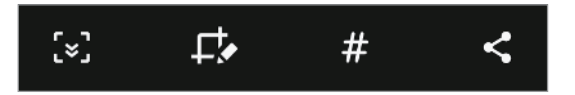

- : u kunt de huidige inhoud en de verborgen inhoud op een lange pagina (zoals een webpagina) vastleggen. Wanneer u tikt op [x], schuift het scherm automatisch omlaag en wordt meer inhoud vastgelegd.
- $\Box$ : teken of schrijf op de schermafbeelding of snijd een deel van de schermafbeelding bij. Het bijgesneden gebied wordt opgeslagen in **Galerij**.
- $\cdot$   $\#$ : voeg tags toe aan de schermafbeelding. Als u schermafbeeldingen wilt zoeken op tags, tikt u op **Zoeken in Finder** bovenaan het Apps-scherm. U kunt het overzicht met tags weergeven en eenvoudig zoeken naar de gewenste schermafbeelding.
- $\cdot$   $\leq$  : de schermafbeelding delen met anderen.

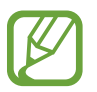

Als de opties niet zichtbaar zijn op het vastgelegde scherm, start u de app **Instellingen**, tikt u op **Geavanceerde functies** → **Schermafbeeldingen en schermrecorder** en tikt u vervolgens op de schakelaar **Werkbalk Schermafbeelding** om deze in te schakelen.

## **Schermrecorder**

U kunt het scherm opnemen terwijl u het apparaat gebruikt.

Open het meldingenvenster, veeg omlaag en tik vervolgens op (**Schermrecorder**) om deze functie in te schakelen. Na een aftelling begint de opname.

- Als u op het scherm wilt schrijven of tekenen, tikt u op  $\blacktriangleright$ .
- Als u het scherm wilt opnemen met een video-overlay van uzelf, tikt u op  $\blacktriangle$ .

Wanneer u klaar bent met het opnemen van de video, tikt u op  $\blacksquare$ ). De video wordt opgeslagen in **Galerij**.

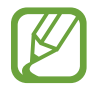

Als u de instellingen van de schermrecorder wilt wijzigen, start u de app **Instellingen** en tikt u op **Geavanceerde functies** → **Schermafbeeldingen en schermrecorder** → **Instellingen schermrecorder**.

# **Tekst ingeven**

# **Toetsenbordindeling**

Er verschijnt automatisch een toetsenbord wanneer u tekst ingeeft om berichten te versturen, notities te maken en meer.

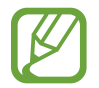

Tekstinvoer wordt in sommige talen niet ondersteund. Als u tekst wilt ingeven, moet u de invoertaal wijzigen in een van de ondersteunde talen.

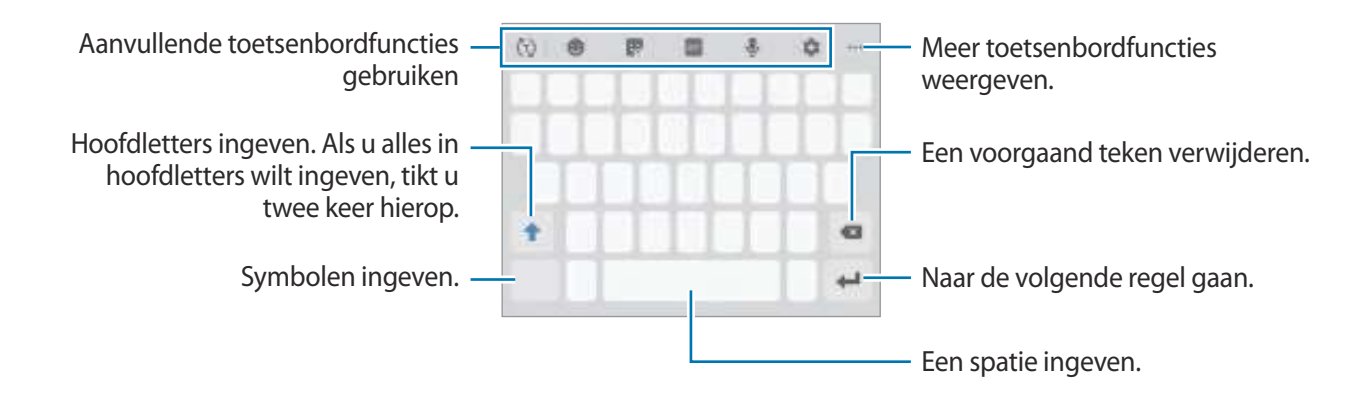

#### **De invoertaal wijzigen**

Tik op  $\bullet \rightarrow$  **Talen en typen** → **Invoertalen beheren** en selecteer de talen die u wilt gebruiken. Als u twee of meer talen selecteert, kunt u schakelen tussen de invoertalen door naar links of rechts te vegen op de spatiebalk.

#### **Het toetsenbord wijzigen**

Tik in de navigatiebalk op  $\frac{1}{2}$  om het toetsenbord te wijzigen.

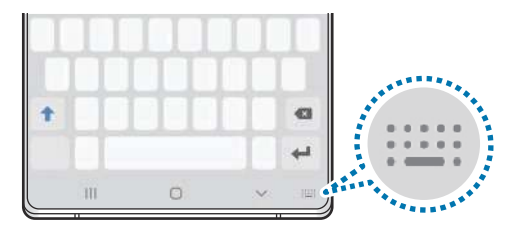

Als u het toetsenbordtype wilt wijzigen, tikt u op **D** → **Talen en typen**, selecteert u een taal en selecteert u het gewenste toetsenbordtype.

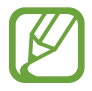

- Als de toets ( $\langle \dots \rangle$ ) niet op de navigatiebalk wordt weergegeven, start u de app **Instellingen**, tikt u op **Algemeen beheer** → **Taal en invoer** en tikt u op de schakelaar **Knop Toetsenbord weergeven** om deze functie in te schakelen.
- Op een **3x4 toetsenbord** heeft een toets drie of vier tekens. Als u een teken wilt invoeren, tikt u herhaaldelijk op de betreffende toets totdat het gewenste teken wordt weergegeven.

#### **Aanvullende toetsenbordfuncties gebruiken**

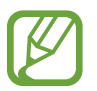

De beschikbaarheid van sommige functies is afhankelijk van uw regio of serviceprovider.

- $\langle \tau \rangle$ : woorden voorspellen op basis van uw invoer en woordsuggesties weergeven. Tik op  $\langle \cdot \rangle$  om terug te keren naar de lijst met toetsenbordfuncties.
- $\cdot$   $\bullet$  : emoticons ingeven.
- $\bullet$ **:** stickers ingeven. U kunt ook Mijn Emoji-stickers ingeven die op u lijken. Raadpleeg Mijn Emoji-stickers in chats gebruiken voor meer informatie.
- $\cdot$  **GIF**: GIF's met animatie bijvoegen.
- $\cdot\quad \mathbb{U}$ : tekst via spraak ingeven.
- $\cdot$   $\bullet$  : de toetsenbordinstellingen wijzigen.
- $\bullet \bullet \bullet \rightarrow \mathbb{T} \bullet$ : overschakelen naar de handschriftstand.

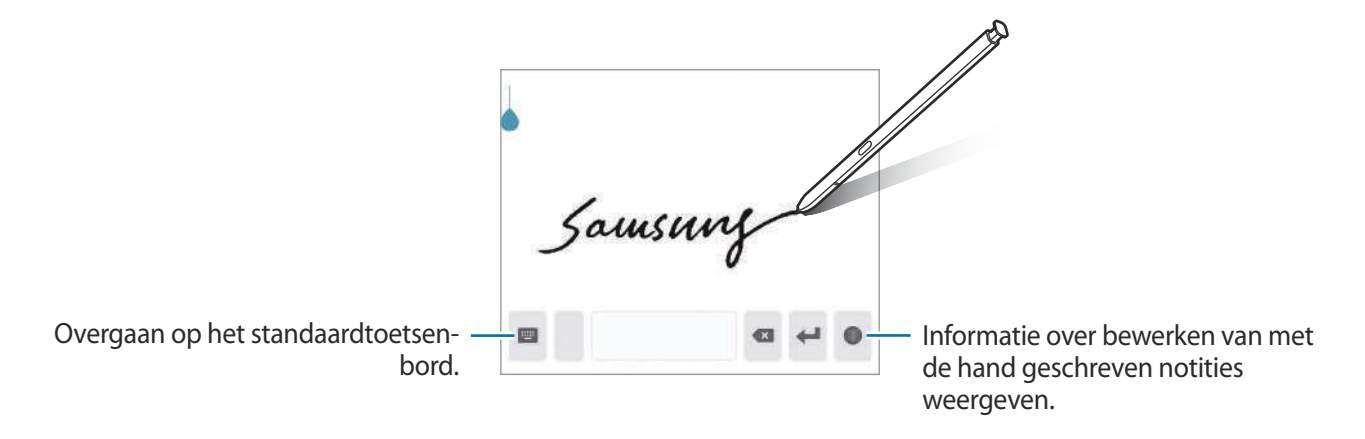

- $\bullet \bullet \bullet \rightarrow \blacksquare$ : een item toevoegen van het klembord.
- $\bullet \bullet \bullet \rightarrow \blacksquare$ : de modus of grootte van het toetsenbord wijzigen.
- $\bullet \bullet \bullet \rightarrow \check{\mathbb{C}}$ : het venster voor tekst bewerken openen.

# **Kopiëren en plakken**

- 1 Blijf de tekst aanraken.
- 2 Sleep of **om de gewenste tekst te selecteren, of tik op Alles selecteren** om alle tekst te selecteren.
- 3 Tik op **Kopiëren** of **Knippen**.

De geselecteerde tekst wordt naar het klembord gekopieerd.

4 Tik en houd vast op het punt waar de tekst moet worden ingevoegd en tik op **Plakken**. Als u tekst wilt plakken die u eerder hebt gekopieerd, tikt u op **Klembord** en selecteert u de tekst.

## **Woordenboek**

U kunt definities van woorden opzoeken wanneer u bepaalde functies gebruikt, zoals bij het bladeren door webpagina's.

- 1 Blijf een woord aanraken dat u wilt opzoeken.
- 2 Tik op **Woordenboek** in de lijst met opties.

Als er geen woordenboek is geïnstalleerd op het apparaat, tikt u op **Verplaatsen naar Woordenboeken beheren**, tikt u op **D** naast een woordenboek en tikt u vervolgens op **Installeren** om het te downloaden.

3 Bekijk de definitie in het pop-upvenster met het woordenboek.

Als u wilt overschakelen naar volledige schermweergave, tikt u op  $\sqrt{2}$ . Tik op de definitie op het scherm om meer definities weer te geven. Tik in de gedetailleerde weergave op  $\blacklozenge$  om het woord toe te voegen aan uw lijst met favoriete woorden of tik op **Zoeken op internet** om het woord te gebruiken als zoekterm.

# **Apps en functies**

# **Apps installeren of verwijderen**

## **Galaxy Store**

Koop en download apps. U kunt apps downloaden die speciaal voor Samsung Galaxy-apparaten zijn gemaakt.

Open de app **Galaxy Store**.

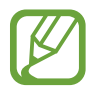

De beschikbaarheid van deze app is afhankelijk van uw regio of serviceprovider.

#### **Apps installeren**

Blader door apps op categorie of tik op  $Q$  om te zoeken met een zoekterm.

Selecteer een app als u informatie erover wilt weergeven. Als u gratis apps wilt downloaden, tikt u op **Installeren**. Als u apps wilt kopen of downloaden waarvoor kosten in rekening worden gebracht, tikt u op de prijs en volgt u de instructies op het scherm.

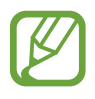

Als u de instellingen voor automatisch bijwerken wilt wijzigen, tikt u op  $\stackrel{\bullet}{\bullet}$  → **Instellingen** → **Apps automatisch bijwerken** en selecteert u een optie.

# **Play Store**

Koop en download apps.

Open de app **Play Store**.

#### **Apps installeren**

Blader door apps op categorie of zoek naar apps met een zoekterm.

Selecteer een app als u informatie erover wilt weergeven. Als u gratis apps wilt downloaden, tikt u op **INSTALLEREN**. Als u apps wilt kopen of downloaden waarvoor kosten in rekening worden gebracht, tikt u op de prijs en volgt u de instructies op het scherm.

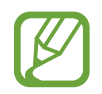

Als u de instellingen voor automatisch bijwerken wilt wijzigen, tikt u op **→ Instellingen** → **Apps automatisch updaten** en selecteert u een optie.

# **Apps beheren**

#### **Apps verwijderen of uitschakelen**

Blijf een app aanraken en selecteer een optie.

- **Verwijderen**: verwijder gedownloade apps.
- **Uitschakelen**: zo kunt u geselecteerde standaard-apps uitschakelen die niet van het apparaat kunnen worden verwijderd.

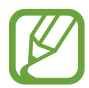

Bepaalde apps bieden mogelijk geen ondersteuning voor deze functie.

### **Apps inschakelen**

Start de app **Instellingen**, tik op **Apps** →  $\blacktriangledown$  → Uitgeschakeld, selecteer een app en tik op **Inschakelen**.

#### **App-machtigingen inschakelen**

Sommige apps werken alleen goed als ze beschikken over machtigingen om informatie op uw apparaat te openen of te gebruiken. Als u een app opent, verschijnt mogelijk een pop-upvenster waarin toegang wordt gevraagd tot bepaalde functies of informatie. Tik op **Toestaan** op het popupvenster om machtigingen te verlenen aan de app.

Als u de machtigingsinstellingen van de app wilt bekijken, opent u de app **Instellingen** en tikt u op **Apps**. Selecteer een app en tik op **Machtigingen**. U kunt de lijst met machtigingen voor de app bekijken en de bijbehorende machtigingen wijzigen.

Als u de instellingen voor app-machtigingen op machtigingscategorie wilt bekijken of wijzigen, opent u de app **Instellingen** en tikt u op **Apps** → → **App-machtigingen**. Selecteer een item en tik op de schakelaars naast de apps om machtigingen te verlenen.

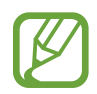

Als u geen machtigingen verleent aan apps, werken de basisfuncties van de apps mogelijk niet goed.

# **Finder**

Snel zoeken naar inhoud op het apparaat.

1 Tik in het scherm Apps op **Zoeken in Finder**. Of open het meldingenvenster, veeg omlaag en tik vervolgens op $Q$ .

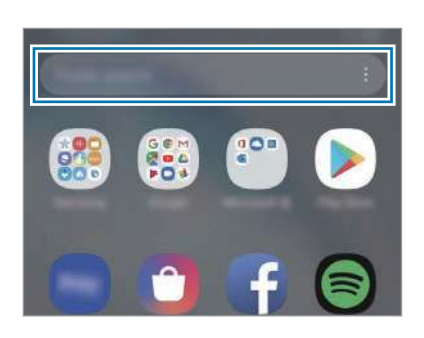

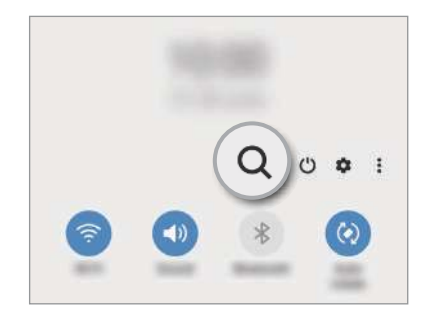

2 Geef een zoekterm in.

Er wordt gezocht in de apps en inhoud op uw apparaat.

Als u op het toetsenbord tikt op  $Q$ , kunt u meer inhoud zoeken.

# **S Pen-functies**

# **Air-acties**

Bedien apps op afstand met de S Pen wanneer deze via Bluetooth Low Energy (BLE) wordt gekoppeld aan uw apparaat.

U kunt bijvoorbeeld snel apps openen, zoals de app Camera, als u de S Pen-knop ingedrukt houdt. Als u de app Camera gebruikt, kunt u ook een foto maken door één keer op de toets te drukken. Als u muziek afspeelt, kunt u het volume verhogen als u de S Pen omhoog beweegt terwijl u de S Penknop ingedrukt houdt en het volume verlagen als u deze omlaag beweegt.

Open de app **Instellingen**, tik op **Geavanceerde functies** → **S Pen** → **Air-acties** en tik vervolgens op de schakelaar om de functie te activeren.

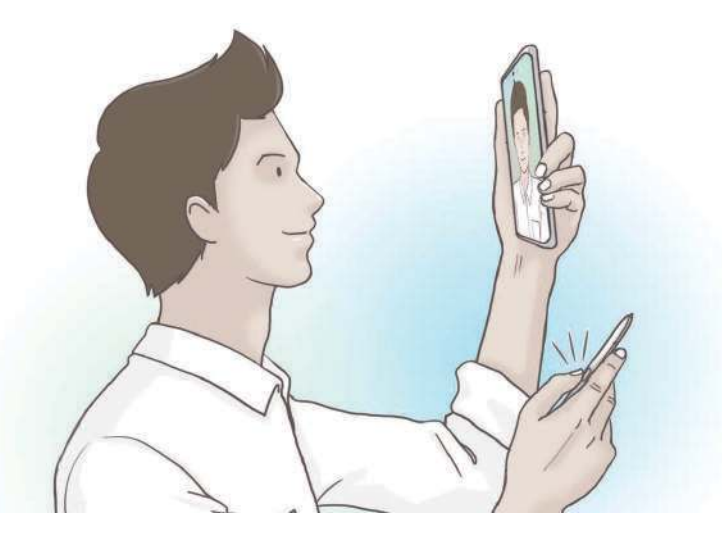

- De S Pen moet worden opgeladen voordat u de functie Air-acties kunt gebruiken. Raadpleeg De S Pen opladen voor meer informatie.
	- Als u de S Pen uit de sleuf verwijdert, wordt het pictogram  $\mathscr{V}$  weergegeven op de statusbalk. Als de batterij van de S Pen leeg is, als deze zich ver van het apparaat bevindt, als er obstakels zijn of als er externe ruis is tussen de S Pen en het apparaat, wordt de verbinding tussen de S Pen en het apparaat verbroken en wordt het pictogram grijs ( $\blacktriangleright$ ). Als u de Air-acties weer wilt gebruiken, koppelt u de S Pen aan het apparaat door de S Pen weer terug in de sleuf te plaatsen.

#### **Foto's maken met de S Pen**

U kunt wel foto's maken als uw apparaat op een afstand staat, maar dit wordt nog eenvoudiger met de S Pen. Normaal moet u een timer instellen en met de S Pen hoeft u alleen maar op de knop te drukken.

1 Open de app **Camera**.

2 Druk één keer op de S Pen-knop om een foto te maken.

- Houd de S Pen-knop ingedrukt om een reeks foto's te maken.
- Als u de camerastand wilt wijzigen, beweegt u de S Pen naar links of rechts terwijl u de S Pen-knop ingedrukt houdt.
- Om te schakelen tussen camera's, drukt u twee keer op de S Pen-knop.

#### **Wisselen tussen welke apps en functies worden gebruikt**

U kunt wijzigen welke app, functie en acties u wilt gebruiken in combinatie met de S Pen-functie.

Als u wilt wijzigen welke app er wordt geopend, opent u het instellingenscherm voor Air-acties, tikt u op **Penknop ingedrukt houden voor** en selecteert u een app of functie.

Als u acties voor elke app wilt wijzigen, opent u het instellingenscherm voor Air-acties en selecteert u een app onder **App-acties**. U kunt acties wijzigen door te tikken op items onder **Penknop** of **Gebaren**.

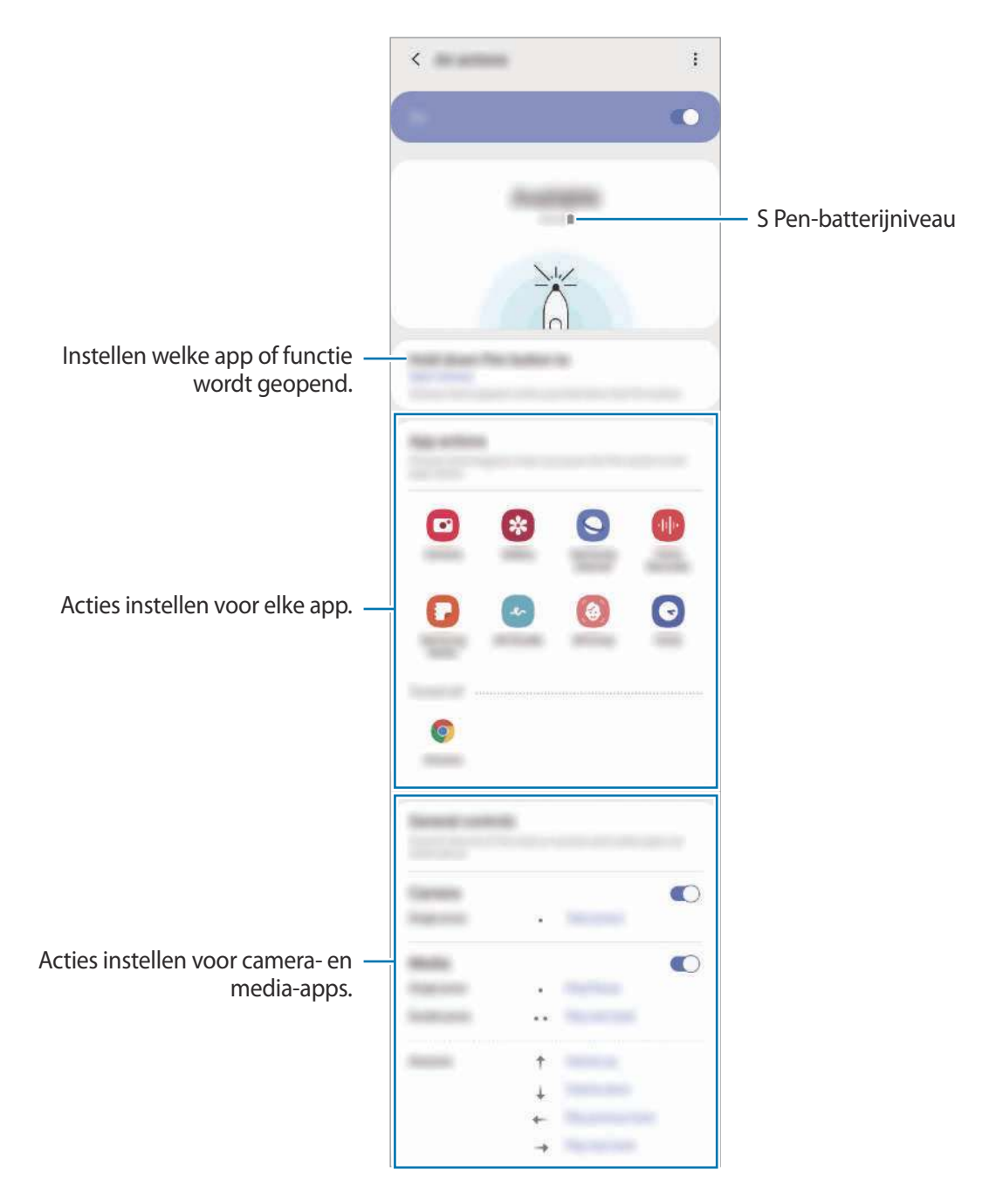

#### **Verbinding maken met een andere S Pen**

Voordat u S Pen-functies, zoals Air-acties, met een andere S Pen gebruikt, moet u de S Pen verbinden met uw apparaat.

- 1 Steek een andere S Pen in de sleuf.
- 2 Open het meldingenvenster, veeg omlaag, tik op (**S Pen Air-acties**) en tik nogmaals om deze weer te activeren.

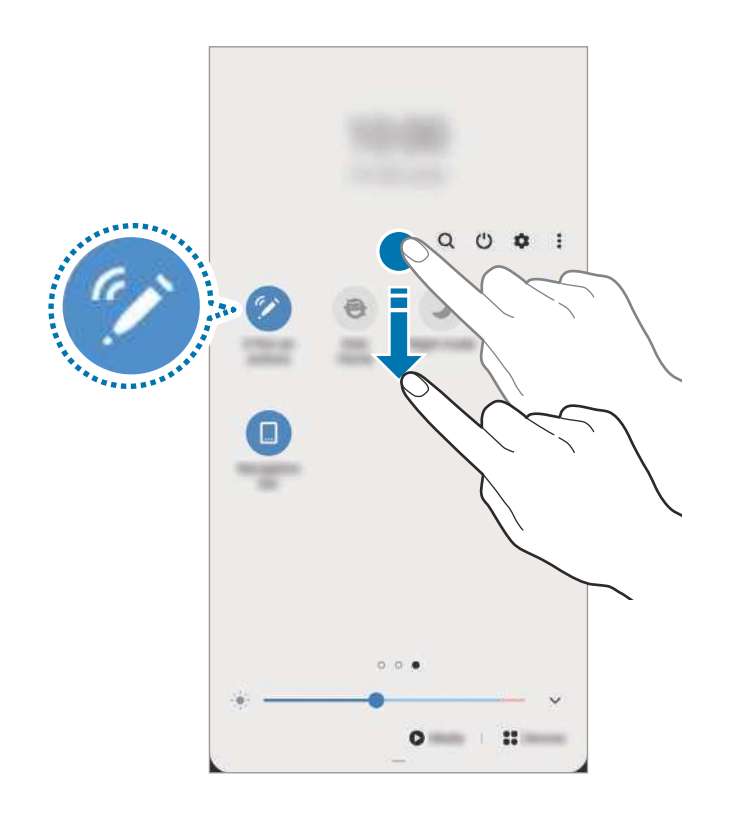

#### 3 Tik op **Nieuwe S Pen verbinden**.

S Pen wordt gekoppeld. Er kan een korte vertraging optreden voordat er verbinding wordt gemaakt.

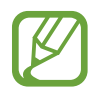

- U kunt alleen verbinding maken met door Samsung goedgekeurde S Pen-apparaten die ondersteuning bieden voor Bluetooth Low Energy (BLE).
- Verwijder de S Pen niet van het apparaat wanneer deze wordt verbonden. Als u dit doet, wordt het proces onderbroken.
- Als er geen verbinding wordt gemaakt of als u de vorige S Pen wilt gebruiken, verbindt u deze opnieuw met de bovenstaande methode.

#### **Uw S Pen opnieuw instellen**

Als de S Pen verbindingsproblemen heeft of als de verbinding met de S Pen regelmatig wordt verbroken, stelt u de S Pen opnieuw in en maakt u opnieuw verbinding.

Steek de S Pen in de sleuf. Open vervolgens het instellingenscherm voor Air-acties en tik op • → S **Pen resetten**.

# **Air command**

Air command is een menu dat S Pen-functies biedt en waarmee u snel vaak gebruikte apps kunt openen.

Als u het Air command-paneel wilt openen, maakt u de S Pen los uit de sleuf of plaatst u de S Pen boven het scherm en drukt u op de S Pen-knop. U kunt ook op het Air command-pictogram ( $\bullet$ ) tikken met de S Pen.

Sleep omhoog of omlaag in het Air command-paneel en selecteer de gewenste functie of app.

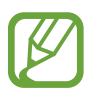

Wanneer het scherm is uitgeschakeld of is vergrendeld met een schermvergrendelingsmethode, wordt het Air command-paneel niet geopend door de S Pen te verwijderen.

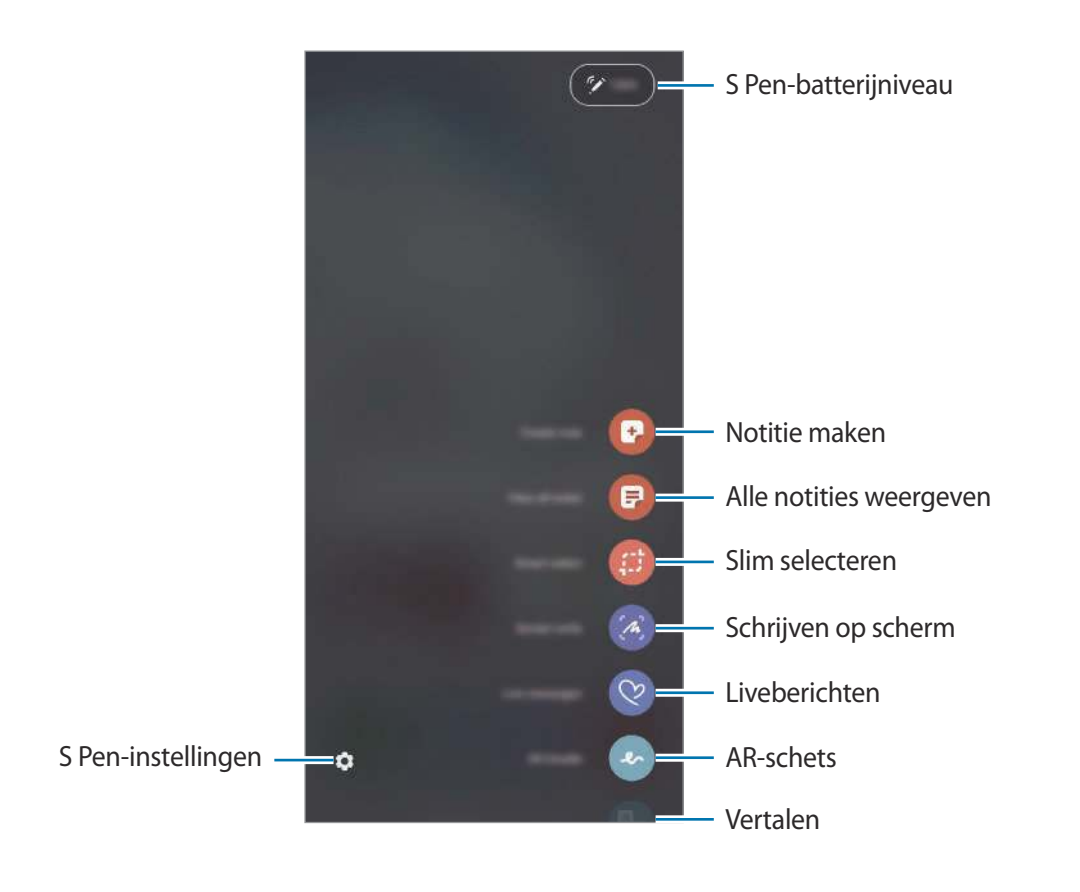

#### **Sneltoetsen toevoegen aan het Air command-paneel**

Voeg sneltoetsen voor vaak gebruikte apps of functies aan het Air command-paneel toe.

Tik in het Air command-paneel op **Sneltoetsen toevoegen** en selecteer apps of functies die u via het paneel wilt openen.

U kunt ook het Air command-paneel openen en op **◯→ Sneltoets** tikken.

#### **S Pen-functies**

Activeer verschillende S Pen-functies via het Air command-paneel. De snelkoppelingen die niet standaard in het paneel worden weergegeven, kunnen met de functie Snelkoppelingen toevoegen worden toegevoegd.

- **Notitie maken**: maak eenvoudig notities in een pop-upvenster zonder de app **Samsung Notes** te starten. Raadpleeg Notitie maken voor meer informatie.
- **Alle notities weergeven**: alle notities weergeven in de app **Samsung Notes**.
- **Slim selecteren**: gebruik de S Pen om een gebied te selecteren en acties uit te voeren, zoals delen of opslaan. Raadpleeg Slim selecteren voor meer informatie.
- **Schrijven op scherm**: schermafbeeldingen maken om erop te schrijven of te tekenen of om een gebied van de vastgelegde afbeelding bij te snijden. U kunt ook de huidige inhoud en de verborgen inhoud op een lange pagina (zoals een webpagina) vastleggen. Raadpleeg Schrijven op scherm voor meer informatie.
- **Live berichten**: in plaats van een SMS-bericht, kunt u een uniek bericht sturen door uw handelingen op te nemen wanneer u een livebericht met de hand schrijft of tekent en het resultaat opslaan als een animatiebestand. Raadpleeg Live berichten voor meer informatie.
- **AR-schets**: neem grappige video's op met virtueel handschrift of tekeningen op gezichten of andere plaatsen. Raadpleeg AR-schets voor meer informatie.
- **Vertalen**: de S Pen boven een woord plaatsen om het te vertalen. Raadpleeg Vertalen voor meer informatie.
- **PENUP**: post uw kunstwerk, bekijk kunstwerken van anderen en krijg toegang tot handige tekentips. Raadpleeg PENUP voor meer informatie.
- **Bixby Vision**: de functies van Bixby Vision gebruiken voor het zoeken van soortgelijke afbeeldingen, het detecteren en vertalen van tekst en meer. Raadpleeg Bixby Vision voor meer informatie.
- **Vergroten**: de S Pen boven een gebied van het scherm plaatsen om het te vergroten. Raadpleeg Vergroten voor meer informatie.
- **Snelle blik**: een app tot een miniatuur verkleinen en de S Pen boven de miniatuur plaatsen om de app in volledige schermweergave te openen. Raadpleeg Snelle blik voor meer informatie.
- **Kleuren**: door middel van de S Pen kleuren toevoegen aan afbeeldingen die afkomstig zijn van PENUP.
- **Schrijven in agenda**: start de app **Agenda** en schrijf of teken op het scherm. Raadpleeg Schrijven in agenda voor meer informatie.
- **Sneltoetsen toevoegen**: snelkoppelingen naar vaak gebruikte apps toevoegen aan het Air command-paneel.

#### **Air command-pictogram**

Wanneer het Air command-paneel wordt gesloten, blijft het Air command-pictogram op het scherm. U kunt het Air command-paneel openen door op het pictogram te tikken met de S Pen.

Als u het pictogram wilt verplaatsen, sleept u $\heartsuit$  naar een nieuwe locatie.

Als u het pictogram wilt verwijderen, sleept u<sup>ng</sup> naar **Wissen** bovenaan het scherm.

Als het Air command-pictogram niet bovenaan het scherm verschijnt, start u de app **Instellingen**, tikt u op **Geavanceerde functies** → **S Pen** en tikt u vervolgens op de schakelaar **Zwevend pictogram** om deze in te schakelen.

Wanneer u apps gebruikt die ondersteuning bieden voor de functie Air-acties kunt u bekijken welke acties er voor elke app beschikbaar zijn. Houd daarvoor de S Pen op het Air command-pictogram.

# **Notitie maken**

Maak eenvoudig notities in een pop-upvenster zonder de app **Samsung Notes** te starten.

1 Open het Air command-paneel en tik op **Notitie maken**. Of dubbeltik op het scherm terwijl u de S Pen-knop ingedrukt houdt.

Het notitiescherm wordt geopend in een pop-upvenster.

2 Maak een notitie met de S Pen.

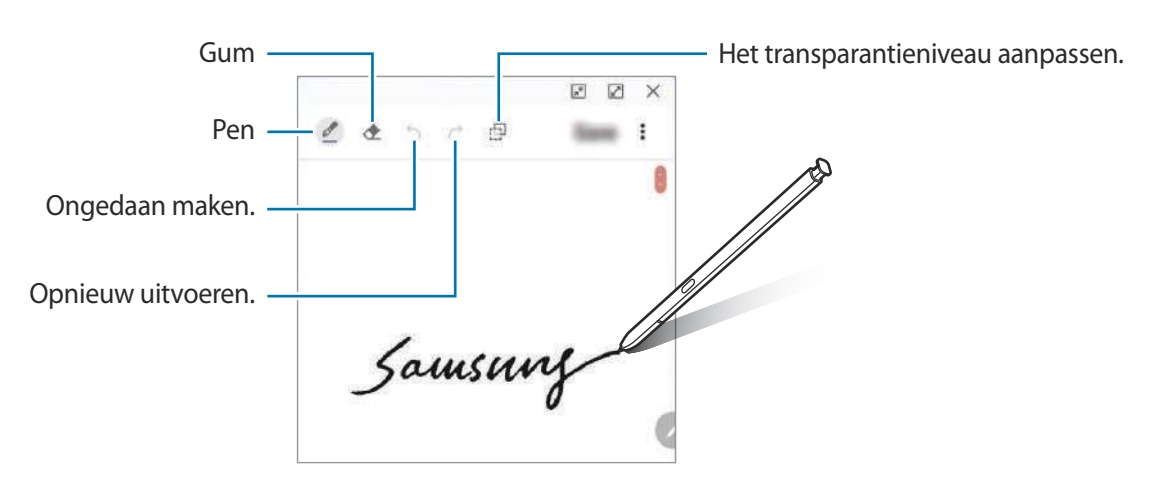

3 Wanneer u klaar bent met het samenstellen van de notitie, tikt u op **Opsln**. De notitie wordt opgeslagen in **Samsung Notes**.

## **Slim selecteren**

Gebruik de S Pen om een gebied te selecteren en acties uit te voeren, zoals delen of opslaan. U kunt ook een gedeelte van een video selecteren en vastleggen als GIF-animatie.

- 1 Als er inhoud is die u wilt vastleggen, zoals een gedeelte van een afbeelding, opent u het Air command-paneel en tikt u op **Slim selecteren**.
- $2$  Selecteer het gewenste vormpictogram op de werkbalk en sleep de S Pen over de inhoud die u wilt selecteren.

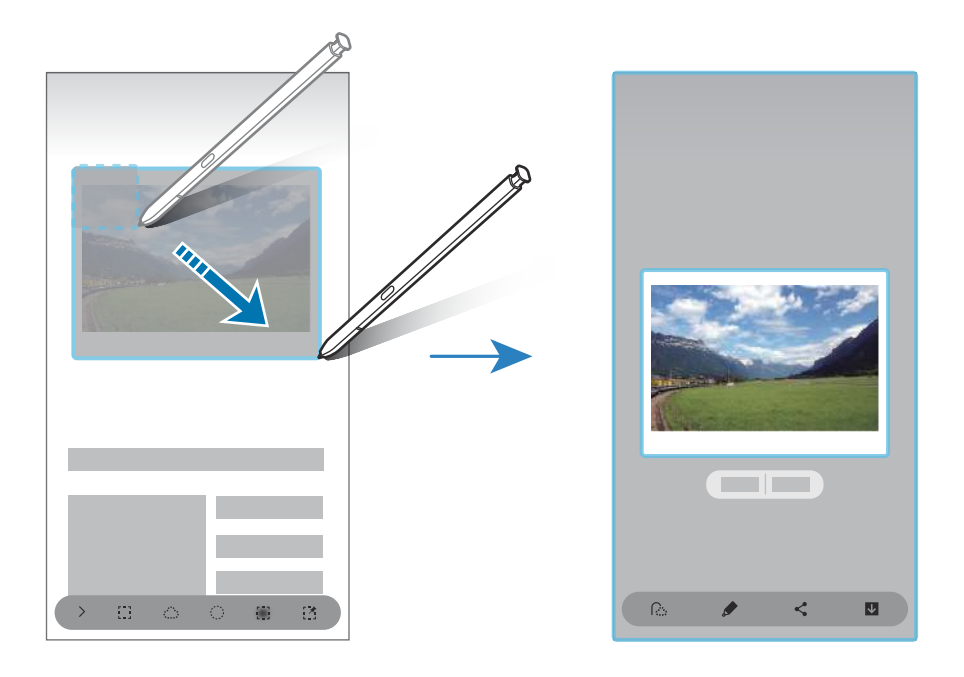

- 3 Selecteer een optie om te gebruiken met het geselecteerde gebied.
	- **Tekstextractie**: tekst extraheren uit het geselecteerde gebied.
	- **Vast aan scherm**: zet het geselecteerde gebied vast op het scherm.
	- $\cdot$   $\odot$  : de weergave van het geselecteerde gebied wordt automatisch gewijzigd.
	- $\cdot$   $\bullet$  : in het geselecteerde gebied schrijven of tekenen.
	- $\cdot$   $\leq$  : het geselecteerde gebied delen met anderen.
	- : het geselecteerde gebied opslaan in **Galerij**.

#### **Een deel van een video vastleggen**

Tijdens het afspelen van een video selecteert u een gebied en legt u het als een GIF-animatie vast.

- 1 Als er inhoud is die u wilt vastleggen tijdens het afspelen van een video, opent u het Air command-paneel en tikt u op **Slim selecteren**.
- $2$  Tik op de werkbalk op  $\overline{P}$ .
- $3$  Pas de positie en de grootte van het vast te leggen gebied aan.

De positie

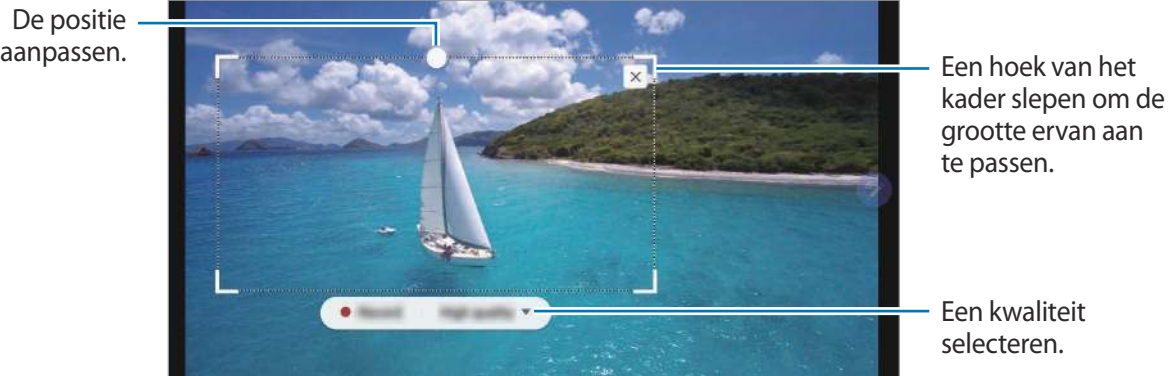

4 Tik op **Opnemen** om het vastleggen te starten.

- Voordat u een video vastlegt, controleert u of de video wordt afgespeeld.
- De maximale duur gedurende welke u een gedeelte van de video kunt vastleggen, wordt in het scherm weergegeven.
- Wanneer een gedeelte van een video wordt vastgelegd, wordt het bijbehorende geluid niet opgenomen.
- 5 Tik op **Stoppen** om het vastleggen te stoppen.

 $6$  Selecteer een optie om te gebruiken met het geselecteerde gebied.

- $\cdot$   $\bullet$  : in het geselecteerde gebied schrijven of tekenen. Tik op  $\bullet$  om het resultaat te bekijken voordat u het bestand opslaat.
- $\cdot$   $\leq$  : het geselecteerde gebied delen met anderen.
- : het geselecteerde gebied opslaan in **Galerij**.

# **Schrijven op scherm**

Maak schermafbeeldingen om erop te schrijven of te tekenen of om een gebied van de vastgelegde afbeelding bij te snijden.

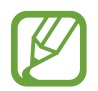

Het is in sommige apps niet mogelijk een schermafbeelding te maken.

1 Als er inhoud is die u wilt vastleggen, opent u het Air command-paneel en tikt u op **Schrijven op scherm**.

Het huidige scherm wordt automatisch vastgelegd en de bewerkingswerkbalk wordt weergegeven.

- 2 Als u de inhoud op een lange pagina (zoals een webpagina) wilt vastleggen, tikt u op **Scrollen door afbeelding** om te verborgen inhoud vast te leggen. Tik herhaaldelijk op **Scrollen door afbeelding** totdat de schermafbeelding is voltooid en tik vervolgens op **Gereed**.
- 3 Schrijf een notitie op de schermafbeelding.

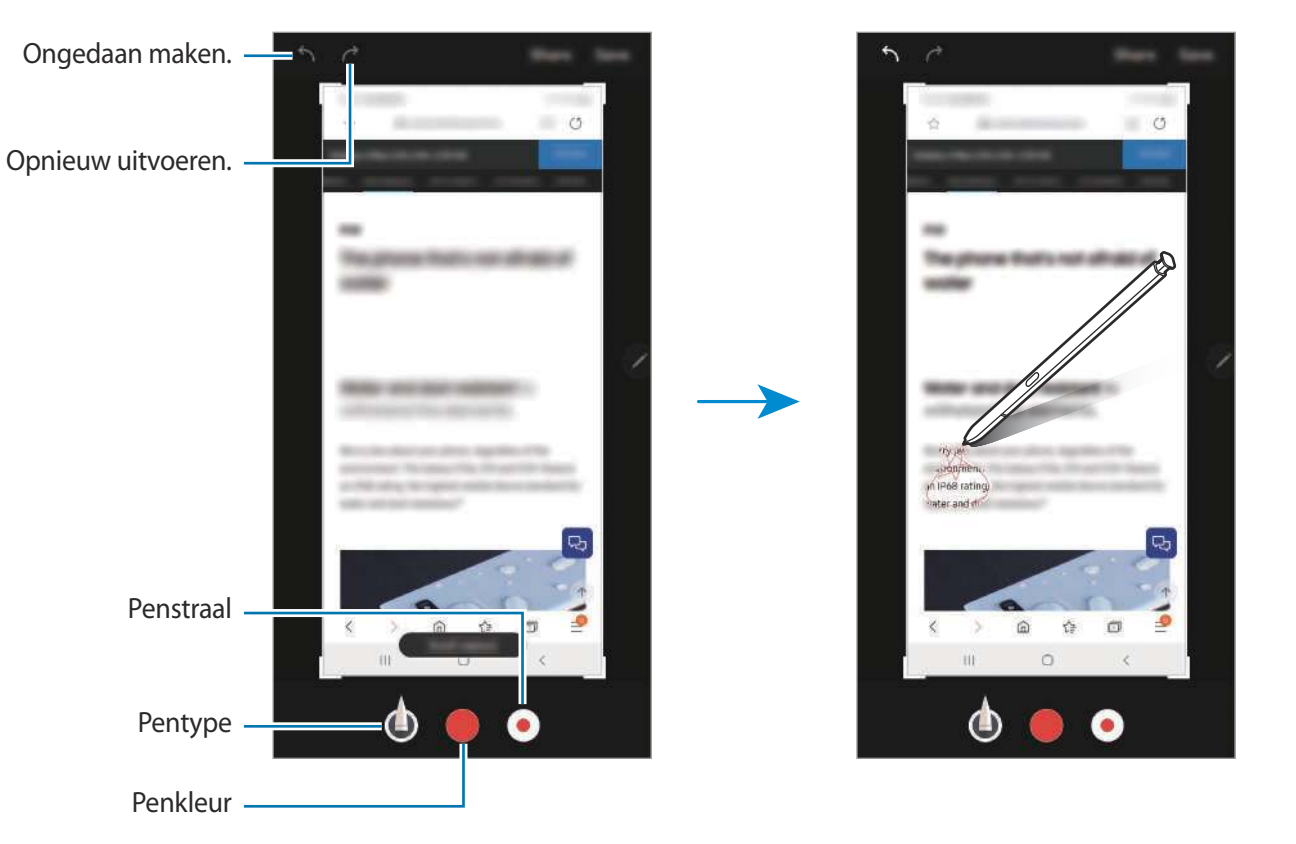

- 4 Selecteer een optie om te gebruiken met de schermafbeelding.
	- **Delen**: de schermafbeelding delen met anderen.
	- **Opslaan**: de schermafbeelding opslaan in **Galerij**.

# **Live berichten**

In plaats van een SMS-bericht, kunt u een uniek bericht sturen door uw handelingen op te nemen wanneer u een live bericht met de hand schrijft of tekent en het resultaat opslaan als een animatiebestand.

1 Als u een animatiebericht wilt sturen, opent u het Air command-paneel en tikt u op **Live berichten**.

Het liveberichtscherm wordt weergegeven.

- 2 Pas de achtergrondafbeelding aan en tik op **Gereed** of **Begin met tekenen**.
	- **Galerij**: stel een foto of video die in de **Galerij** is opgeslagen, in als achtergrondafbeelding.
	- **Camera**: maak een foto of neem een video op en stel die in als achtergrondafbeelding.
	- **Kleur**: selecteer een achtergrondkleur.
- 3 Schrijf of teken in het scherm Live bericht.

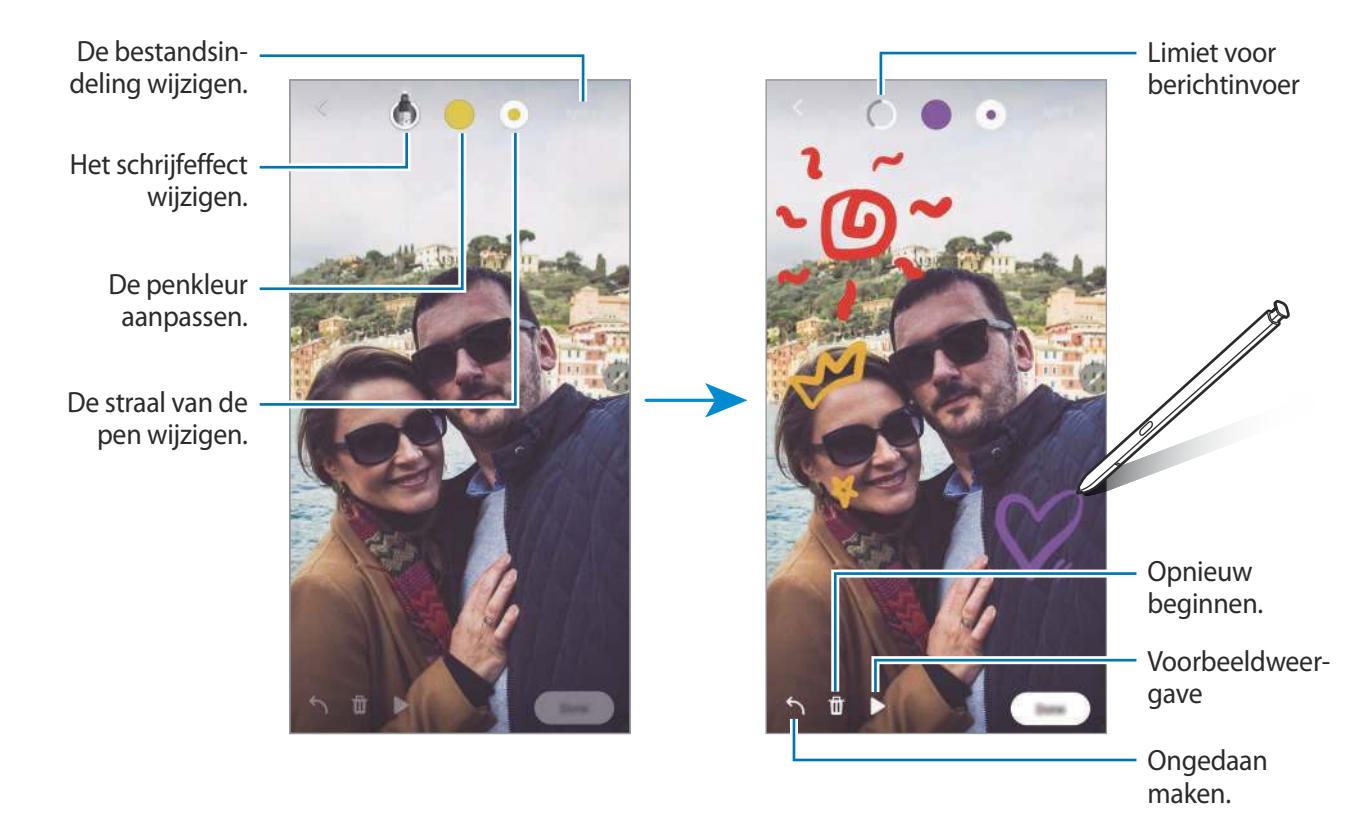

#### 4 Tik op **Gereed**.

Het livebericht wordt opgeslagen in **Galerij** als een geanimeerd GIF-bestand of een video.

5 Tik op **Delen** en selecteer een methode.

## **Vertalen**

Plaats de S Pen boven de tekst die u wilt vertalen. De eenheden in de tekst worden ook omgezet.

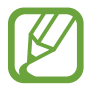

- Als u deze functie wilt gebruiken, moet uw apparaat zijn verbonden met een Wi-Finetwerk of mobiel netwerk.
- Deze functie wordt niet ondersteund voor sommige talen.
- Deze functie is alleen beschikbaar wanneer er detecteerbare tekst op het scherm staat.
- 1 Als er tekst staat die u wilt vertalen, opent u het Air command-paneel en tikt u op **Vertalen**.
- 2 Selecteer de talen in het vertaalvenster aan de bovenzijde van het scherm. U kunt kiezen tussen woorden of hele zinnen door op  $\Gamma$  of  $\blacksquare$  te tikken.
- 3 Plaats de S Pen boven de tekst die u wilt vertalen of de eenheid die u wilt omzetten. De vertaalde tekst wordt weergegeven. Als u de uitspraak van de oorspronkelijke tekst wilt beluisteren, tikt u op  $\Box$ ).

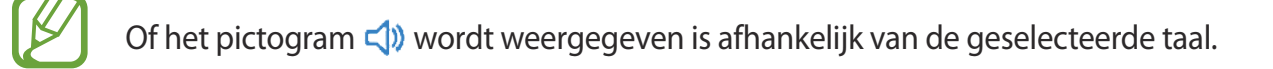

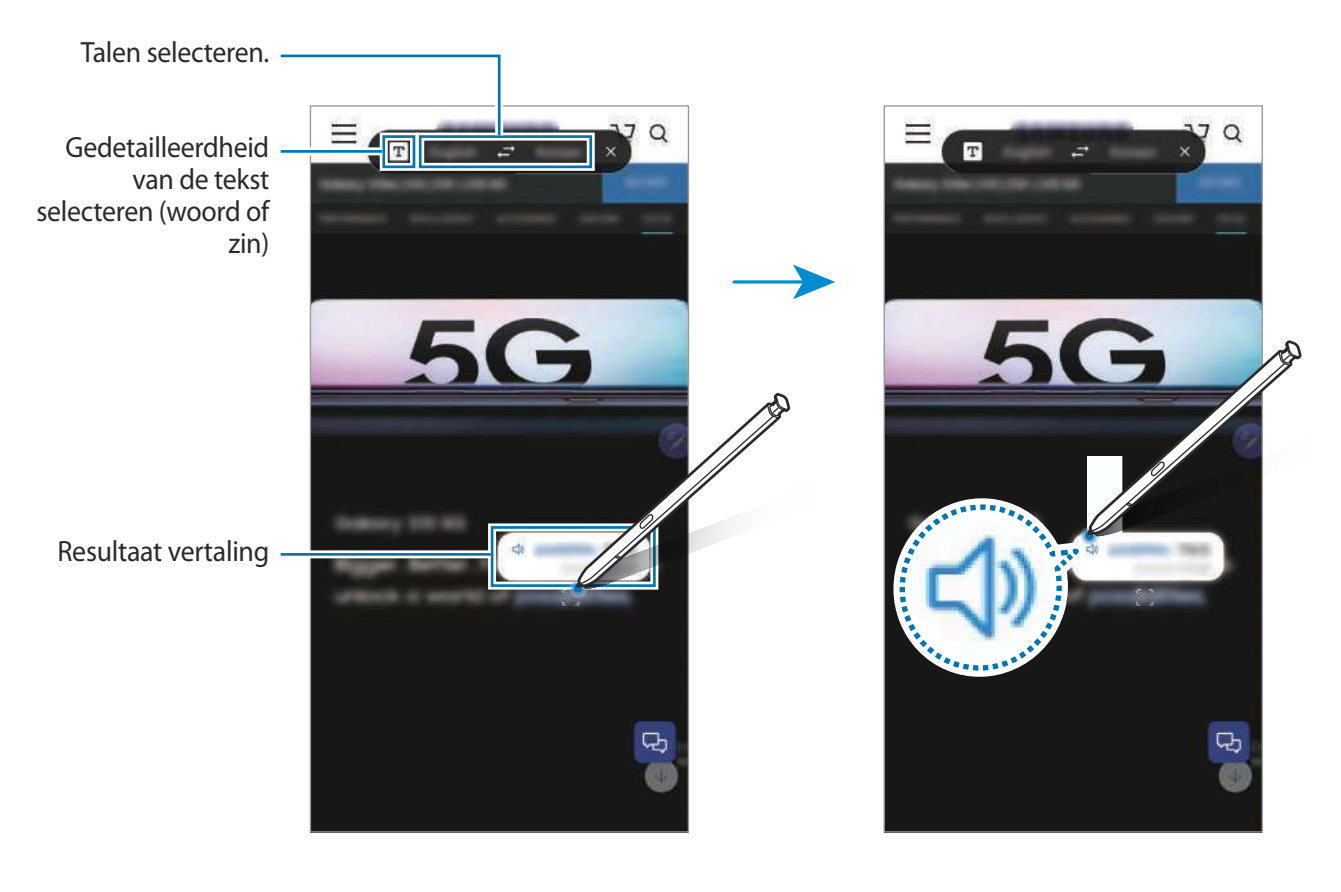

4 Als u de vertaalfunctie wilt sluiten, tikt u op  $\times$  in het vertaalvenster.

# **Bixby Vision**

Wanneer u de S Pen boven de inhoud plaatst, wordt deze herkend en worden de beschikbare zoekpictogrammen weergegeven. Gebruik de functies voor het zoeken van soortgelijke afbeeldingen, voor het detecteren en vertalen van tekst en meer. Raadpleeg Bixby Vision voor meer informatie.

- 1 Wanneer er een afbeelding is waaruit u relevante informatie of tekst wilt extraheren, opent u het Air command-paneel en tikt u op **Bixby Vision**.
- 2 Plaats de S Pen boven de gewenste inhoud.

Als de inhoud wordt herkend, worden de beschikbare zoekpictogrammen weergegeven.

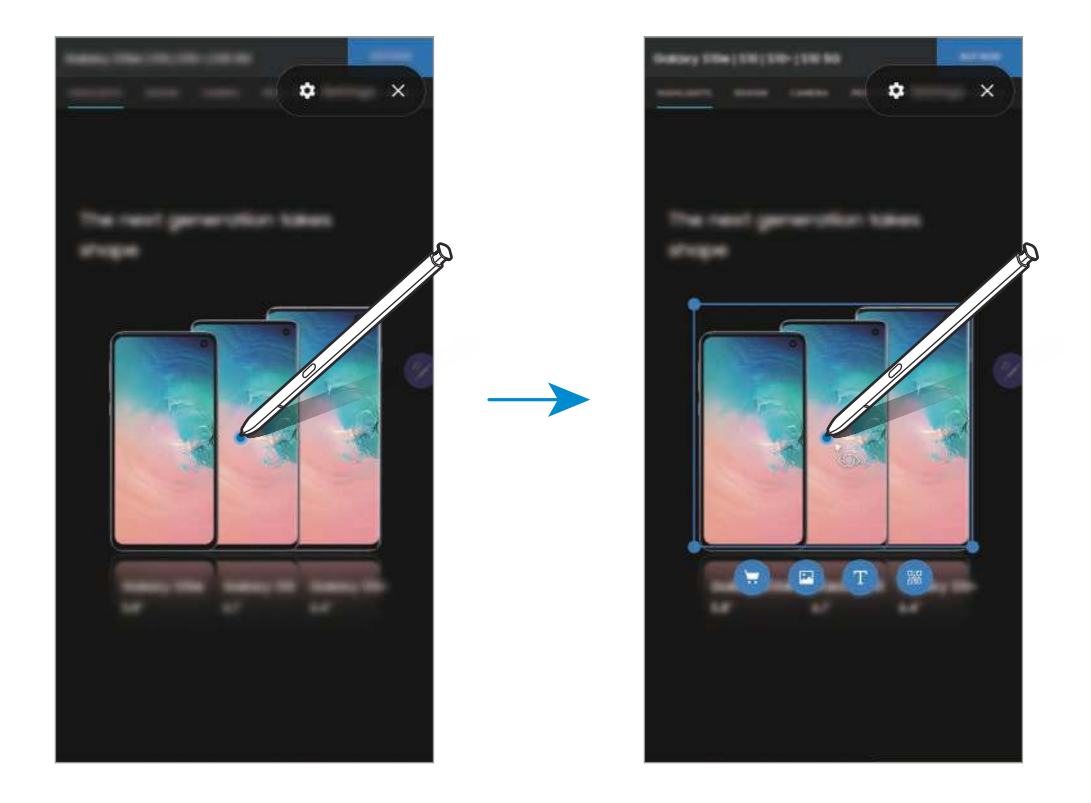

- 3 Selecteer een pictogram dat u wilt gebruiken.
- 4 Als u Bixby Vision wilt sluiten, tikt u op  $\times$  in het Bixby Vision-paneel.

# **Vergroten**

Plaats de S Pen boven een gebied van het scherm om het te vergroten.

Open het Air command-paneel, tik op **Vergroten** en plaats de S Pen boven het gebied dat u wilt vergroten.

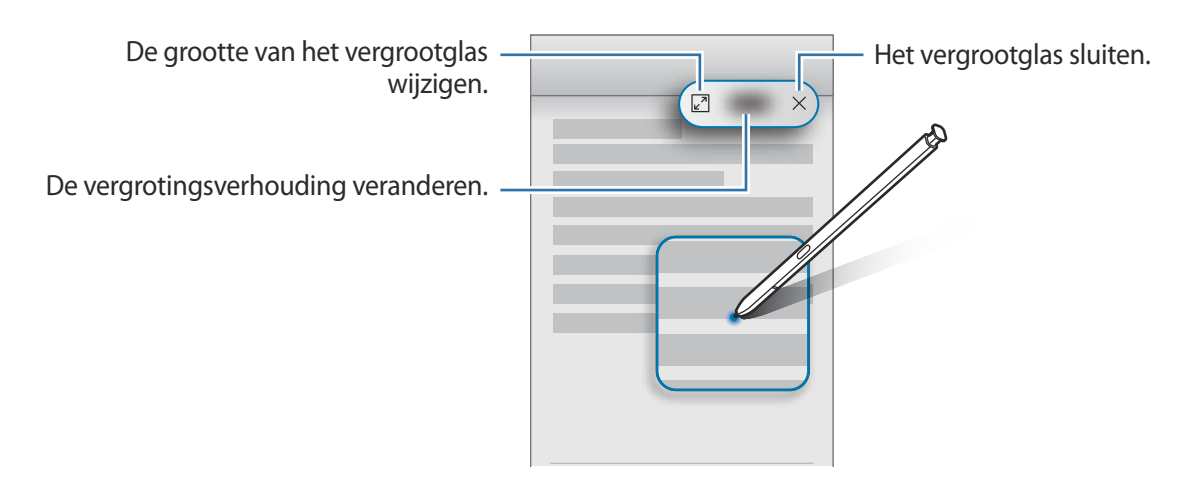

# **Snelle blik**

Verklein een app tot een miniatuur en plaats de S Pen boven de miniatuur om de app in volledige schermweergave te openen.

Start bijvoorbeeld een kaart-app, open het Air command-paneel en tik vervolgens op **Snelle blik**. De app wordt onderaan het scherm tot een miniatuur verkleind. Plaats tijdens het doorbladeren van webpagina's de S Pen boven de miniatuur om de kaart-app in volledig scherm te openen en snel naar plaatsen te zoeken.

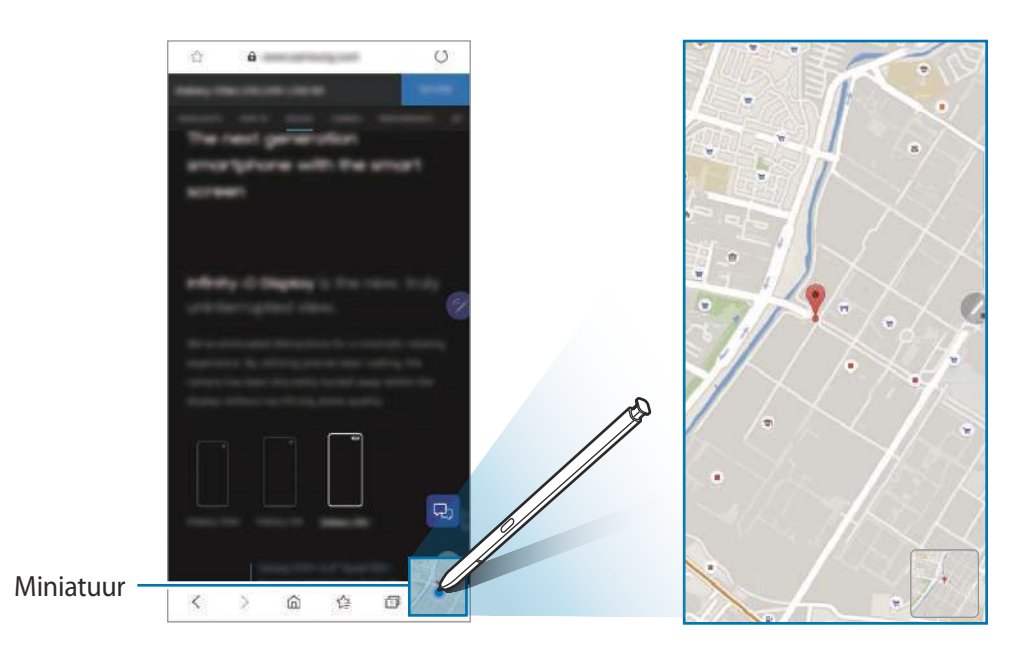

Plaats de S Pen buiten het scherm om de app weer tot een miniatuur te verkleinen.

Als u de geminimaliseerde app wilt sluiten, blijft u de miniatuur aanraken en sleept u deze naar **Wissen** bovenaan het scherm.

# **Schrijven in agenda**

U kunt uw afspraken makkelijk en snel noteren door op het agendascherm te schrijven of tekenen.

Open het Air command-paneel, tik op **Schrijven in agenda** en noteer vervolgens uw afspraken in de agenda. Tik op **Opslaan** als u klaar bent. Als u wilt bewerken, tikt u op  $\angle$ .

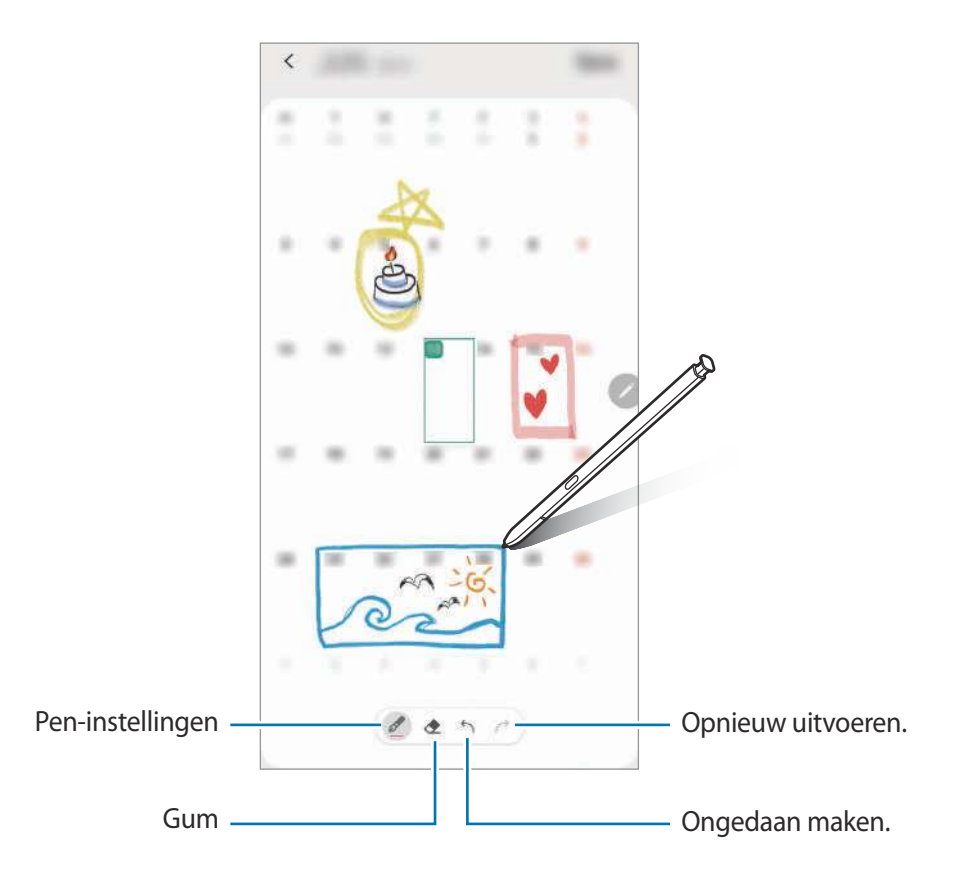

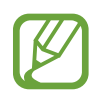

U kunt deze functie alleen gebruiken op de maandelijkse weergave van de agenda.

# **Air view**

Plaats de S Pen boven een item op het scherm om een voorbeeld van de inhoud weer te geven of informatie in een pop-upvenster weer te geven.

In sommige apps worden actietoetsen in het voorbeeldvenster weergegeven.

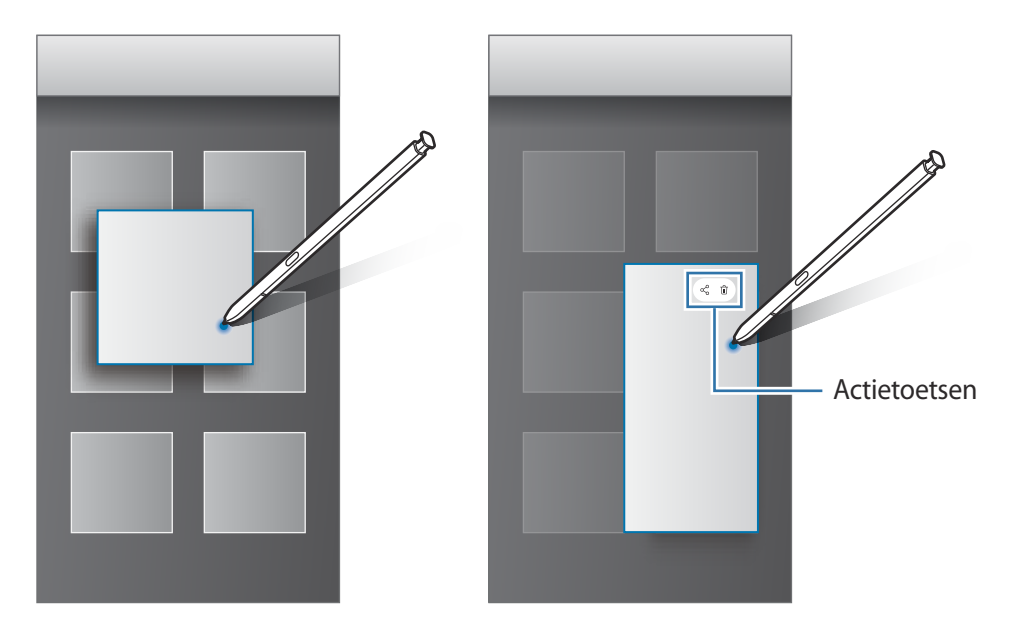

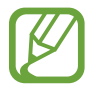

Als deze functie niet is ingeschakeld, start u de app **Instellingen**, tikt u op **Geavanceerde functies** → **S Pen** en tikt u vervolgens op **Air view** om deze functie in te schakelen.

## **Selecteren met pen**

Houd de S Pen-knop ingedrukt en sleep de S Pen over tekst of itemlijsten om meerdere items of tekst te selecteren. U kunt ook de geselecteerde items of tekst in een andere app kopiëren of plakken of ze delen met anderen.

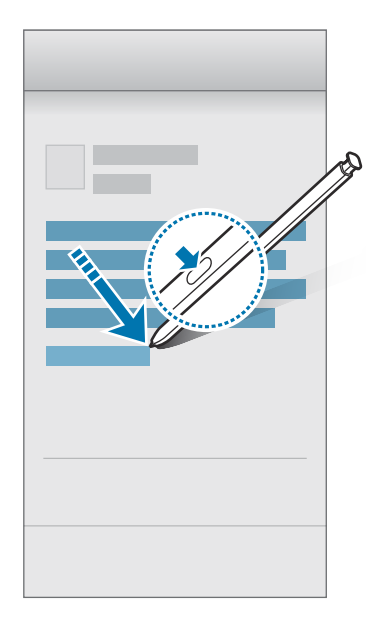

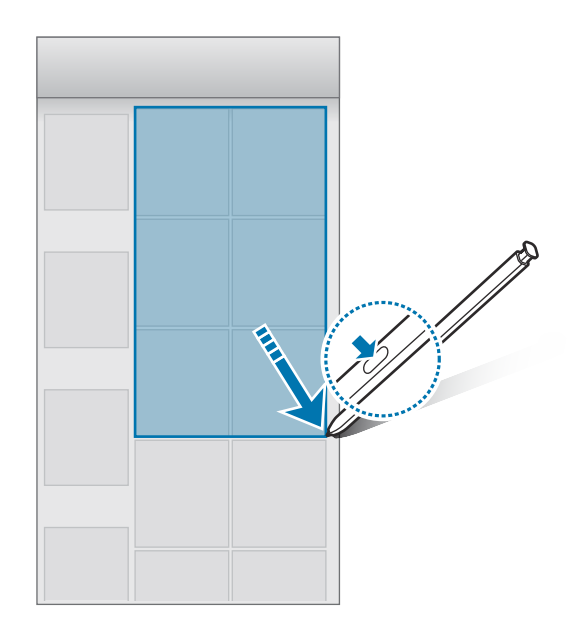

# **Notitie scherm uit**

U kunt snel notities maken door op het scherm te schrijven zonder het scherm in te schakelen. U kunt een notitie ook vastzetten of bewerken op het scherm Always On Display.

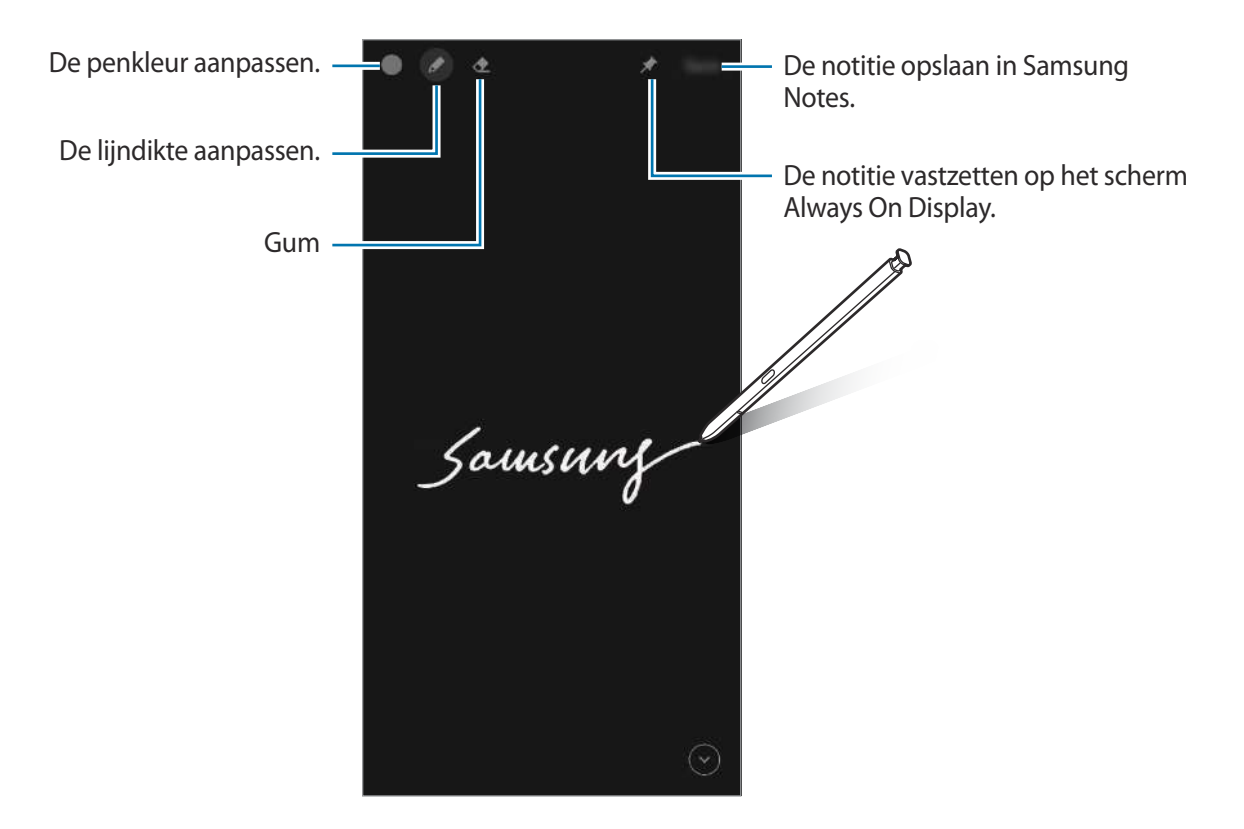

Als deze functie niet is ingeschakeld, start u de app **Instellingen**, tikt u op **Geavanceerde functies** → **S Pen** en tikt u vervolgens op **Notitie scherm uit** om deze functie in te schakelen.

#### **Een notitie maken met het scherm uitgeschakeld**

- 1 Wanneer het scherm is uitgeschakeld, maakt u de S Pen los of wijst u met de S Pen het scherm aan en drukt u op de S Pen-knop.
- 2 Schrijf of teken de notitie.

Als u de pagina wilt verlengen, tikt u op  $\heartsuit$ .

3 Als u de notitie wilt vastzetten op het scherm Always On Display, tikt u op <sup>→</sup> **Vast aan Always On Display**. De vastgezette notitie wordt nog niet opgeslagen.

Als u de notitie wilt opslaan, tikt u op **Opslaan** of plaatst u de S Pen opnieuw in de sleuf. De notitie wordt opgeslagen in **Samsung Notes** →  $\frac{1}{\sqrt{11}}$  → **Notitie scherm uit**.

#### **De vastgezette notitie weergeven op het scherm Always On Display**

Wanneer u een notitie via uitgeschakeld scherm vastzet, kunt u de notitie bekijken op het scherm Always On Display.

Dubbeltik op de notitie om de vastgezette notitie te bewerken. Als u de bewerkte notitie weer vastzet op het scherm Always On Display, wordt de oorspronkelijke notitie opgeslagen in **Samsung**   $Notes \rightarrow \underline{\underline{\hspace{1cm}}} \rightarrow Notities$  scherm uit.

Als u de vastgezette notitie wilt minimaliseren, dubbeltikt u op  $\mathbb{R}$ . De notitie wordt weergegeven als het  $\triangleright$ -pictogram op het scherm Always On Display. Als u de notitie weer wilt weergeven, dubbeltikt u op .

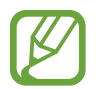

Als u een bepaalde periode geen acties uitvoert nadat u een notitie hebt geopend, wordt de notitie automatisch geminimaliseerd.

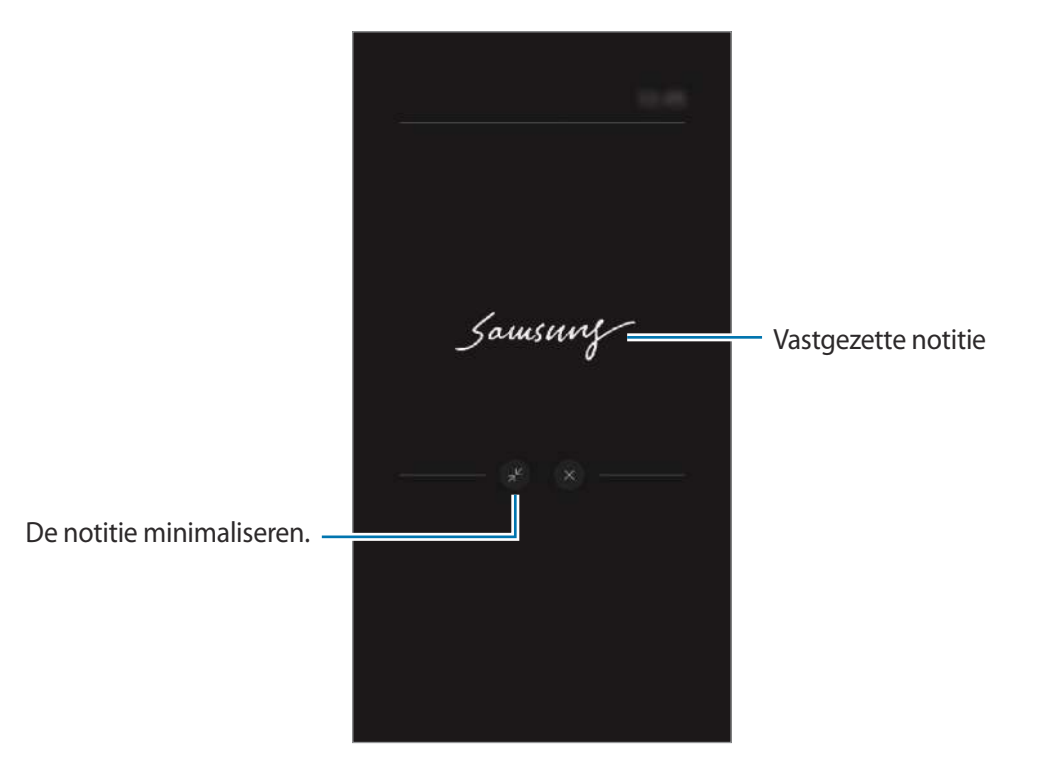
## **Het scherm ontgrendelen met de S Pen**

Als het scherm is vergrendeld en er verbinding is met een S Pen, kunt u het scherm ontgrendelen door op de S Pen-knop te drukken.

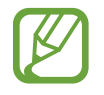

- De functie **Ontgr. met S Pen-afstandsbed.** is alleen beschikbaar als de schermvergrendelingsmethode is ingesteld.
- Als u deze functie wilt gebruiken, moet de S Pen zijn verbonden met uw apparaat.
- 1 Open de app **Instellingen** en tik op **Geavanceerde functies** <sup>→</sup> **S Pen** <sup>→</sup> **Ontgr. met S Penafstandsbed.**
- 2 Tik op **Ontgr. met S Pen-afstandsbed.** <sup>→</sup> **OK**.

U kunt het scherm nu ontgrendelen door op de S Pen-knop te drukken.

# **Bixby**

## **Introductie**

Bixby is een gebruikersinterface die u helpt uw apparaat efficiënter te gebruiken.

U kunt tegen Bixby praten of tekst typen. Bixby start de gevraagde functie of geeft de gewenste informatie weer. Ook leert de voice assistant uw gebruikspatronen en omgevingen. Hoe meer hij over u te weten komt, hoe beter hij u begrijpt.

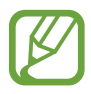

- Als u Bixby wilt gebruiken, moet uw apparaat zijn verbonden met een Wi-Fi-netwerk of mobiel netwerk.
- Als u Bixby wilt gebruiken, moet u zich aanmelden bij uw Samsung-account.
- Bixby is slechts in enkele talen beschikbaar en bepaalde functies zijn alleen afhankelijk van uw regio beschikbaar.

# **Bixby starten**

Wanneer u Bixby voor de eerste keer start, wordt de Bixby-intropagina weergegeven. Selecteer de taal die u voor Bixby wilt gebruiken. Daarna moet u zich aanmelden bij uw Samsung-account volgens de instructies op het scherm en akkoord gaan met de voorwaarden.

1 Houd de zijtoets ingedrukt. U kunt ook de app **Bixby** starten.

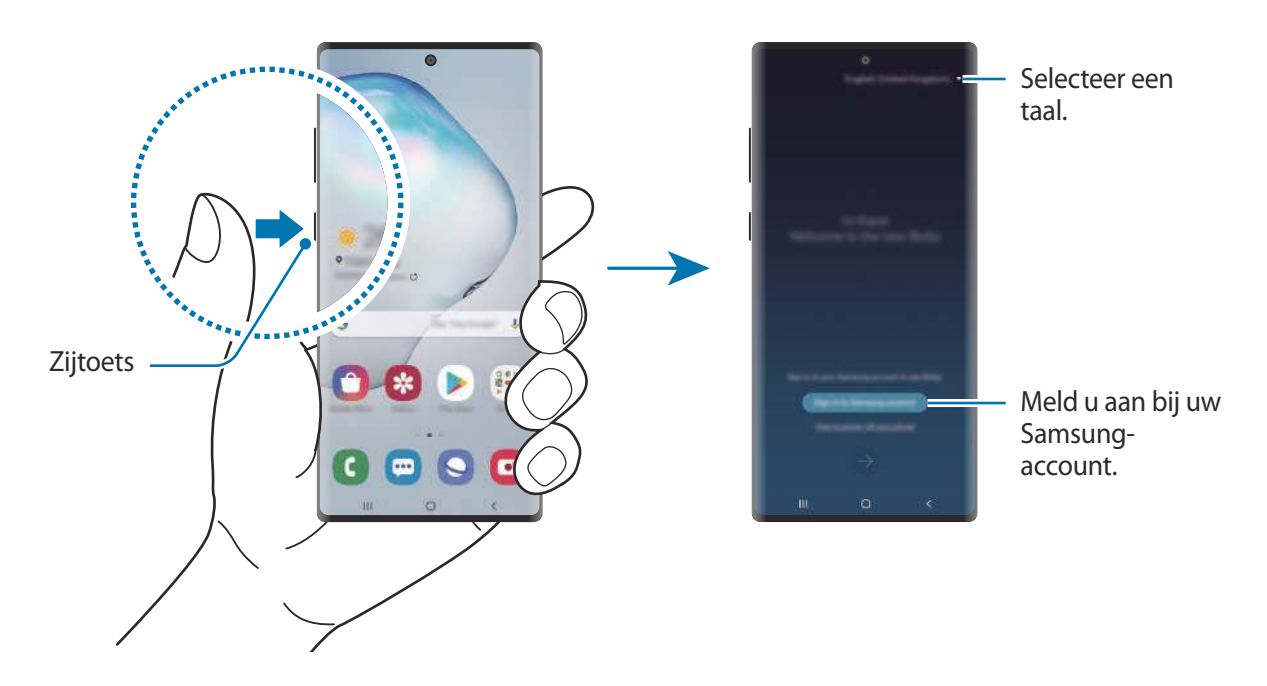

- 2 Selecteer de taal die u voor Bixby wilt gebruiken.
- 3 Tik op **Sign in to Samsung account** en volg de instructie op het scherm om u aan te melden bij uw Samsung-account.

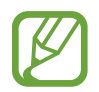

Als u al bent aangemeld, verschijnen uw accountgegevens op het scherm.

4 Volg de instructies op het scherm om de installatie te voltooien.

Het Bixby-scherm wordt weergegeven.

# **Bixby gebruiken**

Als u iets tegen Bixby zegt, start Bixby bijbehorende functies of geeft het de gevraagde informatie weer.

Houd de zijtoets ingedrukt, zeg iets tegen Bixby en laat de toets vervolgens los wanneer u klaar bent met spreken. U kunt ook 'Hi, Bixby' zeggen en, als het apparaat een geluid maakt, zeggen wat u wilt.

Zeg bijvoorbeeld 'How's the weather today?' terwijl u de zijtoets ingedrukt houdt. Het weerbericht wordt weergegeven op het scherm.

Als u het weer van morgen wilt weten, zegt u 'Tomorrow?' terwijl u de zijtoets ingedrukt houdt. Omdat Bixby de context van het gesprek begrijpt, wordt het weer van morgen weergegeven.

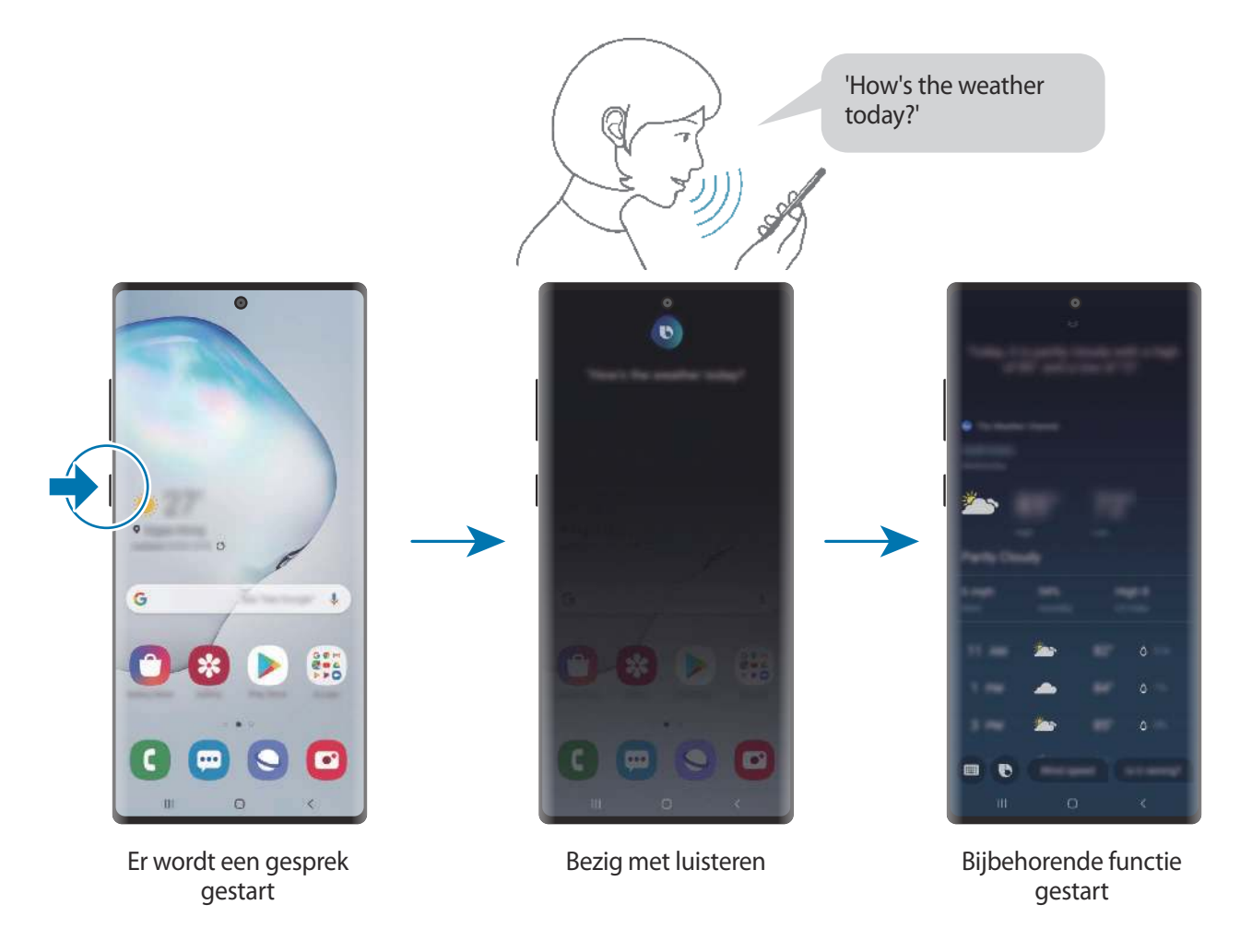

Als Bixby u tijdens een gesprek, terwijl u de zijtoets ingedrukt houdt, een vraag stelt, geeft u antwoord. U kunt ook op  $\bigcirc$  tikken om antwoord te geven.

Als u een koptelefoon of Bluetooth-audio gebruikt, of een gesprek start door 'Hi, Bixby' te zeggen, kunt u het gesprek voortzetten zonder op het pictogram te tikken. Start de **Bixby**-app en tik op  $\frac{1}{2}$   $\rightarrow$ **Settings** → **Automatic listening** → **Hands-free only**.

#### **Bixby wekken met uw stem**

U kunt een gesprek starten met Bixby door 'Hi, Bixby' te zeggen. Registreer uw stem zodat Bixby op uw stem reageert als u 'Hi, Bixby' zegt.

- **1** Start de Bixby-app en tik op  $\frac{1}{2} \rightarrow$  Settings  $\rightarrow$  Voice wake-up.
- 2 Tik op de schakelaar **Wake with "Hi, Bixby"** om deze functie in te schakelen.
- 3 Volg de instructies op het scherm om de installatie te voltooien.

Nu kunt u 'Hi, Bixby' zeggen en, als het apparaat een geluid maakt, een gesprek starten.

#### **Communiceren met getypte tekst**

Als uw stem niet wordt herkend wegens luidruchtige omgevingen of als u zich in een situatie bevindt waarin u niet kunt spreken, kunt u communiceren met Bixby via getypte tekst.

Start de **Bixby**-app, tik op **e** en typ wat u wilt.

Tijdens de communicatie antwoordt Bixby ook via tekst in plaats van via gesproken feedback.

# **Bixby Vision**

# **Introductie**

Bixby Vision is een service die verschillende functies biedt op basis van beeldherkenning.

U kunt Bixby Vision gebruiken om snel naar informatie te zoeken door herkenning van objecten of uw huidige locatie. Bij de AR-functie verschijnen virtuele beelden op het voorbeeldscherm.

Gebruik een verscheidenheid aan handige Bixby Vision-functies.

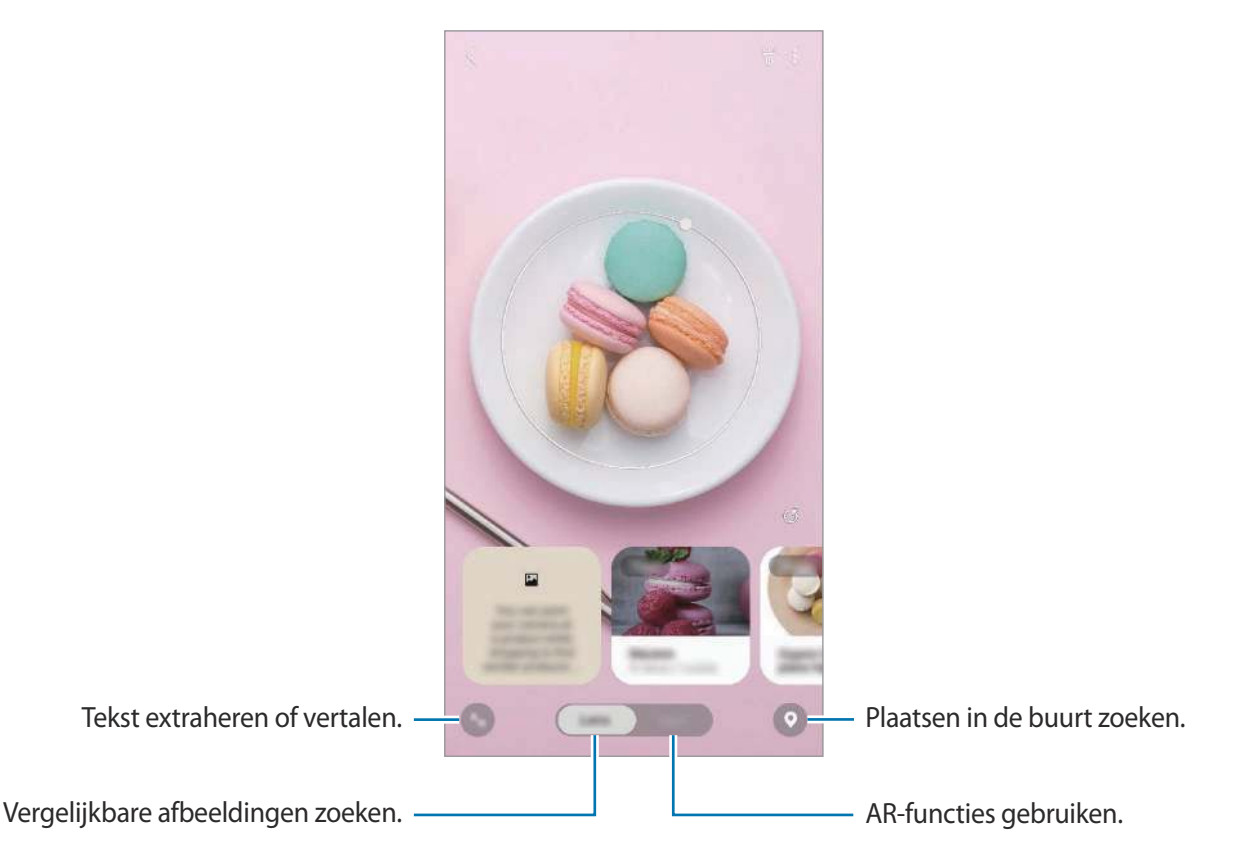

- Als u deze functie wilt gebruiken, moet het apparaat zijn verbonden met een Wi-Finetwerk of mobiel netwerk.
	- Als u Bixby Vision-functies wilt gebruiken, moet u zich aanmelden bij uw Samsungaccount.
	- De beschikbare functies en zoekresultaten kunnen afwijken, afhankelijk van uw regio of serviceprovider.
	- Deze functie is mogelijk niet beschikbaar of u ontvangt mogelijk geen correcte zoekresultaten afhankelijk van de afbeeldingsgrootte, -indeling of -resolutie.
	- Samsung is niet verantwoordelijk voor de productinformatie die door Bixby Vision wordt aangeboden.

# **Bixby Vision starten**

Start Bixby Vision met behulp van een van deze methoden.

- Tik in de app **Camera** op **Bixby Vision**.
- Selecteer in de app **Galerij** een afbeelding en tik op  $\odot$ .
- Tik in de app **Internet** op een afbeelding, blijf deze aanraken en tik op **Bixby Vision**.
- Als u het pictogram van de Bixby Vision-app aan het startscherm en het Apps-scherm hebt toegevoegd, start u de app **Bixby Vision**.

# **Vergelijkbare afbeeldingen zoeken**

Zoek afbeeldingen die lijken op het online herkende object. U kunt verschillende afbeeldingen bekijken met eigenschappen die overeenkomen met het object, bijvoorbeeld kleur en vorm.

Als u bijvoorbeeld de titel van een foto of afbeelding wilt weten, gebruikt u de functies van Bixby Vision. Het apparaat zoekt naar gerelateerde informatie of afbeeldingen met soortgelijke kenmerken en geeft deze weer.

- 1 Start de app **Camera** en tik op **Bixby Vision**.
- 2 Tik op **Lens** en houd het voorwerp binnen het scherm om dit te herkennen.
- 3 Selecteer een zoekresultaat met **Afbeelding** erop.

De vergelijkbare afbeeldingen worden weergegeven.

# **Tekst vertalen of extraheren**

Herken de vertaalde tekst en geef deze op het scherm weer. U kunt ook tekst uit een document of afbeeldingsbestand halen.

Als u bijvoorbeeld tijdens een buitenlandse reis wilt weten wat een bepaald bord betekent, gebruikt u de functies van Bixby Vision. Het apparaat vertaalt de tekst op het bord naar de taal die u selecteert.

1 Start de app **Camera** en tik op **Bixby Vision**.

2 Tik op  $\bigcirc$  en houd de tekst binnen het scherm om deze te herkennen.

De vertaalde tekst wordt op het scherm weergegeven.

- $\cdot$  Als u tekst wilt extraheren, tikt u op  $\boxdot$ . U kunt de geëxtraheerde tekst delen of opslaan.
- Als u het scherm met de vertaalde tekst als afbeelding wilt opslaan, tikt u op . Het scherm wordt opgeslagen in **Galerij**.
- Als u de bron- of doeltaal wilt wijzigen, tikt u op het deelvenster taalinstellingen boven in het scherm.

# **Plaatsen zoeken**

Zoek naar informatie over plaatsen in de buurt door uw huidige locatie te herkennen. U kunt ook de beschikbare aanbiedingen in de buurt bekijken.

Als u bijvoorbeeld wilt zoeken naar winkels in de buurt die uitverkoop hebben, gebruikt u de functies van Bixby Vision. Het apparaat zoekt naar uitverkoopacties van nabijgelegen winkels en geeft deze weer op het scherm.

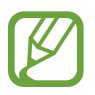

Beschikbare functies kunnen verschillen, afhankelijk van de regio of serviceprovider.

- 1 Start de app **Camera** en tik op **Bixby Vision**.
- 2 Tik op  $\bullet$  en houd de camera in de richting waarin u wilt zoeken naar plaatsen.

U kunt basisinformatie bekijken over plaatsen in de buurt.

- Als u in een andere richting naar locaties wilt zoeken, houdt u de camera in die richting.
- Als u beschikbare aanbiedingen in de buurt wilt bekijken, tikt u op **Deals**.
- U kunt uw huidige locatie en weersinformatie bekijken. Als u uw huidige locatie op de kaart wilt bekijken, richt u uw camera naar de grond. Als u de huidige weersinformatie wilt bekijken, richt u uw camera naar de lucht.
- 3 Selecteer een zoekresultaat op het scherm.

Er wordt informatie over plaatsen en aanbiedingen in de buurt op het apparaat weergegeven.

# **Gebruikmaken van verschillende AR-functies**

Diverse apps bevatten de AR-functie, waarmee virtuele beelden op de achtergrond of een persoon op het voorbeeldscherm verschijnen. U kunt heel gemakkelijk producten en informatie bekijken zonder winkels te bezoeken of deze persoonlijk uit te proberen. Gebruik deze leuke en handige ARfunctie van Bixby Vision.

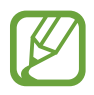

Beschikbare apps kunnen verschillen, afhankelijk van uw regio of serviceprovider.

- 1 Start de app **Camera** en tik op **Bixby Vision**.
- 2 Tik op **Apps** en selecteer de gewenste functie.

# **Bixby Home**

Op Bixby Home kunt u aanbevolen services en informatie bekijken die Bixby aanbiedt door uw gebruikspatronen en uw routine te analyseren.

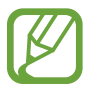

Als u meer inhoud wilt bekijken, maakt u verbinding met een Wi-Fi- of mobiel netwerk.

Als u deze functie wilt gebruiken, moet u zich aanmelden bij uw Samsung-account.

#### **Bixby Home activeren**

Als Bixby Home niet wordt weergegeven, tikt u op het startscherm en houdt u een leeg gebied vast, of u drukt uw vingers samen, veegt naar rechts en tikt vervolgens op de schakelaar **Bixby Home** om die te activeren.

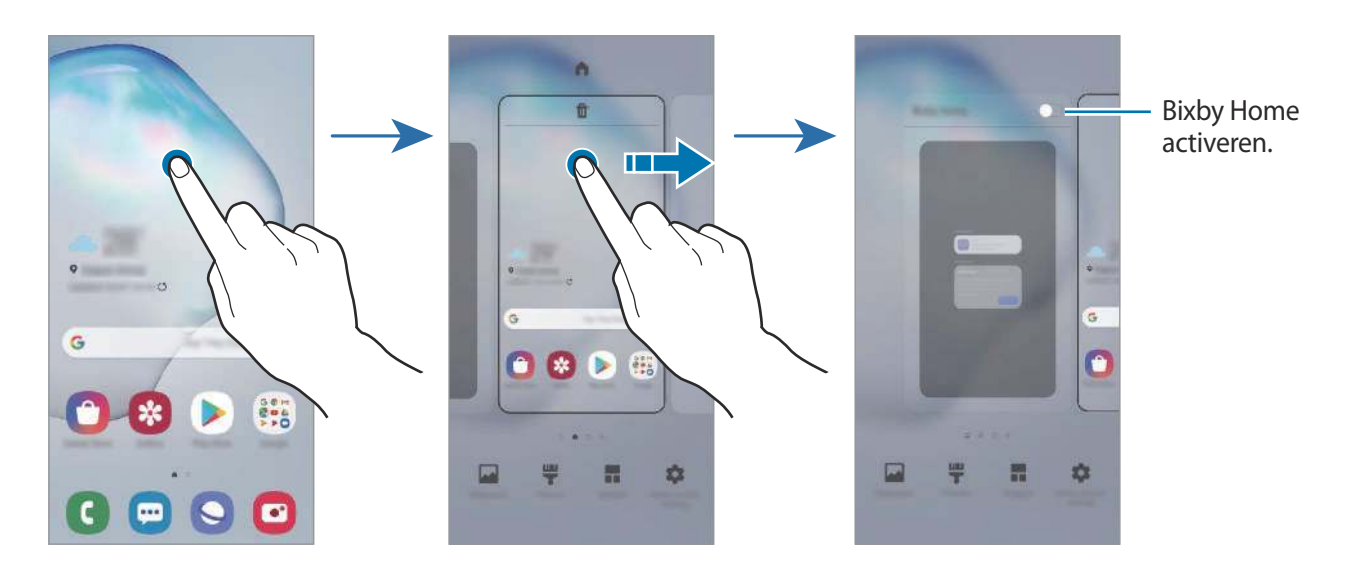

#### **Bixby Home openen**

1 Veeg op het startscherm naar rechts.

Bixby Home wordt weergegeven.

Wanneer u deze functie voor het eerst gebruikt of na het herstellen van de fabrieksinstellingen, volgt u de instructies op het scherm om de installatie te voltooien.

2 Veeg omhoog of omlaag om aanbevolen inhoud te bekijken.

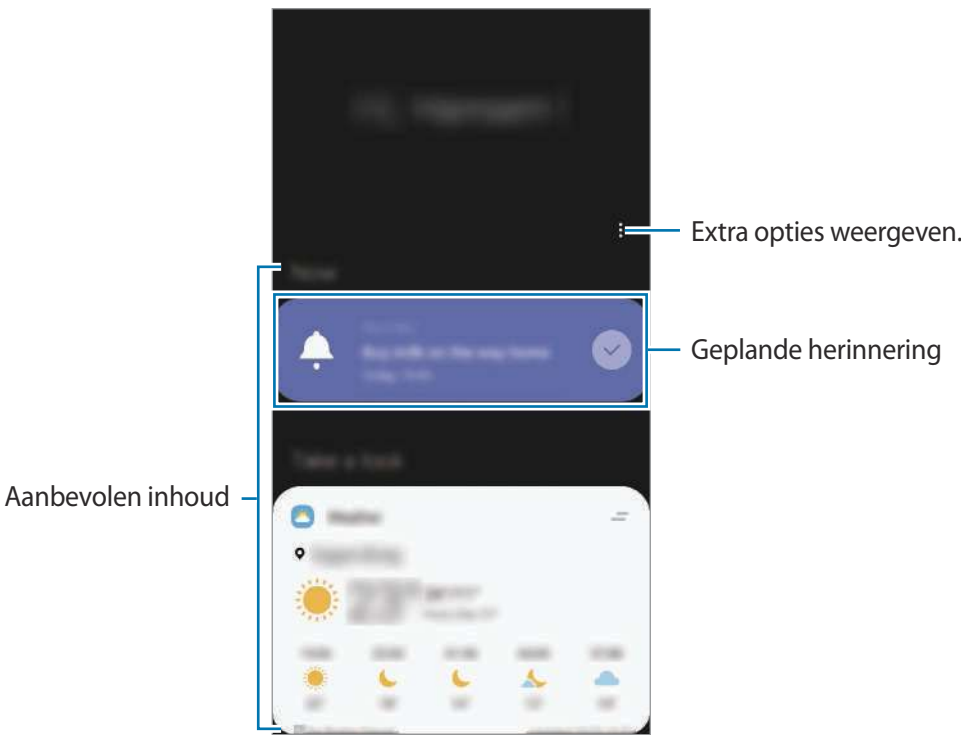

3 Veeg naar links op het scherm om Bixby Home te sluiten of tik op de terugtoets.

### **Aanbevolen inhoud op Bixby Home gebruiken**

Wanneer u Bixby Home opent, kunt u de inhoud bekijken die regelmatig wordt bijgewerkt in de vorm van kaarten. Veeg omhoog of omlaag om de kaarten te bekijken.

Op het Bixby Home-scherm kunt u bijvoorbeeld 's ochtends op weg naar kantoor uw dagplanning weergeven en uw favoriete liedjes afspelen. 's Avonds kunt u alarmen bekijken, uw dagelijkse activiteit bekijken en de feeds van uw vrienden bekijken.

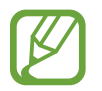

De inhoud en volgorde van de kaarten worden automatisch vernieuwd na een opgegeven interval. U kunt kaarten bijwerken wanneer u wilt door op het scherm omlaag te vegen.

**De lijst met kaarten bewerken**

- Als u een kaart wilt vastmaken aan de bovenkant van Bixby Home, tikt u op  $\rightarrow \rightarrow$  **Boven vastmaken**. Als u een kaart wilt losmaken, tikt u op ■ → **Losmaken**.
- Als u een kaart niet langer in de lijst wilt weergeven, sleept u deze naar rechts en tikt u op **Niet opnieuw weergeven**.
- Als u een kaart in de lijst wilt verbergen, sleept u deze naar rechts en tikt u op **Nu verbergen**.

**Apps selecteren om als kaarten weer te geven**

U kunt apps toevoegen of verwijderen om als kaarten weer te geven op Bixby Home.

Tik op het Bixby Home-scherm op  $\stackrel{\bullet}{\bullet}$  → **Kaarten**, selecteer een app en tik vervolgens op de schakelaars naast de items om ze toe te voegen of te verwijderen.

#### **De Bixby Home-instellingen aanpassen**

Tik op het Bixby Home-scherm op • → Instellingen.

- **Aangepaste service**: stel dit in om de interactieve en aangepaste services van Bixby te gebruiken voor een betere ervaring.
- **Bixby Home inhoudsproviders**: lees de algemene voorwaarden en privacybeleidsregels van elke inhoudsprovider en ga met deze akkoord of trek uw toestemming in.
- **Pictogram Bixby Home toevoegen**: voeg Bixby Home toe aan het Apps-scherm.
- **Over Bixby Home**: de Bixby Home-versie en juridische informatie weergeven.

# **Bixby Routines**

Bixby Routines is een service die instellingen die u herhaaldelijk gebruikt automatiseert en nuttige functies suggereert op basis van uw frequente situaties door uw gebruikspatronen te leren kennen.

De routine 'Voor bedtijd' voert acties uit zoals stille stand en nachtstand inschakelen, zodat uw ogen en oren minder belast worden wanneer u het apparaat gebruikt voordat u naar bed gaat.

#### **Routines toevoegen**

Voeg routines toe om uw apparaat gemakkelijker te gebruiken. Wanneer u een routine toevoegt, kunt u de werking ervan instellen op automatisch of handmatig.

**Aanbevolen routines toevoegen**

Wanneer uw apparaat uw gebruikspatronen leert kennen, zal het aanbevelen om nuttige of veelgebruikte functies als routine toe te voegen.

Wanneer de aanbevelingsmelding wordt weergegeven, tikt u op **Alles weergeven** en voegt u deze toe als uw eigen routine.

**Toevoegen van routines uit de lijst met aanbevelingen**

Bekijk de lijst met nuttige functies en voeg deze toe als uw eigen routines.

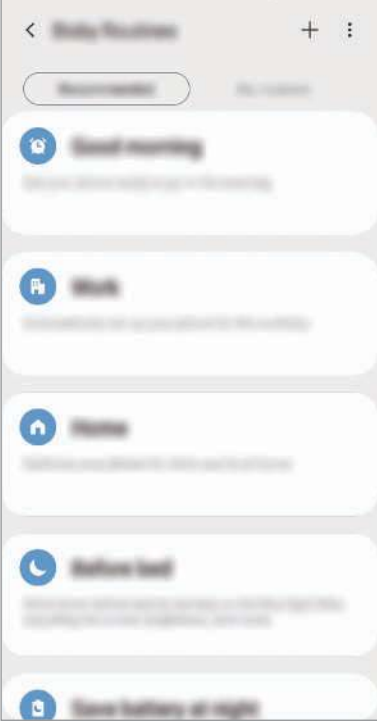

1 Start de app **Instellingen** en tik op **Geavanceerde functies** <sup>→</sup> **Bixby Routines**.

2 Selecteer in de lijst met **Aanbevolen** een routine die u wilt en tik op **Routine opslaan**.

- $\cdot$  Om de voorwaarden en acties van de routine in te stellen, tikt u op  $\bullet$ . Of tik op de voorwaarde of actie die u wilt bewerken.
- Als u de werking van de routine wilt instellen op handmatig, tikt u op **Getikt op startknop**. Deze optie verschijnt alleen als er geen werkingsvoorwaarden zijn ingesteld.

Handmatige routines kunt u als widgets aan het startscherm toevoegen en op deze manier snel openen. Als er een pop-upvenster verschijnt, tikt u op **Toevoegen**.

**Uw eigen routines toevoegen**

Voeg functies toe die u wilt gebruiken als routines.

- **1** Start de app **Instellingen** en tik op **Geavanceerde functies**  $\rightarrow$  **Bixby Routines**  $\rightarrow$   $\leftarrow$ .
- 2 Geef een naam in voor de routine.
- $3$  Tik op  $+$ , stel de werkingsvoorwaarden in en tik op **Volgende**.

Als u de werking van de routine wilt instellen op handmatig, tikt u op **Getikt op startknop**.

 $\overline{4}$  Tik op  $\overline{+}$ , stel acties in en tik op Gereed.

Handmatige routines kunt u als widgets aan het startscherm toevoegen en op deze manier snel openen. Als er een pop-upvenster verschijnt, tikt u op **Toevoegen**.

#### **Gebruik van routines**

**Automatische routines uitvoeren**

Automatische routines worden automatisch uitgevoerd wanneer hun voorwaarden worden gedetecteerd.

**Handmatige routines uitvoeren**

Handmatige routines waarvoor u **Getikt op startknop** hebt ingesteld als werkingsvoorwaarde kunt u handmatig uitvoeren door op de toets te tikken wanneer u maar wilt.

Start de app **Instellingen**, tik op **Geavanceerde functies** → **Bixby Routines** → **Mijn routines** en tik op  $\triangleright$  naast de routine die u wilt uitvoeren. U kunt ook op de widget van de routine op het startscherm tikken.

**Weergave van routines die worden uitgevoerd**

De routines die momenteel worden uitgevoerd, verschijnen op het meldingenvenster. Als u de details van een routine wilt bekijken, tikt u op de melding.

**Stoppen van routines die worden uitgevoerd**

U kunt routines die worden uitgevoerd snel stoppen. Selecteer een routine op het meldingenvenster en tik op **Stoppen**.

#### **Routines beheren**

Start de app **Instellingen** en tik op **Geavanceerde functies** → **Bixby Routines** → **Mijn routines**. Uw routines worden weergegeven.

Als u een routine wilt deactiveren, tikt u op de schakelaar van de routine of op  $\mathbf{u}$ .

Als u een routine wilt bewerken, selecteert u een routine en tikt u op  $\bullet$ . Of tik op de voorwaarde of actie die u wilt bewerken.

Als u routines wilt verwijderen, tikt u op → **Verwijderen**, vinkt u de routines aan die u wilt verwijderen en tikt u vervolgens op **Wissen**.

# **Reminder**

Gebruik Reminder om taken te plannen of om inhoud later te bekijken. Op de vooraf ingestelde tijd krijgt u voor elke herinnering een melding.

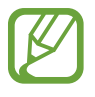

- As u nauwkeurigere meldingen wilt ontvangen, verbindt u het apparaat met een Wi-Finetwerk of mobiel netwerk.
- Als u deze functie wilt gebruiken, moet u zich aanmelden bij uw Samsung-account.
- Als u locatieherinneringen wilt gebruiken, moet de GPS-functie zijn ingeschakeld.

#### **Reminder starten**

**Reminder starten vanuit Bixby Home**

1 Veeg op het startscherm naar rechts. Bixby Home wordt weergegeven.

#### 2 Tik op **Aan de slag** op de **Reminder**-kaart.

Het scherm Reminder wordt weergegeven en het pictogram **Reminder** (**4)** wordt toegevoegd aan het Apps-scherm.

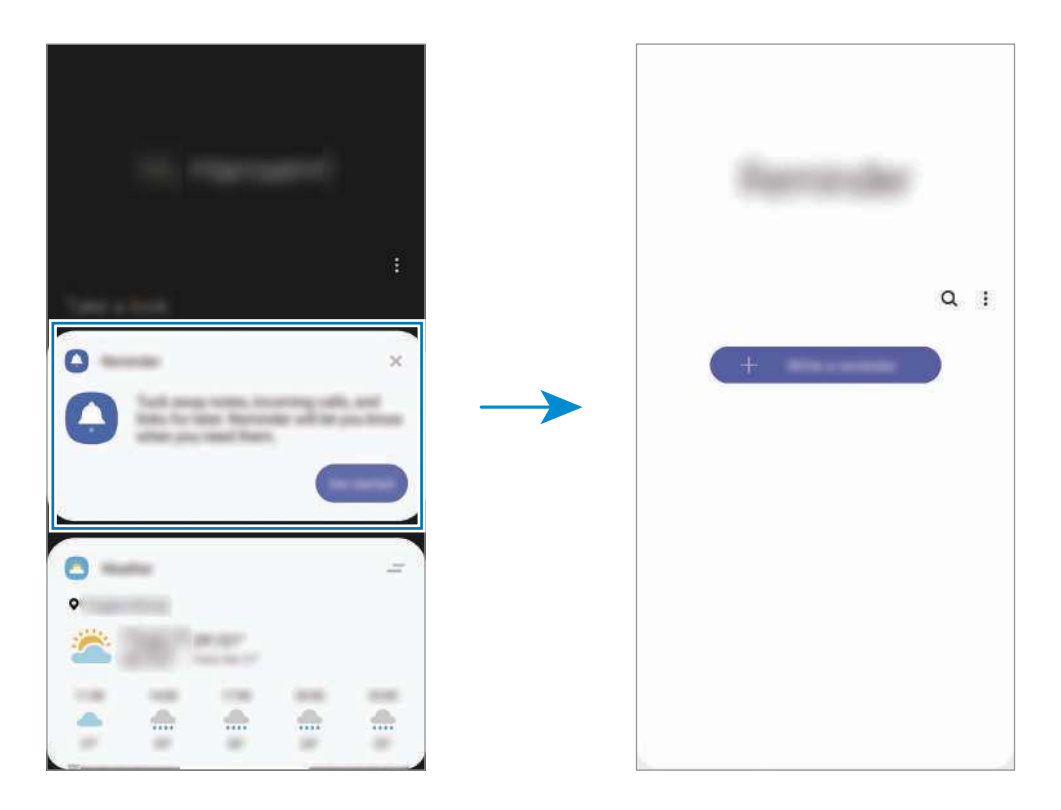

**Reminder starten vanuit Agenda**

Start de app Agenda en tik op  $\equiv$  → Reminder. Het scherm Reminder wordt weergegeven en het pictogram **Reminder** (**1)** wordt toegevoegd aan het Apps-scherm.

#### **Herinneringen maken**

U kunt op verschillende manieren herinneringen maken. Reminder waarschuwt u als u een herinnering maakt met een opgegeven tijd of locatie-instelling. U kunt ook verschillende soorten inhoud opslaan, zoals een notitie of een adres van een webpagina en deze later bekijken.

Maak bijvoorbeeld een herinnering om u te waarschuwen dat u 'de bloemen water moet geven als u thuiskomt'.

- 1 Open de app **Reminder**.
- $2$  Tik op **Een herinnering schrijven** of  $+$  en geef 'Bloemen water geven' in.
- 3 Tik op **Plaats** <sup>→</sup> **Voorwaarden instellen** <sup>→</sup> **Een plaats kiezen** en stel de locatie in op thuis.
- **4** Tik op Als ik aankom bij  $\rightarrow$  Gereed.

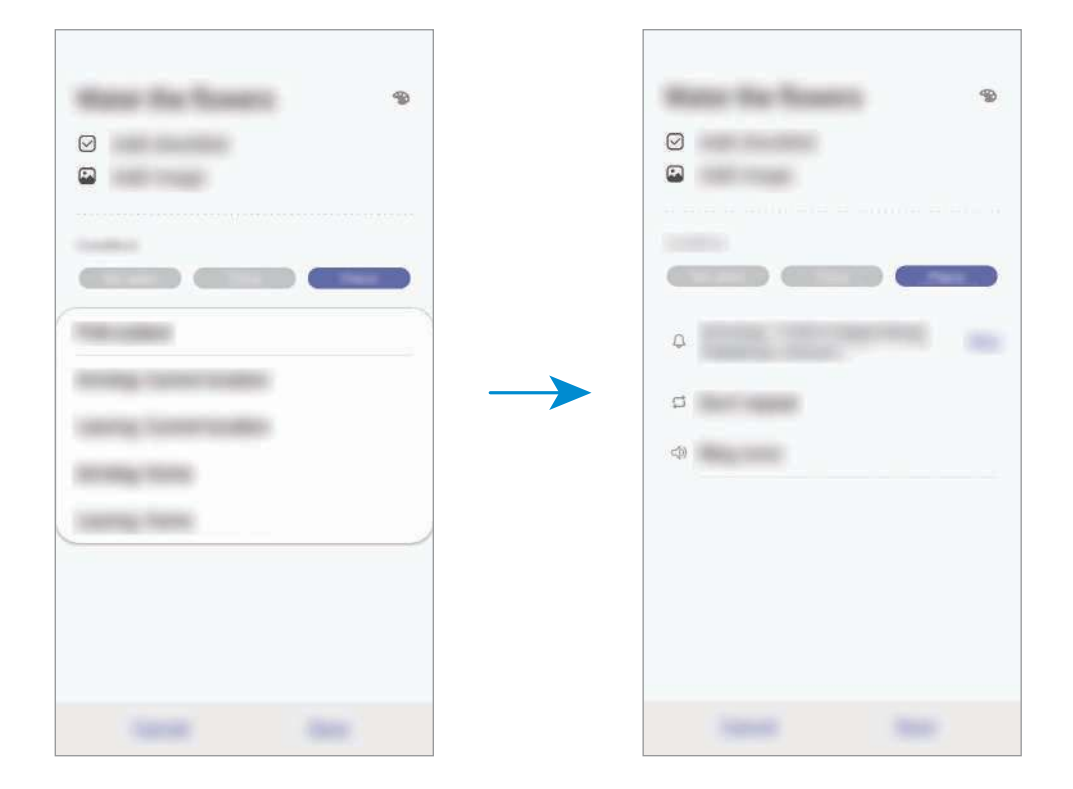

5 Tik op **Opslaan** om de herinnering op te slaan.

Als u thuiskomt, wordt de melding 'Bloemen water geven' weergegeven.

#### **Meldingen voor herinneringen controleren**

Op de vooraf ingestelde tijd en locatie wordt een meldingenvenster geopend. Tik op **Voltooien** of **Sluimeren**.

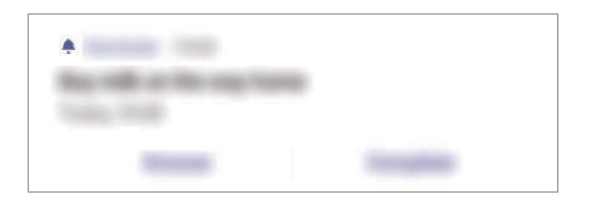

#### **De lijst met herinneringen weergeven**

Start de app **Reminder** om de lijst met herinneringen te bekijken. Selecteer een herinnering om de details ervan te bekijken.

**Details voor herinneringen bewerken**

U kunt details voor herinneringen toevoegen of bewerken, bijvoorbeeld frequentie, datum en tijd of locatie.

1 Selecteer in de lijst een herinnering om te bewerken en tik op **Bewerken**.

2 Bewerk de voorwaarden en tik op **Opslaan**.

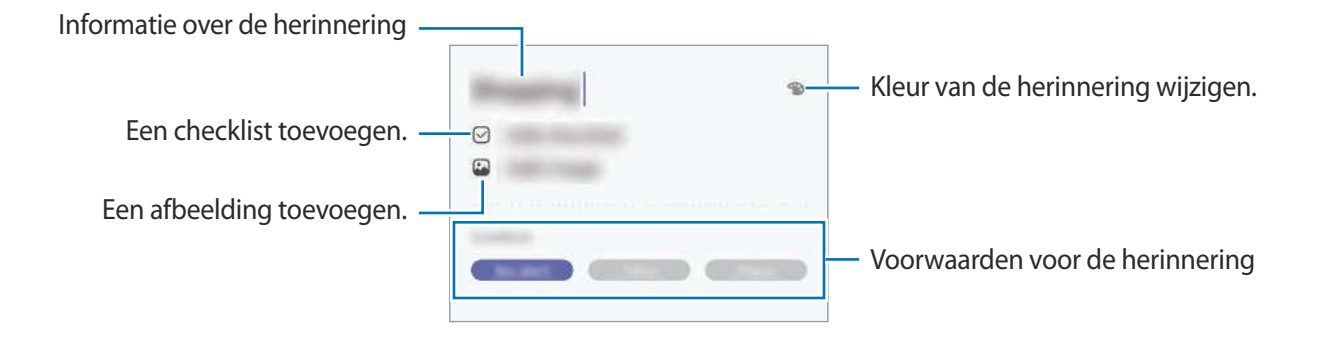

#### **Herinneringen voltooien**

Markeer herinneringen die u niet meer hoeft te onthouden als ze zijn voltooid.

Selecteer een herinnering in de lijst en tik op **Voltooien**. U kunt de herinnering ook naar links slepen.

**Herinneringen herstellen**

U kunt voltooide herinneringen herstellen.

- **1** Tik in de lijst met herinneringen op  $\cdot \rightarrow \cdot$  Voltooid  $\rightarrow$  Bewerken.
- 2 Vink de items aan die u wilt herstellen en tik op **Herstellen**.

Er worden herinneringen toegevoegd aan de lijst en u ontvangt op de ingestelde tijden een herinnering.

#### **Herinneringen verwijderen**

Als u een herinnering wilt verwijderen, sleept u deze naar rechts. Als u meerdere herinneringen wilt verwijderen, blijf u een herinnering aanraken, vinkt u de te verwijderen herinneringen aan en tikt u op **Wissen**.

# **Telefoon**

# **Introductie**

U kunt spraak- en video-oproepen plaatsen en aannemen.

# **Zelf bellen**

- 1 Start de app **Telefoon** en tik op **Toetsen**.
- 2 Geef een telefoonnummer in.
- $3$  Tik op  $\bullet$  om een spraakoproep te doen of tik op  $\bullet$  om een video-oproep te doen.

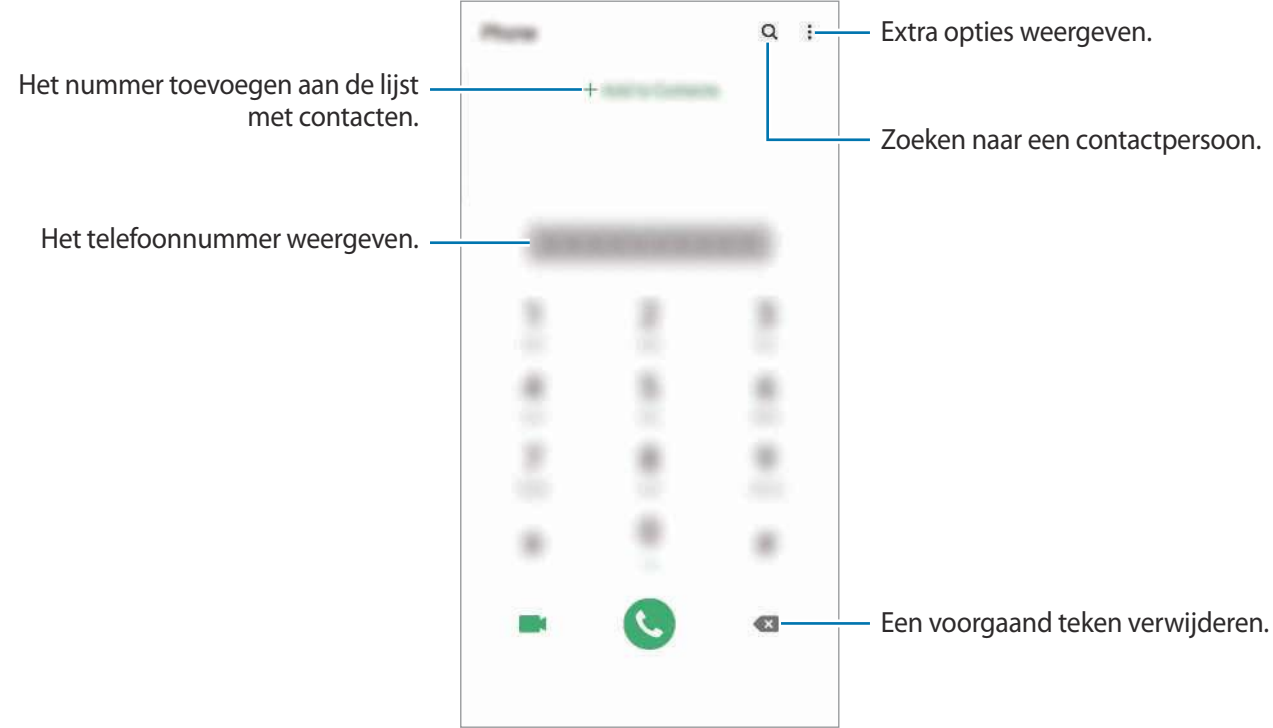

#### **Bellen vanuit logboeken of lijsten met contacten**

Start de app **Telefoon**, tik op **Recent** of **Contacten** en veeg naar rechts op een contact of telefoonnummer om een oproep te starten.

Als deze functie is uitgeschakeld, opent u de app **Instellingen**, tikt u op **Geavanceerde functies** → **Bewegingen en gebaren** en vervolgens op de schakelaar **Veeg voor oproep/bericht verz.** om deze functie in te schakelen.

### **Snelkiesnummers gebruiken**

Stel snelkiesnummers in om snel contacten te bellen.

Als u een snelkiesnummer wilt instellen, opent u de app **Telefoon**, tikt u op **Toetsen** of **Contacten** →

• → Snelkiesnummers, selecteert u een snelkiesnummer en voegt u een telefoonnummer toe.

Als u wilt bellen, tikt u op een snelkiesnummer op het toetsenbord en blijft u dit aanraken. Voor snelkiesnummers 10 en hoger tikt u op het eerste cijfer/de eerste cijfers van het nummer en tikt u vervolgens op het laatste cijfer en blijft u dit aanraken.

Als u bijvoorbeeld het nummer **123** instelt als snelkiesnummer, tikt u op **1**, tikt u op **2** en tikt u vervolgens op **3** en blijft u dit aanraken.

### **Bellen vanaf het vergrendelscherm**

Sleep op het vergrendelscherm  $\bigcup$  buiten de cirkel.

#### **Bellen door te zoeken naar plaatsen in de buurt**

U kunt eenvoudig bellen naar plaatsen in de buurt van uw huidige locatie door te zoeken naar informatie hierover. U kunt zoeken naar plaatsen in de buurt op categorie, zoals restaurants of winkels, of door het selecteren van aanbevolen populaire plaatsen.

Start de app **Telefoon**, tik op **Plaatsen** en selecteer een categorie of typ Q en geef een bedrijfsnaam in het zoekveld in. Of selecteer een optie in de aanbevolen populaire plaatsen. De bedrijfsgegevens, zoals telefoonnummer of adres, worden weergegeven.

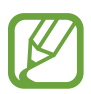

De beschikbaarheid van deze functie is afhankelijk van uw regio of serviceprovider.

### **Bellen naar het buitenland**

- 1 Start de app **Telefoon** en tik op **Toetsen**.
- 2 Tik op **0** en blijf dit aanraken totdat het teken **+** wordt weergegeven.
- $3$  Geef het landnummer, netnummer en telefoonnummer in en tik op  $\bullet$ .

# **Oproepen ontvangen**

#### **Een oproep aannemen**

Sleep buiten de grote cirkel bij een inkomende oproep.

#### **Een oproep weigeren**

Sleep buiten de grote cirkel bij een inkomende oproep.

Als u bij het weigeren van een inkomende oproep een bericht wilt terugsturen, sleept u de balk **Bericht verzenden** omhoog en selecteert u een bericht om te verzenden. Als de schakelaar **Herinnering toevoegen** is geactiveerd, wordt er een herinnering opgeslagen die u een uur later waarschuwt dat u een oproep hebt geweigerd.

Als u verschillende weigerberichten wilt maken, opent u de app **Telefoon**, tikt u op • **• Instellingen**  $\rightarrow$  **Berichten snel weigeren**, voert u een bericht in en tikt u vervolgens op  $\leftarrow$ .

### **Gemiste oproepen**

Als u een oproep hebt gemist, wordt het pictogram  $\sim$  weergegeven op de statusbalk. Open het meldingenvenster om een lijst met gemiste oproepen weer te geven. U kunt ook de app **Telefoon** openen en tikken op **Recent** om de gemiste oproepen te bekijken.

# **Telefoonnummers blokkeren**

U kunt oproepen blokkeren van specifieke nummers die zijn toegevoegd aan uw blokkeerlijst.

- 1 Start de app **Telefoon** en tik op <sup>→</sup> **Instellingen** <sup>→</sup> **Geblokkeerde nrs**.
- 2 Tik op **Recent** of **Contacten**, selecteer contacten of telefoonnummers en tik vervolgens op **Gereed**.

Als u handmatig een nummer wilt ingeven, tikt u op **Telefoonnummer toevoegen**, geeft u een telefoonnummer in en tikt u op  $+$ .

Wanneer via geblokkeerde nummers wordt geprobeerd contact met u op te nemen, ontvangt u geen meldingen. De oproepen worden geregistreerd in het oproeplogbestand.

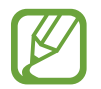

U kunt ook oproepen blokkeren van personen die hun beller-id hebben uitgeschakeld. Tik op de schakelaar **Onbekende bellers blokkeren** om de functie in te schakelen.

## **Opties tijdens gesprekken**

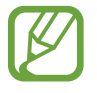

Als het gebied rondom de camera aan de achterzijde is afgedekt, hoort u wellicht ongewenste geluiden tijdens een oproep. Verwijder de accessoires, zoals een screenprotector of stickers die zich rondom het gebied van de camera aan de achterzijde bevinden.

#### **Tijdens een spraakoproep**

De volgende opties zijn beschikbaar:

- $\cdot$   $\cdot$  : extra opties openen.
- **Oproep toevoegen**: een tweede nummer bellen. De eerste oproep wordt in de wacht geplaatst. Wanneer u de tweede oproep beëindigt, wordt de eerste oproep automatisch hervat.
- **In wacht**: hiermee plaatst u een oproep in de wacht. Tik op **Oproep hervatten** om de oproep uit de wacht te halen.
- **Bluetooth**: overschakelen naar een Bluetooth-headset als deze is verbonden met het apparaat.
- **Luidspreker**: de luidsprekerfunctie in- of uitschakelen. Als u de luidspreker gebruikt, houd het apparaat dan niet te dicht bij uw oor.
- **Stil**: de microfoon uitschakelen zodat de andere persoon u niet kan horen.
- **Toetsen** / **Verbergen**: het toetsenblok openen of sluiten.
- $\cdot$   $\odot$  : beeindiging van de huidige oproep.

#### **Tijdens een video-oproep**

Tik op het scherm om de volgende opties te gebruiken:

- $\cdot$   $\cdot$  : extra opties openen.
- **Camera**: de camera uitschakelen zodat de andere persoon u niet kan zien.
- **Schakel**: schakelen tussen de camera aan de voorzijde en de camera aan de achterzijde.
- $\cdot$   $\cdot$  : beeindiging van de huidige oproep.
- **Stil**: de microfoon uitschakelen zodat de andere persoon u niet kan horen.
- **Luidspreker**: de luidsprekerfunctie in- of uitschakelen. Als u de luidspreker gebruikt, houd het apparaat dan niet te dicht bij uw oor.

### **Een telefoonnummer aan contacten toevoegen**

#### **Een telefoonnummer aan contacten toevoegen via het toetsenblok**

- 1 Start de app **Telefoon** en tik op **Toetsen**.
- 2 Geef het nummer in.
- 3 Tik op **Toevoegen aan Contacten**.
- 4 Tik op **Contact toevoegen** om een nieuw contact te maken of tik op **Bestaande bijwerken** om het nummer aan een bestaand contact toe te voegen.

#### **Een telefoonnummer aan contacten toevoegen via de oproepenlijst**

- 1 Start de app **Telefoon** en tik op **Recent**.
- 2 Tik op de afbeelding van een beller en tik op **Toevoegen** of tik op een telefoonnummer en vervolgens op **Toevoegen aan Contacten**.
- 3 Tik op **Contact toevoegen** om een nieuw contact te maken of tik op **Bestaande bijwerken** om het nummer aan een bestaand contact toe te voegen.

### **Een tag toevoegen aan een telefoonnummer**

U kunt tags toevoegen aan nummers zonder deze op te slaan in Contacten. Zo kunt u de gegevens van de beller bekijken als deze u belt zonder de beller in Contacten op te slaan.

- 1 Start de app **Telefoon** en tik op **Recent**.
- 2 Tik op een telefoonnummer  $\rightarrow$   $\uparrow$ .
- 3 Tik op **Tag toevoegen**, voer een tag in en tik op **Toevoegen**. Als dat nummer u belt, wordt de tag weergegeven onder het nummer.

# **Contacten**

# **Introductie**

U kunt nieuwe contacten toevoegen of contacten beheren op het apparaat.

### **Contacten toevoegen**

#### **Een nieuw contact maken**

- 1 Start de app **Contacten** en tik op  $\Box$ .
- 2 Selecteer een opslaglocatie en tik op **Selecteren**.
- 3 Geef hier de contactgegevens in.

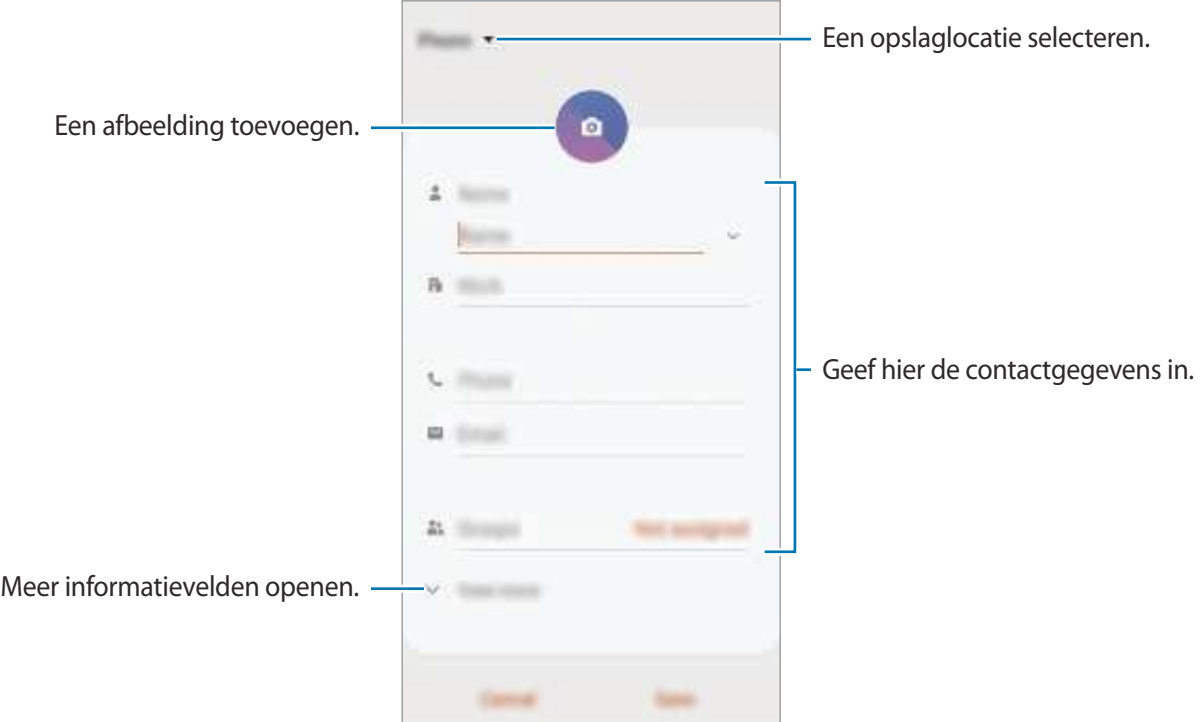

Afhankelijk van de geselecteerde opslaglocatie kunnen de typen informatie die u opslaat verschillen.

#### 4 Tik op **Opslaan**.

### **Contacten importeren**

Voeg contacten toe door deze uit andere opslagruimten naar uw apparaat te importeren.

- 1 Start de app **Contacten** en tik op  $\equiv$  → **Contacten beheren** → **Contacten im-/exporteren** → **Importeren**.
- 2 Selecteer een opslaglocatie waaruit u contacten wilt importeren.
- 3 Vink VCF-bestanden of contacten aan die u wilt importeren en tik op **Gereed**.
- 4 Selecteer een opslaglocatie waarin u contacten wilt opslaan en tik op **Importeren**.

#### **Contacten synchroniseren met uw webaccounts**

Synchroniseer uw apparaatcontacten met online contacten die zijn opgeslagen in uw webaccounts, zoals uw Samsung-account.

- 1 Start de app **Instellingen**, tik op **Accounts en back-up** <sup>→</sup> **Accounts** en selecteer de account waarmee u wilt synchroniseren.
- 2 Tik op **Account synchroniseren** en tik op de schakelaar **Contacten** om deze functie in te schakelen.

Tik voor het Samsung-account op → **Synchr.instellingen** en tik op de schakelaar **Contacten** om deze functie in te schakelen.

## **Zoeken naar contacten**

#### Open de app **Contacten**.

Gebruik een van de volgende zoekmethoden:

- Scrol omhoog of omlaag in de lijst met contacten.
- Sleep met een vinger langs de index op de rechterzijde van de lijst met contacten om er snel doorheen te scrollen.
- $\cdot$  Tik op  $\Omega$  bovenaan de lijst met contacten en geef de zoekterm in.

Tik op het contact. Voer vervolgens een van deze acties uit:

- $\cdot$   $\leq$  : toevoegen aan favoriete contacten.
- **1** : een spraak- of video-oproep starten.
- **Executed Exercise** : een bericht samenstellen.
- $\cdot \quad \blacktriangleright$  : een e-mail schrijven.

## **Contacten delen**

U kunt contacten met anderen delen via verschillende opties voor delen.

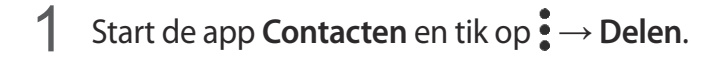

- 2 Selecteer contacten en tik op **Delen**.
- 3 Selecteer een methode voor delen.

# **Profiel opslaan en delen**

U kunt uw profielgegevens, zoals uw foto en statusbericht, opslaan en delen met anderen die de functie voor profiel delen gebruiken.

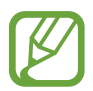

- Als u deze functie wilt gebruiken, moet u zich aanmelden bij uw Samsung-account.
- De functie voor profiel delen is mogelijk niet beschikbaar afhankelijk van uw regio of serviceprovider.
- De functie voor profiel delen is alleen beschikbaar voor contacten die de functie voor profiel delen hebben ingeschakeld op hun apparaat.
- 1 Start de app **Contacten** en selecteer uw profiel.
- 2 Tik op **Tik hier om uw profiel te delen** en tik op de schakelaar om deze functie in te schakelen.
	- Als u de functie voor profiel delen wilt gebruiken, moet uw telefoonnummer geverifieerd zijn. U kunt de bijgewerkte profielgegevens van uw contacten bekijken in **Contacten**.
	- Als u het bereik van contacten wilt wijzigen waarmee u uw profiel wilt delen, tikt u op **Selecteer wat is gedeeld**, selecteert u een item om te delen en selecteert u vervolgens een optie.

### **Groepen maken**

U kunt groepen toevoegen, zoals familie of vrienden, en contacten per groep beheren.

- **1** Start de app **Contacten** en tik op  $\equiv \rightarrow$  **Groepen**  $\rightarrow$  **Nieuwe groep.**
- 2 Geef een naam in voor de groep.

Voor het instellen van een groepsbeltoon tikt u op **Groepsbeltoon** en selecteert u een beltoon.

- 3 Tik op **Lid toevoegen**, selecteer contacten om aan de groep toe te voegen en tik vervolgens op **Gereed**.
- 4 Tik op **Opslaan**.

#### **Een groepsbericht sturen**

U kunt een groepsbericht sturen naar alle leden van een groep tegelijk.

Start de app **Contacten**, tik op  $\equiv$  → Groepen, selecteer een groep en tik vervolgens op  $\frac{1}{2}$  → Bericht **verzenden**.

# **Dubbele contacten samenvoegen**

Wanneer u contacten uit andere opslagruimten importeert of contacten synchroniseert met andere accounts, kan uw lijst met contacten dubbele contacten bevatten. Voeg dubbele contacten samen om uw lijst met contacten te stroomlijnen.

- 1 Start de app **Contacten** en tik op  $\equiv \rightarrow$  **Contacten beheren**  $\rightarrow$  **Contacten samenvoegen.**
- 2 Vink contacten aan en tik op **Samenvoegen**.

# **Contacten verwijderen**

- 1 Start de app **Contacten** en tik op → Wissen.
- 2 Selecteer contacten en tik op **Wissen**.

Als u contacten een voor een wilt verwijderen, opent u de lijst met contacten en tikt u op een contact. Tik vervolgens op → **Wissen**.

# **Berichten**

# **Introductie**

U kunt berichten verzenden en weergeven op conversatie.

### **Berichten verzenden**

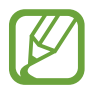

Voor berichten die u tijdens het roamen verstuurt, moet u wellicht extra betalen.

- **1** Start de app **Berichten** en tik op **...**
- 2 Voeg ontvangers toe en geef een bericht in.

Als u een spraakbericht wilt opnemen en verzenden, houdt u in ingedrukt, spreekt u uw bericht in en laat u los. Het opnamepictogram wordt alleen weergegeven als het berichtinvoerveld verborgen is.

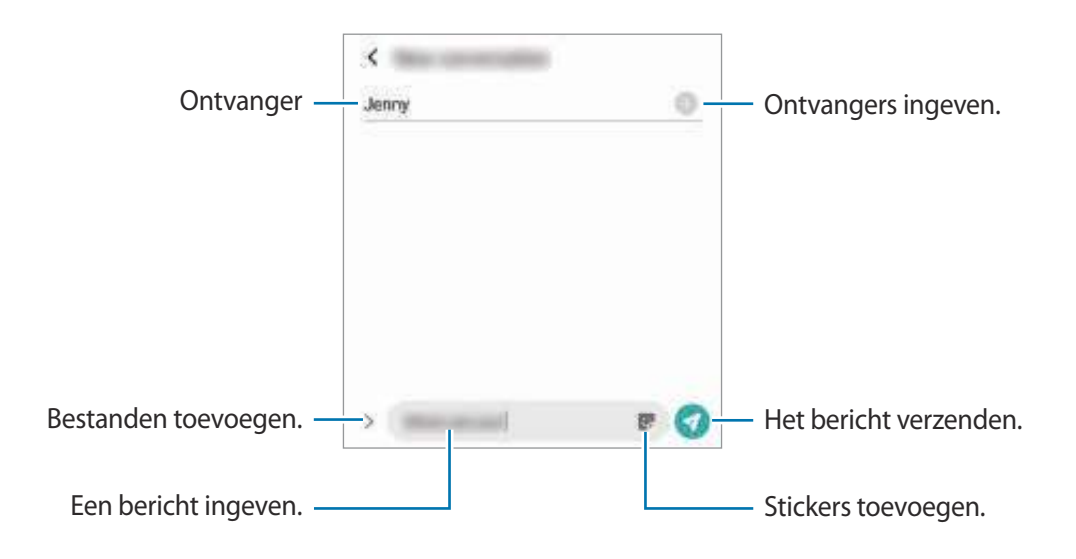

3 Tik op om het bericht te verzenden.

## **Berichten bekijken**

Berichten worden in berichtenreeksen gesorteerd op contact.

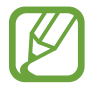

Voor berichten die u tijdens het roamen ontvangt, moet u wellicht extra betalen.

- 1 Start de app **Berichten** en tik op **Gesprekken**.
- 

2 Selecteer een contact of telefoonnummer in de lijst met berichten.

- Als u op het bericht wilt reageren, tikt u op het berichtinvoerveld, voert u een bericht in en tikt u op $\bullet$ .
- Als u de lettertypegrootte wilt aanpassen, spreidt u twee vingers of knijpt u deze samen op het scherm.

### **Ongewenste berichten blokkeren**

U kunt berichten blokkeren van specifieke nummers die zijn toegevoegd aan uw blokkeerlijst.

- 1 Start de app Berichten en tik op  $\frac{1}{s}$  → Instellingen → Nummers en berichten blokkeren → **Nummers blokkeren**.
- 2 Tik op **Postvak IN** en selecteer een contact of telefoonnummer. U kunt ook op **Contacten** tikken, contacten selecteren en vervolgens op **Gereed** tikken.

Als u handmatig een nummer wilt ingeven, geeft u een nummer in onder **Nummer invoeren** en tikt u op  $\leftarrow$ .

# **De berichtmelding instellen**

U kunt het meldingsgeluid, weergaveopties en meer wijzigen.

- 1 Start de app **Berichten**, tik op <sup>→</sup> **Instellingen** <sup>→</sup> **Meldingen** en tik vervolgens op de schakelaar om deze functie in te schakelen.
- 2 De instellingen voor meldingen wijzigen.

#### **Een meldingsherinnering instellen**

U kunt een melding op een bepaald interval instellen om u te laten weten dat u niet-bekeken meldingen hebt. Als deze functie niet is ingeschakeld, opent u de app **Instellingen**, tikt u op **Toegankelijkheid** → **Geavanceerde instellingen** → **Meldingsherinneringen** en tikt u op de schakelaar om deze functie in te schakelen.

## **Berichten verwijderen**

- 1 Start de app **Berichten** en tik op **Gesprekken**.
- 2 Selecteer een contact of telefoonnummer in de lijst met berichten.
- 3 Blijf een bericht aanraken en tik op **Verwijderen**. Als u meerdere berichten wilt verwijderen, vinkt u de berichten aan die u wilt verwijderen.
- 4 Tik op **Wissen**.

# **Internet**

## **Introductie**

U kunt op internet bladeren om informatie te zoeken en pagina's die u vaak bezoekt als favoriet instellen zodat u ze gemakkelijk weer kunt openen.

# **Webpagina's bekijken**

- 1 Open de app **Internet**.
- 2 Tik op het adresveld.
- 3 Geef het webadres of een zoekterm in en tik op **Ga**.

Als u de werkbalken wilt weergeven, sleept u uw vinger enigszins omlaag op het scherm.

Als u snel tussen tabbladen wilt schakelen, veegt u naar links of naar rechts op het adresveld.

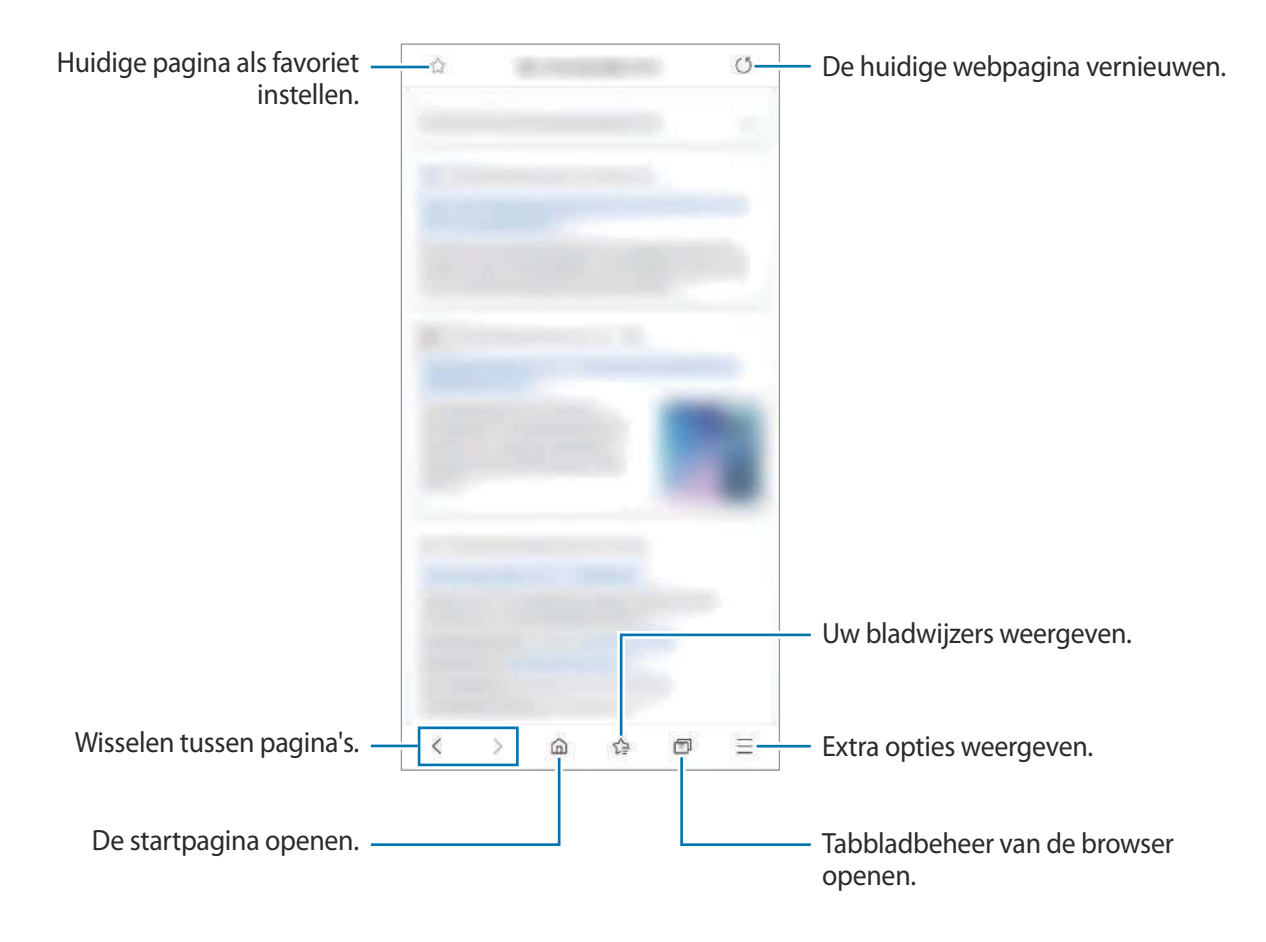

# **Geheime stand gebruiken**

In de geheime stand kunt u geopende tabbladen, favorieten en opgeslagen pagina's afzonderlijk beheren. U kunt de geheime stand vergrendelen met een wachtwoord en uw biometrische gegevens.

### **Geheime stand inschakelen**

Tik op de werkbalk onderaan het scherm op  $\Box \rightarrow$  Geheime stand inschakelen. Als u deze functie voor de eerste keer gebruikt, stelt u in of u een wachtwoord wilt gebruiken voor de geheime stand. In de geheime stand wordt de kleur van de werkbalken op het apparaat veranderd.

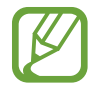

In de geheime stand kunt u sommige functies, zoals schermafbeelding, niet gebruiken.

### **De beveiligingsinstellingen wijzigen**

U kunt uw wachtwoord of de vergrendelstand wijzigen.

Tik op → **Instellingen** → **Privacy en beveiliging** → **Instellingen Geheime stand** → **Wachtwoord wijzigen**. Als u uw geregistreerde biometrische gegevens wilt gebruiken als een vergrendelingsmethode samen met het wachtwoord, tikt u op de schakelaar **Biometrie** om deze functie in te schakelen.

#### **Geheime stand uitschakelen**

Tik op de werkbalk onderaan het scherm op **□ → Geheime stand uitschakelen**.

# **Camera**

## **Introductie**

U kunt foto's maken en video's opnemen met verschillende standen en instellingen.

#### **Cameragebruik**

- Maak geen foto's of video's van andere personen zonder hun toestemming.
- Maak geen foto's of video's waar dit wettelijk niet is toegestaan.
- Maak geen foto's of video's op plaatsen waar u mogelijk de privacy van anderen schendt.

#### **Camera starten**

Gebruik de volgende methoden om **Camera** te starten:

- Open de app **Camera**.
- Druk twee keer snel op de zijtoets.
- Sleep op het vergrendelscherm **buiten de cirkel.**

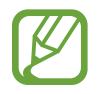

- De beschikbaarheid van sommige methoden is afhankelijk van uw regio of serviceprovider.
- Sommige camerafuncties zijn niet beschikbaar als u de app **Camera** start vanuit het vergrendelscherm of als het scherm is uitgeschakeld terwijl de schermvergrendelingsmethode is ingeschakeld.
- Als de foto's die u maakt onscherp lijken, maakt u de cameralens schoon en probeert u het opnieuw.

# **Foto's maken**

Tik op de afbeelding in het voorbeeldscherm op de plek waarop de camera moet scherpstellen.

- Spreid twee vingers op het scherm om in te zoomen en knijp samen om uit te zoomen. U kunt het pictogram Lensselectie ook naar links of rechts slepen. Zoomfuncties zijn alleen beschikbaar wanneer de camera aan de achterzijde wordt gebruikt.
- Tik op het scherm om de helderheid van foto's aan te passen. Wanneer de aanpassingsbalk verschijnt, sleept u  $\dot{\bullet}$  op de aanpassingsbalk naar  $+$  of  $-$ .
- 2 Tik op  $\bigcirc$  om een foto te maken.

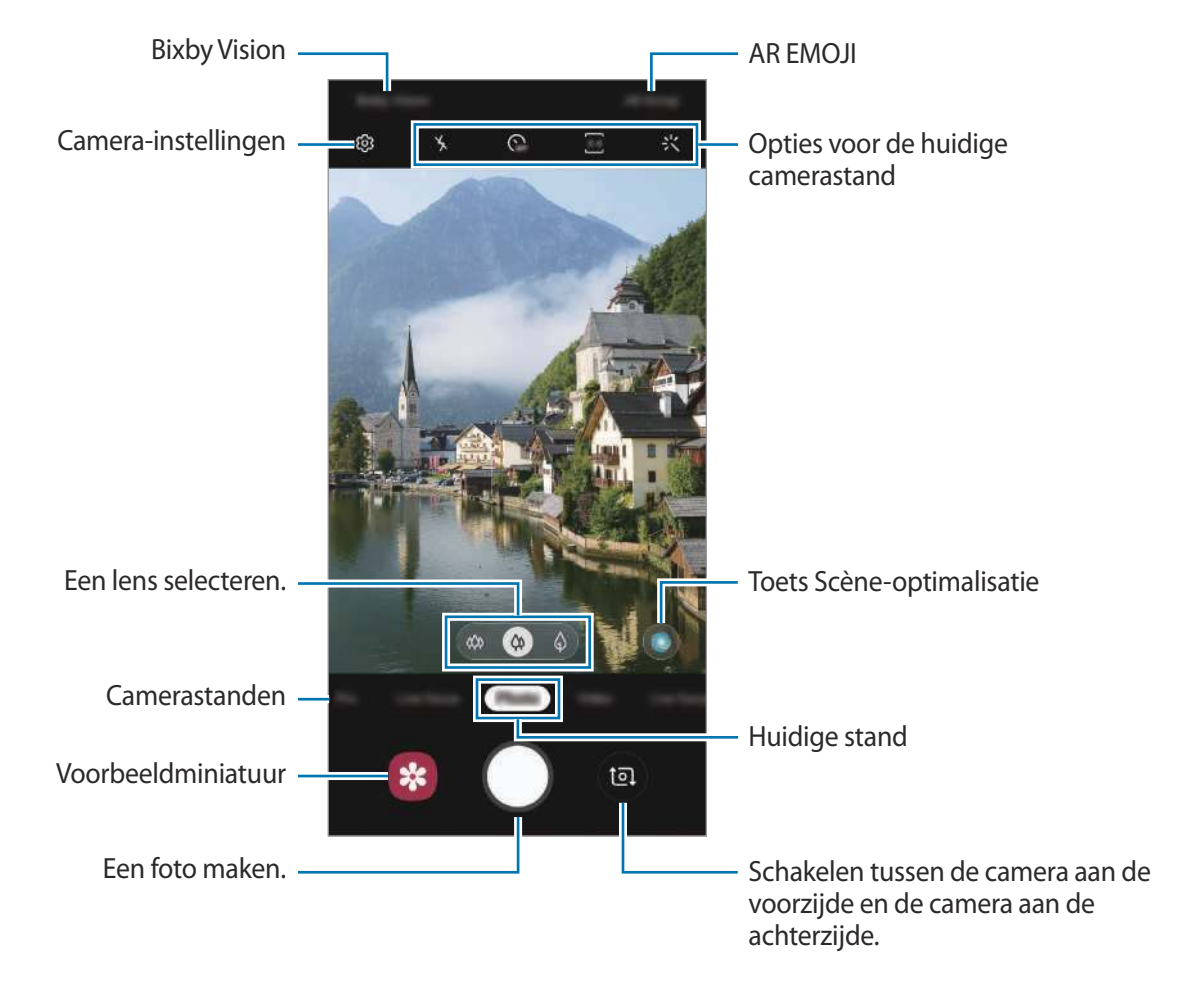

- 
- Het voorbeeldscherm kan verschillen afhankelijk van de camerastand en camera die worden gebruikt.
- De camera schakelt automatisch uit wanneer deze niet wordt gebruikt.
- Zorg dat de lens niet beschadigd of vuil is. Anders werkt het apparaat mogelijk niet correct in bepaalde standen waarvoor hoge resoluties zijn vereist.
- De camera van uw apparaat is uitgerust met een groothoeklens. Er kan een kleine vervorming optreden in groothoekfoto's of -video's, wat niet duidt op prestatieproblemen van het apparaat.

### **Een lens voor opnamen selecteren**

Selecteer op het voorbeeldscherm de lens die u wilt gebruiken en neem een foto of maak een videoopname.

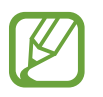

Deze functie is alleen beschikbaar in bepaalde camerastanden.

**EXECU : met de ultrabrede lens kunt u groothoekfoto's maken of groothoekvideo's opnemen die er** net zo uitzien als het werkelijke beeld. Gebruik deze functie om landschapsfoto's te maken.

Als u de vervorming wilt corrigeren van foto's die met de ultrabrede lens zijn gemaakt, tikt u op op het voorbeeldscherm, tik op **Opties opslaan** en vervolgens op de toets voor **Correctie groothoekvorm** om deze functie te activeren.

- $\phi$ : met de groothoeklens kunt u standaardfoto's maken of gewone video's opnemen.
- $\Diamond$ : met de telelens (2x optische zoom) kunt u foto's maken of video's opnemen door het onderwerp te vergroten.

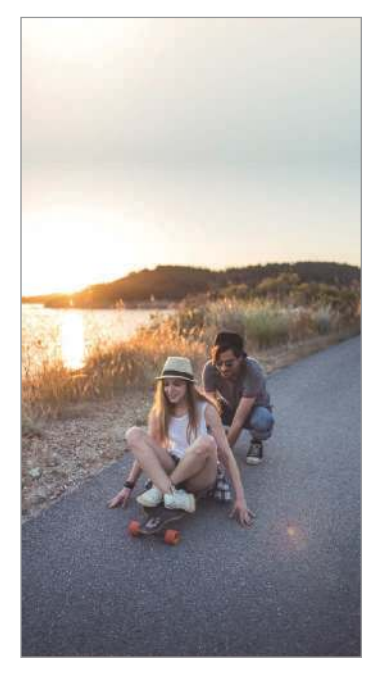

**EXALURTABREDE OPENAMENT CONTRACTS** Ultrabrede opname

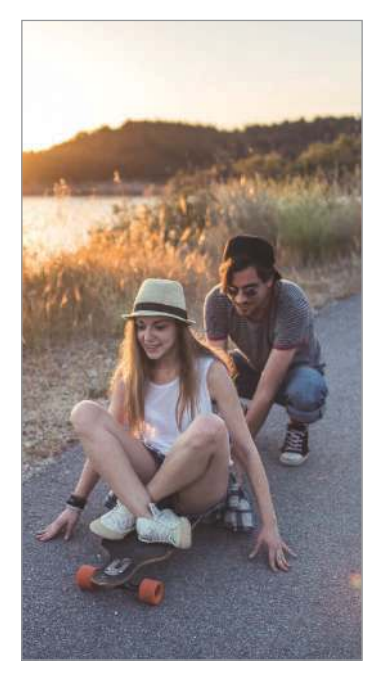

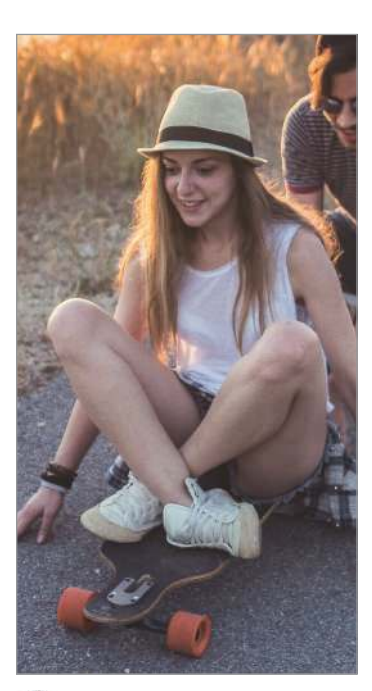

 $\bigcirc$  Opname met 2x optische zoom

### **Camerastanden gebruiken**

Als u de camerastand wilt wijzigen, sleept u de lijst met camerastanden naar links of rechts of veegt u naar links of rechts op het voorbeeldscherm.

Selecteer de gewenste camerastand.

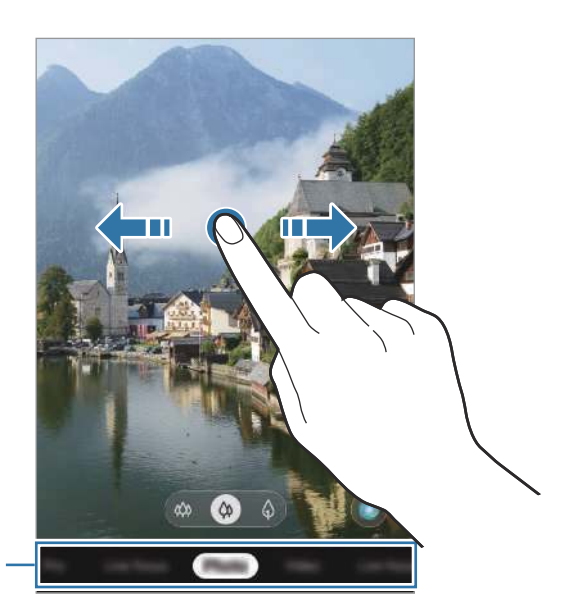

Lijst met camerastanden

## **Fotostand (intelligente camera)**

De camera past de opnameopties automatisch aan op basis van de omgeving om eenvoudig foto's te maken. De intelligente camerafunctie herkent het onderwerp automatisch en optimaliseert de kleur en eventuele effecten.

Tik op **Foto** in de lijst met camerastanden en tik op  $\bigcirc$  om een foto te maken.

#### **Scène-optimalisatie**

De camera past de kleurinstellingen aan en past het geoptimaliseerde effect automatisch toe bij herkenning van het onderwerp.

Tik op **Foto** in de lijst met camerastanden. Wanneer de camera een onderwerp heeft herkend, wijzigt de knop voor scèneoptimalisatie en wordt de optimale kleur en het effect toegepast.

- 
- Als deze functie niet is ingeschakeld, tikt u op දිරි op het voorbeeldscherm en tikt u op de toets voor **Scène-optimalisatie** om deze functie in te schakelen.
- Als u extra functies wilt gebruiken, tikt u op  $\oslash$  op het voorbeeldscherm, tikt u op Scène**optimalisatie** en vervolgens op de schakelaars naast de gewenste functies.
- Als u deze functie niet wilt gebruiken, tikt u op de toets voor scèneoptimalisatie op het voorbeeldscherm.

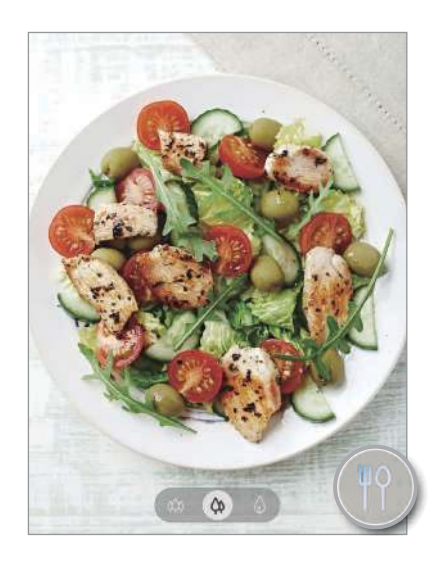

#### **Suggesties opname**

De camera stelt de ideale compositie voor de foto voor op basis van herkenning van de positie en de hoek van uw onderwerp.

Tik op het voorbeeldscherm op  $\oslash$  en tik op de schakelaar **Suggesties opname** om deze functie in te schakelen.

1 Tik op **Foto** in de lijst met camerastanden.

Er verschijnt een hulplijn op het voorbeeldscherm.

2 Richt de hulplijn op het onderwerp.

De camera herkent de compositie en de aanbevolen compositie verschijnt op het voorbeeldscherm.

- 3 Pas de positie en hoek van de camera aan om precies in de compositie te passen. Wanneer de ideale compositie is bereikt, verandert de hulplijn in geel.
- $4$  Tik op  $\bigcirc$  om een foto te maken.

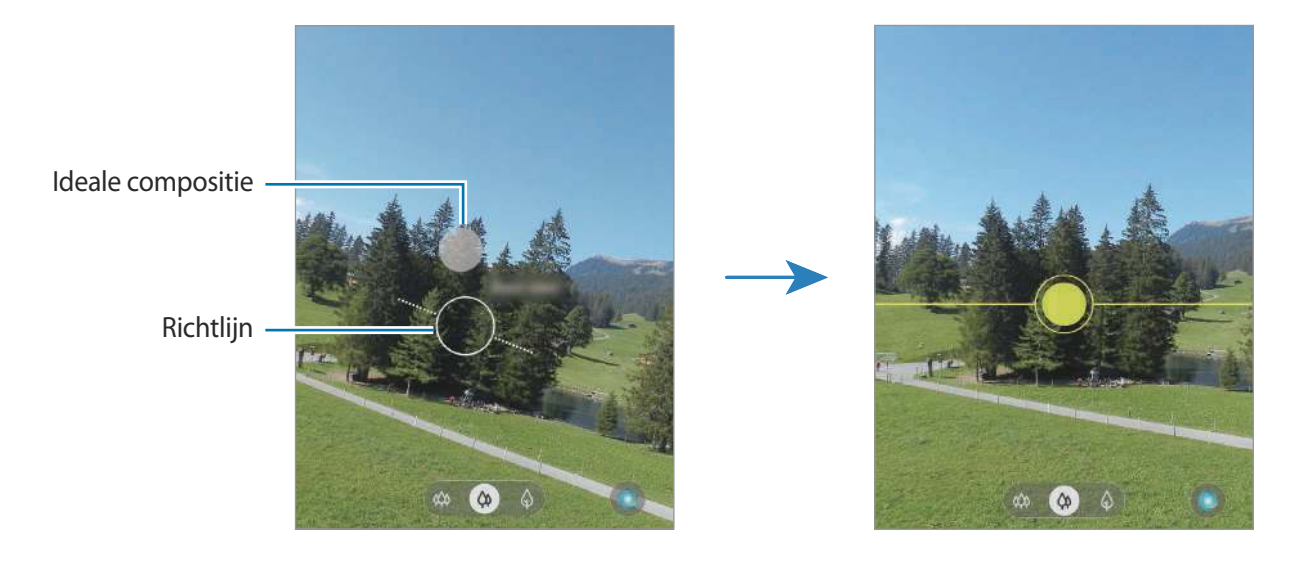

### **Selfies maken**

U kunt selfies maken met de camera aan de voorzijde.

- 1 Tik op **Foto** in de lijst met camerastanden.
- 2 Veeg in het voorbeeldscherm omhoog of omlaag of tik op om naar de camera aan de voorzijde te schakelen voor selfies.
- 3 Kijk naar de cameralens aan de voorzijde.

Als u zelfportretten wilt maken met een groothoekopname van het landschap of personen, tikt u op 28.

 $4$  Tik op  $\bigcirc$  om een foto te maken.

### **Filters en beauty-effecten toepassen**

U kunt een filtereffect selecteren en gezichtskenmerken, zoals uw huidtint of gezichtsvorm, aanpassen voordat u een foto maakt.

- $\int$  Tik op  $\frac{1}{2}$  op het voorbeeldscherm.
- 2 Selecteer een filtereffect of beautyeffecten en maak een foto.

### **De scherpstelling (AF) en belichting (AE) vergrendelen**

U kunt de scherpstelling of belichting vergrendelen op een geselecteerd gebied om te voorkomen dat de camera deze automatisch aanpast op basis van veranderingen in de onderwerpen of **lichtbronnen** 

Blijf het gebied aanraken waarop u wilt scherpstellen; het AF/AE-kader wordt weergegeven op het gebied en de instellingen voor scherpstelling en belichting worden vergrendeld. De instellingen blijven vergrendeld, ook nadat u een foto hebt gemaakt.

# **Videostand**

De camera past de opnameopties automatisch aan op basis van de omgeving om eenvoudig video's te maken.

- 1 Tik op **Video** in de lijst met camerastanden.
- $2$  Tik op  $\Box$  om een video te maken.
	- Als u een afbeelding wilt vastleggen van de video terwijl u opneemt, tikt u op  $\circledcirc$ .
	- Als u het gedeelte waarop wordt scherpgesteld wilt wijzigen terwijl u een video maakt, tikt u op de locatie waarop u wilt scherpstellen. Als u de autofocusstand wilt gebruiken, tikt u op **AF-vergr.** om de handmatig ingestelde scherpstelling te annuleren.
	- Om het geluid uit een bepaalde richting op een hoger volume op te nemen, richt u de camera in die richting en vergroot u het scherm door hierop twee vingers uit elkaar te spreiden.
- $3$  Tik op  $\blacksquare$  om de opname van de video te stoppen.
	- Als u de videozoomfunctie langere tijd gebruikt tijdens het opnemen van een video, wordt de videokwaliteit mogelijk minder om te voorkomen dat het apparaat oververhit raakt.
		- De 2x optische zoom werkt mogelijk niet in omgevingen met weinig licht.
### **Live focus-stand**

Met de camera kunt u foto's maken waarbij de achtergrond is vervaagd en het onderwerp scherp in beeld is. U kunt ook een achtergrondeffect toevoegen en na het maken van een foto bewerken.

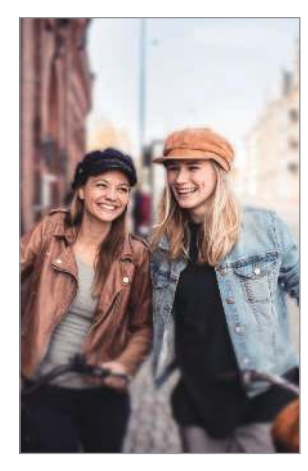

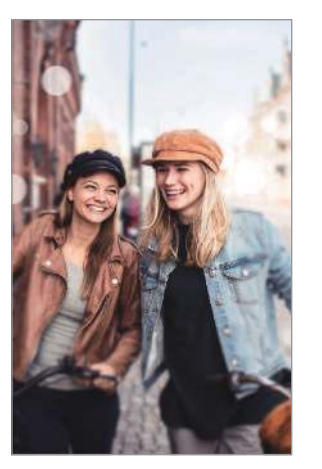

Vervagen Grote cirkel

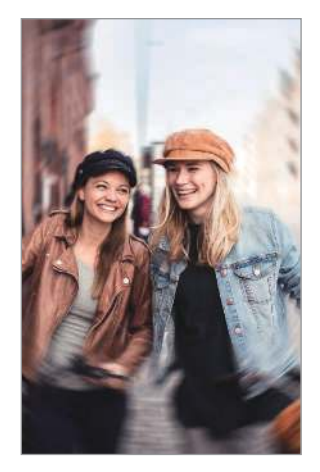

Draaien

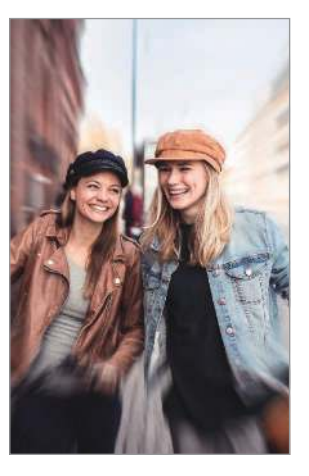

In-/uitzoomen

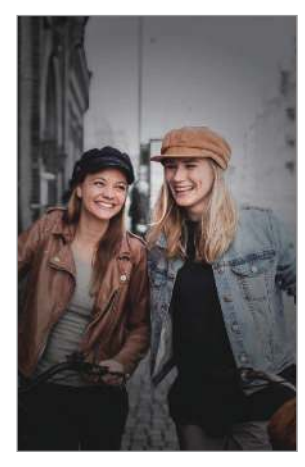

Kleurpunt

- Gebruik deze functie op een plaats met voldoende licht.
	- In de volgende omstandigheden wordt de achtergrondvervaging mogelijk niet correct toegepast:
		- Het apparaat of het onderwerp beweegt.
		- Het onderwerp is dun of transparant.
		- Het onderwerp heeft een vergelijkbare kleur als de achtergrond.
		- Het onderwerp of de achtergrond is effen.

### **Opvallende portretfoto's maken met de functie Live focus**

- 1 Tik op **Live focus** in de lijst met camerastanden.
- 2 Selecteer het gewenste achtergrondeffect.

Als u de intensiteit van het achtergrondeffect aan wilt passen, sleept u de aanpassingsbalk naar links of rechts.

 $3$  Wanneer **Effect gereed.** wordt weergegeven op het voorbeeldscherm, tik op  $\bigcirc$  om een foto te maken.

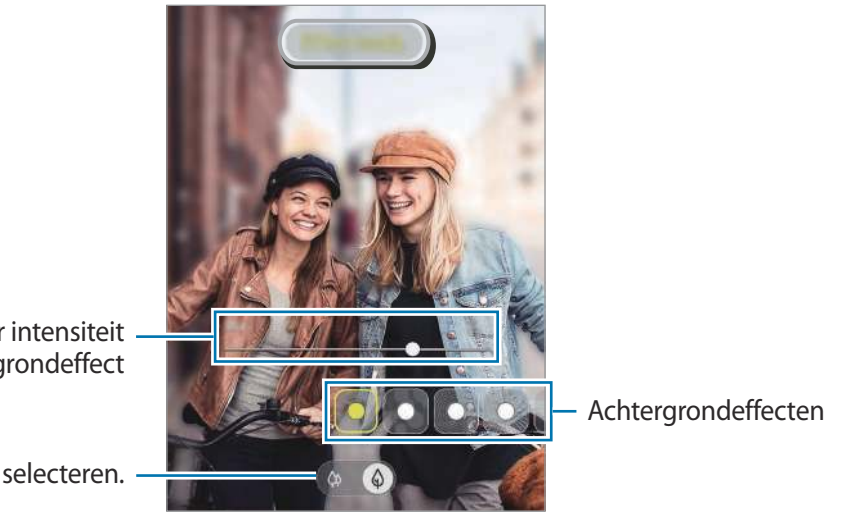

Aanpassingsbalk voor intensiteit achtergrondeffect

Een lens selecteren.

### **De achtergrond van foto's met Live focus bewerken**

U kunt ook het achtergrondeffect en de intensiteit van het achtergrondeffect bewerken van een foto die is gemaakt met de functie Live focus.

1 Selecteer een foto met de functie Live focus en tik op **Achtergrondeffect wijzigen**.

2 Selecteer het gewenste achtergrondeffect.

• Als u de intensiteit van het achtergrondeffect aan wilt passen, sleept u de aanpassingsbalk naar links of rechts.

Als de achtergrondverlichting in wazige punten wordt weergegeven, verschijnt het pictogram (**Artistiek**) in de lijst met effecten. Als u de vorm van de achtergrondvervaging wilt wijzigen, tikt u op  $\Box$  en selecteert u de gewenste vorm.

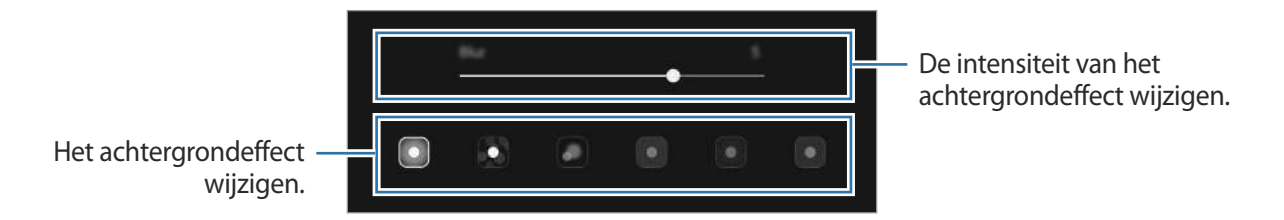

3 Tik op **Toepassen** om de foto op te slaan.

# **Videostand met live focus**

Hiermee herkent de camera automatisch het onderwerp, zodat u video's kunt opnemen met een wazige achtergrond waarin het onderwerp opvalt.

1 Tik in de lijst met camerastanden op **Live focus-video**.

2 Selecteer het gewenste achtergrondeffect.

Als u de intensiteit van het achtergrondeffect aan wilt passen, sleept u de aanpassingsbalk naar links of rechts.

- $3$  Tik op  $\bullet$  om een video te maken.
- $\mathcal{A}$  Tik op  $\blacksquare$  om de opname van de video te stoppen.
	- Gebruik deze functie op een plaats met voldoende licht.
		- In de volgende omstandigheden wordt de achtergrondvervaging mogelijk niet correct toegepast:
			- Het apparaat of het onderwerp beweegt.
			- Het onderwerp is dun of transparant.
			- Het onderwerp heeft een vergelijkbare kleur als de achtergrond.
			- Het onderwerp of de achtergrond is effen.

# **Super Slow-mo-stand**

Super Slowmotion is een functie waarmee u een vluchtig moment langzaam kunt opnemen, zodat u er later extra van kunt genieten. Nadat u de video hebt opgenomen, wordt automatisch achtergrondmuziek toegevoegd.

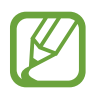

- Sommige Super Slowmotion-functies kunnen verschillen afhankelijk van het model.
- Gebruik deze functie op een plaats met voldoende licht. Als u binnenshuis een video opneemt met onvoldoende of slecht licht, kunnen enkele van de volgende situaties optreden:
	- Het scherm kan er donker uitzien door de beperkte hoeveelheid licht.
	- Het scherm kan onder bepaalde lichtomstandigheden knipperen, bijvoorbeeld op plaatsen met tl-licht.
	- Er kan ruis optreden.

#### **Super Slow motion-video's opnemen**

Neem een video op door één moment vast te leggen waarin het onderwerp beweegt.

Tik op **Super Slow-mo** in de lijst met camerastanden.

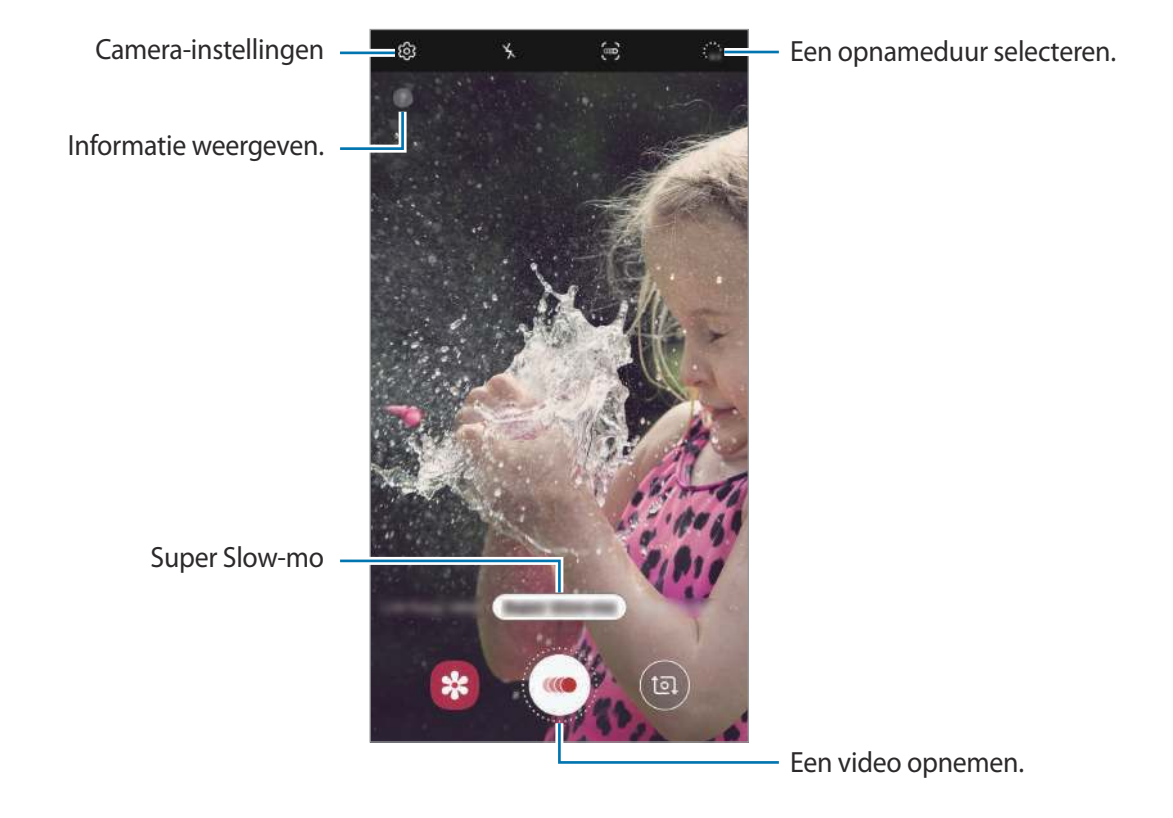

### $2$  Tik op  $\bigcirc$ .

Het apparaat legt het moment vast in super slow motion en de opname wordt opgeslagen als een video.

### **Automatisch Super Slow motion-video's opnemen**

Als er beweging wordt gedetecteerd in het gebied voor bewegingsdetectie, legt het apparaat het moment vast in super slow motion.

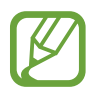

Er kan een super slow motion-opname worden gestart op een ongewenst moment als de volgende omstandigheden optreden:

- Wanneer het apparaat schudt.
- Wanneer een ander object beweegt in de buurt van het onderwerp in het gedeelte voor bewegingsdetectie.
- Wanneer er wordt opgenomen bij flikkerend licht, zoals op plaatsen met tl-licht.
- 1 Tik op **Super Slow-mo** in de lijst met camerastanden.
- $2$  Tik op  $\approx$ .

De bewegingsdetectiefunctie wordt ingeschakeld en het bewegingsdetectiegebied verschijnt op het voorbeeldscherm.

Als u het gebied voor bewegingsdetectie wilt verplaatsen, tikt u op het gebied binnen het kader en sleept u dit naar een nieuwe locatie. Als u de grootte van het gebied wilt wijzigen, tikt u op een hoek van het kader en versleept u het.

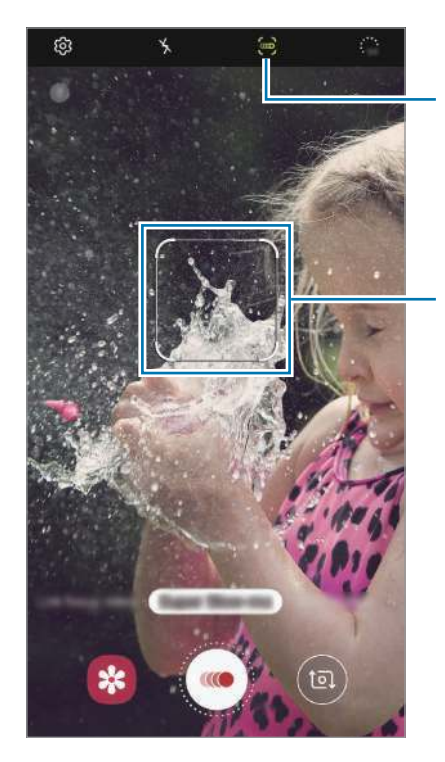

Bewegingsdetectie

Gedeelte voor bewegingsdetectie

 $3$  Tik op  $\bullet$ .

Als beweging wordt gedetecteerd, begint het apparaat met opnemen in super slow motion en wordt dit opgeslagen als video.

### **Super slow motion-video's afspelen**

Selecteer een super slow motion-video en tik op **Super slow-mo-video afspelen**.

Tijdens het afspelen van de video wordt automatisch willekeurige achtergrondmuziek afgespeeld.

Tik op  $\Xi$  om een schermafbeelding te maken tijdens het afspelen van een video.

#### **Super slow motion-video's bewerken**

Op het afspeelscherm kunt u de video bewerken en deze opslaan als een ander bestand. Ook kunt u de video delen.

Als u een bepaald deel van de video wilt uitsnijden, sleept u het beginhekje en het eindhekje naar de gewenste punten om het gedeelte te selecteren dat u wilt behouden.

Als u het super slow motion-gedeelte wilt bewerken, sleept u  $\bigcirc$  naar links of rechts.

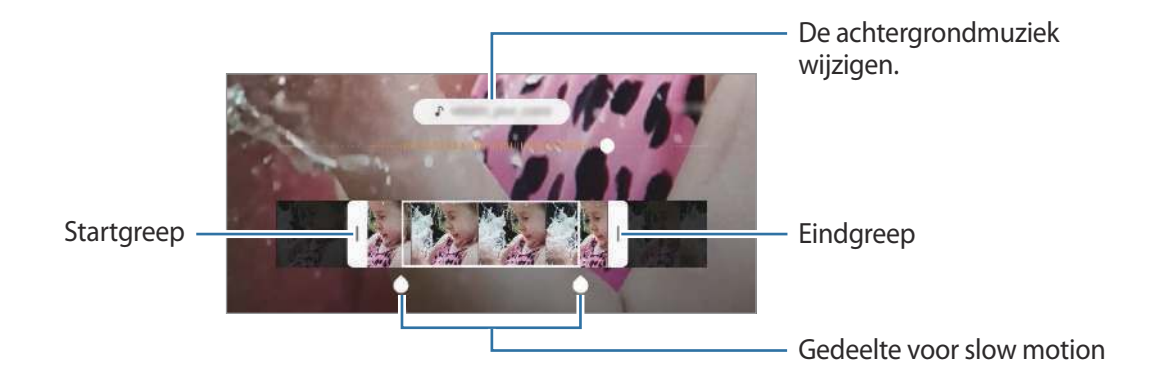

### **Slow motionstand**

Een video opnemen voor weergave in slow motion. U kunt delen van uw video opgeven die moeten worden afgespeeld in slow motion.

- 1 Tik op **Slow motion** in de lijst met camerastanden.
- $2$  Tik op  $\bullet$  om de opname te starten.
- $3$  Tik op  $\bullet$  wanneer u klaar bent met de opname.
- $\mathbf 4$  Tik op het voorbeeldscherm op de voorbeeldminiatuur.

### 5 Tik op **Slow motion-video afspelen**.

Het snelste gedeelte van de video wordt als slow motion-gedeelte ingesteld en de video wordt afgespeeld. Er worden automatisch maximaal twee slow motion-gedeelten gemaakt op basis van de video.

Als u het slow motion-gedeelte wilt bewerken, sleept u  $\bigcirc$  naar links of rechts.

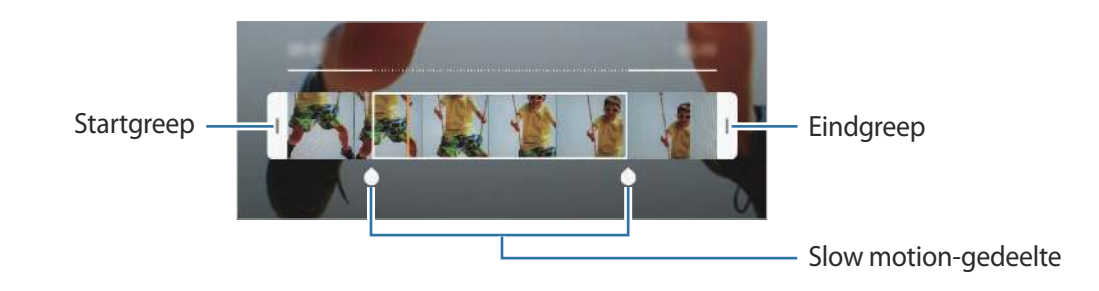

### **Voedsel-stand**

Maak foto's van voedsel met levendigere kleuren.

- 1 Tik op **Voedsel** in de lijst met camerastanden.
- 2 Tik op het scherm en versleep het ronde kader op het gedeelte dat u wilt markeren.

Het gebied buiten het ronde kader wordt wazig gemaakt.

Als u het formaat van het ronde kader opnieuw wilt instellen, versleept u een hoek van het kader.

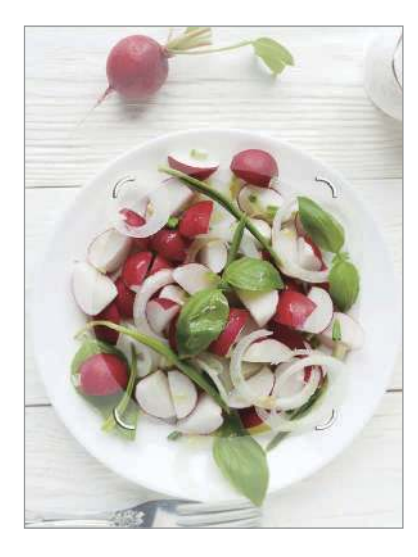

- $3$  Tik op  $\otimes$  en versleep de aanpassingsbalk om de kleurtoon aan te passen.
- Tik op  $\bigcirc$  om een foto te maken.

## **Nachtstand**

Maak foto's zonder de flitser te gebruiken wanneer er weinig licht is. Tik op **Nacht** in de lijst met camerastanden.

### **Panoramastand**

Maak in de panoramastand een serie foto's en voeg deze samen om een brede scène te maken.

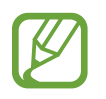

- Volg deze tips om de beste opnamen in de panoramastand te maken:
- Beweeg de camera langzaam in één richting.
- Zorg ervoor dat het beeld binnen het kader van de zoeker van de camera blijft. Als de voorbeeldafbeelding buiten het lijnkader ligt of als u het apparaat niet beweegt, stopt het apparaat automatisch met foto's maken.
- Vermijd het maken van foto's met onduidelijke achtergronden, zoals een lege lucht of een kale muur.
- 1 Tik op **Panorama** in de lijst met camerastanden.
- 2 Tik op  $\bigcirc$  en beweeg het apparaat langzaam in één richting.
- $3$  Tik op  $\bigcirc$  om te stoppen met foto's maken.

# **PRO-stand**

U kunt foto's maken terwijl u verschillende opname-opties aanpast, zoals belichtingswaarde en ISOwaarde.

Tik op **PRO** in de lijst met camerastanden. Selecteer opties, pas de instellingen aan en tik op om een foto te maken.

### **Beschikbare opties**

• **ISO**: een ISO-waarde selecteren. Hiermee wordt de lichtgevoeligheid van de camera bediend. Lage waarden zijn voor stilstaande of helder verlichte objecten. Hogere waarden zijn voor snelbewegende of helder verlichte onderwerpen. Hogere ISO-waarden kunnen echter tot beeldruis op foto's leiden.

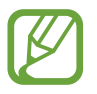

Als de sluitertijd handmatig is ingesteld, kunt u de ISO-waarde niet instellen op **AUTO**.

- **(2)**: de sluitertijd aanpassen. Met een lange sluitertijd valt meer licht binnen, waardoor de foto helderder wordt. Dit is ideaal voor foto's van landschappen of foto's die 's nachts worden gemaakt. Met een korte sluitertijd valt minder licht binnen. Dit is ideaal als u foto's van snel bewegende onderwerpen wilt maken. U kunt een diafragmawaarde selecteren waarmee de helderheid en scherptediepte worden bepaald. Tik op **F1.5** of **F2.4**.
- $\circledR$  : de kleurtint aanpassen.
- $\odot$  : de scherpstelstand wijzigen. Sleep de aanpassingsbalk naar  $\mathcal{Q}$  of  $\Lambda$  om de scherpstelling handmatig aan te passen. Als u wilt overschakelen naar de autofocusstand, tikt u op **MANUAL**.
- $W<sub>B</sub>$ : een geschikte witbalans selecteren, zodat afbeeldingen een levensecht kleurbereik hebben. U kunt de kleurtemperatuur instellen.
- $\oslash$ : de belichtingswaarde wijzigen. Hiermee wordt bepaald hoeveel licht de sensor van de camera ontvangt. Voor omstandigheden met weinig licht, moet u een hogere belichting gebruiken.

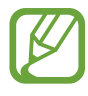

Als de sluitertijd handmatig is ingesteld, kunt u de belichtingswaarde niet wijzigen. De belichtingswaarde verandert en wordt weergegeven op basis van de ingestelde sluitertijd.

### **Het scherpstelgebied en het belichtingsgebied scheiden**

U kunt het scherpstelgebied en het belichtingsgebied scheiden.

Blijf het voorbeeldscherm aanraken. Het AF/AE-kader wordt op het scherm weergegeven. Sleep het kader naar het gebied waar u het scherpstelgebied en het belichtingsgebied wilt scheiden.

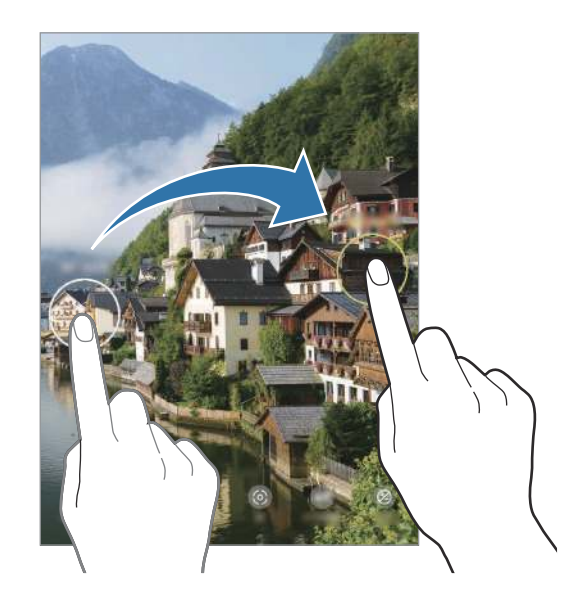

# **Hyperlapse-stand**

Neem scènes, zoals voorbijlopende personen of voorbijrijdende auto's, op en bekijk deze als snelbewegende video's.

- 1 Tik op **Hyperlapse** in de lijst met camerastanden.
- 2 Tik op  $\mathbb{C}_{A}^{\bullet}$  en selecteer een framesnelheidoptie.

Als u de framesnelheid instelt op **Auto**, past het apparaat de framesnelheid automatisch aan volgens de veranderende snelheid van de scène.

- $3$  Tik op  $\odot$  om de opname te starten.
- $4$  Tik op  $\bullet$  om de opname te voltooien.
- 5 Op het voorbeeldscherm tikt u op de voorbeeldminiatuur en vervolgens op **Hyperlapse afspelen** om de video te bekijken.

# **Camera-instellingen aanpassen**

### **Opties voor de huidige camerastand**

Gebruik de volgende opties op het voorbeeldscherm.

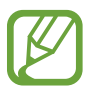

De beschikbare opties kunnen verschillen, afhankelijk van de camerastand.

- $\star$  : de flitser in- of uitschakelen.
- $\mathcal{C}_{\text{off}}$ : de vertraging selecteren voordat de camera automatisch een foto maakt.
- $\cdot$   $\frac{34}{34}$ : een hoogte-breedteverhouding voor foto's selecteren.
- $\div$  : een filter- of beauty-effect toepassen.
- $\cdot$   $\mathbb{C}_{\mathbb{A}}^{\bullet}$  : een framesnelheid selecteren.
- $\{\P\}:$  een video stabiliseren.
- ़<sup>5</sup> : een hoogte-breedteverhouding voor video's selecteren.
- [ $\cdot$ ]: neem grappige video's op met virtueel handschrift of tekeningen op gezichten of andere plekken. Raadpleeg AR-schets voor meer informatie.
- $\{\odot\}$ : een meetmethode selecteren. Hiermee wordt bepaald hoe de lichtwaarden worden berekend.  $\odot$  Centrumgericht gebruikt het licht in het middelste gedeelte van de opname om de belichting van de opname te berekenen. **Spotmeting** gebruikt het licht op een geconcentreerd gebied in het midden van de opname om de belichting van de opname te berekenen. [ $\varphi$ ] Matrix stelt de volledige scène in op gemiddeld.
- **III**: het gedeelte waarop wordt scherpgesteld in de autofocusstand wijzigen. **[III**] Multi stelt scherp op verschillende gebieden binnen het frame. Meerdere rechthoeken verschijnen om aan te geven op welke gebieden is scherpgesteld. **[.detect]** Centrum stelt scherp op het midden binnen het frame.
- (etc.): in de stand **Voedsel** scherpstellen op een onderwerp binnen het ronde kader en het beeld buiten het kader wazig maken.
- **8**: in de stand **Voedsel** de kleurtint aanpassen.
- $\omega$ : de bewegingsdetectiefunctie bij het opnemen van super slow-mo video's activeren of deactiveren.
- $\cdot \cdot \ddot{\mathbf{a}}$  : de opnametijd van super slow-mo-video's wijzigen.

### **Camera-instellingen**

Tik op  $\tilde{\varphi}$  op het voorbeeldscherm. Sommige opties zijn wellicht niet beschikbaar, afhankelijk van de camerastand.

#### **Intelligente functies**

- **Scène-optimalisatie**: het apparaat instellen zodat de kleurinstellingen worden aangepast en het geoptimaliseerde effect automatisch wordt toegepast op basis van het onderwerp of de scène.
- **Suggesties opname**: het apparaat stelt de ideale compositie voor de foto voor op basis van herkenning van de positie en de hoek van uw onderwerp.
- **QR-codes scannen**: de QR-code-lezer in- of uitschakelen.

#### **Foto's**

- **Bewegingsfoto's:** het apparaat instellen om een paar seconden voordat u op  $\bigcirc$  tikt een videoclip te maken. Hiermee kunt u een moment vastleggen dat u mogelijk hebt gemist. Als u de video wilt bekijken, tikt u op de voorbeeldminiatuur en tikt u op **Bewegingsfoto weergeven**. Als u een stilstaand beeld uit de videoclip wilt vastleggen, tikt u op het scherm om het afspelen te stoppen en tikt u op **Opname**. Deze functie is alleen beschikbaar in de stand **Foto**.
- **Sluiterknop vasthouden voor**: een actie te selecteren die u wilt uitvoeren wanneer u de cameraknop ingedrukt houdt.

• **Opties opslaan**: selecteer hoe u foto's wilt opslaan.

Tik op de schakelaar **RAW-exemplaren (Pro)** om in te stellen dat het apparaat foto's opslaat als niet-gecomprimeerde RAW-bestanden (DNG-bestandsindeling) in de professionele stand. RAWbestanden bevatten alle gegevens van een foto voor de beste beeldkwaliteit, maar nemen meer geheugen in beslag.

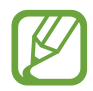

Wanneer u de functie **RAW-exemplaren (Pro)** gebruikt, wordt elke foto opgeslagen in twee indelingen: DNG en JPG.

#### **Video's**

- **Videogrootte achter**: selecteer een resolutie voor video's die u maakt met de camera aan de achterzijde. Gebruik van een hogere resolutie resulteert in video's van hogere kwaliteit, maar neemt meer geheugen in beslag.
- **Videogrootte voor**: selecteer een resolutie voor video's die u maakt met de camera aan de voorzijde. Gebruik van een hogere resolutie resulteert in video's van hogere kwaliteit, maar neemt meer geheugen in beslag.
- **Geavanceerde opnameopties**: stel het apparaat in om een geavanceerde opnameoptie te gebruiken.

Als u de functie **Video hoge efficiëntie** inschakelt, kunt u video's opnemen in de indeling High Efficiency Video Codec (HEVC). Uw HEVC-video's worden opgeslagen als gecomprimeerde bestanden om het geheugen van het apparaat te sparen.

Als u de functie **HDR10+-video** activeert, kunt u video's opnemen waarin het contrast en de kleur van elke scène worden geoptimaliseerd.

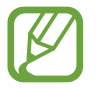

- U kunt HEVC-video's niet op andere apparaten afspelen of online delen.
- Super slow motion- en slow motion-video's kunnen niet worden opgenomen in de HEVC-indeling.
- Als u de HDR10+ video goed wilt afspelen, moet het apparaat HDR10+ ondersteunen.
- **Videostabilisatie**: de functie Anti-trilling inschakelen om vage beelden als gevolg van het trillen van de camera tijdens het opnemen van een video te beperken of te voorkomen.

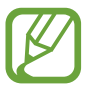

Wanneer de functie **Autofocus traceren** is ingeschakeld, kunt u deze functie niet gebruiken.

#### **Nuttige functies**

• **HDR (rijke toon)**: foto's maken met warme kleuren, en details zelfs in lichte en donkere omgevingen vastleggen.

• **Autofocus traceren**: het apparaat instellen om een geselecteerd onderwerp te volgen en er automatisch op scherp te stellen. Wanneer u op het vorige scherm een onderwerp selecteert, stelt het apparaat scherp op het onderwerp, ook als het onderwerp beweegt of wanneer u de positie van de camera wijzigt.

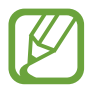

- Wanneer deze functie is ingeschakeld, kunt u de functie voor videostabilisatie niet gebruiken.
- Onder de volgende omstandigheden kan het volgen van een onderwerp mislukken:
	- Het onderwerp is te groot of te klein.
	- Het onderwerp beweegt te veel.
	- Er is veel tegenlicht of u maakt opnamen op een donkere plaats.
	- Kleuren of patronen van het onderwerp en de achtergrond zijn gelijk.
	- Het onderwerp bevat horizontale patronen, zoals jaloezieën.
	- De camera trilt te veel.
	- De video heeft een hoge resolutie.
	- Wanneer u in- of uitzoomt met de 2x optische zoom.
- **Voorbeeldweergave foto's**: instellen dat het apparaat foto's opslaat zoals ze worden weergegeven op het voorbeeldscherm wanneer ze met de camera aan de voorzijde worden gemaakt zonder ze te draaien.
- **Hulplijnen**: rasterlijnen weergeven in de zoeker om te helpen bij het samenstellen van het beeld bij de selectie van onderwerpen.
- **Locatietags**: een GPS-locatietag toevoegen aan de foto.

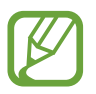

- De sterkte van het GPS-signaal kan afnemen op locaties waar het signaal wordt geblokkeerd, zoals tussen gebouwen of in laaggelegen gebieden, of in slechte weersomstandigheden.
- Uw locatie kan worden weergegeven op uw foto's wanneer u deze uploadt naar internet. Schakel de instelling voor locatietags uit om dit te voorkomen.
- **Camerastanden**: beschikbare camerastanden weergeven of de lijst met camerastanden bewerken.
- **Opnamemethoden**: extra opnamemethoden selecteren om een foto te maken of een video op te nemen.
- **Opslaglocatie**: de geheugenlocatie selecteren voor opslag. Deze functie verschijnt wanneer u een geheugenkaart plaatst. (Galaxy Note10+ 5G, Note10+)
- **Instellingen resetten**: de camera-instellingen resetten.
- **Neem contact op**: vragen stellen of veelgestelde vragen bekijken.
- **Info Camera**: de versie van de Camera-app en juridische informatie weergeven.

# **Galerij**

# **Introductie**

U kunt afbeeldingen en video's bekijken die op uw mobiele apparaat zijn opgeslagen. U kunt afbeeldingen en video's ook per album beheren of verhalen maken.

## **Afbeeldingen weergeven**

- 1 Start de app **Galerij** en tik op **Foto's**.
- 2 Selecteer een afbeelding.

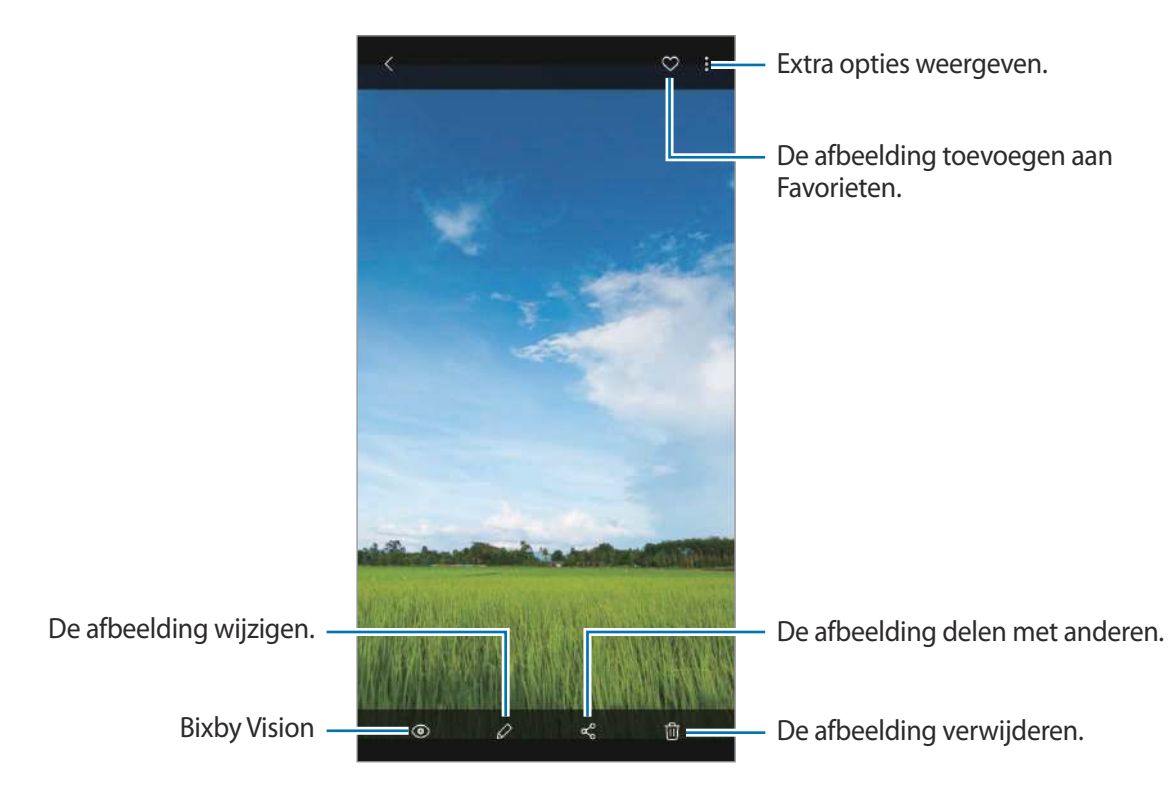

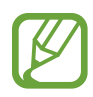

U kunt een film, geanimeerde GIF of collage maken op basis van meerdere afbeeldingen. Tik in de lijst op  $\mathbb{F}$  of tik op  $\mathbf{F} \to \mathbf{G}$ **IF maken** of **Collage maken** en selecteer afbeeldingen.

### **Zoeken naar afbeeldingen**

Start de app Galerij en tik op  $\bigcirc$  om afbeeldingen weer te geven die zijn gesorteerd op categorie, zoals typen of locaties.

Tik op het zoekveld om naar afbeeldingen te zoeken met zoektermen.

# **Video's bekijken**

- 1 Start de app **Galerij** en tik op **Foto's**.
- 2 Selecteer een video om af te spelen.
- 3 Tik op **Video afspelen** om de video af te spelen.

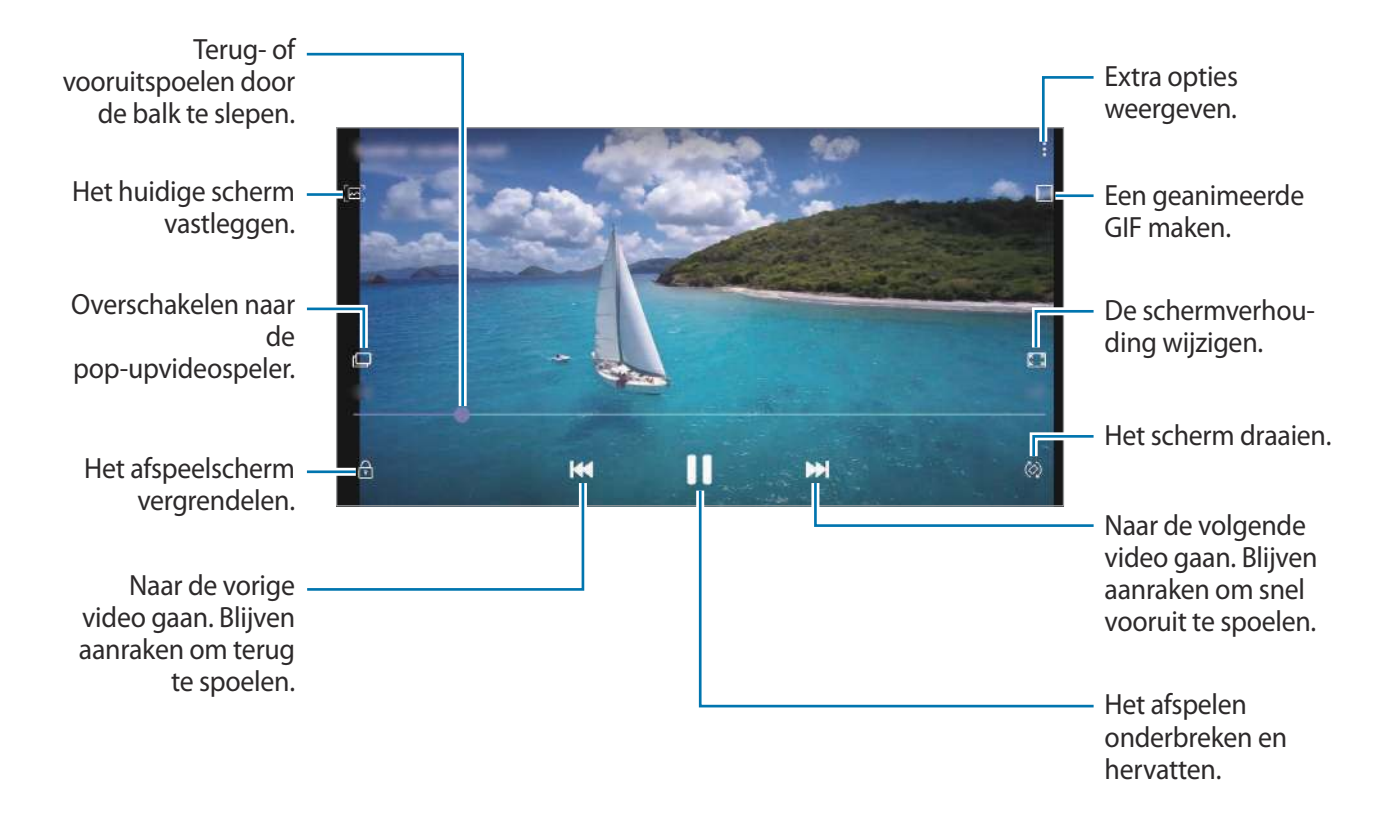

Sleep uw vinger omhoog of omlaag aan de linkerzijde van het afspeelscherm om de helderheid aan te passen of sleep uw vinger omhoog of omlaag aan de rechterzijde van het afspeelscherm om het volume aan te passen.

Als u terug of snel vooruit wilt spoelen, veegt u naar links of rechts op het afspeelscherm.

### **De video-uitbreidingsfunctie gebruiken**

Verbeter de afbeeldingskwaliteit van uw video's om te genieten van helderdere en levendigere kleuren. Start de app **Instellingen**, tik op **Geavanceerde functies** en tik op de schakelaar **Video verbeteren** om deze functie in te schakelen.

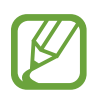

- Deze functie is alleen beschikbaar in bepaalde apps.
- Door gebruik van deze functie neemt het batterijverbruik toe.

### **De details van afbeeldingen en video's weergeven**

Sleep omhoog op het scherm wanneer u een afbeelding bekijkt of in het videovoorbeeldscherm bent. De bestandsdetails worden weergegeven.

U kunt ook verwante inhoud bekijken door op de informatie op het scherm te tikken.

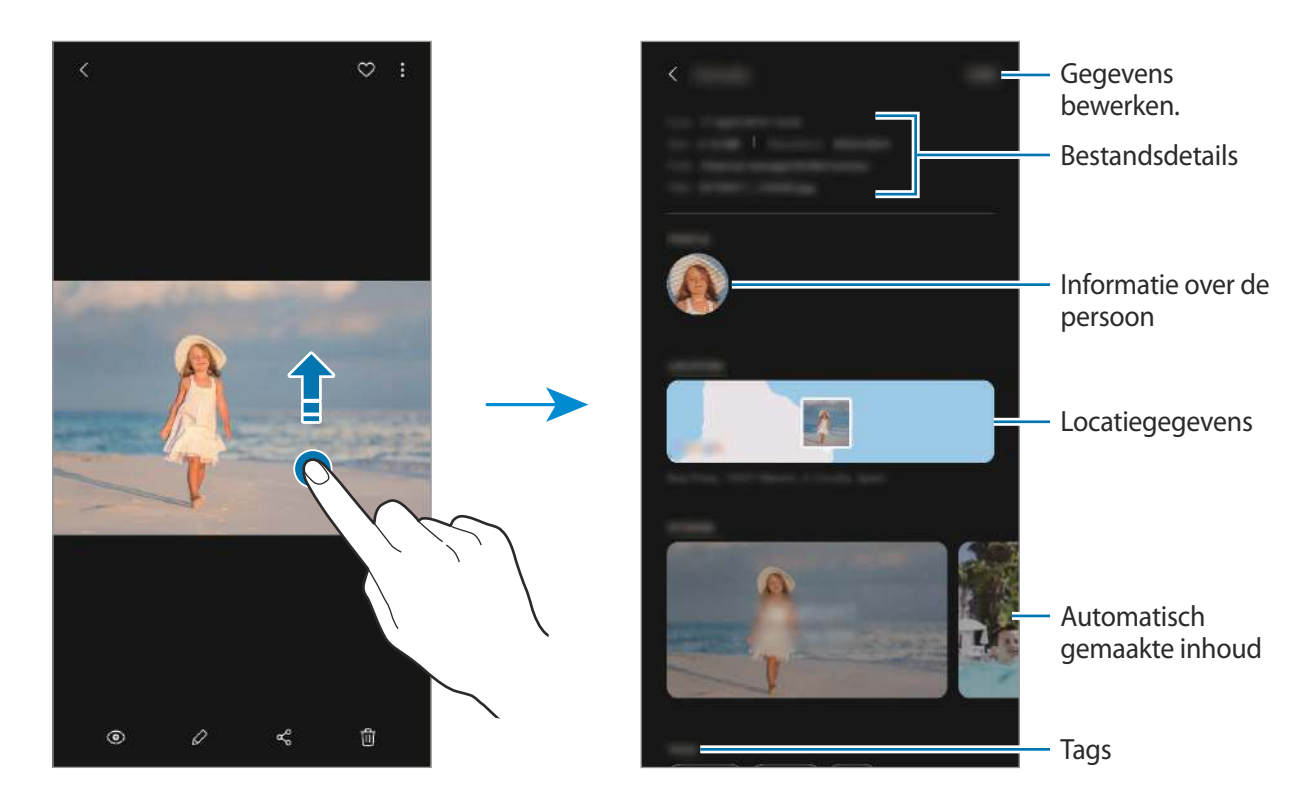

### **Foto's of video's per categorie weergeven**

U kunt foto's en video's per categorie bekijken.

Start de app **Galerij**, tik op **Foto's** of **Albums** en sleep de lijst naar beneden om een categorie te selecteren.

- **Video's**: de video's bekijken die op uw apparaat zijn opgeslagen.
- **Favorieten**: uw favoriete foto's en video's bekijken.
- **Locaties**: foto's en video's bekijken die op dezelfde locatie zijn gemaakt.
- **Voorgesteld**: aanbevolen inhoud bekijken.

### **Albums weergeven**

U kunt uw foto's en video's gesorteerd op map of album bekijken. Start de app **Galerij**, tik op **Albums** en selecteer een album.

#### **Albums verbergen**

U kunt albums verbergen.

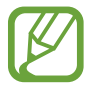

U kunt albums die standaard worden gemaakt, zoals de albums **Camera** en **Schermafbeeldingen**, niet verbergen.

- 1 Start de app **Galerij** en tik op **Albums**.
- 2 Tik op → Albums verbergen/weergeven.
- $3$  Tik op de schakelaar van een album om het te verbergen.

### **Verhalen weergeven**

Wanneer u afbeeldingen en video's vastlegt of opslaat, worden op het apparaat de datum- en locatietags ervan gelezen, de afbeeldingen en video's gesorteerd en vervolgens verhalen gemaakt. Als u automatisch verhalen wilt laten maken, moet u meerdere afbeeldingen en video's vastleggen of opslaan.

Start de app **Galerij**, tik op **Verhalen** en selecteer een verhaal.

### **Verhalen maken**

Maak verhalen met verschillende thema's.

- 1 Start de app **Galerij** en tik op **Verhalen**.
- $2$  Tik op  $\frac{1}{2}$   $\rightarrow$  Verhaal maken.
- 3 Geef een titel voor het verhaal in en tik op **Nieuw**.
- 4 Vink afbeeldingen of video's aan die u in het verhaal wilt opnemen en tik op **Klaar**.

Als u afbeeldingen of video's wilt toevoegen aan een verhaal, selecteert u een verhaal en tikt u op  $\frac{1}{2}$ → **Toevoegen**.

Als u afbeeldingen of video's uit een verhaal wilt verwijderen, selecteert u een verhaal, tikt u op  $\frac{1}{2}$ → **Bewerken**, vinkt u afbeeldingen of video's aan die u wilt verwijderen en tikt u vervolgens op **Verwijderen uit verhaal**.

### **Verhalen verwijderen**

- 1 Start de app **Galerij** en tik op **Verhalen**.
- 2 Blijf een verhaal dat u wilt verwijderen aanraken en tik op **Wissen**.

# **Foto's en video's synchroniseren**

Als u de app **Galerij** synchroniseert met Samsung Cloud, worden alle afbeeldingen en video's die u maakt ook opgeslagen in Samsung Cloud. U kunt in de app **Galerij** en via andere apparaten bekijken welke afbeeldingen en video's zijn opgeslagen in Samsung Cloud.

Start de app **Galerij**, tik op → **Instellingen** en tik op de schakelaar **Synchroniseren met Samsung Cloud** om deze functie in te schakelen. De app **Galerij** en Samsung Cloud worden met elkaar gesynchroniseerd.

# **Afbeeldingen of video's verwijderen**

- 1 Open de app **Galerij**.
- 2 Selecteer een afbeelding of video om te verwijderen.

Als u meerdere bestanden wilt verwijderen, houdt u een bestand dat u wilt verwijderen vast in de lijst en vinkt u meer bestanden aan om te verwijderen.

3 Tik op  $\overline{u}$  of Wissen.

### **De prullenbakfunctie gebruiken**

U kunt verwijderde afbeeldingen en video's in de prullenbak bewaren. De bestanden worden na een bepaalde periode verwijderd.

Start de app **Galerij**, tik op → **Instellingen** en tik op de schakelaar **Prullenbak** om deze functie in te schakelen.

Als u de bestanden in de prullenbak wilt weergeven, start u de app **Galerij** en tikt u op  $\frac{1}{2}$  → **Prullenbak**.

# **AR Emoji**

## **Introductie**

Maak een Mijn Emoji die er net zo uitziet als uzelf en maak foto's en neem video's op met Mijn Emoji's, Karakter-emoji's of stickers.

U kunt de kenmerken van Mijn Emoji aanpassen, zoals de gezichtsvorm of het kapsel, en Mijn Emoji versieren met verschillende accessoires. U kunt uzelf ook op een leuke manier uitdrukken met behulp van Mijn Emoji-stickers tijdens een gesprek.

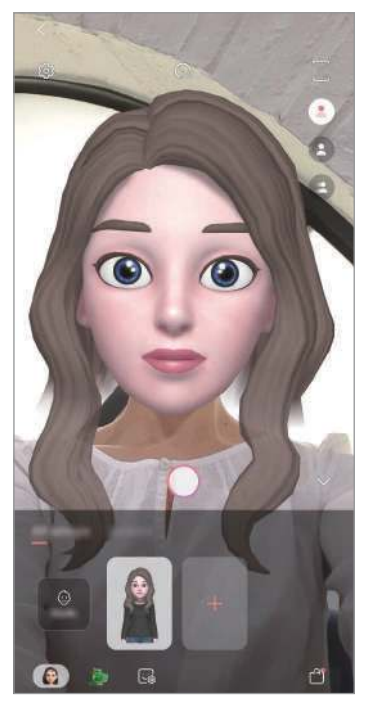

Mijn Emoji's Karakter-emoji's Stickers

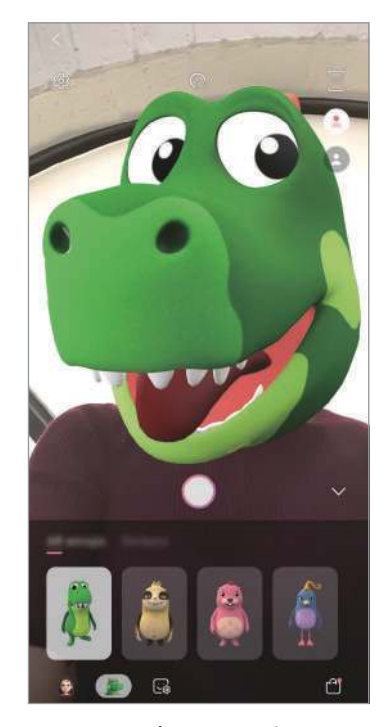

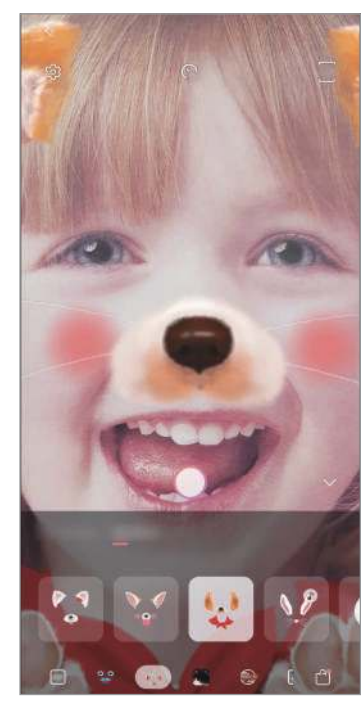

# **Mijn Emoji maken**

Maak een Mijn Emoji die op u lijkt. Er worden automatisch Mijn Emoji-stickers met verschillende gezichtsuitdrukkingen gegenereerd.

- 1 Start de **Camera**-app en tik op **AR Emoji** <sup>→</sup> **Mijn Emoji maken**.
- 2 Lijn uw gezicht uit op het scherm en tik op  $\odot$  om een foto te maken.
- 3 Selecteer het geslacht en de leeftijd voor uw Mijn Emoji en tik op **Volgende**.
- 4 Versier een Mijn Emoji en tik op **Volgende**.
- 5 Tik op **Gereed**.

De Mijn Emoji en Mijn Emoji-stickers worden nu gemaakt. U kunt Mijn Emoji-stickers bekijken in de Mijn Emoji-studio. Raadpleeg Mijn Emoji-stickers voor meer informatie.

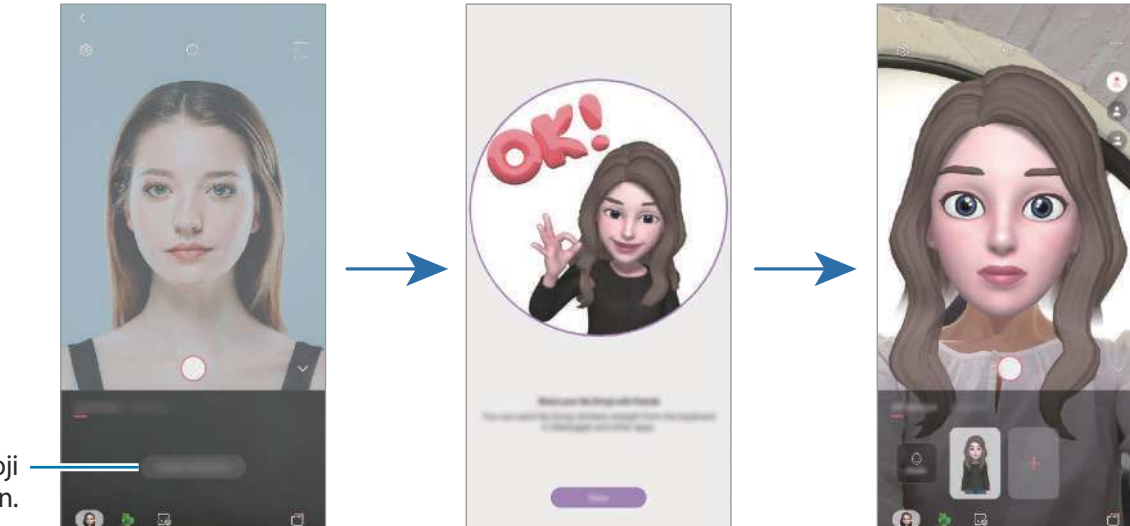

Mijn Emoji maken.

U kunt de functie **AR Emoji** zowel bij de camera aan de voor- als aan de achterzijde gebruiken. Als u de camera aan de achterzijde gebruikt, wordt er automatisch overgeschakeld naar de camera aan de voorzijde. Als u tussen de camera's wilt wisselen, veegt u omhoog of omlaag op het voorbeeldscherm.

### **Mijn Emoji verwijderen**

Start de app **Camera** en tik op **AR Emoji**. Blijf een Mijn Emoji die u wilt verwijderen aanraken en tik op  $\ominus$ . De Mijn Emoji en Mijn Emoji-stickers worden verwijderd.

## **Mijn Emoji aanpassen**

Bewerk of versier een Mijn Emoji in de Mijn Emoji-studio. U kunt ook uw eigen Mijn Emoji-stickers maken.

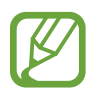

Beschikbare opties kunnen verschillen, afhankelijk van uw regio of serviceprovider.

### **Mijn Emoji-studio**

Start de app **Camera** en tik op **AR Emoji** → **Studio**. Mijn Emoji-studio wordt weergegeven.

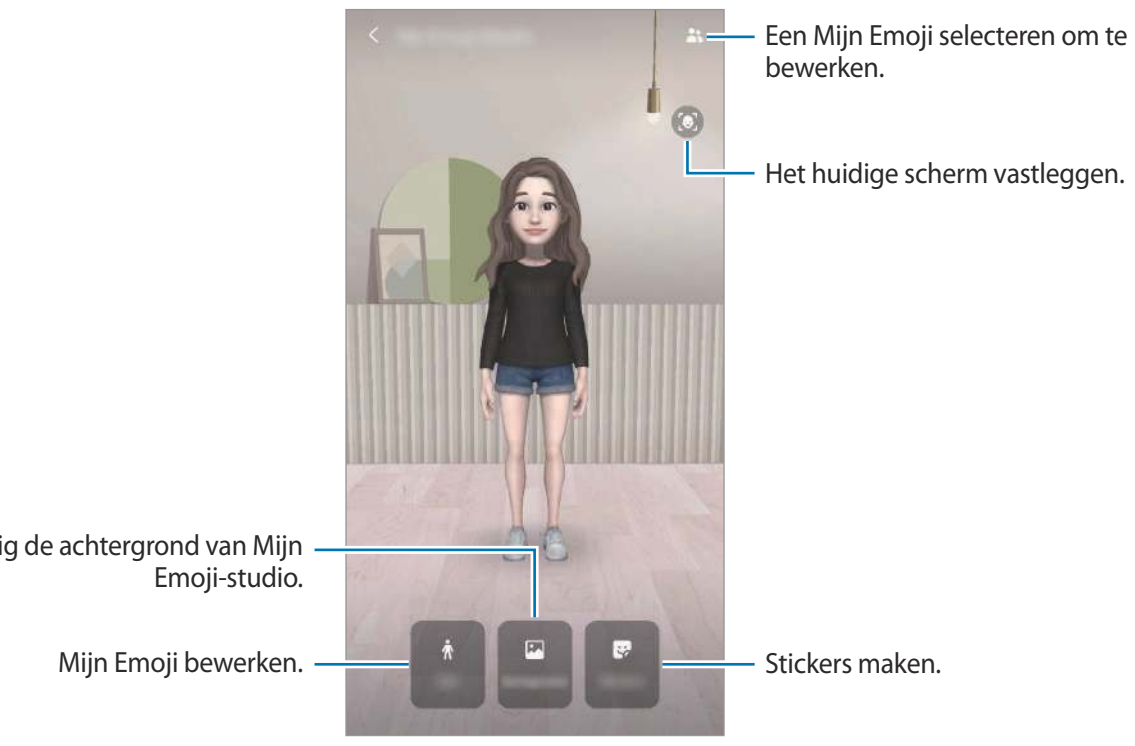

Wijzig de achtergrond van Mijn

# **Mijn Emoji-stickers**

Maak uw eigen stickers met Mijn Emoji-gezichtsuitdrukkingen en handelingen. U kunt Mijn Emojistickers gebruiken tijdens het verzenden van berichten of op sociale media.

### **Mijn Emoji-stickers bekijken**

Tik in de Mijn Emoji-studio op **Stickers**. Hier kunt u uw Mijn Emoji-stickers bekijken.

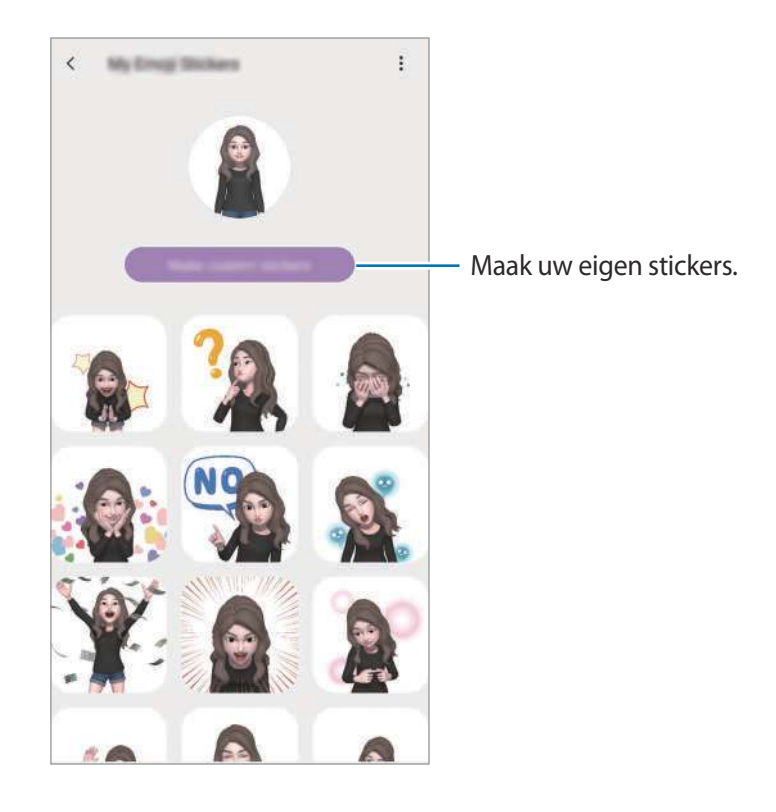

### **Uw eigen stickers maken**

1 Tik in de Mijn Emoji-studio op **Stickers** <sup>→</sup> **Aangep. stickers maken**.

2 Bewerk stickers zoals u wilt.

- $\cdot$   $\cup$  : stickers toevoegen.
- $\cdot$   $\boxdot$  : de achtergrond van de sticker selecteren.
- $\cdot$   $\odot$  : een uitdrukking selecteren.
- $\cdot$   $\vec{\pi}$ : een handeling selecteren.
- $\cdot$   $\top$ : tekst ingeven.
- $\cdot$   $\Im$  : hiermee kunt u op stickers tekenen of schrijven.
- 3 Tik op **Opslaan**.

### **Mijn Emoji-stickers in chats gebruiken**

U kunt Mijn Emoji-stickers gebruiken tijdens een gesprek of op sociale media. De volgende acties zijn een voorbeeld van het gebruik van Mijn Emoji-stickers in de app **Berichten**.

- 1 Tik tijdens het opstellen van een bericht in de app **Berichten** op  $\bullet$  op het Samsungtoetsenbord.
- 2 Tik op het Mijn Emoji-pictogram.
- 3 Selecteer een van de Mijn Emoji-stickers.

De Mijn Emoji-sticker wordt ingevoegd.

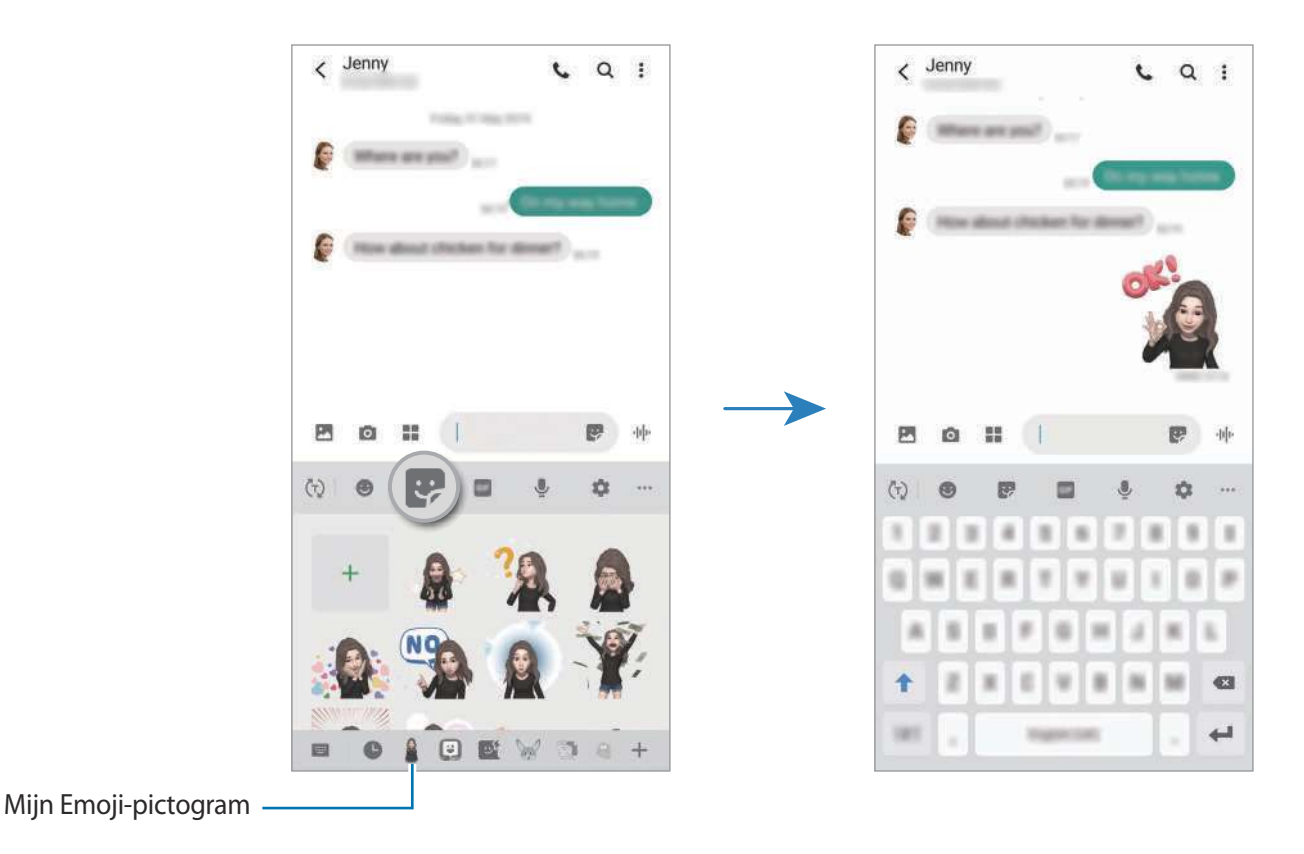

**Mijn Emoji-stickers verwijderen**

Tik op het Samsung-toetsenbord op  $\bullet$  en tik op  $\bullet$  onder aan het toetsenbord. Selecteer de Mijn Emoji-stickers die u wilt verwijderen en tik op **Wissen**.

## **Foto's of video's vastleggen met Mijn Emoji**

Maak leuke foto's of video's met Mijn Emoji met behulp van verschillende camerastanden.

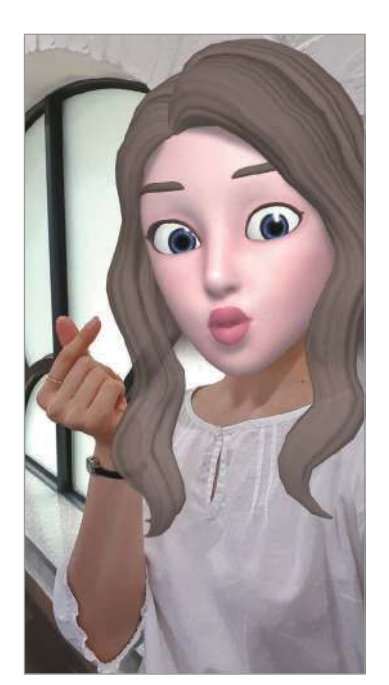

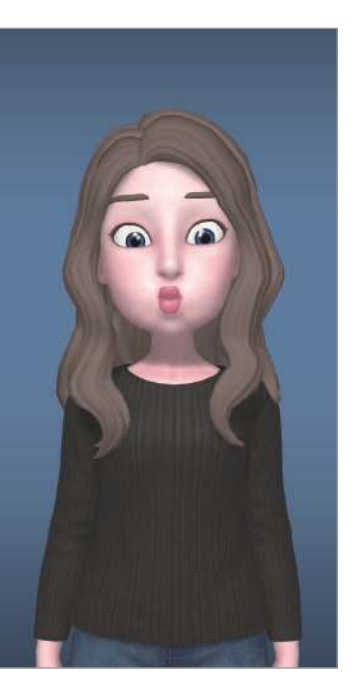

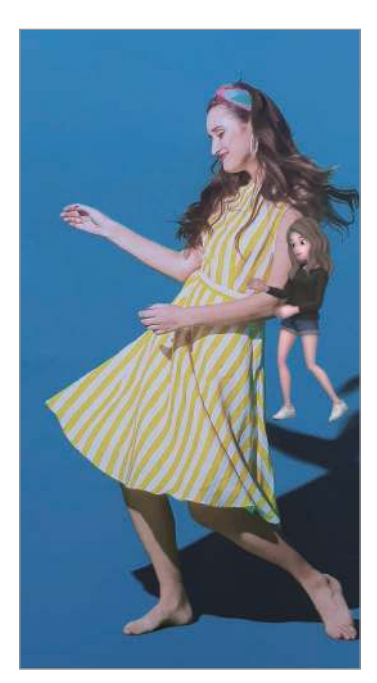

Masker **Basisinformatie** Minibeweging

- 1 Start de app **Camera** en tik op **AR Emoji**.
- 2 Selecteer een Mijn Emoji die u wilt gebruiken.

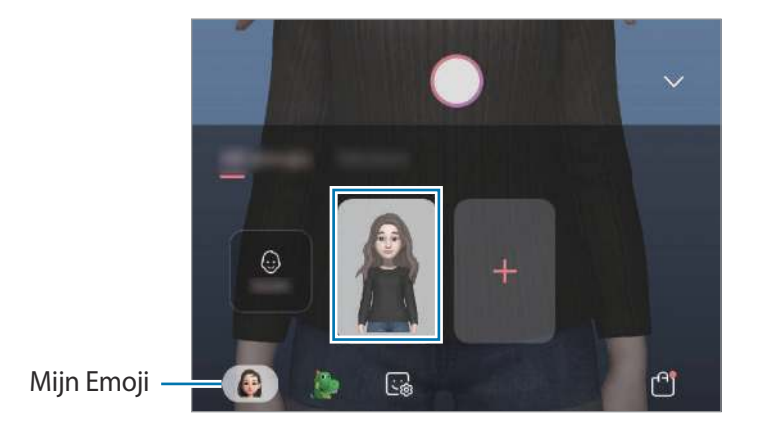

- 3 Selecteer de stand die u wilt gebruiken.
	- **(Masker**): Het gezicht van Mijn Emoji verschijnt over uw gezicht zodat het lijkt alsof u een masker draagt.
	- **(Basis**): Mijn Emoji bootst uw uitdrukkingen na.
	- **(Minibeweging**): Mijn Emoji bootst uw lichaamsbewegingen na.
- 4 Tik op  $\odot$  om een foto te maken, of veeg naar links op het voorbeeldscherm en tik op  $\odot$  om een video op te nemen.

U kunt de foto's en video's die u in de **Galerij** hebt vastgelegd, bekijken en delen.

# **Foto's of video's vastleggen met Emoji's of stickers**

Karakter-emoji's bootsen uw uitdrukkingen na. U kunt ook stickereffecten aanbrengen die uw gezicht volgen.

1 Start de app **Camera** en tik op **AR Emoji**.

2 Selecteer een karakter-emoji of tik op **Stickers** en selecteer een sticker die u wilt gebruiken.

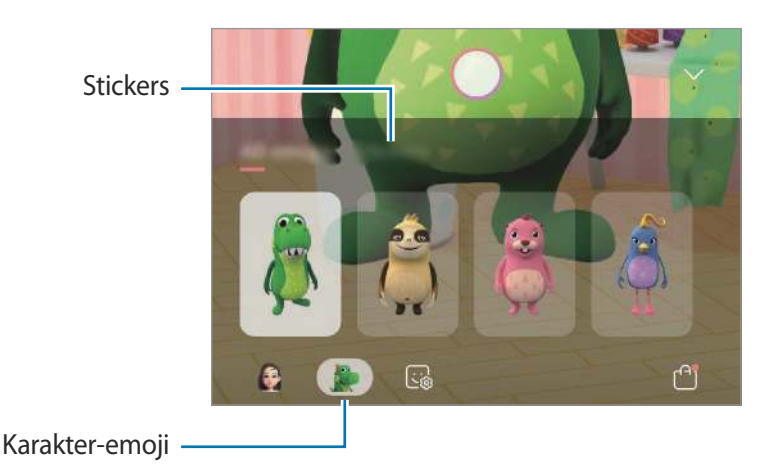

 $3$  Tik op  $\odot$  om een foto te maken, of veeg naar links op het voorbeeldscherm en tik op  $\odot$  om een video op te nemen.

U kunt de foto's en video's die u in de **Galerij** hebt vastgelegd, bekijken en delen.

# **AR-schets**

Neem grappige video's op met virtueel handschrift of tekeningen op gezichten of andere plekken. Als de camera een gezicht of ruimte herkent, volgen de schetsen op het gezicht het gezicht als het beweegt en de schetsen in de ruimte worden vastgezet in dezelfde ruimte, zelfs bij het bewegen van de camera.

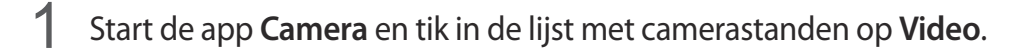

2 Tik op  $\mathcal{L}$  en selecteer de gewenste stand.

Als de camera het onderwerp herkent, verschijnt het gebied voor herkenning op het scherm.

- Gezicht: op een gezicht schetsen.
- **Overal**: ergens anders schetsen.
- 3 Schrijf of teken in het gebied voor herkenning.

Als u tikt op  $\bigcirc$  en vervolgens begint te schetsen, kunt u vastleggen hoe u schetst.

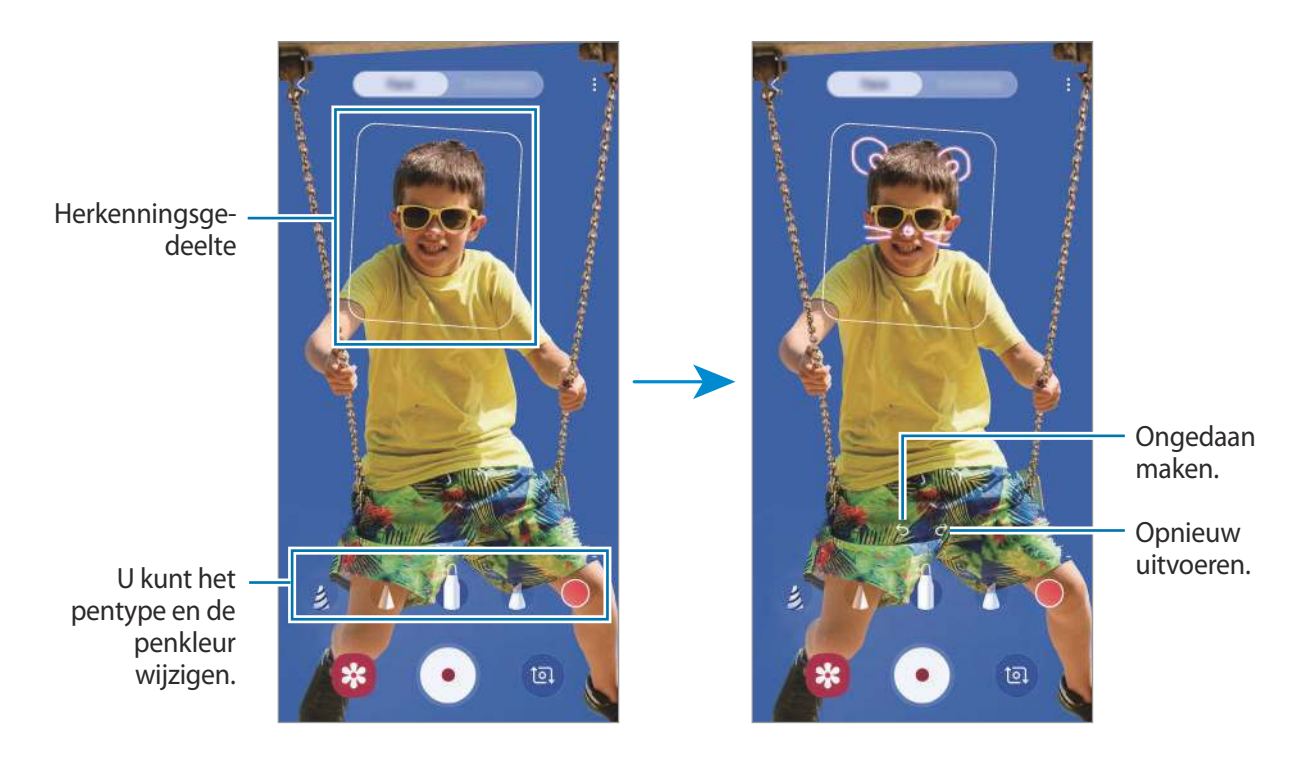

- $\overline{4}$  Tik op  $\odot$  om een video te maken.
- $5$  Tik op  $\odot$  om de opname van de video te stoppen. U kunt uw video's bekijken en delen in **Galerij**.

# **Always On Display**

U kunt informatie, zoals de klok of agenda, bekijken of het afspelen van muziek bedienen op het scherm wanneer dit is uitgeschakeld.

U kunt ook meldingen bekijken voor nieuwe berichten of gemiste oproepen.

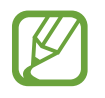

De helderheid op het Always On Display kan automatisch veranderen afhankelijk van de hoeveelheid licht in de omgeving.

### **Instellen hoe het Always On Display moet worden weergegeven**

U kunt selecteren hoe het Always On Display wordt weergegeven. Het Always On Display kan zo worden ingesteld dat het constant wordt weergegeven of alleen wanneer op het scherm wordt getikt wanneer het is uitgeschakeld. U kunt ook de tijd selecteren wanneer het Always On Display wordt weergegeven.

Start de app **Instellingen**, tik op **Vergrendelscherm** → **Always On Display** en selecteer vervolgens de gewenste stand.

- **Tikken om weer te geven**: het Always On Display verschijnt gedurende 10 seconden wanneer u op het scherm tikt.
- **Altijd weergeven**: het Always On Display wordt constant weergegeven.
- **Weergeven als gepland**: het Always On Display verschijnt gedurende de tijd die u hebt ingesteld. Tik op **Schema instellen** om de begintijd en eindtijd in te stellen.

### **Meldingen openen op het scherm Always On Display**

Wanneer u een bericht, gemiste oproep of app-meldingen ontvangt, verschijnen er meldingspictogrammen op het Always On Display. Dubbeltik op een meldingspictogram om de bijbehorende melding te bekijken.

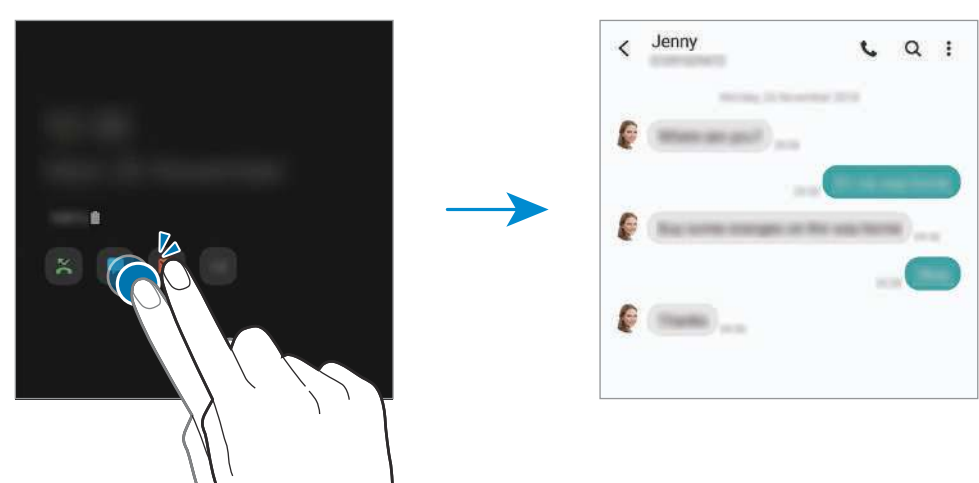

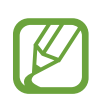

Als het scherm is vergrendeld, moet u het ontgrendelen om meldingen te bekijken.

### **Het afspelen van muziek regelen op het Always On Display**

- 1 Open de app **Instellingen**, tik op **Vergrendelscherm** <sup>→</sup> **FaceWidgets** en tik vervolgens op de schakelaar **Muziek** om deze functie in te schakelen.
- 2 Dubbeltik op de klok om het afspelen van muziek te regelen op het Always On Display.
- 3 Veeg naar links of rechts op de klok om naar de muziekcontroller te gaan.
- $4$  Tik op de pictogrammen om het afspelen te regelen.

#### **Een afbeelding weergeven op het Always On Display**

- 1 Open de app **Instellingen** <sup>→</sup> **Vergrendelscherm** <sup>→</sup> **Klokstijl** <sup>→</sup> **Always On Display**.
- 2 Sleep de lijst met typen naar links en selecteer het type met de afbeelding.
- $3$  Tik op  $+$  en selecteer een afbeelding.

Als u een geanimeerde GIF wilt invoegen, tikt u op **GIF** en selecteert u een bestand.

4 Tik op **Gereed**.

### **De functie Always On Display uitschakelen**

Start de app **Instellingen**, tik op **Vergrendelscherm** en tik vervolgens op de schakelaar **Always On Display** om deze functie uit te schakelen.

# **Edge screen**

## **Introductie**

Uw favoriete apps en functies zijn snel toegankelijk via de Edge-vensters.

### **De Edge-vensters gebruiken**

Sleep de handgreep van het Edge-venster naar het midden van het scherm.

Als de handgreep van het Edge-venster niet zichtbaar is, opent u de app **Instellingen**, tikt u op **Display** → **Edge screen** en tikt u op de schakelaar **Edge-vensters** om deze functie in te schakelen.

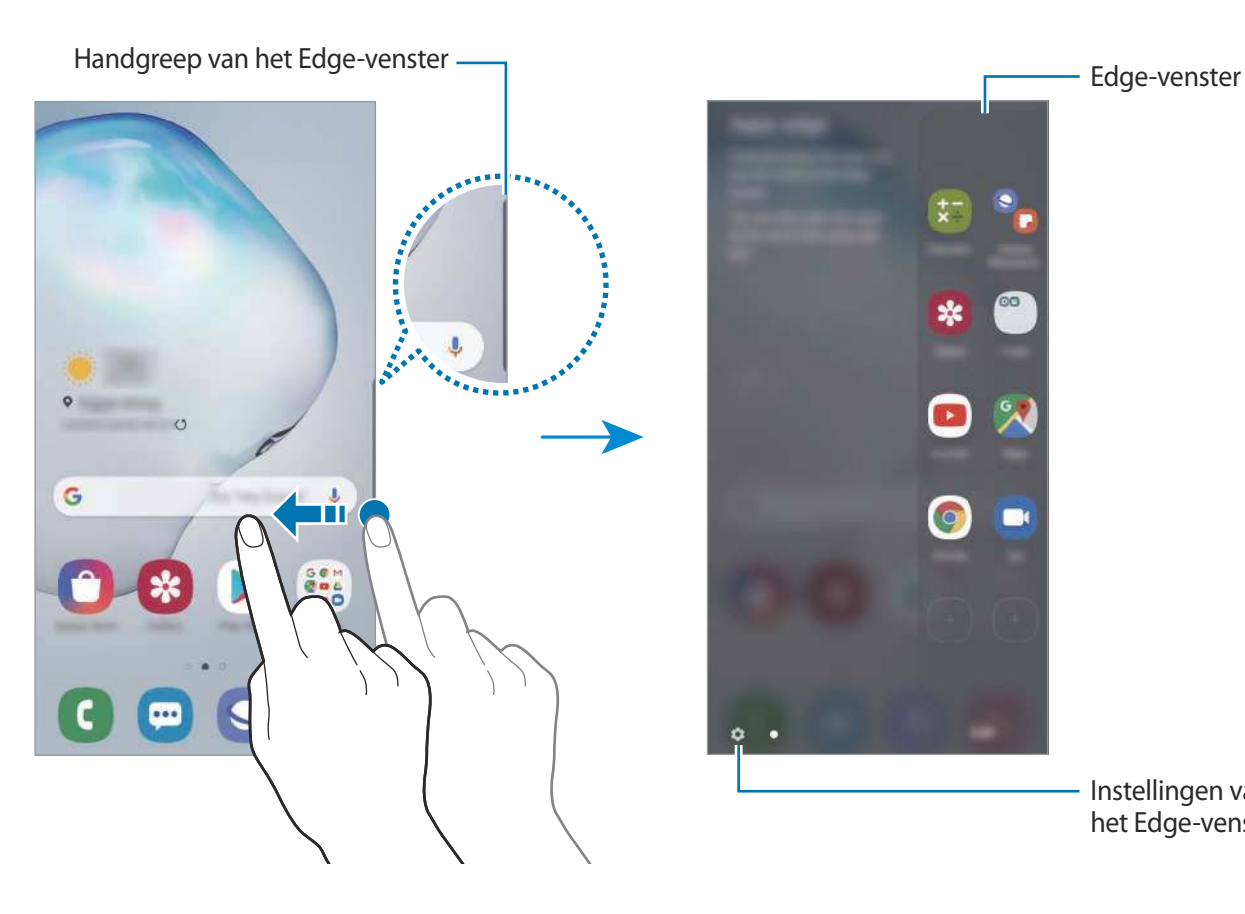

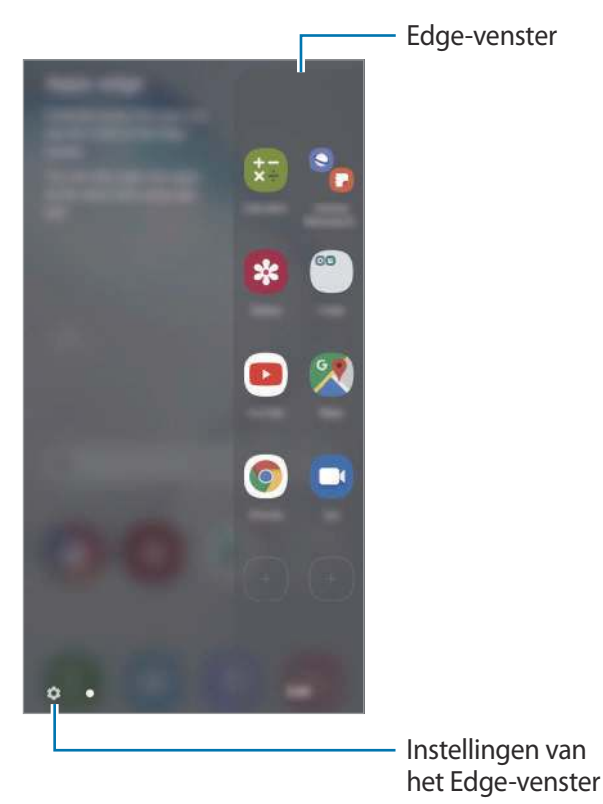

### **Edge-vensters bewerken**

Selecteer vensters om weer te geven op het Edge screen of bewerk ze.

- 1 Sleep de handgreep van het Edge-venster naar het midden van het scherm.
- $2$  Tik op  $\bullet$  om het scherm met instellingen voor Edge-vensters te openen.
- 3 Vink de Edge-vensters aan die u wilt weergeven.
	- Als u een venster wilt bewerken, tikt u op **Bewerken**.
	- Als u aanvullende vensters wilt downloaden, tikt u op  $\stackrel{\bullet}{\bullet} \rightarrow$  Galaxy Store.
	- Als u de vensters opnieuw wilt indelen, tikt u op **i** → **Indeling wijzigen** en sleept u  $\leq$  > naar een andere locatie.

### **De handgreep van het Edge-venster instellen**

U kunt de locatie, het formaat, de transparantie of de trilinstellingen van de handgreep wijzigen.

Sleep de handgreep van het Edge-venster naar het midden van het scherm. Tik vervolgens op  $\bigotimes \rightarrow$ → **Handgreep Edge-venster**.

# **Apps edge**

U kunt vaak gebruikte apps snel openen.

- 1 Sleep de handgreep van het Edge-venster naar het midden van het scherm.
- 2 Selecteer een app op het venster Apps edge om deze te openen.

### **Het Apps edge-venster bewerken**

- Als u een app wilt toevoegen, tikt u op  $\left(\frac{1}{2}\right)$  in het venster en tikt u op een app in de lijst met apps.
- Als u een map in het venster wilt maken, tikt u op  $\Box$  in het venster, blijft u een app in de lijst aanraken en sleept u deze op een andere app in het Apps edge-venster.
- Als u een app wilt verwijderen, blijft u een app in het venster aanraken en sleept u deze naar **Verwijderen** bovenaan het venster.
- Als u de volgorde van apps wilt wijzigen, blijft u een app aanraken en sleept u deze naar een andere locatie.

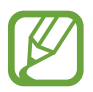

U kunt ook het deelvenster Apps edge bewerken door op **Bewerken** te tikken.

### **App-paren toevoegen**

Voeg twee vaak gebruikte apps, zoals een videospeler en een berichten-app, toe aan het Apps edge-paneel om ze met één tik samen te starten in een weergave met gesplitst scherm. Raadpleeg Weergave met gesplitst scherm voor meer informatie over weergave met gesplitst scherm.

- 1 Sleep de handgreep van het Edge-venster naar het midden van het scherm.
- 2 Tik op het venster Apps edge op  $\overline{(+)} \rightarrow$  App-paar maken.
- 3 Selecteer twee apps in de lijst.

De eerste app verschijnt in de bovenste helft en de tweede app verschijnt in de onderste helft van het scherm wanneer ze in een weergave met gesplitst scherm worden geopend.

4 Tik op **Gereed**.

# **Edge lighting**

U kunt instellen dat het apparaat de randen van het scherm verlicht en een pop-upvenster weergeeft wanneer u meldingen zoals nieuwe berichten ontvangt.

Als een pop-upvenster verschijnt wanneer u een app gebruikt, sleept u het venster naar beneden om de inhoud snel te bekijken en beschikbare handelingen uit te voeren.

### **Meldingen beheren die worden weergegeven als edge-verlichting**

- 1 Start de app **Instellingen**, tik op **Display** <sup>→</sup> **Edge screen** <sup>→</sup> **Edge lighting** en tik vervolgens op de schakelaar om deze in te schakelen.
- 2 Tik op **Meldingen beheren** en tik op de schakelaars naast apps om van die apps berichten als edge-verlichting te ontvangen.

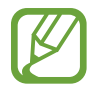

Bepaalde meldingen worden mogelijk niet weergegeven omdat de edge-verlichting afhankelijk is van de meldingstypen.

#### **Meldingen weergeven in het pop-upvenster**

Wanneer u een melding ontvangt met de edge-verlichting kunt u de inhoud snel bekijken en acties uitvoeren door het pop-upvenster te openen. Als u bijvoorbeeld een bericht ontvangt wanneer u een video bekijkt of een spelletje speelt, kunt u het bericht bekijken en beantwoorden zonder te hoeven schakelen tussen schermen.

Wanneer u een melding ontvangt met de edgeverlichting terwijl u een app gebruikt, sleept u de melding naar beneden.

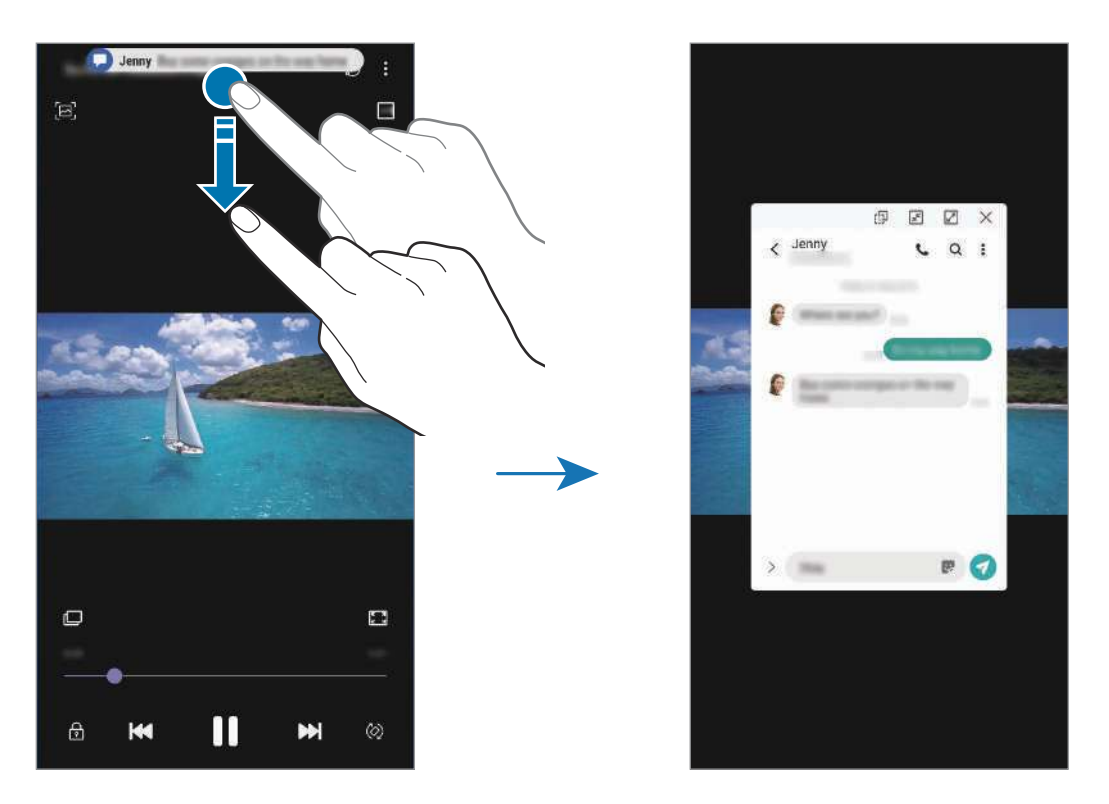

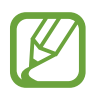

Deze functie is alleen beschikbaar voor apps die de functies Multi window en edgeverlichting ondersteunen. Als u ondersteunde apps wilt bekijken, start u de app **Instellingen**, tikt u op **Display** → **Edge screen** → **Edge lighting** → **Meldingen beheren**.

# **Multi window**

### **Introductie**

Met de functie Multi window kunt u twee apps tegelijkertijd uitvoeren in een gesplitst scherm. U kunt ook meerdere apps tegelijk in de pop-upweergave uitvoeren.

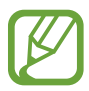

Bepaalde apps bieden mogelijk geen ondersteuning voor deze functie.

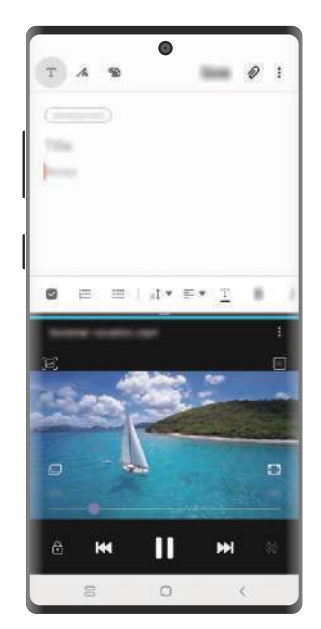

Weergave met gesplitst scherm Pop-upweergave

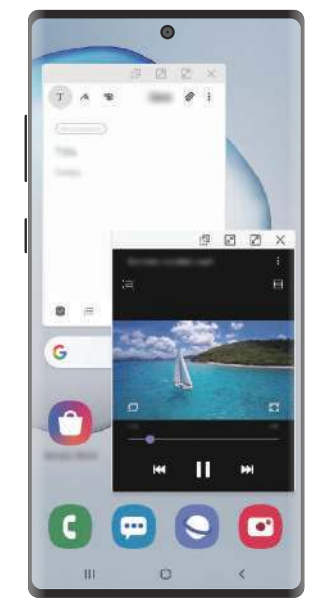

## **Weergave met gesplitst scherm**

- 1 Tik op de toets Recent om de lijst met onlangs gebruikte apps te openen.
- 2 Veeg naar links of rechts, tik op het pictogram van een app en tik vervolgens op **Openen in gesplitste schermweergave**.

De geselecteerde app wordt geopend in het bovenste venster.

 $3$  Veeg in het onderste venster naar links of rechts om een andere app te selecteren om te starten. Als u apps wilt selecteren die niet in de lijst met onlangs gebruikte apps staan, tikt u op de starttoets of terugtoets en selecteert u een app.

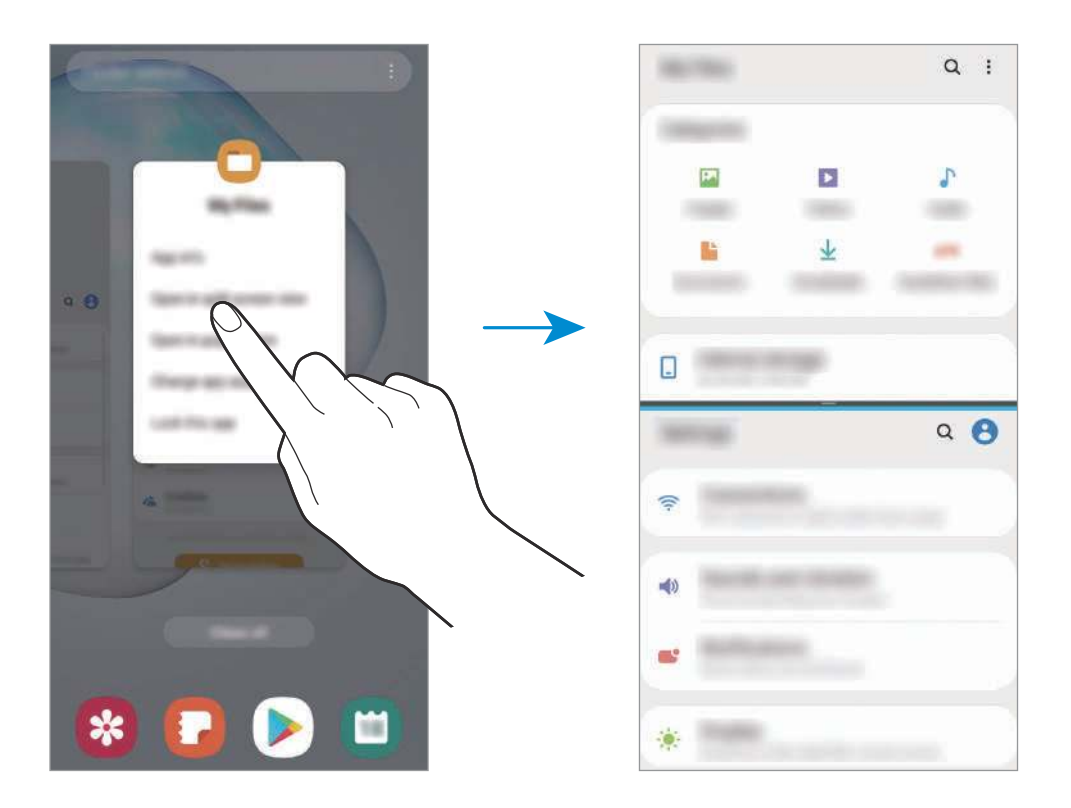

#### **De venstergrootte aanpassen**

Sleep de balk tussen de app-vensters omhoog of omlaag om het formaat van de vensters aan te passen.

Als u de balk tussen de app-vensters versleept naar de boven- of onderkant van het scherm, wordt het venster gemaximaliseerd.

### **Pop-upweergave**

- 1 Tik op de toets Recent om de lijst met onlangs gebruikte apps te openen.
- 2 Veeg naar links of rechts, tik op het pictogram van een app en tik vervolgens op **Openen in pop-upweergave**.

Het app-scherm wordt geopend in de pop-upweergave.

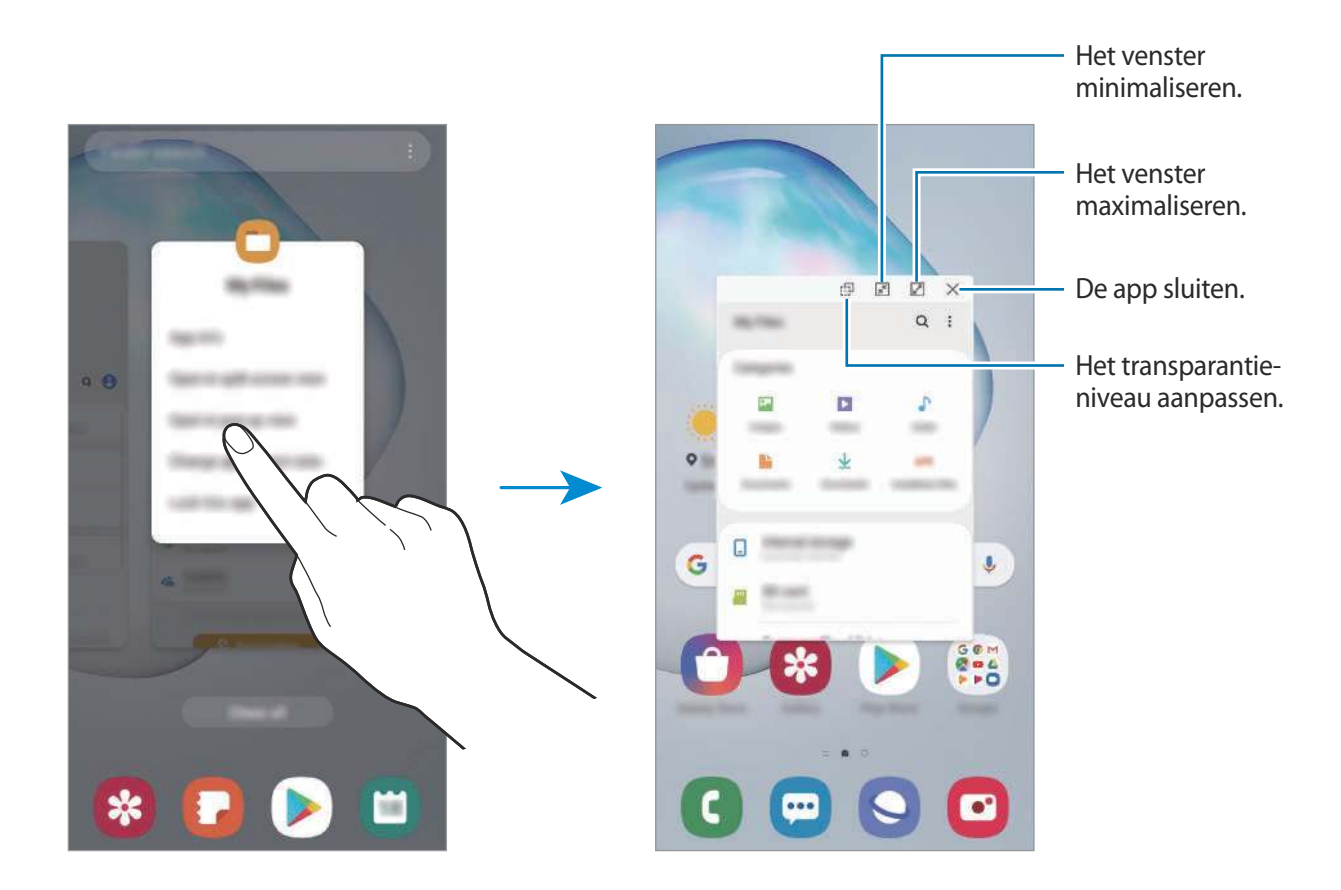

#### **Pop-upvensters verplaatsen**

Als u een pop-upvenster wilt verplaatsen, tikt u op de werkbalk van het venster en sleept u het naar een nieuwe locatie.

# **Samsung Health**

## **Introductie**

Met Samsung Health kunt u uw gezondheid en conditie beheren. U kunt fitnessdoelen instellen, uw voortgang bijhouden en uw algehele gezondheid en conditie in de gaten houden. U kunt vastgelegde stappenaantallen ook vergelijken met andere Samsung Health-gebruikers, een wedstrijdje doen met uw vrienden en gezondheidstips bekijken.

# **Samsung Health gebruiken**

Open de app **Samsung Health**. Wanneer u deze app voor het eerst uitvoert of na het herstellen van de fabrieksinstellingen, volgt u de instructies op het scherm om de installatie te voltooien.

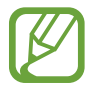

Sommige functies zijn mogelijk niet beschikbaar, afhankelijk van uw regio.

Als u items aan het Samsung Health-startscherm wilt toevoegen, tikt u op • → **Items beheren** en selecteert u vervolgens items.

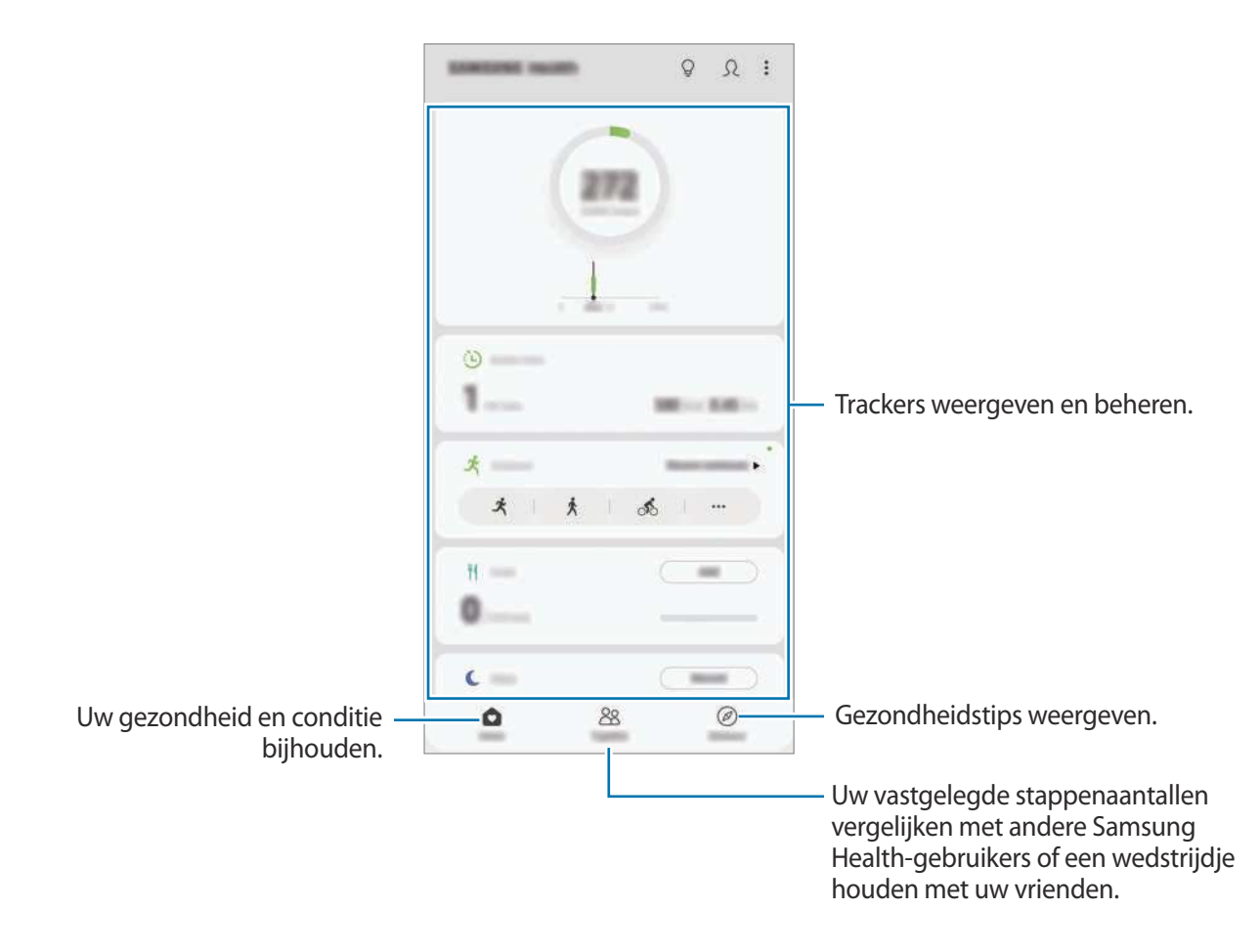
### **Together**

Met Together kunt u doelwaarden voor het aantal stappen instellen en een wedstrijdje doen met uw vrienden. U kunt vrienden uitnodigen om samen te lopen, stappenaantallen als doel instellen en uw positie weergeven.

Tik in het Samsung Health-startscherm op **Together**.

#### **Stappen**

Het apparaat telt het aantal stappen en meet de afgelegde afstand.

Tik in het Samsung Health-startscherm op de stappenteller.

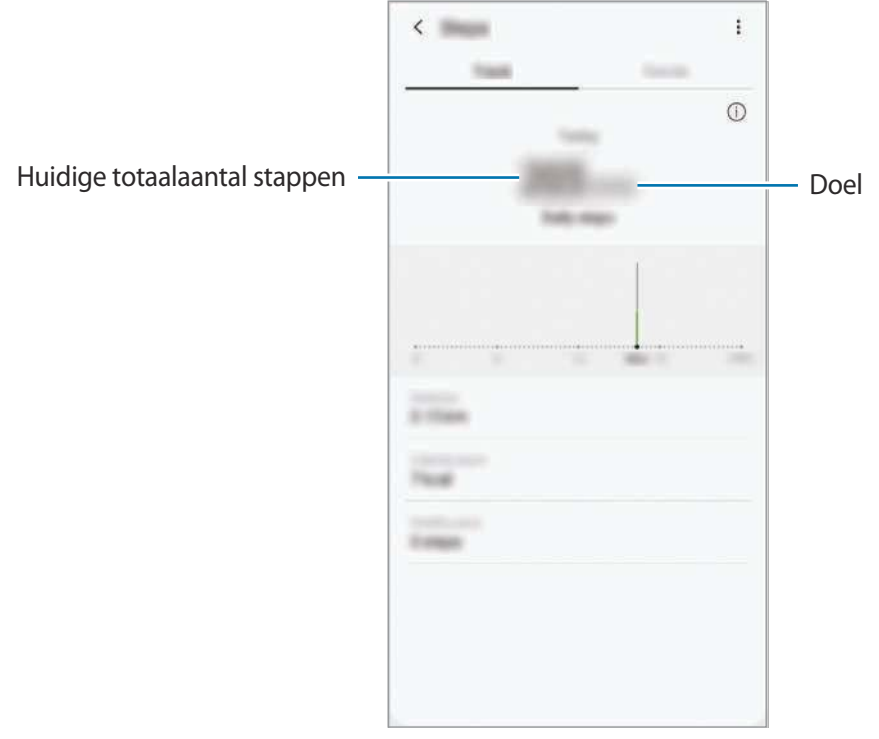

- 
- Er kan een korte vertraging optreden terwijl de stappenteller uw stappen meet en vervolgens uw aantal stappen weergeeft. Er kan een korte vertraging optreden voordat het pop-upvenster aangeeft dat uw doel is bereikt.
- Als u de stappenteller gebruikt terwijl u met de auto of de trein reist, kunnen trillingen van invloed zijn op uw stappentelling.
- U kunt de huidige stappen in het meldingenvenster controleren. Als u meldingen wilt uitschakelen, tikt u in het startscherm van Samsung Health op  $\stackrel{\bullet}{\bullet} \rightarrow$  **Instellingen** → **Meldingen** en tikt u op de schakelaar **Huidige stappen** onder **Doorlopend** om deze te deactiveren.

## **Aanvullende informatie**

- Samsung Health is alleen bedoeld voor fitness- en informatiedoeleinden en is niet bedoeld voor gebruik bij het stellen van een diagnose van ziekten of andere aandoeningen, of bij het genezen, verlichten, behandelen of voorkomen van ziekten.
- De beschikbare functies en toe te voegen applicaties voor Samsung Health kunnen verschillen van land tot land vanwege verschillende lokale wetten en regels. U moet de functies en applicaties die beschikbaar zijn in uw regio controleren voordat u Samsung Health gaat gebruiken.
- Samsung Health-applicaties en de service kunnen worden gewijzigd of gestopt zonder voorafgaande kennisgeving.
- Het doel van het verzamelen van gegevens is beperkt tot het leveren van de service die u hebt aangevraagd, inclusief het leveren van aanvullende informatie om uw gezondheid te verbeteren, gegevens te synchroniseren, gegevensanalyse en statistieken of om betere services te ontwikkelen en leveren. (Maar als u zich aanmeldt bij uw Samsung-account vanuit Samsung Health, worden gegevens mogelijk op de server opgeslagen voor back-updoeleinden.) Persoonlijke gegevens kunnen bewaard blijven totdat dergelijke doeleinden zijn bereikt. U kunt persoonlijke gegevens die zijn opgeslagen door Samsung Health wissen met de optie Persoonlijke gegevens wissen in het menu Instellingen. Als u gegevens wilt verwijderen die u hebt gedeeld met sociale netwerken of die u hebt overgedragen naar opslagapparaten, moet u deze gegevens apart verwijderen.
- U kunt uw gegevens delen en/of synchroniseren met aanvullende Samsung-services of compatibele services van derden die u selecteert, en met veel van uw andere verbonden apparaten. Toegang tot Samsung Health-gegevens door dergelijke aanvullende services of apparaten van derden is alleen toegestaan met uw uitdrukkelijke toestemming.
- U bent volledig verantwoordelijk voor het onjuiste gebruik van gegevens die zijn gedeeld op sociale netwerken of die naar anderen zijn verzonden. Wees voorzichtig bij het delen van uw persoonlijke gegevens met anderen.
- Als u een draadloze verbinding gebruikt, zoals Bluetooth, kan het apparaat worden beïnvloed door elektronische storing van andere apparaten. Vermijd het gebruik van het apparaat in de buurt van andere apparaten die radiogolven uitzenden.
- Lees de Gebruiksvoorwaarden en het Privacybeleid van Samsung Health voordat u het gaat gebruiken.

## **Samsung Members**

**Samsung Members** biedt ondersteuningsservices aan klanten, zoals apparaatprobleemdiagnose, en gebruikers kunnen hier vragen stellen en foutrapporten indienen. U kunt ook informatie delen met anderen in de community van de Galaxy-gebruikers of het laatste nieuws en tips van de Galaxy bekijken. **Samsung Members** kan u helpen met het oplossen van problemen die u kunt tegenkomen tijdens het gebruik van uw apparaat.

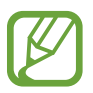

Als u uw feedback wilt indienen of uw opmerkingen wilt plaatsen, moet u zich aanmelden bij uw Samsung-account. Raadpleeg Samsung-account voor meer informatie.

## **Samsung Notes**

## **Introductie**

Maak notities door tekst in te geven via het toetsenbord of door te schrijven of te tekenen op het scherm. U kunt ook afbeeldingen of spraakopnamen in uw notities invoegen.

## **Notities maken**

- **1** Start de app **Samsung Notes** en tik op  $\Box$ .
- 2 Selecteer een invoermethode op de werkbalk bovenaan het scherm en stel een notitie op.

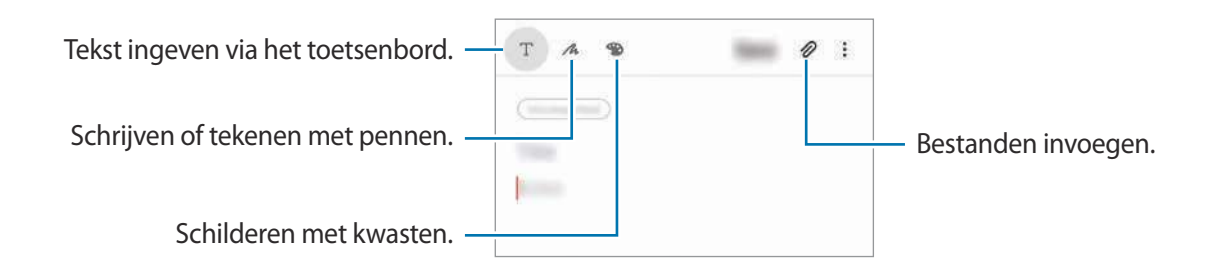

3 Wanneer u klaar bent met het samenstellen van de notitie, tikt u op **Opslaan**.

### **Notities maken door te schrijven**

Tik in het scherm voor het maken van notities op  $\triangle$  om met de S Pen te schrijven of te tekenen. U kunt uw handschrift makkelijker invoeren als u het scherm vergroot door twee vingers te spreiden.

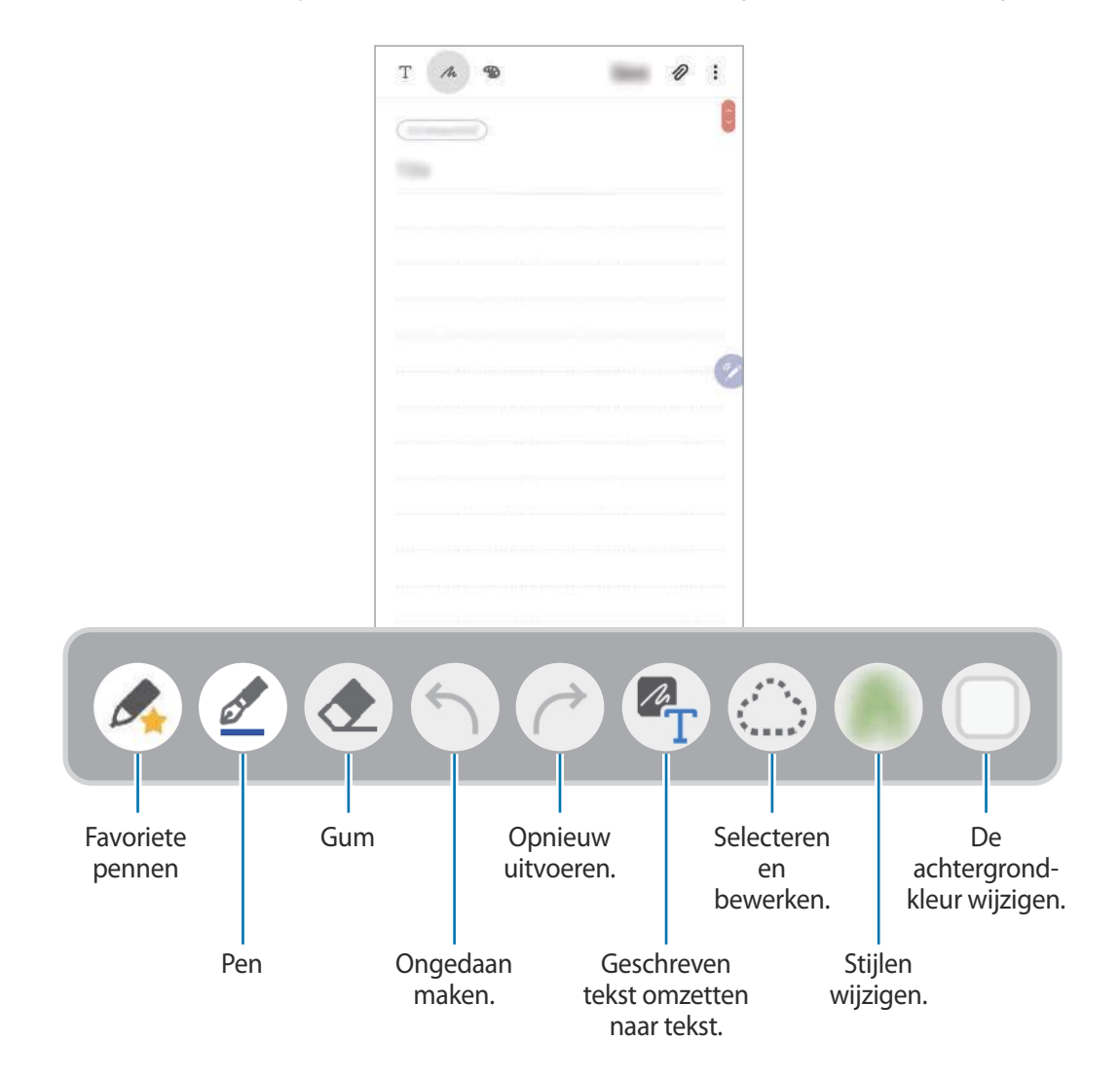

#### **Uw favoriete pennen bewerken**

Voeg diverse penstijlen toe aan uw favorieten en u kunt ze vervolgens sneller selecteren en gebruiken.

Tik in het scherm voor het maken van notities op  $\triangle$ .

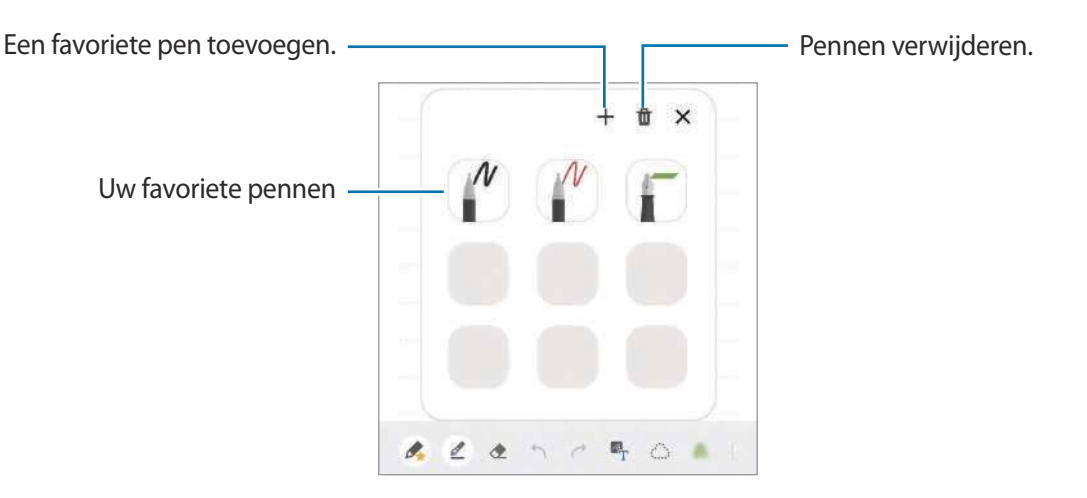

#### **De peninstellingen wijzigen**

Wanneer u op het scherm schrijft of tekent, tikt u op  $\mathcal{Q}$  om het pentype, de dikte van de lijn of de penkleur te wijzigen.

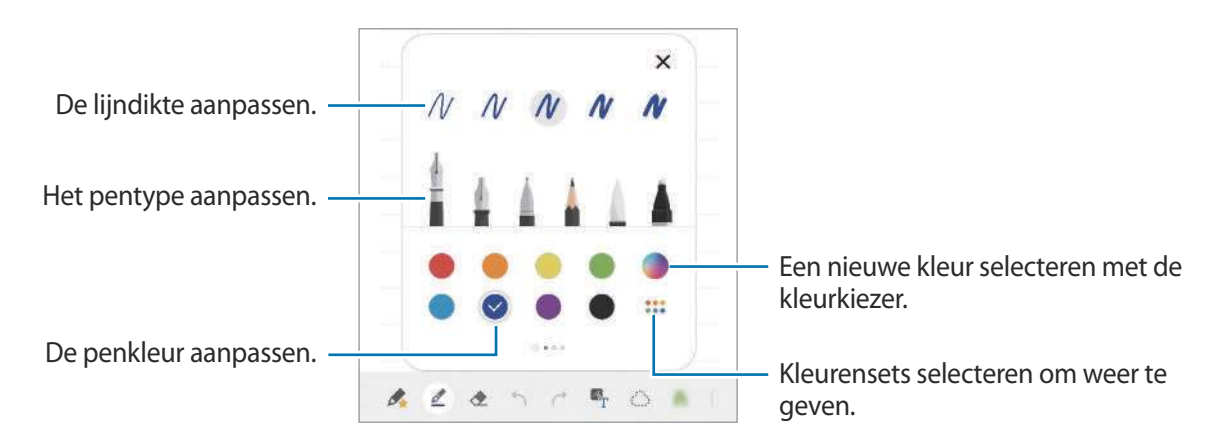

### **De gum gebruiken**

Wanneer u met de hand geschreven tekst in een notitie wilt wissen, tikt u op  $\leftrightarrow$  en selecteert u een gebied dat u wilt wissen. Of selecteer een gebied terwijl u de S Pen-knop ingedrukt houdt.

Als u het type gum wilt wijzigen, tikt u nogmaals op  $\leftrightarrow$ .

• **Wissen per regel**: de regel wissen die u selecteert.

- Wissen per gebied: alleen het gebied wissen dat u selecteert. U kunt het formaat van de gum aanpassen door de instelbalk voor het formaat te slepen.
- **Alles wissen**: de notitie wissen.

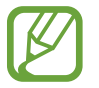

Zelfs met een kleinere gum kunt u het bedoelde deel mogelijk niet precies wissen.

#### **Het gemakkelijke schrijfblok gebruiken**

Gebruik het gemakkelijke schrijfblok om eenvoudiger geschreven tekst in te geven.

Wanneer u op het gemakkelijke schrijfblok schrijft of tekent, wordt uw handschrift automatisch aangepast en tussen de regels van het invoerveld geplaatst.

- **1** Tik in het hoofdscherm van Samsung Notes op  $\frac{1}{\sqrt{2}} \rightarrow \frac{1}{\sqrt{2}}$  **Invoegtoepassingen** en tik op de schakelaar **Eenvoudig handschriftvak** om die te activeren.
- $2$  Veeg op de werkbalk onderaan in het scherm voor het maken van notities naar links en tik op  $\overline{a1}$ .

Het invoerveld wordt vergroot en wordt weergegeven als het gemakkelijke schrijfblok.

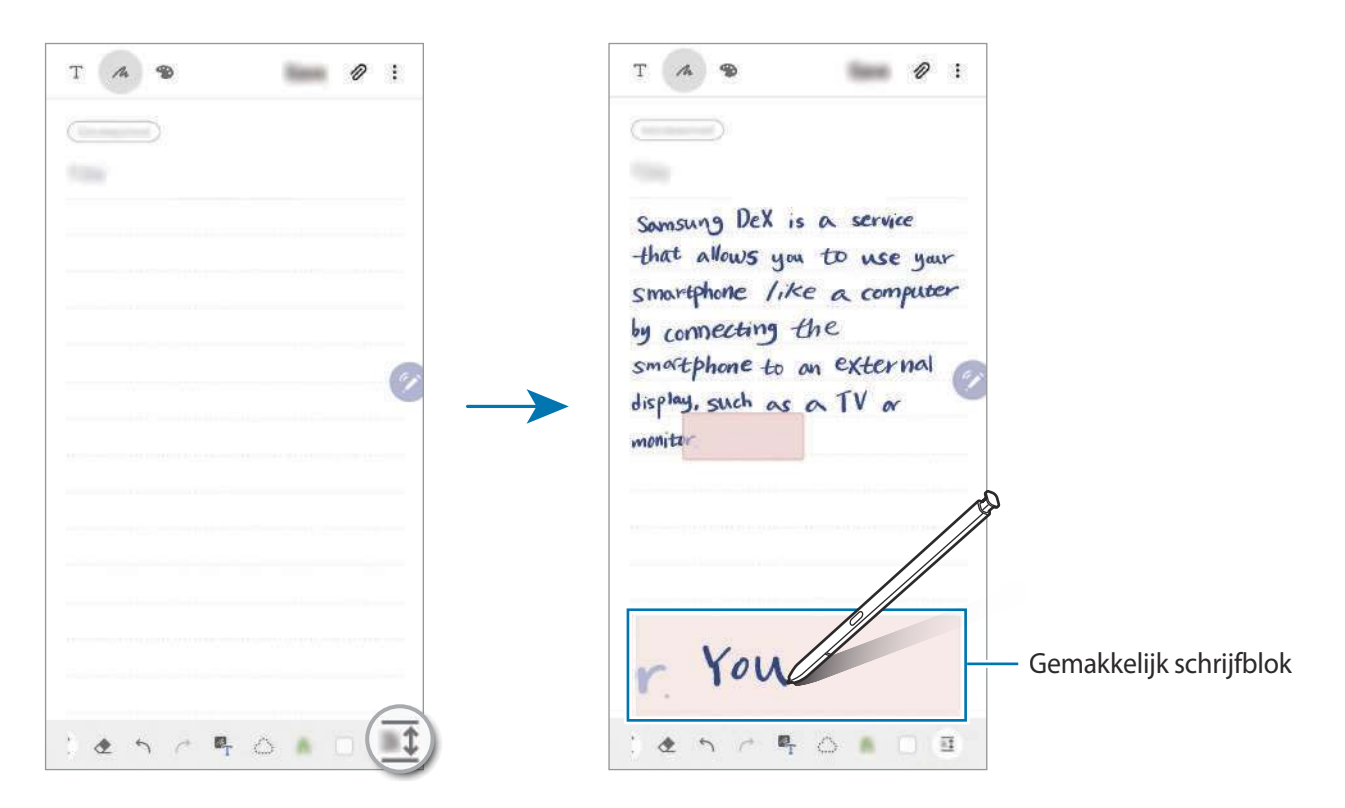

### **Met de hand geschreven notities bewerken**

U kunt met de hand geschreven notities bewerken met verschillende opties, zoals knippen, verplaatsen, formaat wijzigen of transformeren.

**1** Als de notitie handgeschreven tekst bevat, tikt u op  $\Diamond$ .

Als u de vorm van de selectie wilt wijzigen, tikt u nogmaals op  $\mathbb{C}$ .

- 2 Tik op de invoer of teken een lijn rondom de invoer om deze te selecteren.
	- Als u de invoer naar een andere locatie wilt verplaatsen, selecteert u de invoer en sleept u deze naar een nieuwe locatie.
	- Als u de grootte van de selectie wilt wijzigen, tikt u op de invoer en sleept u een hoek van het kader dat verschijnt.

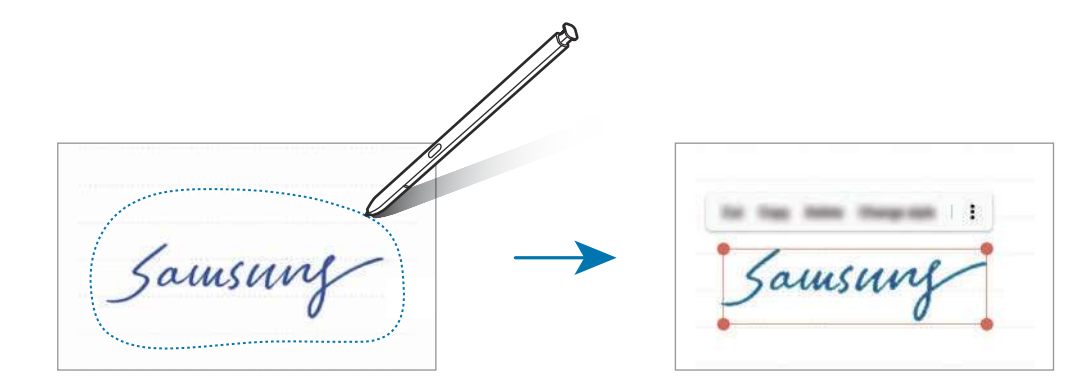

3 Bewerk de invoer met de beschikbare opties.

- **Knippen**: de invoer knippen. Als u de notitie op een andere locatie wilt plakken, blijft u de locatie aanraken en tikt u op **Plakken**.
- **Kopiëren**: de invoer kopiëren. Als u de notitie op een andere locatie wilt plakken, blijft u de locatie aanraken en tikt u op **Plakken**.
- **Wissen**: de invoer verwijderen.
- **Stijl wijzigen**: stijlen wijzigen. Selecteer een kleur of lijndikte en tik op **Gereed**.
- $\stackrel{\bullet}{\bullet}$  → **Tekstextractie**: tekst extraheren uit het geselecteerde gebied. Als u de tekst naar een notitie wilt plakken of kopiëren, tikt u op **Plakken** of **Kopiëren**.
- $\frac{1}{2} \rightarrow$  **Naar voren**: de invoer naar voren verzenden.
- → Naar achter: de invoer naar achteren verzenden.

#### **Stijlen wijzigen**

U kunt de stijl van uw handschrift en tekeningen wijzigen.

- 1 Nadat u op het scherm hebt geschreven of getekend, tikt u twee keer op  $\bigcirc$ .
- 2 Selecteer de gewenste kleur of lijndikte.
- 3 Wijs met de S Pen aan waar u de stijl wilt toepassen. Het pictogram  $\rightarrow$  wordt weergegeven.
- $\overline{4}$  Tik op het deel waarvan u de stijl wilt wijzigen.

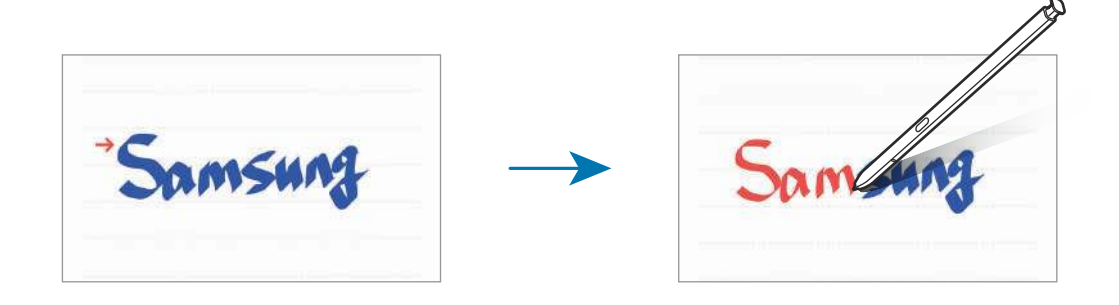

#### **Geschreven tekst omzetten naar tekst**

Nadat u op het scherm hebt geschreven, tikt u hierop met uw vinger. Als u alles wat u met de hand hebt geschreven wilt selecteren op de huidige pagina, tikt u op  $\mathbb{Z}_T$ . Er verschijnen opties in het voorbeeldvenster. Als u de notitie die u met de hand hebt geschreven, wilt vervangen door de tekst, tikt u op **Converteren**.

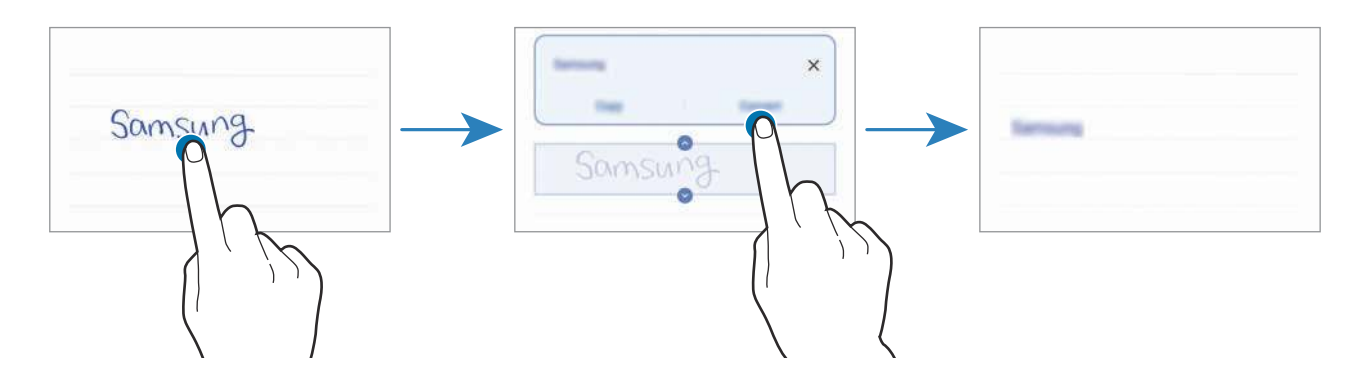

## **Schilderen met kwasten**

Tik in het scherm voor het maken van notities op om met verschillende kwasten te schilderen. Wanneer u klaar bent, tikt u op **Gereed** om uw schilderij in de notitie in te voegen.

U kunt uw schilderij plaatsen in PENUP om het met anderen te delen.

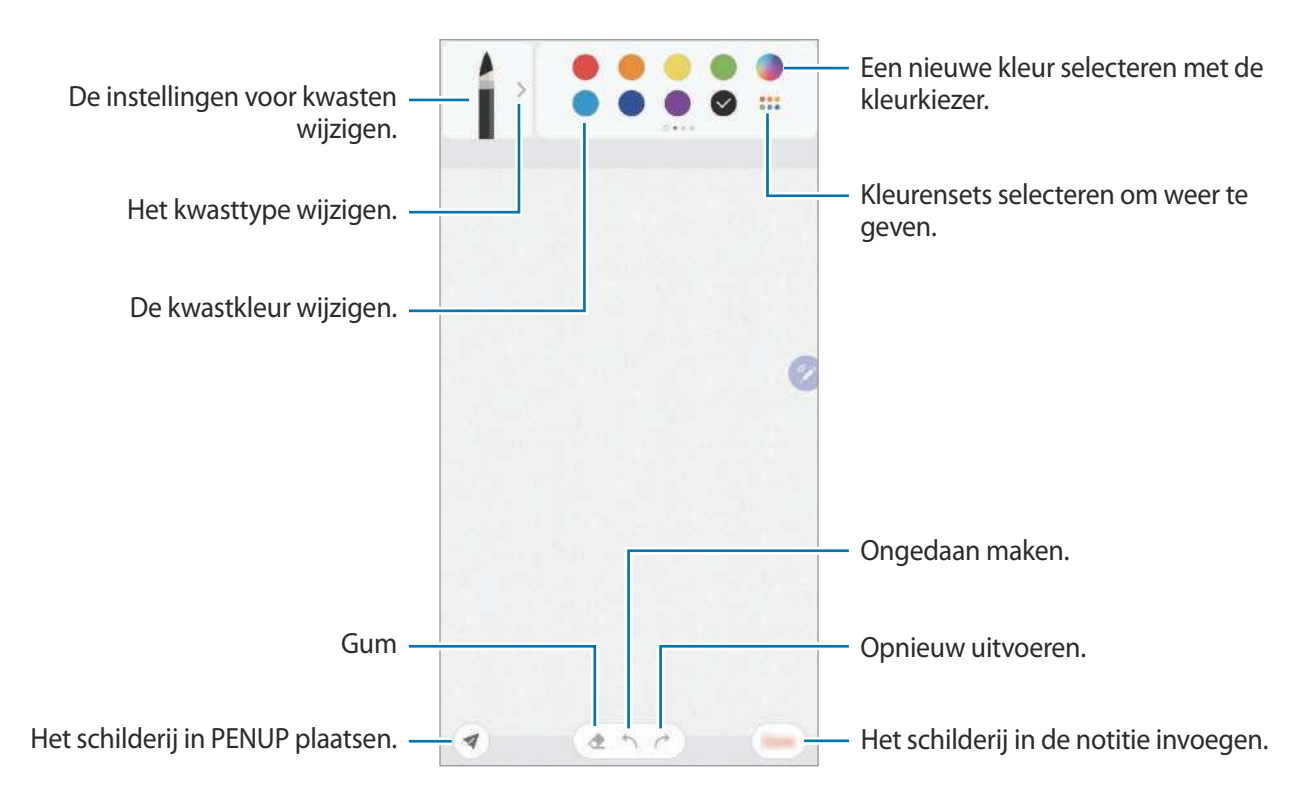

### **Een notitie vastmaken aan het startscherm**

Maak een notitie vast aan het startscherm om deze snel weer te geven of te openen en te bewerken.

- 1 Open de app **Samsung Notes**.
- 2 Selecteer een notitie en tik op  $\frac{1}{2} \rightarrow$  Vastzetten op startscherm. De notitie wordt automatisch toegevoegd aan het startscherm.

### **Een notitie opslaan als herinnering**

U kunt een notitie opslaan als herinnering om de notitie later te bekijken.

- 1 Open de app **Samsung Notes**.
- 2 Selecteer een notitie en tik op  $\frac{1}{2} \rightarrow$  Verzenden naar Reminder. De notitie wordt opgeslagen als herinnering.

## **Notities verwijderen**

- 1 Open de app **Samsung Notes**.
- 2 Blijf een notitie aanraken die u wilt verwijderen. Als u meerdere notities wilt verwijderen, vinkt u meer notities aan die u wilt verwijderen.
- 3 Tik op **Wissen**.

## **PENUP**

## **Introductie**

PENUP is een sociale-netwerkservice voor het delen van kunstwerken die zijn gemaakt met de S Pen. Post uw kunstwerk, bekijk kunstwerken van anderen en krijg de beschikking over handige tekentips.

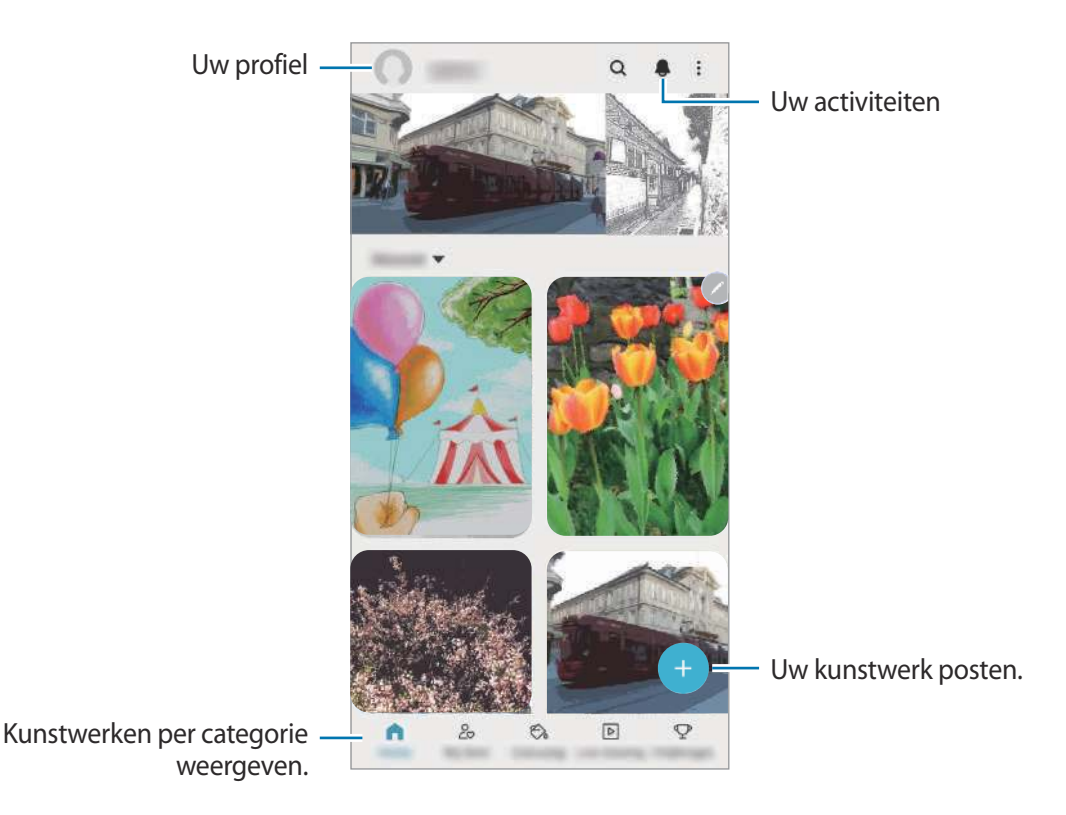

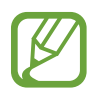

U kunt zich aanmelden bij PENUP met uw Samsung-account of andere SNS-accounts.

## **Uw kunstwerk posten**

1 Start de app **PENUP** en tik op **...** 

- 2 Selecteer een optie.
	- Tik op **Concepten**, voltooi het kunstwerk en tik vervolgens op **Gereed**.
	- Tik op **Uit Galerij**, selecteer het kunstwerk dat u wilt plaatsen en tik op **Klaar**.
	- Tik op **Op foto tekenen**, selecteer een optie om een foto te maken of selecteer een foto, teken hierop en tik op **Gereed**.
	- Tik op **Tekening**, teken een kunstwerk en tik vervolgens op **Gereed**.

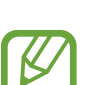

3 Tik op **Opslaan en posten**.

Als u een filter aan uw kunstwerk wilt toevoegen, tikt u op **Een filter kiezen**, selecteert u het gewenste filter en tikt u op **Volgende**.

Deze optie verschijnt niet als u **Uit Galerij** selecteert.

- Geef een titel, een beschrijving en een hashtag in.
- 5 Tik op **Plaatsen**.

#### **Kunstwerken vanuit andere apps posten**

Als u uw kunstwerk vanuit **Galerij** of andere teken-apps wilt plaatsen, selecteert u het kunstwerk in een app en tikt u op « → **PENUP**.

## **Afbeeldingen inkleuren**

U kunt met de verschillende kleuren zelf kunstwerken maken.

- 1 Start de app **PENUP** en tik op **Kleuren**.
- 2 Selecteer een afbeelding.
- 3 Tik op **Begin met kleuren**.
- 4 Tik op **Gereed** wanneer u klaar bent.

## **Live tekening**

Teken mee tijdens het bekijken van de video over tekenen. Hierin ziet u hoe een afbeelding kan worden voltooid. Het is eenvoudig om een mooie tekening te maken.

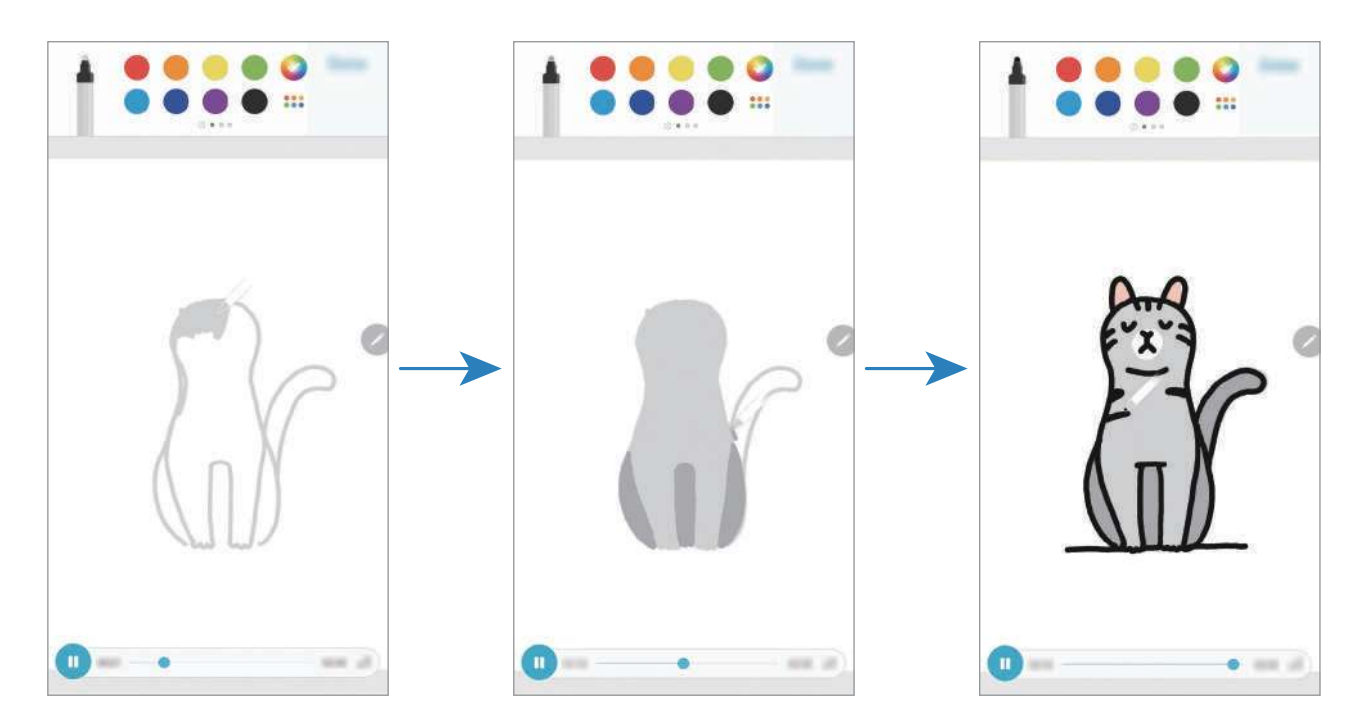

- 1 Start de app **PENUP** en tik op **Live tekening**.
- 2 Selecteer een afbeelding.
- 3 Tik op **Leren tekenen**.
- 4 Als u op de afbeelding wilt tekenen, tikt u op  $\Box$  om het afspelen te onderbreken. U kunt de afspeelsnelheid wijzigen door op  $x$ <sup>1</sup> te tikken.
- $5$  Tik op  $\bullet$  wanneer u klaar bent.

De oorspronkelijke afbeelding wordt verborgen en u ziet wat u hebt getekend.

## **Tekenen op foto's**

Teken afbeeldingen op uw foto's en bewaar ze als uw eigen kunstwerken. Selecteer een foto in **Galerij** of maak een foto en teken erop. Wanneer u klaar bent met uw tekening kunt u het resultaat bekijken door de foto te verbergen.

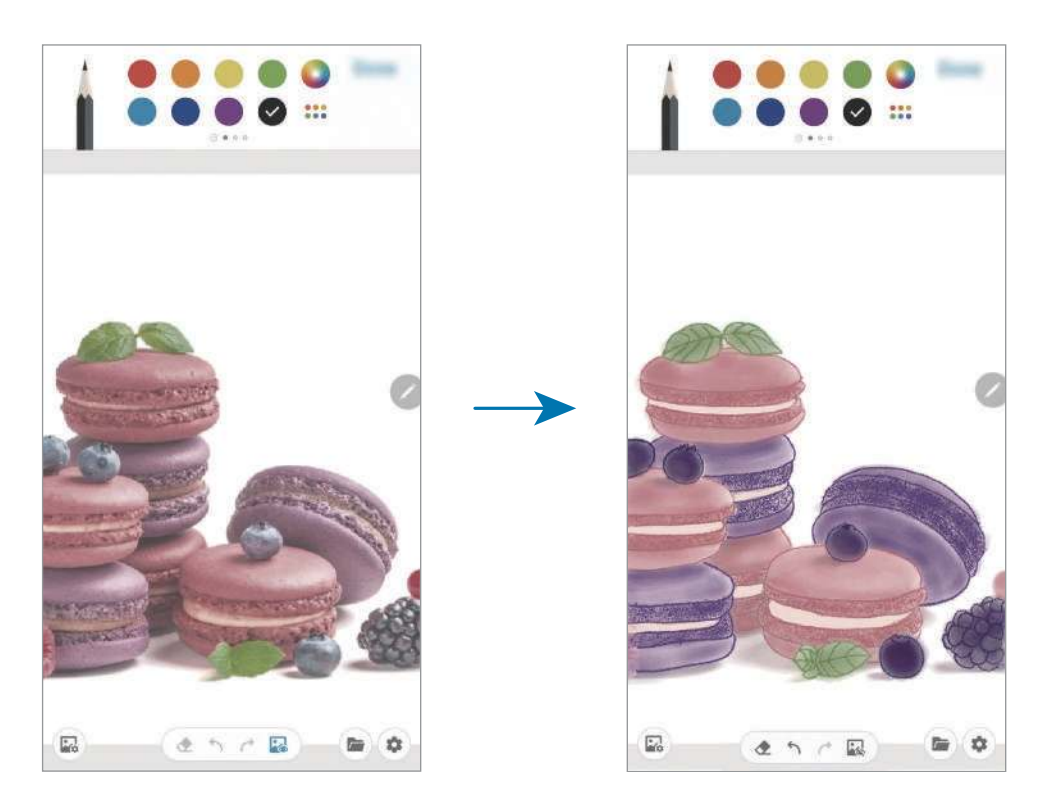

- 1 Start de app **PENUP**.
- 2 Tik op  $\rightarrow$  **Op foto tekenen**.
- 3 Tik op **Foto maken**, maak een foto en tik op **OK**.

U kunt ook tikken op **Selecteren uit Galerij** en een foto selecteren.

4 Selecteer het gebied waarin u wilt tekenen, wijzig het transparantieniveau of pas een schetsfilter toe en tik op **Gereed**.

Het geselecteerde gebied wordt als achtergrond toegevoegd.

- 5 Teken op de foto.
- 6 Tik op  $\frac{1}{\sqrt{6}}$  wanneer u klaar bent.

De foto wordt verborgen en u ziet wat u hebt getekend.

# **Galaxy Wearable**

Galaxy Wearable is een app waarmee u uw draagbare apparaten kunt beheren. Wanneer u uw apparaat verbindt met het draagbare apparaat, kunt u de instellingen en apps van het draagbare apparaat aanpassen.

Open de **Galaxy Wearable**-app.

Tik op **Van start gaan** om uw apparaat te verbinden met het draagbare apparaat. Volg de instructies op het scherm om de installatie te voltooien. Raadpleeg de gebruiksaanwijzing van het draagbare apparaat voor meer informatie over hoe u verbinding maakt met het draagbare apparaat en hoe u dit gebruikt met uw apparaat.

# **Agenda**

U kunt uw agenda beheren door aankomende gebeurtenissen of herinneringen in te geven in uw agenda.

#### **Agenda-items maken**

Start de app **Agenda** en tik op  $\bigoplus$  of dubbeltik op een datum.

Tik op de datum en tik op  $\Box$  als de datum al opgeslagen agenda-items of taken bevat.

2 Geef de details van het agenda-item in.

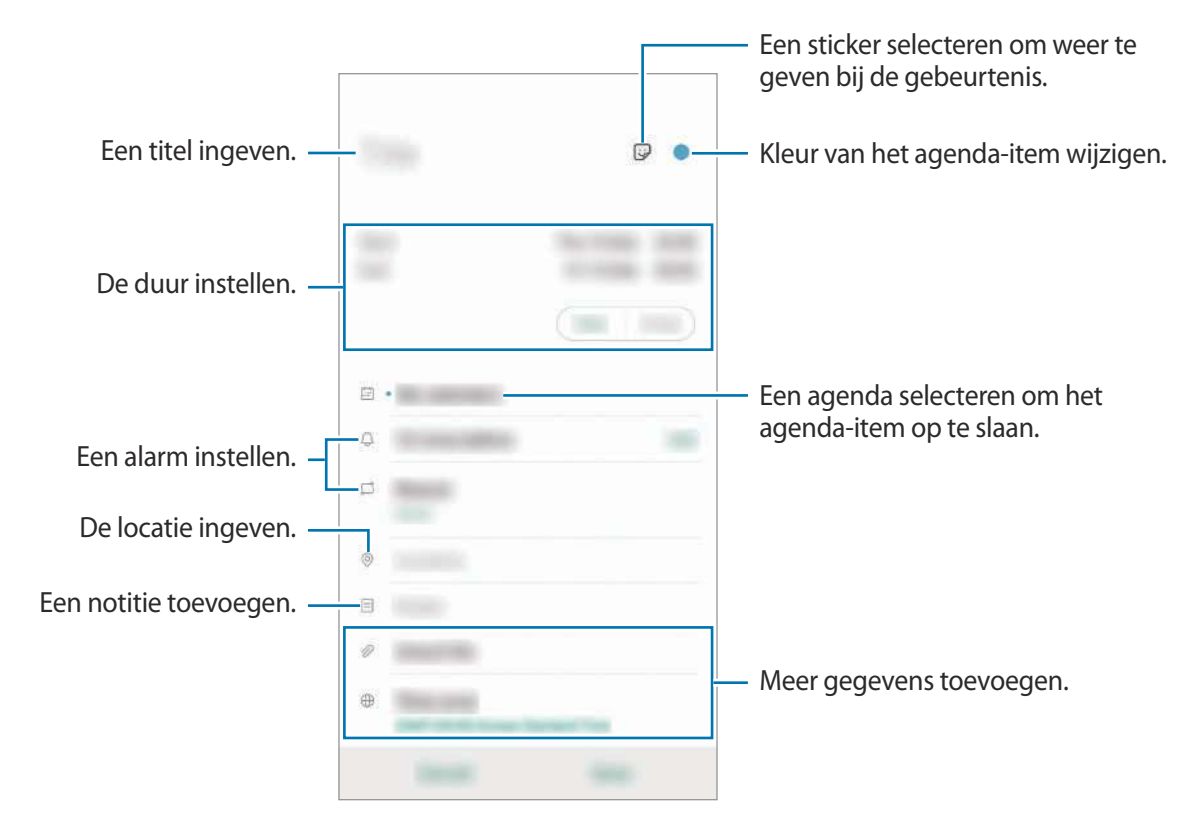

3 Tik op **Opslaan** om het agenda-item op te slaan.

#### **Herinneringen maken**

U kunt taken maken als herinneringen en voor elke herinnering een melding ontvangen op de vooraf ingestelde tijd of locatie. Start de app **Agenda** en tik op <sup>□</sup> → **Reminder**. De app **Reminder** wordt geopend. Raadpleeg Reminder voor meer informatie.

#### **Gebeurtenissen synchroniseren met uw accounts**

- 1 Start de app **Instellingen**, tik op **Accounts en back-up** <sup>→</sup> **Accounts** en selecteer de account waarmee u wilt synchroniseren.
- 2 Tik op **Account synchroniseren** en tik op de schakelaar **Agenda** om deze functie in te schakelen.

Tik voor de Samsung-account op → **Synchr.instellingen** en tik op de schakelaar **Agenda** om deze functie in te schakelen.

Als u accounts wilt toevoegen waarmee moet worden gesynchroniseerd, opent u de app **Agenda** en tikt u op  $\frac{\textbf{I}}{\textbf{I}}$  →  $\bullet$  → Nieuw account toevoegen. Selecteer een account om mee te synchroniseren en meld u aan. Wanneer de account is toegevoegd, wordt een blauwe cirkel weergegeven naast de accountnaam.

## **Spraak recorder**

## **Introductie**

Gebruik verschillende opnamestanden voor verschillende situaties. Het apparaat kan uw stem converteren naar tekst en verschillende geluidsbronnen onderscheiden.

## **Spraakopnamen maken**

1 Open de app **Spraak recorder**.

- 2 Tik op  $\bullet$  om de opname te starten. Spreek uw boodschap in de microfoon in.
	- $\cdot$  Tik op  $\left(\mathbb{I}\right)$  om de opname te pauzeren.
	- Terwijl u een spraakopname maakt, tikt u op **FAVORIETEN** om een bladwijzer in te voegen.

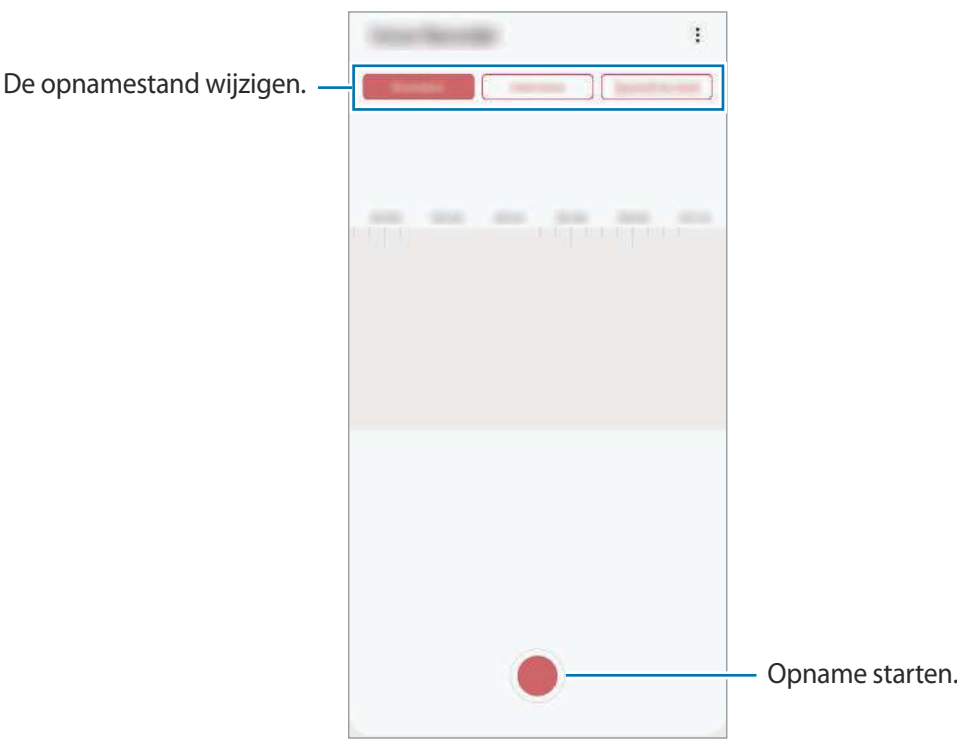

- $3$  Tik op om de opname te voltooien.
- 4 Geef een bestandsnaam in en tik op **Opslaan**.

## **De opnamestand wijzigen**

#### Open de app **Spraak recorder**.

Selecteer een stand bovenaan het scherm van de spraakrecorder.

- **Standaard**: dit is de normale opnamestand.
- **Interview**: het apparaat neemt via de boven- en onderkant op hoog volume geluid op terwijl het volume van geluid van de zijkant wordt gedempt.
- **Spraak nr tekst**: het apparaat neemt uw stem op en converteert deze gelijktijdig naar tekst op het scherm. Voor de beste resultaten houdt u het apparaat in de buurt van uw mond en spreekt u luid en duidelijk op een rustige plaats.

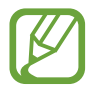

Als de taal van het spraakmemosysteem niet overeenkomt met de taal die u spreekt, herkent het apparaat uw stem niet. Voordat u deze functie gebruikt, tikt u op de huidige taal om de taal voor het spraakmemosysteem in te stellen.

## **Geselecteerde spraakopnamen afspelen**

Wanneer u opnamen van interviews beluistert, kunt u bepaalde geluidsbronnen in de opname dempen of het dempen daarvan opheffen.

- 1 Open de app **Spraak recorder**.
- 2 Tik op **Lijst** en selecteer een spraakopname die is gemaakt in de interviewstand.
- 3 Als u bepaalde geluidsbronnen wilt dempen, tikt u op voor de richting die overeenkomt met het geluid dat moet worden gedempt.

Het pictogram verandert in  $\Box$  en het geluid wordt gedempt.

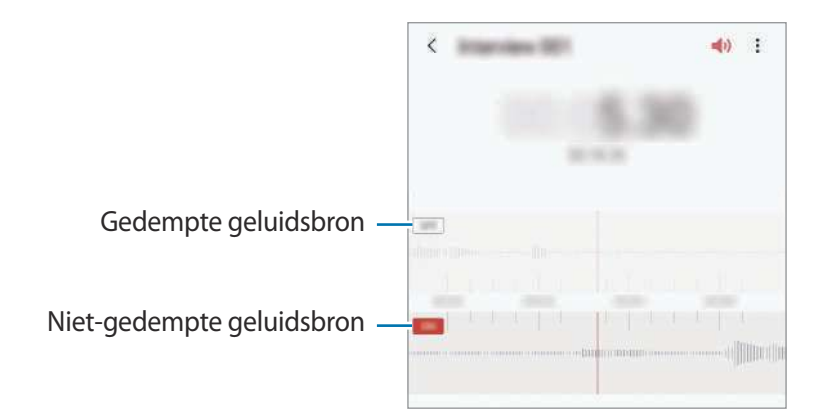

## **Mijn bestanden**

U kunt verschillende bestanden openen die zijn opgeslagen op het apparaat of andere locaties zoals services voor cloudopslag.

Open de app **Mijn bestanden**.

Bekijk bestanden die zijn opgeslagen in elke opslagruimte.

Als u wilt controleren op overbodige gegevens om uw apparaatopslag op te schonen, tikt u op **Opslaganalyse**.

Als u bestanden of mappen wilt zoeken, tikt u op  $Q$ .

# **Klok**

## **Introductie**

U kunt alarmopdrachten instellen, de huidige tijd in veel steden over de gehele wereld bekijken, de tijd bijhouden voor een evenement of een specifieke duur instellen.

## **Alarm**

Start de app **Klok** en tik op **Alarm**.

#### **Alarmen instellen**

Tik in de lijst met alarmen op  $+$ , stel een alarmtijd in, selecteer de dagen waarop het alarm moet afgaan, stel andere alarmopties in en tik vervolgens op **Opslaan**.

Als u het toetsenblok wilt openen om een alarmtijd in te geven, tikt u op het invoerveld voor de tijd. Als u alarmen wilt in- of uitschakelen, tikt u op de schakelaar naast het alarm in de lijst met alarmen.

#### **Alarmen stoppen**

Tik op **Sluiten** om een alarm te stoppen. Als u eerder de optie voor sluimeren hebt ingeschakeld, tikt u op **Sluimeren** om het alarm na een bepaalde tijd te herhalen.

### **Alarmen verwijderen**

Blijf een alarm aanraken, vink alarmen aan die u wilt verwijderen en tik op **Verwijderen**.

## **Wereldklok**

Start de app **Klok** en tik op **Wereldklok**.

### **Klokken maken**

Tik op  $+$ , geef de naam van een stad in of selecteer een stad op de kaart en tik op **Toevoegen**. Als u de tijdzone-omzetter wilt gebruiken, tikt u op → **Tijdzone omrekenen**.

#### **Klokken verwijderen**

Blijf een klok aanraken, vink klokken aan die u wilt verwijderen en tik op **Verwijderen**.

## **Stopwatch**

- 1 Start de app **Klok** en tik op **Stopwatch**.
- 2 Tik op **Start** om de tijd van een gebeurtenis bij te houden. Als u rondetijden wilt opnemen terwijl u een gebeurtenis timet, tikt u op **Ronde**.
- 3 Tik op **Stop** om het timen te stoppen.
	- Als u het timen opnieuw wilt starten, tikt u op **Hervatten**.
	- Als u rondetijden wilt wissen, tikt u op **Resetten**.

## **Timer**

- 1 Start de app **Klok** en tik op **Timer**. Als u een vaak gebruikte timer wilt toevoegen, tikt u op  $+$ . Stel de duur en een naam in en tik dan op **Toevoegen**.
- 2 Stel de duur in en tik op **Start**.

Als u het toetsenblok wilt openen om de duur in te geven, tikt u op het invoerveld voor de duur.

3 Tik op **Sluiten** als de timer afgaat.

# **Calculator**

U kunt eenvoudige of complexe berekeningen uitvoeren.

Open de app **Calculator**.

- $\Box$ : de calculatiegeschiedenis bekijken. Als u de geschiedenis wilt wissen, tikt u op **Historie wissen**. Als u de calculatiegeschiedenis wilt sluiten, tikt u op ...
- **Immergenerige : de eenhedenconverter gebruiken.** U kunt verschillende waarden converteren naar andere eenheden, bijvoorbeeld oppervlakte, lengte of temperatuur.
- $\cdot$   $\sqrt{\frac{2}{n}}$ : de wetenschappelijke calculator weergeven.

# **Game Launcher**

## **Introductie**

Game Launcher verzamelt de games die u hebt gedownload via **Play Store** en **Galaxy Store** op één plek, zodat u deze eenvoudig kunt vinden. U kunt het apparaat instellen op de gamestand zodat u eenvoudiger games kunt spelen.

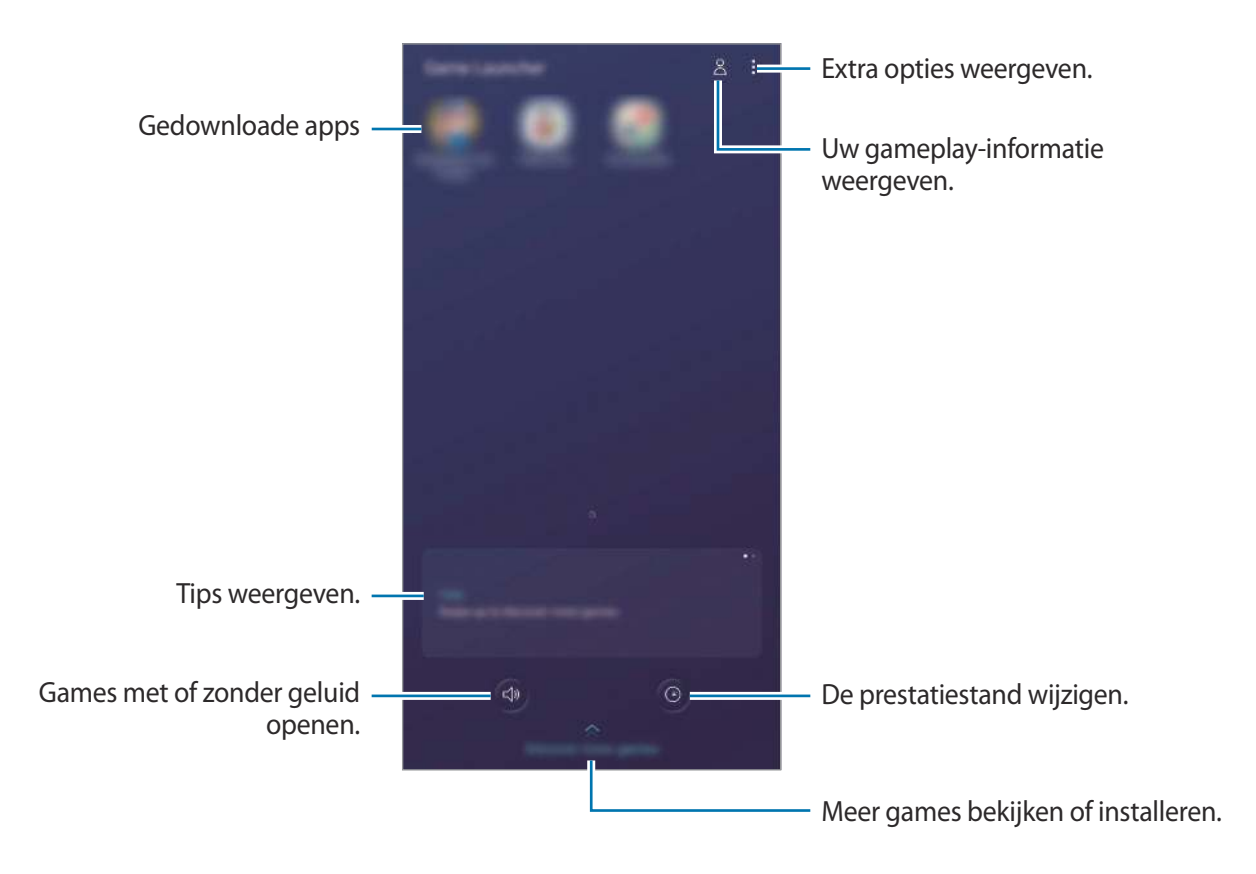

## **Game Launcher gebruiken**

1 Open de app **Game Launcher**.

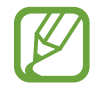

Als **Game Launcher** niet wordt weergegeven, opent u de app **Instellingen**, tikt u op **Geavanceerde functies** en tikt u vervolgens op de schakelaar **Game Launcher** om deze functie in te schakelen.

2 Tik op een game in de lijst met games.

Voor meer games sleept u het scherm naar boven.

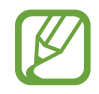

Games die u via de **Play Store** en **Galaxy Store** hebt gedownload, worden automatisch weergegeven op het Game Launcher-scherm. Als u uw games niet ziet, tikt u op • → Apps **toevoegen**.

#### **Een game verwijderen uit Game Launcher**

Blijf een game aanraken en tik op **Verwijder uit Game Launcher**.

## **De prestatiestand wijzigen**

U kunt de gameprestatiestand wijzigen.

Start de app Game Launcher, tik op  $\odot$  en versleep de balk om de gewenste stand te selecteren.

- **Focus op energiebesparing**: hiermee wordt energie bespaard tijdens het spelen van games.
- **In balans**: hiermee worden de prestaties en het batterijgebruik op elkaar afgestemd.
- **Focus op prestaties**: hiermee ligt de focus op het bieden van de best mogelijke prestaties tijdens het spelen van games.

Als u voor games de instellingen afzonderlijk wilt veranderen, tikt u op de schakelaar **Instellingen afzonderlijke game** om deze functie in te schakelen.

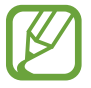

De efficiëntie van batterijvermogen varieert per game.

## **Game Booster**

## **Introductie**

Met Game Booster kunt u games in een betere omgeving spelen en beschikt u over nuttige opties in het Game Booster-venster.

## **Game Booster gebruiken**

Tik op  $\bullet$  op de navigatiebalk om het venster Game Booster te openen tijdens het spelen van games. Als de navigatiebalk verborgen is, sleept u van de onderkant naar boven om deze weer te geven. Als u de navigatiebalk hebt ingesteld om **Gebaren op volledig scherm** te gebruiken, opent u het meldingenpaneel en tikt u op **Tik om Game Booster te openen.**

- 
- U kunt instellen dat het venster Game Booster wordt geopend vanaf de navigatiebalk terwijl de navigatiebalk is ingesteld op **Gebaren op volledig scherm**. Tik in het venster Game Booster op **Blokkeren tijdens game** en tik op de schakelaar **Gebaren op volledig scherm** om deze te activeren.
- De beschikbare opties kunnen verschillen afhankelijk van de game.

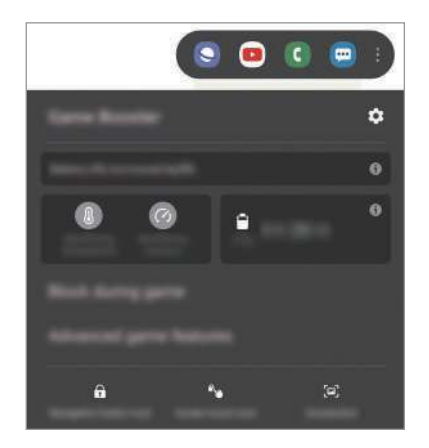

- $\bullet$  : instellingen voor Game Booster configureren.
- **Temperatuur bewaken**/**Geheugen bewaken**: stel het apparaat in op het automatisch aanpassen van instellingen om oververhitting van het apparaat te voorkomen en te voorkomen dat apps op de achtergrond actief blijven om het geheugen beter te beheren.
- **Blokkeren tijdens game**: enkele functies tijdens het spelen vergrendelen.
- **Geavanceerde gamefuncties: extra functies instellen.**
- Navigatieknop vergr.: de toetsen op de navigatiebalk verbergen. Tik op **ou** op de navigatiebalk om de toetsen weer te geven.
- **Aanraakvergr. scherm**: het aanraakscherm vergrendelen wanneer een game wordt gespeeld. Als u het aanraakscherm wilt ontgrendelen, sleept u het slotpictogram in een willekeurige richting.
- **Schermafbeelding**: schermafbeeldingen maken.

### **Instellen hoe inkomende oproepen en meldingen tijdens het spelen van games moeten worden weergegeven**

U kunt van uw games genieten zonder te worden gestoord, zelfs wanneer u een oproep of melding ontvangt.

Tik op → **Blokkeren tijdens game** → **Oproepen en meldingen** en selecteer een optie om deze functie in te schakelen.

- **Geminimaliseerde bellermeldingen**: een kleine melding wordt bovenaan het scherm weergegeven als u een oproep ontvangt tijdens het spelen van games.
- **Geen meldingen weergeven**: alleen meldingen van sommige apps worden tijdens games weergegeven.

## **Apps in pop-upvensters openen tijdens het spelen van games**

U kunt apps in pop-upvensters openen tijdens het spelen van een game.

Tik op  $\leftarrow$  en selecteer een app in de lijst met apps.

Tik op om de lijst met apps te bewerken.

## **Kids Home**

## **Introductie**

U kunt de toegang van kinderen tot bepaalde apps beperken, gebruikerstijden instellen en instellingen configureren om een leuke en veilige omgeving te maken voor kinderen wanneer ze het apparaat gebruiken.

## **Kids Home gebruiken**

Open het meldingenvenster, veeg omlaag en tik vervolgens op (**Kids Home**) om deze functie in te schakelen. Het scherm Kids Home wordt weergegeven. Wanneer u Kids Home voor het eerst gebruikt of na het herstellen van de fabrieksinstellingen, volgt u de instructies op het scherm om de installatie te voltooien.

Selecteer in het Kids Home-scherm de app die u wilt gebruiken.

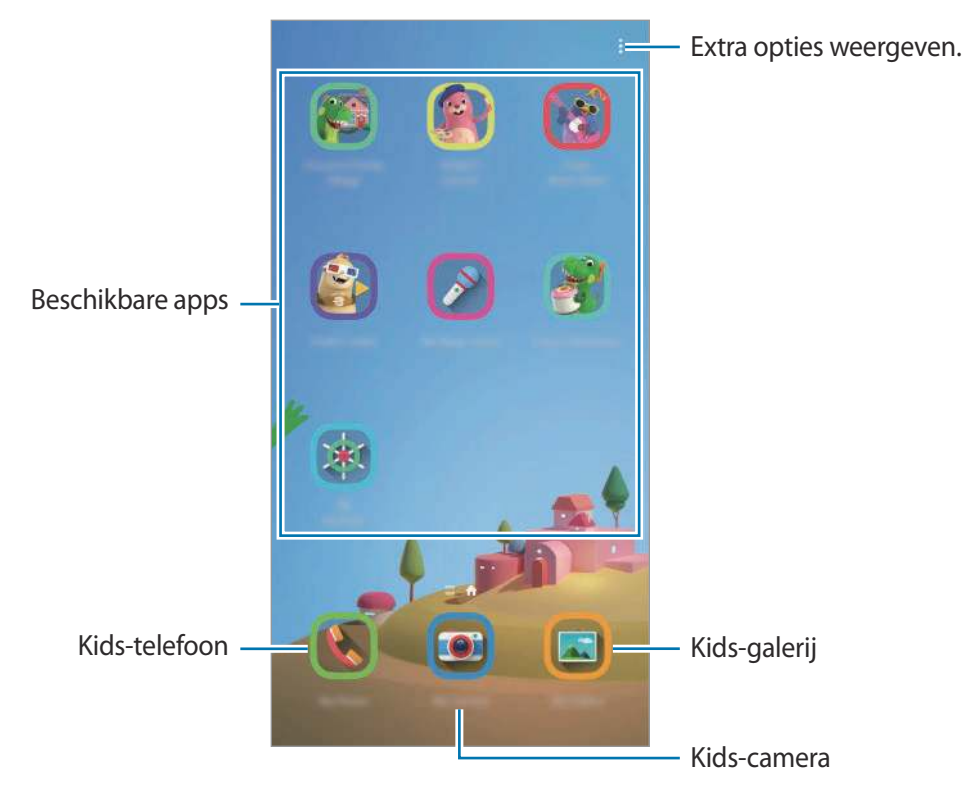

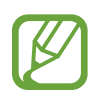

Uw vooringestelde methode voor schermontgrendeling of uw gemaakte pincode wordt gebruikt wanneer de functie **Ouderlijk toezicht** wordt ingeschakeld of Kids Home wordt afgesloten.

## **Functies voor ouderlijk toezicht gebruiken**

U kunt de instellingen voor Kids Home configureren en de gebruiksgeschiedenis bekijken. Tik op het Kids Home-scherm op  $\stackrel{\bullet}{\bullet} \rightarrow$  **Ouderlijk toezicht** en geef de ontgrendelingscode in.

- **Naam van kind:** het profiel van uw kind beheren.
- **Dagelijkse speeltijd instellen**: hiermee kunt u het gebruik van Kids Home beperken.
- **Dagelijks gebruik**: hier kunt u het dagelijks gebruik van Kids Home weergeven.
- **Activiteit**: hier kunt u de activiteitengeschiedenis van Kids Home weergeven.
- **Frequent contact**: hier kunt u de veelgebruikte contacten in Kids Home weergeven.
- **Creaties van mijn kind**: hier kunt u de werken weergeven die in de apps in Kids Home zijn gemaakt.
- **Toegestane inhoud**: hier kunt u de apps of inhoud controleren die door Kids Home wordt ondersteund en deze toevoegen.
- **Inhoudspagina weergeven**: het apparaat instellen om de inhoudspagina van de partner van Samsung weer te geven op het startscherm Kids.

## **Kids Home sluiten**

Als u Kids Home wilt sluiten, tikt u op de terugtoets of tikt u op  $\frac{1}{2}$  → **Kids Home sluiten** en geeft u de ontgrendelingscode in.

# **SmartThings**

## **Introductie**

U kunt slimme huishoudelijke apparaten en IoT-producten (Internet of Things) bedienen en beheren met uw smartphone.

- **Verbinding maken met apparaten in de buurt**: snel en eenvoudig verbinding maken met apparaten in de buurt, bijvoorbeeld Bluetooth-headsets of draagbare apparaten.
- **Huishoudelijke apparaten, tv's en IoT-producten registreren en bedienen**: slimme koelkasten, wasmachines, airconditioners, luchtverversers, tv's en IoT-producten (Internet of Things) registreren op uw smartphone en hun status bekijken op het scherm van de smartphone of ze hiervandaan bedienen.

**Melding ontvangen:** meldingen van verbonden apparaten ontvangen op uw smartphone. Als de was bijvoorbeeld klaar is, kunt u hiervan een melding op uw smartphone ontvangen.

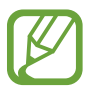

- Als u SmartThings wilt gebruiken, moeten uw smartphone en andere apparaten zijn verbonden met een Wi-Fi- of mobiel netwerk. Als u SmartThings wilt gebruiken, moet u zich aanmelden bij uw Samsung-account.
- De apparaten die u kunt verbinden kunnen verschillen afhankelijk van uw regio of serviceprovider. De beschikbare functies verschillen, afhankelijk van het verbonden apparaat.
- De storingen en defecten van de aangesloten apparaten zelf vallen niet onder de garantie van Samsung. Wanneer zich storingen of defecten op de aangesloten apparaten voordoen, neemt u contact op met de fabrikant van het apparaat.

## **Verbinding maken met apparaten in de buurt**

Maak snel en eenvoudig verbinding met apparaten in de buurt, bijvoorbeeld Bluetooth-headsets.

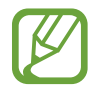

De methode voor het koppelen kan verschillen afhankelijk van het gekoppelde apparaat of de gedeelde inhoud.

- 1 Open de app **SmartThings**.
- 2 Tik op Apparaat toevoegen of tik op  $+ \rightarrow$  Apparaat toevoegen.
- 3 Tik op **Scannen**.
- $\mathbf 4$  Selecteer een apparaat in de lijst en maak hiermee verbinding door de instructies op het scherm te volgen.

## **Huishoudelijke apparaten, tv's en IoT-producten gebruiken**

U kunt de status van uw slimme apparaten, tv's en IoT-producten weergeven op het scherm van uw smartphone. U kunt apparaten groeperen op locatie en regels toevoegen om de apparaten eenvoudig en handig te bedienen.

#### **Apparaten verbinden**

- 1 Open de app **SmartThings**.
- 2 Tik op **Apparaat toevoegen** of tik op  $+ \rightarrow$  **Apparaat toevoegen.**
- 3 Selecteer een apparaattype.

Of tik op **Scannen** of tik op het zoekveld om apparaten te zoeken.

4 Volg de instructies op het scherm om apparaten te verbinden.

#### **Verbonden apparaten weergeven en besturen**

U kunt de apparaten weergeven en besturen. U kunt bijvoorbeeld bekijken wat er in uw koelkast staat of het volume van de tv aanpassen.

#### 1 Open de app **SmartThings**.

De lijst met verbonden apparaten wordt weergegeven.

 $2$  Bekijk de status van de apparaten in de lijst.

Selecteer het apparaat dat u wilt bedienen. Als de bij het geselecteerde apparaat geleverde apparaatbediening wordt gedownload, kunt u het apparaat bedienen.

#### **Apparaten en scènes toevoegen op basis van locaties**

U kunt apparaten toevoegen op basis van locaties, de lijst met apparaten op dezelfde locatie weergeven en deze besturen. U kunt ook een scène aan een locatie toevoegen om meerdere apparaten tegelijkertijd te besturen.

#### **Locaties toevoegen**

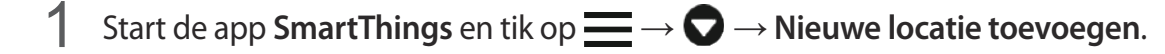

- 2 Geef de naam van de locatie in.
	- Als u een locatie wilt instellen, tikt u op **Geolocatie** om een locatie op de kaart te selecteren en tikt u op **Gereed**.
	- Als u kamers aan de locatie wilt toevoegen, tikt u op **Kamers**, vinkt u de kamers aan die u wilt toevoegen en tikt u op **Gereed**.
- 3 Tik op **Gereed**.

Uw locatie wordt toegevoegd.

Als u apparaten aan de locatie wilt toevoegen, tikt u op **Apparaat toevoegen** of op  $+\rightarrow$ **Apparaat toevoegen** en volgt u de instructies op het scherm om apparaten te registreren.

#### **Scènes toevoegen**

U kunt een scène toevoegen en hiervoor apparaten registreren om meerdere apparaten tegelijkertijd te besturen.

- 1 Open de app **SmartThings**.
- 2 Tik op  $\equiv \rightarrow \bullet$  en selecteer een locatie.
- $3$  Tik op  $\equiv$   $\rightarrow$  Scènes  $\rightarrow$  Scène toevoegen.
- 4 Geef de naam van de scène in.
- $5$  Tik op  $\oplus$  onder Acties om acties toe te voegen die moeten worden uitgevoerd.
- 6 Tik op **Opslaan**.

#### **Automatische instellingen toevoegen**

U kunt ook een instelling toevoegen om automatisch apparaten te bedienen, afhankelijk van de vooraf ingestelde tijd, de status van apparaten en meer.

Voeg bijvoorbeeld een instelling toe om automatisch elke dag om 7:00 uur 's ochtends de audio in te schakelen.

- 1 Open de app **SmartThings**.
- 2 Tik op  $\equiv \rightarrow \bullet$  en selecteer een locatie.
- $3$  Tik op  $\equiv$   $\rightarrow$  Automatische instellingen  $\rightarrow$  Automatische instelling toevoegen  $\rightarrow$  Aangep. **autom. instelling**.
- $\mathcal A$  Tik op  $\oplus$  onder Als, stel de activeringsvoorwaarden voor de automatische instelling in en tik op **Volgende**.
- $5$  Tik op  $\oplus$  onder Dan, stel acties in en tik op Gereed.
- 6 Voer de automatiseringsnaam in en tik op **OK**.

#### **Meldingen ontvangen**

U kunt meldingen van verbonden apparaten ontvangen op uw smartphone. Als de was bijvoorbeeld klaar is, kunt u hiervan een melding op uw smartphone ontvangen.

Als u apparaten wilt instellen om meldingen te ontvangen, start u de app **SmartThings**, tikt u op →  $\bigcirc$  → Meldingen en tikt u op de schakelaars naast de gewenste apparaten.

## **Inhoud delen**

U kunt inhoud delen met verschillende deelopties. De volgende acties zijn een voorbeeld van het delen van afbeeldingen.

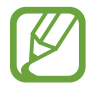

Er kunnen extra kosten in rekening worden gebracht als u bestanden deelt via het mobiele netwerk.

- 1 Start de app **Galerij** en selecteer een afbeelding.
- Tik op  $\mathbf{c}_0^o$  en selecteer een deelmethode, zoals berichten en e-mail.

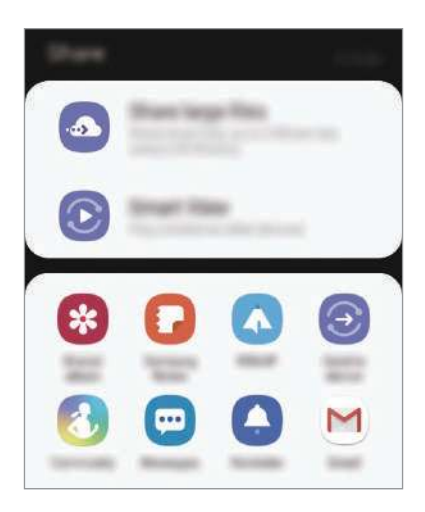

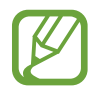

Als u een communicatie- of deel-historie hebt, worden de personen waarmee u contact hebt opgenomen, weergegeven in het venster met opties voor delen. Selecteer het pictogram van een persoon om inhoud direct met ze te delen via de desbetreffende app. Als de functie niet is ingeschakeld, opent u de app **Instellingen**, tikt u op **Geavanceerde functies** en tikt u vervolgens op de schakelaar **Direct share** om deze functie in te schakelen.

### **Aanvullende functies gebruiken**

- **Grote bestanden delen**: hiermee kunt u grote bestanden delen. U kunt bestanden uploaden naar de Samsung-opslagserver en deze delen met anderen via een webkoppeling. Als u deze functie wilt gebruiken, moet uw telefoonnummer geverifieerd zijn.
- **Smart View**: u kunt ook de weergegeven inhoud van uw apparaat bekijken op een groot scherm door uw apparaat te verbinden met een tv of monitor die de functie Screen Mirroring ondersteunt.
- **Verz. naar apparaat**: inhoud delen met apparaten in de buurt via Wi-Fi Direct of Bluetooth of met apparaten waarop SmartThings wordt ondersteund.

# **Samsung DeX**

## **Introductie**

Samsung DeX is een service waarmee u uw smartphone als een computer kunt gebruiken door de smartphone aan te sluiten op een extern scherm, zoals een tv of monitor, of op een computer. Taken die u op uw smartphone gedaan wilt hebben, voert u snel en eenvoudig uit op een groot scherm met een toetsenbord en muis. Als u Samsung DeX gebruikt, kunt u tegelijkertijd gebruikmaken van uw smartphone.

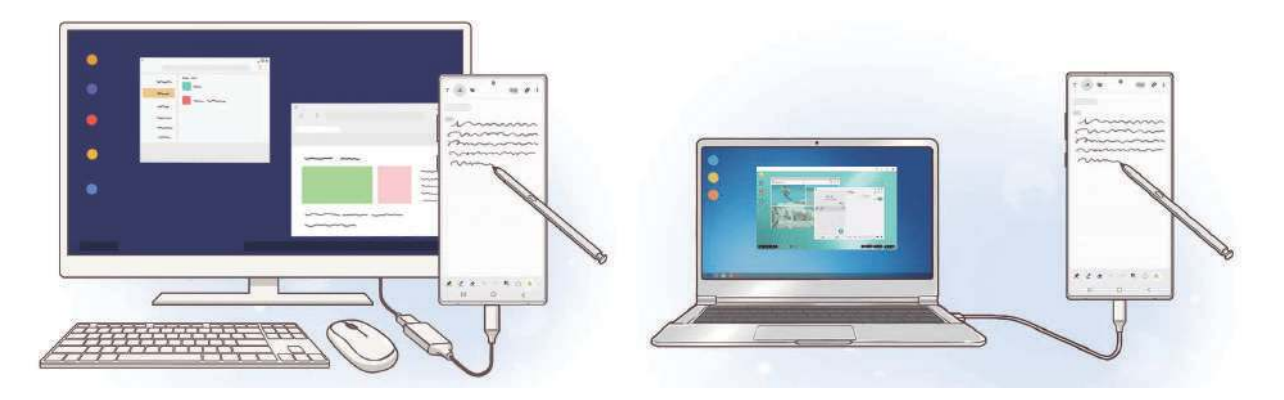

## **Apparaten verbinden en Samsung DeX starten**

#### **Aansluiten op een extern scherm**

U kunt uw smartphone aansluiten op een extern display met behulp van een HDMI-adapter (USB Type-C naar HDMI) of de DeX Pad. De volgende informatie gaat over het gebruik van de HDMIadapter.

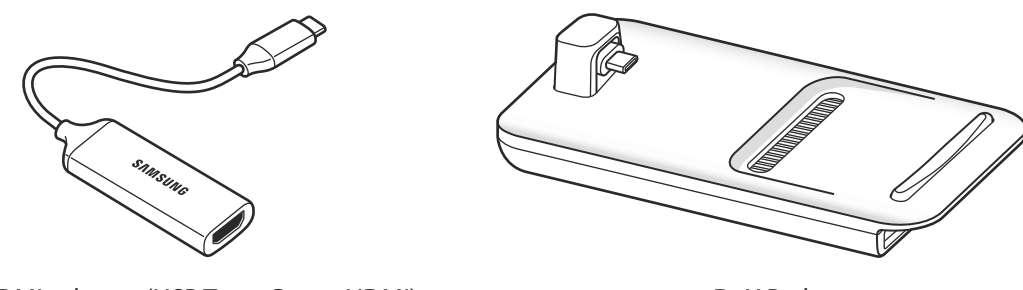

HDMI-adapter (USB Type-C naar HDMI) DeX Pad

- Alle accessoires worden afzonderlijk verkocht.
- Gebruik alleen officiële door Samsung DeX ondersteunde accessoires die door Samsung worden verkocht. Prestatieproblemen en defecten die worden veroorzaakt door het gebruik van niet officieel ondersteunde accessoires, worden niet gedekt door de garantie.
- 1 Sluit een HDMI-adapter aan op uw smartphone.
- 2 Sluit een HDMI-kabel aan op de HDMI-adapter en op de HDMI-poort van een tv of monitor.
- $3$  Tik op **Doorgaan**  $\rightarrow$  **Starten** op het scherm van uw smartphone.

Het scherm van Samsung DeX wordt zonder het scherm van uw smartphone te wijzigen weergegeven op de aangesloten tv of monitor.

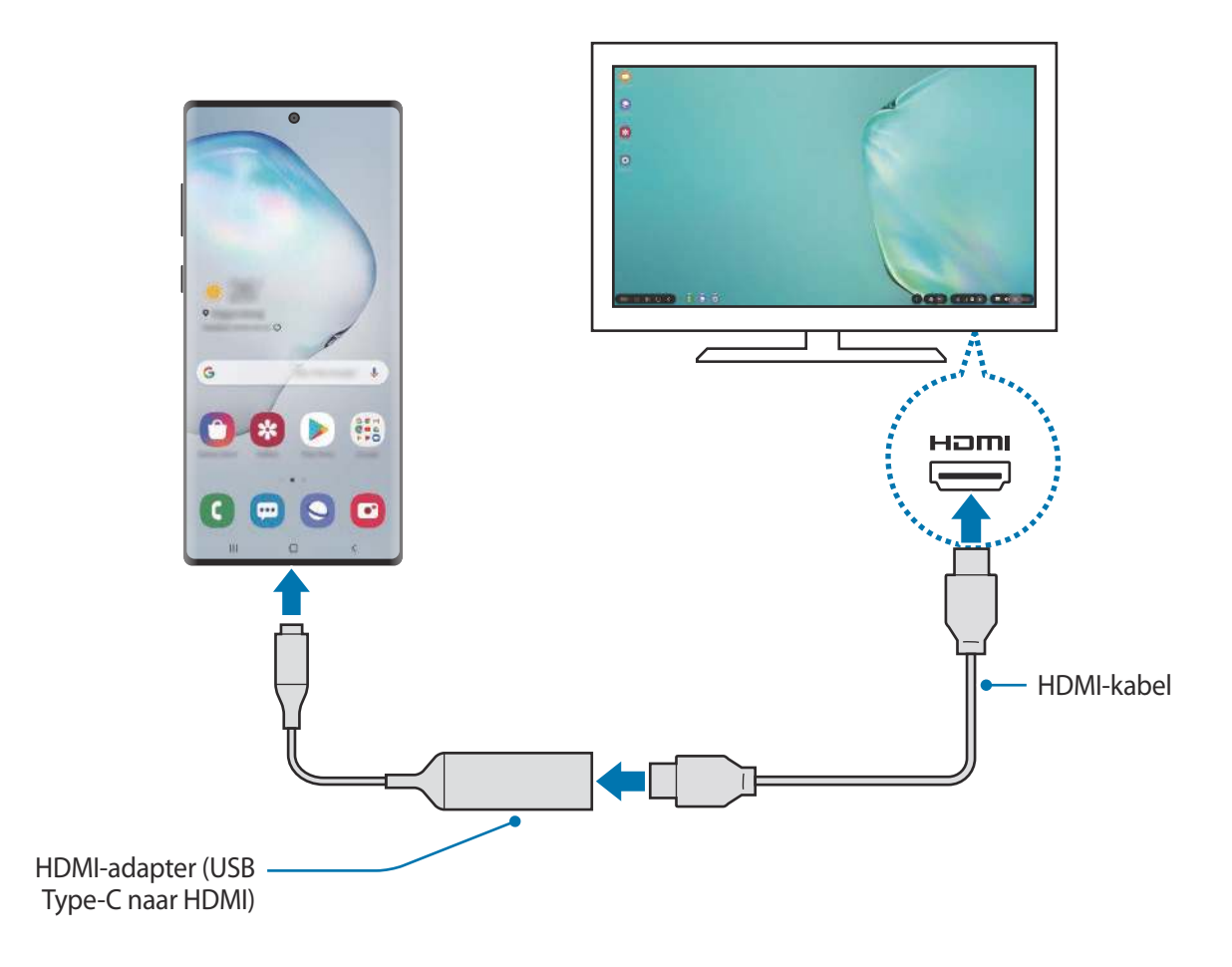

#### **Verbinding maken met een computer**

U kunt Samsung DeX gebruiken door uw smartphone met een USB-kabel op een computer aan te sluiten.

- 1 Sluit uw smartphone met een USB-kabel aan op uw computer.
- 2 Open het meldingenvenster en tik op **Samsung DeX**.

Er verschijnt een venster met instructies voor het installeren van de app.

- 3 Volg de instructies op het scherm om de Samsung DeX-app op de computer te downloaden.
- 4 Wanneer de app is geïnstalleerd, sluit u de USB-kabel opnieuw aan op het apparaat. Het Samsung DeX-scherm wordt weergegeven.

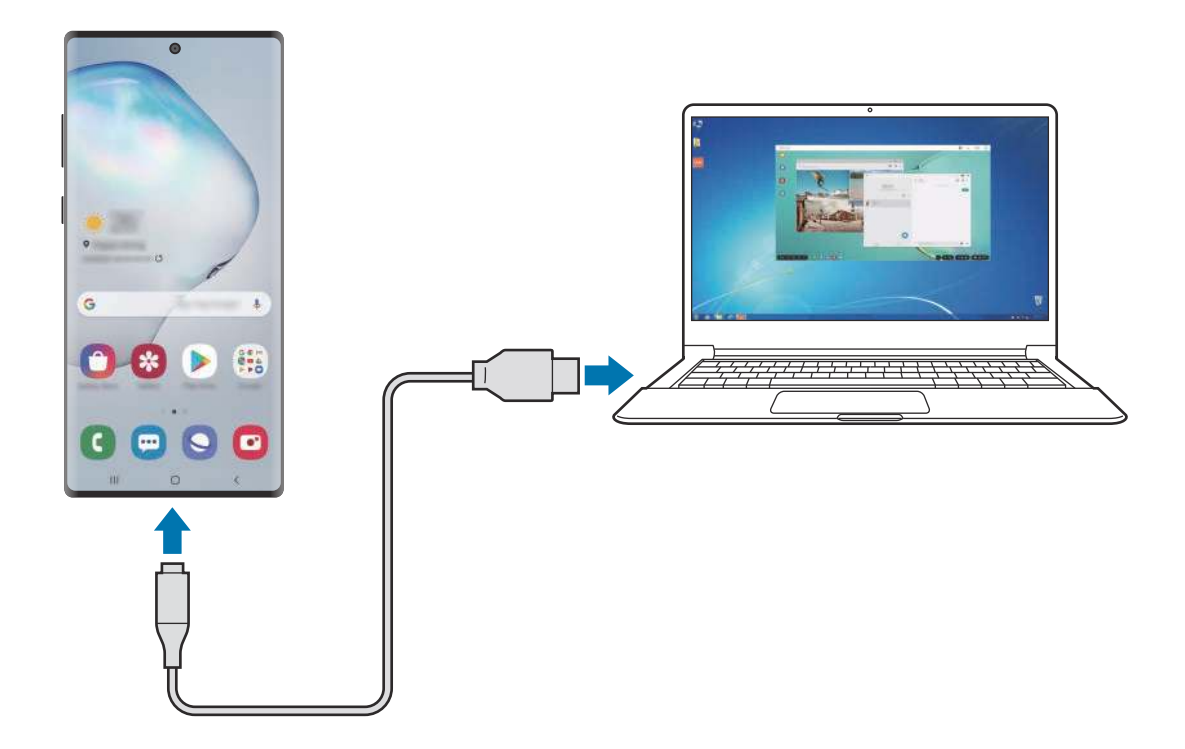

## **Het Samsung DeX-scherm bedienen**

### **Op een extern display bedienen**

**Bedienen met een extern toetsenbord en muis**

U kunt een draadloos toetsenbord/draadloze muis gebruiken. Raadpleeg de gebruiksaanwijzing van het betreffende apparaat voor meer informatie.

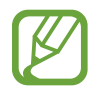

- U kunt instellen dat de muisaanwijzer wordt meegenomen van het externe scherm naar het scherm van de smartphone. Open de app **Instellingen**, selecteer **Samsung DeX** → **Muis/trackpad** en selecteer de schakelaar **Aanwijzer naar telefoonscherm** om deze optie te activeren.
- U kunt ook het externe toetsenbord op het scherm van de smartphone gebruiken.

**Uw smartphone gebruiken als touchpad**

U kunt uw smartphone als touchpad gebruiken en deze met uw vingers of met de S Pen bedienen.

Sleep op uw smartphone van boven in het scherm naar beneden om het meldingenvenster te openen en tik op **Telefoon gebruiken als touchpad**.

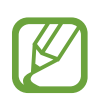

- U kunt het touchpad alleen gebruiken als u Samsung DeX-stand gebruikt.
- Als het hoesje van uw smartphone een voorklep heeft, opent u de voorklep om uw smartphone als een touchpad te gebruiken. Als de voorklep is gesloten, werkt het touchpad mogelijk niet naar behoren.
- Als uw smartphonescherm wordt uitgeschakeld, drukt u op de zijtoets of dubbeltikt u op het scherm om het scherm weer in te schakelen.

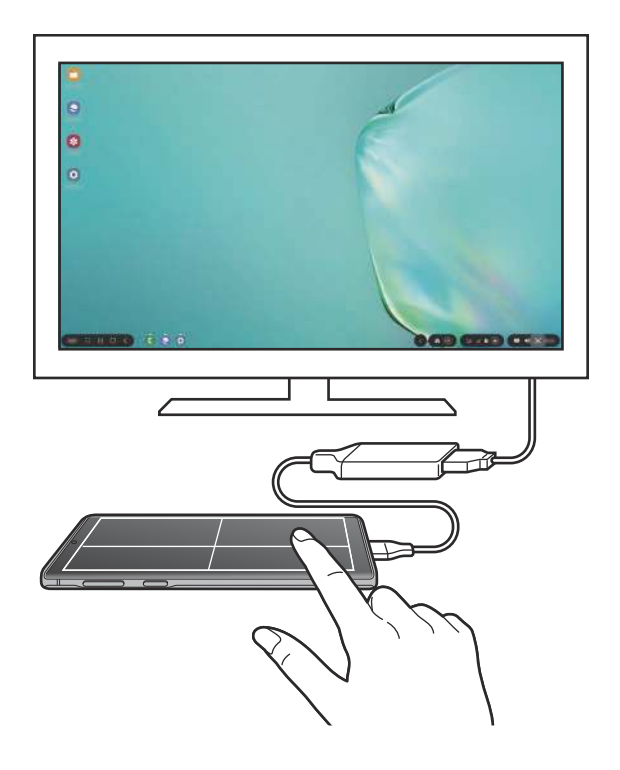

**Het schermtoetsenbord gebruiken**

Wanneer u tekst invoert om berichten te verzenden, notities te maken of andere taken uit te voeren, wordt er automatisch een schermtoetsenbord weergegeven op het scherm van uw smartphone. Hiervoor hoeft geen verbinding te worden gemaakt met een extern toetsenbord.

Als het toetsenbord niet wordt weergegeven, selecteert u **DU** op de werkbalk voor snelle toegang.

### **Op een computer bedienen**

Bedien het Samsung DeX-scherm met het toetsenbord en de muis die met de computer zijn verbonden.

U kunt bestanden eenvoudig tussen de computer en Samsung DeX verplaatsen met slepen en neerzetten en u kunt ook tekst kopiëren en plakken.

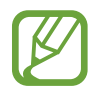

Om sneltoetsen voor het toetsenbord weer te geven die beschikbaar zijn tijdens het gebruik van Samsung DeX, selecteert u **Instellingen** → **Samsung DeX** → **Samsung DeX gebruiken** → **Sneltoetsen gebruiken** → **Sneltoetsen**.

## **Samsung DeX gebruiken**

Gebruik de functies van uw smartphone in een interface-omgeving die lijkt op een computer. U kunt multitasken door meerdere apps tegelijkertijd uit te voeren. U kunt ook de meldingen en status van uw smartphone controleren.

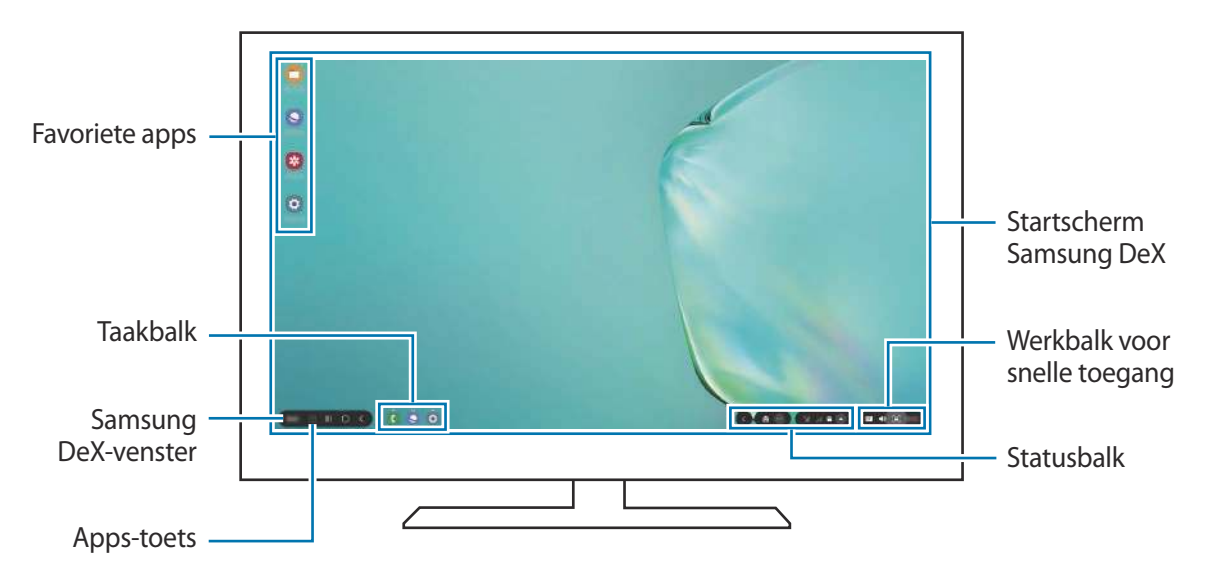

- De schermindeling van Samsung DeX kan afhankelijk van het verbonden apparaat afwijken.
	- Wanneer u Samsung DeX start of sluit, is het mogelijk dat de apps die worden uitgevoerd, worden gesloten.
	- Bepaalde apps of functies zijn mogelijk niet beschikbaar wanneer Samsung DeX wordt gebruikt.
	- Voor het aanpassen van de scherminstellingen gebruikt u de displayinstellingen van de verbonden tv of monitor.
	- Er wordt geluid afgespeeld via de luidspreker van de smartphone. Als u de standaardaudio-uitvoer wilt wijzigen, start u de app **Instellingen**, selecteert u **Samsung DeX** en selecteert u vervolgens de schakelaar **Standaard audio-uitvoer instellen** om deze functie in te schakelen.
- Favoriete apps: veelgebruikte apps toevoegen aan het startscherm en deze snel openen.
- Samsung DeX-venster: u kunt diverse handige functies gebruiken, zoals vergrendelen van het Samsung DeX-scherm, bekijken hoe u Samsung DeX kunt gebruiken en overschakelen naar de stand Screen Mirroring.
- Toets Apps: de apps op uw smartphone bekijken en uitvoeren.
- Taakbalk: de apps bekijken die momenteel actief zijn.
- Statusbalk: de meldingen en status van uw smartphone bekijken. Statuspictogrammen kunnen er anders uitzien afhankelijk van de status van uw smartphone. Wanneer u $\bullet$  selecteert, worden de snelle insteltoetsen weergegeven. U kunt bepaalde smartphonefuncties in- of uitschakelen met de snelle insteltoetsen.
- Werkbalk voor snelle toegang: snelle tools gebruiken, zoals schermtoetsenbord, volumeregeling of zoekfunctie.

#### **Samsung DeX en de smartphone gelijktijdig gebruiken**

Als u Samsung DeX gebruikt, kunt u tegelijkertijd afzonderlijke apps gebruiken op het externe display of de computer en uw smartphone.

Als u bijvoorbeeld een video bekijkt op de aangesloten tv of monitor, kunt u een notitie maken op uw smartphone.

Op de aangesloten tv of monitor kunt u een app openen en deze uitvoeren op het Samsung DeXscherm. Open daarna een andere app op uw smartphone.

#### **Het Samsung DeX-scherm vergrendelen**

Als u het externe display en het scherm van uw smartphone wilt vergrendelen terwijl u de Samsung DeX gebruikt, selecteert u **DeX** → **DeX vergr.** 

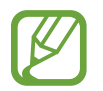

Wanneer u Samsung DeX gebruikt, kunt u het externe display en het scherm van de smartphone niet vergrendelen door de zijtoets in te drukken.

#### **Gegevens met een computer overzetten**

#### **Bestanden verplaatsen**

Op het Samsung DeX-scherm klikt u op een bestand en houdt u de muisknop ingedrukt om dit te selecteren in de app **Mijn bestanden** of de app **Galerij** en het bestand naar het computerscherm te slepen. In het computerscherm selecteert u een bestand en sleept het naar het Samsung DeXscherm, de app **Mijn bestanden** of de app **Galerij**.

#### **Tekst kopiëren en plakken**

Kopieer tekst op het Samsung DeX-scherm of computerscherm met de toetsenbordsneltoetsen of muis en plak deze in het tekstinvoerveld op het andere scherm.

## **Het gebruik van Samsung DeX beëindigen**

Als u uw smartphone loskoppelt van het externe display, zoals een tv of monitor, of de computer, stopt ook het gebruik van Samsung DeX.

Koppel uw smartphone los van de HDMI-adapter of USB-kabel.

## **Samsung Global Goals**

De Global Goals, die in 2015 door de Algemene Vergadering van de Verenigde Naties zijn vastgesteld, bestaan uit doelstellingen die gericht zijn op het creëren van een duurzame samenleving. Met deze doelstellingen kan een einde worden gemaakt aan armoede, ongelijkheid te bestrijden en de klimaatverandering een halt toe te roepen.

Met Samsung Global Goals komt u meer te weten over de wereldwijde doelstellingen en sluit u zich aan bij de beweging voor een betere toekomst.

## **Google-apps**

Google biedt apps voor entertainment, sociale netwerken en bedrijven. U hebt mogelijk een Google-account nodig om bepaalde apps te kunnen gebruiken.

Als u meer app-informatie wilt weergeven, opent u het Help-menu van de betreffende app.

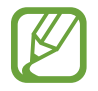

Sommige apps zijn mogelijk niet beschikbaar of hebben een andere naam afhankelijk van uw regio of serviceprovider.

#### **Chrome**

Zoeken naar informatie en webpagina's weergeven.
#### **Gmail**

E-mail verzenden of ontvangen via de Google Mail-service.

#### **Maps**

Uw locatie op de kaart vinden, zoeken op de wereldkaart en locatiegegevens weergeven voor verschillende plaatsen bij u in de buurt.

#### **Play Muziek**

Muziek ontdekken, beluisteren en delen op uw apparaat. U kunt muziekverzamelingen die zijn opgeslagen op uw apparaat, uploaden naar de cloud en later openen.

#### **Play Films**

Video's, zoals films en tv-programma's, kopen of huren in de **Play Store**.

#### **Drive**

Uw inhoud in de cloud opslaan, overal gebruiken en met anderen delen.

#### **YouTube**

Video's kijken of maken en delen met anderen.

#### **Foto's**

U kunt al uw foto's en video's vanaf verschillende bronnen op één locatie doorzoeken, beheren en bewerken.

#### **Google**

Snel zoeken naar items op internet of op uw apparaat.

#### **Duo**

Een eenvoudige video-oproep tot stand brengen.

# **Instellingen**

## **Introductie**

Apparaatinstellingen aanpassen. U kunt uw apparaat personaliseren door de verschillende instelopties te configureren.

Open de app **Instellingen**.

Tik op  $Q$  om naar instellingen te zoeken met zoektermen.

## **Verbindingen**

## **Opties**

Instellingen wijzigen voor verschillende verbindingen, bijvoorbeeld de Wi-Fi-functie en Bluetooth. Tik op het scherm Instellingen op **Verbindingen**.

- **Wi-Fi**: schakel de functie Wi-Fi in om verbinding te maken met een Wi-Fi-netwerk en ga het internet op of maak verbinding met andere netwerkapparaten. Raadpleeg Wi-Fi voor meer informatie.
- **Bluetooth**: gebruik Bluetooth om gegevens of mediabestanden uit te wisselen met andere apparaten waarop Bluetooth is ingeschakeld. Raadpleeg Bluetooth voor meer informatie.
- **Zichtbaarheid telefoon**: andere apparaten toestaan uw apparaat te vinden om inhoud met u te delen. Als deze functie is ingeschakeld, is uw apparaat zichtbaar voor andere apparaten wanneer ze zoeken naar beschikbare apparaten via de optie Bestanden overzetten naar apparaat.
- **NFC en betaling**: u kunt met uw apparaat productinformatie in NFC-tags (near field communication) lezen. U kunt deze functie ook gebruiken voor betalingen en om bijvoorbeeld treinkaartjes of tickets voor evenementen te kopen. U moet dan wel eerst de daarvoor vereiste apps downloaden. Raadpleeg NFC en betaling voor meer informatie.

• **Vliegtuigstand**: stel het apparaat in om alle draadloze functies uit te schakelen. U kunt alleen diensten gebruiken waarvoor geen netwerk vereist is.

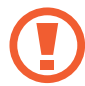

Houd u aan de regelgeving verstrekt door de luchtvaartmaatschappij en de instructies van het personeel in het vliegtuig. Als u het apparaat mag gebruiken, moet u het altijd gebruiken in de vliegtuigstand.

- **Mobiele netwerken:** uw instellingen voor mobiele netwerken configureren.
- **Gegevensgebruik**: u kunt uw gegevensgebruik bijhouden en limietinstellingen aanpassen. U kunt instellen dat het apparaat de mobiele gegevensverbinding automatisch uitschakelt als de hoeveelheid gebruikte mobiele gegevens de ingestelde limiet bereikt.

U kunt ook de gegevensbesparingsfunctie inschakelen om te voorkomen dat apps die op de achtergrond worden uitgevoerd gegevens versturen of ontvangen. Raadpleeg Gegevensbesparing voor meer informatie.

- **SIM-kaartbeheer** (Dual SIM-modellen): uw SIM- of USIM-kaarten activeren en de SIMkaartinstellingen aanpassen. Raadpleeg SIM-kaartbeheer (dubbele SIM-modellen) voor meer informatie.
- **Mobiele hotspot en tethering**: gebruik het apparaat als een mobiele hotspot om de mobiele gegevensverbinding van uw apparaat met andere apparaten te delen als er geen netwerkverbinding beschikbaar is. U kunt verbinding maken via Wi-Fi, USB of Bluetooth. Raadpleeg Mobiele hotspot en tethering voor meer informatie.
- **Meer verbindingsinstellingen**: hier kunt u instellingen aanpassen om andere functies aan te sturen. Raadpleeg Meer verbindingsinstellingen voor meer informatie.

### **Wi-Fi**

Schakel de Wi-Fi-functie in om verbinding te maken met een Wi-Fi-netwerk en toegang te krijgen tot internet of andere netwerkapparaten.

#### **Verbinding maken met een Wi-Fi-netwerk**

- 1 Tik op het scherm Instellingen op **Verbindingen** <sup>→</sup> **Wi-Fi** en tik vervolgens op de schakelaar om deze functie in te schakelen.
- 2 Selecteer een netwerk in de lijst met Wi-Fi-netwerken.

Netwerken waarvoor een wachtwoord is vereist, worden weergegeven met een slotpictogram. Geef het wachtwoord in en tik op **Verbinden**.

- Wanneer het apparaat verbinding heeft gemaakt met een Wi-Fi-netwerk, maakt het elke keer opnieuw verbinding met dat netwerk als het beschikbaar is, zonder dat een wachtwoord hoeft te worden opgegeven. Om te voorkomen dat het apparaat automatisch verbinding maakt met het netwerk, tikt u op som naast het netwerk en tikt u op **Vergeten**.
	- Als u geen verbinding met een Wi-Fi-netwerk kunt maken, start u de functie Wi-Fi van uw apparaat of de draadloze router opnieuw.

#### **Wi-Fi Direct**

Wi-Fi Direct verbindt apparaten rechtstreeks via een Wi-Fi-netwerk zonder een toegangspunt.

- 1 Tik op het scherm Instellingen op **Verbindingen** <sup>→</sup> **Wi-Fi** en tik vervolgens op de schakelaar om deze functie in te schakelen.
- 2 Tik op **Wi-Fi Direct**.

De gedetecteerde apparaten worden weergegeven.

Als het apparaat waarmee u verbinding wilt maken, niet in de lijst staat, moet u dat apparaat vragen de Wi-Fi Direct-functie in te schakelen.

3 Selecteer een apparaat om verbinding mee te maken.

De apparaten worden verbonden als het andere apparaat het Wi-Fi Direct-verbindingsverzoek accepteert.

#### **Gegevens verzenden en ontvangen**

U kunt gegevens, zoals contacten of mediabestanden, met andere apparaten delen. De volgende handelingen zijn een voorbeeld van het verzenden van een afbeelding naar een ander apparaat.

- 1 Start de app **Galerij** en selecteer een afbeelding.
- 2 Tik op  $\mathbf{c}_o^o \rightarrow$  Wi-Fi Direct en selecteer een apparaat waar de afbeelding naar moet worden verstuurd.
- 3 Accepteer het Wi-Fi Direct-verbindingsverzoek op het andere apparaat.

Als de apparaten al zijn verbonden, wordt de afbeelding verzonden naar het andere apparaat zonder de procedure voor verbindingsverzoeken.

**De apparaatverbinding beëindigen**

- 1 Tik op het scherm Instellingen op **Verbindingen**  $\rightarrow$  Wi-Fi.
- 2 Tik op **Wi-Fi Direct**.

Het apparaat geeft de verbonden apparaten weer in de lijst.

 $3$  Tik op de apparaatnaam om de verbinding tussen de apparaten te verbreken.

## **Bluetooth**

Gebruik Bluetooth om gegevens of mediabestanden uit te wisselen met andere apparaten waarop Bluetooth is ingeschakeld.

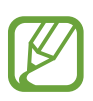

- Samsung is niet verantwoordelijk voor het verlies, de onderschepping of het misbruik van gegevens die via Bluetooth zijn verzonden of ontvangen.
- Zorg altijd dat u gegevens deelt met en ontvangt van vertrouwde apparaten die goed zijn beveiligd. Als er voorwerpen tussen de apparaten staan, is het mogelijk dat de afstand waarop de apparaten kunnen communiceren, afneemt.
- Sommige apparaten, vooral apparaten die niet door Bluetooth SIG zijn getest of goedgekeurd, zijn mogelijk niet compatibel met uw apparaat.
- Gebruik de Bluetooth-functie niet voor illegale doeleinden (bijvoorbeeld illegale kopieën maken van bestanden of illegaal gesprekken opnemen voor commerciële doeleinden). Samsung is niet verantwoordelijk voor de gevolgen van illegaal gebruik van de Bluetooth-functie.

#### **Koppelen met andere Bluetooth-apparaten**

1 Tik op het scherm Instellingen op **Verbindingen** <sup>→</sup> **Bluetooth** en tik vervolgens op de schakelaar om deze functie in te schakelen.

De gedetecteerde apparaten worden weergegeven.

2 Selecteer een apparaat om verbinding mee te maken.

Als het apparaat waarmee u wilt koppelen niet in de lijst staat, stelt u het apparaat in om naar de Bluetooth-koppelstand te schakelen. Raadpleeg de gebruiksaanwijzing van het andere apparaat.

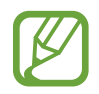

Uw apparaat is zichtbaar voor andere apparaten als het scherm Instellingen van Bluetooth is geopend.

3 Accepteer het Bluetooth-verbindingsverzoek op uw apparaat om het verzoek te bevestigen. De apparaten worden verbonden als het andere apparaat het Bluetooth-verbindingsverzoek accepteert.

#### **Gegevens verzenden en ontvangen**

Veel apps ondersteunen gegevensoverdracht via Bluetooth. U kunt gegevens, zoals contacten of mediabestanden, met andere Bluetooth-apparaten delen. De volgende handelingen zijn een voorbeeld van het verzenden van een afbeelding naar een ander apparaat.

- 1 Start de app **Galerij** en selecteer een afbeelding.
- 2 Tik op  $\mathbf{c}_n^o \to$  **Bluetooth** en selecteer een apparaat om de afbeelding naar over te zetten. Als het apparaat waarmee u wilt koppelen niet in de lijst staat, moet u vragen om de zichtbaarheid van het apparaat in te schakelen.
- 3 Accepteer het Bluetooth-verbindingsverzoek op het andere apparaat.

#### **Dubbele audio**

U kunt nu maximaal twee Bluetooth-audioapparaten met uw smartphone verbinden. Verbind twee Bluetooth-headsets of -luidsprekers om deze tegelijk te gebruiken.

1 Tik op het scherm Instellingen op **Verbindingen** <sup>→</sup> **Bluetooth** en tik vervolgens op de schakelaar om deze functie in te schakelen.

De gedetecteerde apparaten worden weergegeven.

- 2 Tik op → Geavanceerd, tik op de schakelaar Dubbele audio om de functie in te schakelen en tik vervolgens op de terugtoets.
- 3 Selecteer een apparaat om verbinding mee te maken.

Als het te koppelen apparaat niet in de lijst staat, schakelt u de zichtbaarheidsoptie ervan in of schakelt u over naar de Bluetooth-koppelingsstand van het apparaat. Raadpleeg de gebruiksaanwijzingen van het apparaat voor meer informatie.

- 4 Tik op **C** naast het verbonden apparaat en tik op de schakelaar **Audio** om de functie in te schakelen.
- 5 Selecteer een ander apparaat in de lijst en schakel de functie **Audio** ervan in.

#### **Bluetooth-apparaten loskoppelen**

- 1 Tik op het scherm Instellingen op **Verbindingen** <sup>→</sup> **Bluetooth**. Het apparaat geeft de verbonden apparaten weer in de lijst.
- $2$  Tik op  $\bullet$  naast de naam van het apparaat om te ontkoppelen.
- 3 Tik op **Koppeling opheffen**.

## **NFC en betaling**

Met uw apparaat kunt u productinformatie bevattende NFC-tags lezen. U kunt deze functie ook gebruiken voor betalingen en om bijvoorbeeld treinkaartjes of tickets voor evenementen te kopen. U moet dan wel eerst de daarvoor vereiste apps downloaden.

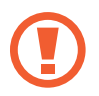

Het apparaat bevat een ingebouwde NFC-antenne. Behandel het apparaat altijd voorzichtig om beschadiging van de NFC-antenne te voorkomen.

#### **Informatie in NFC-tags lezen**

Gebruik de NFC-functie om productinformatie van NFC-tags te lezen.

- 1 Tik op het scherm Instellingen op **Verbindingen** en tik op de schakelaar **NFC en betaling** om deze functie in te schakelen.
- 2 Houd het NFC-antennegebied op de achterkant van uw apparaat in de buurt van een NFC-tag. De informatie uit de tag wordt weergegeven.

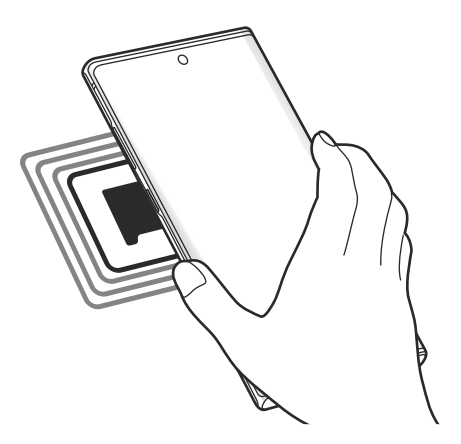

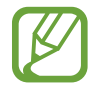

Zorg ervoor dat het scherm van het apparaat is ingeschakeld en ontgrendeld. Anders leest het apparaat geen NFC-tags en ontvangt het geen gegevens.

#### **Betalen met de NFC-functie**

Voordat u de NFC-functie kunt gebruiken om een betaling te doen, moet u zich aanmelden bij een service voor mobiele betalingen. Neem voor aanmelding of meer informatie over de service contact op met uw serviceprovider.

- 1 Tik op het scherm Instellingen op **Verbindingen** en tik op de schakelaar **NFC en betaling** om deze functie in te schakelen.
- 2 Plaats het NFC-antennegebied op de achterkant van uw apparaat tegen de NFC-kaartlezer.

Als u de standaardapp voor betalingen wilt instellen, opent u het scherm Instellingen en tikt u op **Verbindingen** → **NFC en betaling** → **Tikken en betalen** → **BETALING** en selecteert u een app.

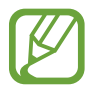

De lijst met betalingsservices omvat mogelijk niet alle beschikbare betaalapps.

#### **Gegevens versturen met de NFC-functie**

Gegevens, zoals afbeeldingen of contacten, overdragen naar andere apparaten door met de NFCantenne van uw apparaat de NFC-antenne van het andere apparaat aan te raken.

- 1 Tik op het scherm Instellingen op **Verbindingen** <sup>→</sup> **NFC en betaling** en tik op de schakelaar om deze functie in te schakelen.
- 2 Tik op de schakelaar **Android Beam** om deze functie in te schakelen.
- $3$  Selecteer een item en raak met de NFC-antenne van uw apparaat de NFC-antenne van het andere apparaat aan.
- 4 Wanneer **Raak aan om over te brengen.** op het scherm verschijnt, tikt u op het scherm van uw apparaat om het item te verzenden.

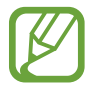

Als beide apparaten tegelijk proberen gegevens te verzenden, mislukt de gegevensoverdracht mogelijk.

### **Gegevensbesparing**

Beperk uw gegevensgebruik door te voorkomen dat bepaalde apps die op de achtergrond worden uitgevoerd gegevens versturen of ontvangen.

Tik op het scherm Instellingen op **Verbindingen** → **Gegevensgebruik** → **Gegevensbesparing** en tik op de schakelaar om deze functie in te schakelen.

Als de gegevensbesparingsfunctie is ingeschakeld, wordt het pictogram was weergegeven op de statusbalk.

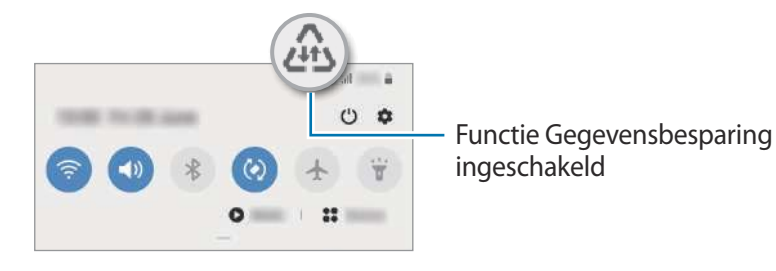

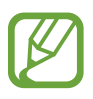

Als u apps wilt selecteren waarvoor u geen gegevensbeperking wilt inschakelen, tikt u op **App toestaan bij Geg.besp. aan** en selecteert u apps.

## **Apps alleen met mobiele gegevens**

Selecteer apps die altijd gebruikmaken van mobiele gegevens, zelfs wanneer uw apparaat is verbonden met een Wi-Fi-netwerk.

U kunt bijvoorbeeld instellen dat het apparaat alleen mobiele gegevens gebruikt voor apps die u veilig wilt houden of voor het streamen van apps die kunnen worden losgekoppeld. Zelfs als u de Wi-Fi-functie niet deactiveert, worden de apps gestart met behulp van de mobiele gegevens.

Tik op het scherm Instellingen op **Verbindingen** → **Gegevensgebruik** → **Apps alleen met mobiele gegevens**, tik op de schakelaar om deze te activeren en tik vervolgens op de schakelaars naast de gewenste apps.

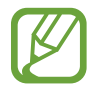

Er kunnen extra kosten in rekening worden gebracht wanneer u deze functie gebruikt.

## **SIM-kaartbeheer (dubbele SIM-modellen)**

Uw SIM- of USIM-kaarten activeren en de SIM-kaartinstellingen aanpassen. Raadpleeg Dual-SIM- of USIM-kaarten gebruiken (Dual-SIM-modellen) voor meer informatie.

Tik op het scherm Instellingen op **Verbindingen** → **SIM-kaartbeheer**.

- **Oproepen**: een SIM- of USIM-kaart selecteren voor spraakoproepen.
- **Sms-berichten**: een SIM- of USIM-kaart selecteren voor berichten.
- **Mobiele geg**: een SIM- of USIM-kaart selecteren voor gegevensservices.
- **SIM-kaart oproepen bevestigen**: stel het apparaat zo in dat het vraagt welke SIM- of USIMkaart u wilt gebruiken voor het volgende gesprek wanneer u belt zonder uw voorkeur SIM- of USIM-kaart te gebruiken voor gesprekken.
- **Dubbele SIM altijd aan**: instellen dat het apparaat inkomende oproepen van de andere SIM- of USIM-kaart toestaat tijdens een oproep.

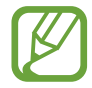

Als deze functie is ingeschakeld, kunnen er extra kosten in rekening worden gebracht voor oproepen doorschakelen afhankelijk van uw regio of serviceprovider.

## **Mobiele hotspot en tethering**

Gebruik het apparaat als een mobiele hotspot om de mobiele gegevensverbinding van uw apparaat met andere apparaten te delen als de netwerkverbinding niet beschikbaar is. U kunt verbinding maken via Wi-Fi, USB of Bluetooth.

Tik op het scherm Instellingen op **Verbindingen** → **Mobiele hotspot en tethering**.

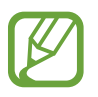

Er kunnen extra kosten in rekening worden gebracht wanneer u deze functie gebruikt.

- **Mobiele hotspot**: gebruik de mobiele hotspot om de mobiele gegevensverbinding van uw apparaat te delen met computers of andere apparaten.
- **Bluetooth-tethering**: gebruik Bluetooth-tethering om de mobiele gegevensverbinding van het apparaat te delen met computers of andere apparaten via Bluetooth.
- **USB-tethering**: gebruik USB-tethering om de mobiele gegevensverbinding van het apparaat te delen met een computer via USB. Wanneer het apparaat vervolgens op een computer is aangesloten, wordt het als draadloos modem voor de computer gebruikt.

#### **De mobiele hotspot gebruiken**

Gebruik uw apparaat als mobiele hotspot om de mobiele gegevensverbinding van uw apparaat met andere apparaten te delen.

- 1 Tik op het scherm Instellingen op **Verbindingen** <sup>→</sup> **Mobiele hotspot en tethering** <sup>→</sup> **Mobiele hotspot**.
- 2 Tik op de schakelaar om deze functie in te schakelen.

Het pictogram  $\epsilon$  wordt weergegeven op de statusbalk. Andere apparaten kunnen uw apparaat vinden in de lijst met Wi-Fi-netwerken.

Als u een wachtwoord voor de mobiele hotspot wilt instellen, tikt u op • → Mobiele hotspot **configureren** en selecteert u het beveiligingsniveau. Geef een wachtwoord in en tik op **Opslaan**.

 $3$  Zoek op het scherm van het andere apparaat naar uw apparaat in de lijst met Wi-Fi-netwerken en selecteer het.

Tik op & en scan de QR-code met het andere apparaat om verbinding te maken zonder het wachtwoord in te voeren.

- Als de mobiele hotspot niet wordt gevonden, tikt u op uw apparaat op → **Mobiele hotspot configureren**, tik vervolgens op **Geavanceerde opties weergeven** en schakel daarna **Mijn apparaat verbergen** en **5-GHz band gebruiken indien beschikbaar** uit.
	- Als het andere apparaat geen verbinding kan maken met de mobiele hotspot, tikt u op uw apparaat op → **Toegestane apparaten**. Tik vervolgens op de schakelaar **Alleen toegestane apparaten** om deze functie uit te schakelen.
- 4 Gebruik op het aangesloten apparaat de mobiele gegevensverbinding van het apparaat om verbinding te maken met internet.

#### **Auto-hotspot**

U kunt de mobiele gegevensverbinding van uw apparaat delen met andere apparaten die bij uw Samsung-account zijn aangemeld zonder invoer van een wachtwoord.

Tik op de schakelaar **Auto-hotspot** om deze in te schakelen.

## **Meer verbindingsinstellingen**

Instellingen aanpassen om andere verbindingsfuncties aan te sturen.

Tik op het scherm Instellingen op **Verbindingen** → **Meer verbindingsinstellingen**.

- **Apparaten in de buurt**: instellen dat het apparaat scant naar apparaten in de buurt waarmee verbinding kan worden gemaakt.
- **Afdrukken**: instellingen voor printerinvoegtoepassingen die zijn geïnstalleerd op het apparaat. U kunt beschikbare printers zoeken of handmatig een printer toevoegen om bestanden af te drukken. Raadpleeg Afdrukken voor meer informatie.
- **MirrorLink**: gebruik de functie MirrorLink om de MirrorLink-apps van uw apparaat te bedienen op het beeldscherm van een voertuig. Raadpleeg MirrorLink voor meer informatie.
- **Downloadbooster**: instellen dat het apparaat bestanden die groter dan 30 MB zijn, sneller tegelijk via Wi-Fi en mobiele netwerken downloadt. Raadpleeg Downloadbooster voor meer informatie.
- **VPN**: virtuele netwerken (VPN's) instellen op uw apparaat om verbinding te maken met het privénetwerk van een school of bedrijf.
- **Privé-DNS**: stel het apparaat in op het gebruik van de qua beveiliging verbeterde privé-DNS.
- **Ethernet**: wanneer u een Ethernet-adapter aansluit, kunt u een bedraad netwerk gebruiken en netwerkinstellingen configureren.

#### **Afdrukken**

Hier kunt u instellingen configureren voor printerinvoegtoepassingen die zijn geïnstalleerd op het apparaat. U kunt het apparaat aan een printer koppelen via Wi-Fi of Wi-Fi Direct en afbeeldingen of documenten afdrukken.

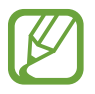

Sommige printers zijn mogelijk niet compatibel met het apparaat.

**Printerinvoegtoepassingen toevoegen**

U kunt printerinvoegtoepassingen toevoegen voor printers waarmee u het apparaat wilt verbinden.

1 Tik op het scherm Instellingen op **Verbindingen** <sup>→</sup> **Meer verbindingsinstellingen** <sup>→</sup> **Afdrukken** → **Invoegtoepassing downloaden**.

- 2 Zoek een printerinvoegtoepassing in de **Play Store**.
- 3 Selecteer een printerinvoegtoepassing en installeer deze.
- 4 Selecteer de geïnstalleerde printerinvoegtoepassing.

Het apparaat zoekt automatisch naar printers die zijn verbonden met hetzelfde Wi-Fi-netwerk als uw apparaat.

5 Selecteer een printer die u wilt toevoegen.

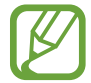

Als u handmatig printers wilt toevoegen, tikt u op → **Printer toevoegen**.

#### **Inhoud afdrukken**

Terwijl u inhoud, zoals afbeeldingen of documenten, bekijkt, opent u de lijst met opties, tikt u op **Afdrukken**  $\rightarrow \bullet \rightarrow \bullet$  Alle printers en selecteert u een printer.

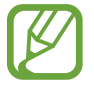

Afdrukmethoden kunnen verschillen afhankelijk van het type inhoud.

#### **MirrorLink**

U kunt het scherm van uw apparaat weergeven op de monitor van de hoofdeenheid van het voertuig.

U kunt uw apparaat verbinden met een voertuig om de MirrorLink-apps van uw apparaat te bedienen via het beeldscherm van het voertuig.

Tik op het scherm Instellingen op **Verbindingen** → **Meer verbindingsinstellingen** → **MirrorLink**.

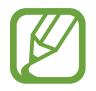

Uw apparaat is compatibel met voertuigen die ondersteuning bieden voor MirrorLink-versie 1.1 en hoger.

**Uw apparaat via MirrorLink verbinden met een voertuig**

Wanneer u deze functie voor het eerst gebruikt, verbindt u het apparaat met een Wi-Fi- of mobiel netwerk.

1 Koppel uw apparaat via Bluetooth met een voertuig.

Raadpleeg Koppelen met andere Bluetooth-apparaten voor meer informatie.

2 Sluit uw apparaat met een USB-kabel aan op het voertuig.

Wanneer ze op elkaar zijn aangesloten, kunt u de MirrorLink-apps van uw apparaat openen via het beeldscherm van uw voertuig.

**De MirrorLink-verbinding verbreken**

Koppel de USB-kabel los van uw apparaat en het voertuig.

#### **Downloadbooster**

Stel het apparaat zo in dat bestanden groter dan 30 MB sneller worden gedownload via Wi-Fi en mobiele netwerken gelijktijdig. Een sterker Wi-Fi-signaal geeft een snellere downloadsnelheid.

Tik op het scherm Instellingen op **Verbindingen** → **Meer verbindingsinstellingen** → **Downloadbooster**.

- Deze functie wordt mogelijk niet ondersteund op bepaalde apparaten.
	- Er kunnen extra kosten in rekening worden gebracht als u bestanden downloadt via het mobiele netwerk.
	- Wanneer u grote bestanden downloadt, wordt het apparaat mogelijk warm. Wanneer de temperatuur van het apparaat boven de ingestelde temperatuur stijgt, zal de functie worden uitgeschakeld.
	- Als de netwerksignalen onstabiel zijn, kunnen de snelheid en prestaties van deze functie worden aangetast.
	- Als de gegevensoverdrachtsnelheden van de Wi-Fi- en mobiele netwerkverbindingen sterk verschillen, gebruikt het apparaat mogelijk alleen de snelste verbinding.
	- Deze functie ondersteunt Hypertext Transmission Protocol (HTTP) 1.1 en Hypertext Transmission Protocol Secure (HTTPS). De functie kan niet worden gebruikt met andere protocollen, zoals FTP.

## **Geluiden en trillen**

## **Opties**

U kunt de instellingen voor diverse geluiden op het apparaat wijzigen.

Tik op het scherm Instellingen op **Geluiden en trillen**.

- **Geluidstand**: instellen dat het apparaat de geluidstand, de trilstand of de stille stand gebruikt.
- **Trillen bij inkomende oproep**: instellen dat bij inkomende oproepen zowel een beltoon als een trilsignaal wordt gebruikt door het apparaat.
- **Beltoon**: de beltoon wijzigen.
- **Trilpatroon**: een trilpatroon selecteren.
- **Meldingsgeluiden**: het meldingsgeluid wijzigen.
- **Volume**: het volumeniveau van het apparaat aanpassen.
- **Intensiteit trilsignaal:** de sterkte van het trilsignaal aanpassen.
- **Gebruik volumetoetsen voor media**: het apparaat instellen voor het aanpassen van het volumeniveau van media bij het indrukken van de volumetoets.
- **Systeemgeluiden en trillen**: instellen dat het apparaat geluid maakt of trilt bij acties zoals het aanraakscherm bedienen.
- **Geavanceerde geluidsinstellingen**: hiermee kunt u de instellingen beheren voor tijdens het afspelen van media. Raadpleeg Dolby Atmos (surround sound) of Afzonderlijk app-geluid voor meer informatie.

## **Dolby Atmos (surround sound)**

Selecteer een surround sound-stand die is geoptimaliseerd voor verschillende typen audio, zoals films, muziek en spraak. Met Dolby Atmos ervaart u bewegende audiogeluiden om u heen.

Tik op het scherm Instellingen op **Geluiden en trillen** → **Geavanceerde geluidsinstellingen**  $\rightarrow$  Geluidskwal. en -effecten  $\rightarrow$  Dolby Atmos, tik op de schakelaar om deze in te schakelen en selecteer een stand.

## **Afzonderlijk app-geluid**

Het apparaat instellen om mediageluid van een specifieke app afzonderlijk van het geluid van andere apps af te spelen op de verbonden Bluetooth-luidspreker of headset.

U kunt bijvoorbeeld naar de app Navigatie luisteren via de luidspreker van uw apparaat terwijl u de app Muziek beluistert via de Bluetooth-luidspreker van een voertuig.

- 1 Tik op het scherm Instellingen op Geluiden en trillen → Geavanceerde geluidsinstellingen → **Afzonderlijk app-geluid** en tik op de schakelaar om deze functie in te schakelen.
- 2 Selecteer de app die mediageluiden afzonderlijk moet afspelen en tik op de terugtoets.
- $\beta$  Selecteer het apparaat dat het mediageluid van de geselecteerde app moet afspelen.

## **Meldingen**

De instellingen voor meldingen wijzigen.

Tik op het scherm Instellingen op **Meldingen**.

- **App-pictogrambadges**: wijzig de instellingen voor app-pictogrambadges.
- **Niet storen**: instellen dat het apparaat geluiden voor inkomende oproepen, meldingen en media dempt, behalve voor toegestane uitzonderingen.
- **Statusbalk**: stel het apparaat zo in dat alleen de drie meest recente meldingen worden weergegeven en bepaal of het resterende batterijniveau op de statusbalk wordt weergegeven.
- **Recent verzonden**: hiermee geeft u de apps weer die recent meldingen hebben gehad en kunt u de instellingen voor meldingen wijzigen. Als u de instellingen voor meldingen voor meer apps wilt aanpassen, tikt u op **Alles weergeven** →  $\blacktriangledown$  → **Alle** en selecteert u een app in de app-lijst.

## **Display**

## **Opties**

U kunt de instellingen voor het display en het startscherm wijzigen.

Tik op het scherm Instellingen op **Display**.

- **Helderheid**: de helderheid van het scherm aanpassen.
- **Aanpasbare helderheid**: hiermee stelt u het apparaat in om uw helderheidsinstellingen bij te houden en ze automatisch toe te passen in soortgelijke verlichtingsomstandigheden.
- **Filter blauw licht**: het blauw licht-filter activeren en de filterinstellingen wijzigen. Raadpleeg Filter blauw licht voor meer informatie.
- **Nachtstand**: u kunt oogvermoeidheid beperken door het donkere thema toe te passen wanneer u het apparaat 's nachts of op een donkere plaats gebruikt. Raadpleeg Nachtstand voor meer informatie.
- **Scherm-modus**: de schermstand wijzigen om de kleuren en contrasten op het scherm aan te passen. Raadpleeg De schermstand wijzigen of de displaykleur aanpassen voor meer informatie.
- **Tekstgrootte en opmaak**: de lettergrootte en het lettertype wijzigen.
- **Inzoomen op scherm**: de zoominstellingen voor het scherm wijzigen.
- **Schermresolutie**: de schermresolutie wijzigen. Raadpleeg Schermresolutie (Galaxy Note10+ 5G, Note10+) voor meer informatie. (Galaxy Note10+ 5G, Note10+)
- **Apps op volledig scherm**: apps selecteren die kunnen worden gebruikt op volledig scherm. U kunt ook het apparaat instellen om de camera aan de voorzijde te verbergen op het scherm.
- **Time-out scherm**: instellen na hoeveel tijd de achtergrondverlichting van het scherm moet worden uitgeschakeld door het apparaat.
- **Startscherm**: instellingen configureren voor het startscherm, zoals het schermraster of de indeling.
- **Edge screen**: de instellingen voor het Edge screen wijzigen. Raadpleeg Edge screen voor meer informatie.
- **Eenvoudige stand**: overschakelen naar de eenvoudige stand om grotere pictogrammen weer te geven en een eenvoudigere indeling toe te passen op het startscherm.
- **Navigatiebalk**: de instellingen van de navigatiebalk wijzigen. Raadpleeg Navigatiebalk (softkeys) voor meer informatie.
- **Bescherming tegen onbedoeld aanraken**: instellen dat het scherm van het apparaat aanraakinvoer niet detecteert op een donkere plaats, zoals in een broekzak of tas.
- **Aanraakgevoeligheid**: verhoog de aanraakgevoeligheid van het scherm om met screensaver te gebruiken.
- **Screensaver**: instellen dat het apparaat de screensaver weergeeft wanneer uw apparaat wordt opgeladen. Raadpleeg Screensaver voor meer informatie.

## **Filter blauw licht**

Zorg voor minder vermoeide ogen door de hoeveelheid blauw licht te beperken die het scherm afgeeft.

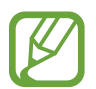

Terwijl u HDR-video's bekijkt van HDR-exclusieve videoservices, wordt het filter voor blauw licht mogelijk niet toegepast.

- 1 Tik op het scherm Instellingen op **Display** <sup>→</sup> **Filter blauw licht** en tik op de schakelaar **Nu inschakelen** om deze functie in te schakelen.
- 2 Sleep de aanpassingsbalk om de ondoorzichtigheid van het filter aan te passen.
- $3$  Als u het schema wilt instellen om het filter voor blauw licht toe te passen op het scherm, tikt u op de schakelaar **Inschak. als gepland** om deze in te schakelen en selecteert u een optie.
	- **Zonsondergang tot zonsopkomst:** hiermee stelt u het apparaat zo in dat het filter voor blauw licht 's nachts wordt toegepast en 's morgens wordt uitgeschakeld, op basis van uw huidige locatie.
	- **Aangepaste planning**: stel een specifieke tijd in om het filter voor blauw licht toe te passen.

## **Nachtstand**

U kunt oogvermoeidheid beperken door het donkere thema toe te passen wanneer u het apparaat 's nachts of op een donkere plaats gebruikt.

- 
- In sommige apps wordt het donkere thema mogelijk niet toegepast.
- U kunt de nachtstand snel in- en uitschakelen in het meldingenvenster. Open het meldingenvenster, veeg omlaag en tik vervolgens op (**Nachtstand**).
- 1 Tik op het scherm Instellingen op **Display** <sup>→</sup> **Nachtstand** en tik op de schakelaar **Nu inschakelen** om deze functie in te schakelen.
- $2$  Als u het schema wilt instellen om de nachtstand toe te passen op het scherm, tikt u op de schakelaar **Inschak. als gepland** om deze in te schakelen en selecteert u een optie.
	- **Zonsondergang tot zonsopkomst**: hiermee stelt u het apparaat zo in dat de nachtstand 's nachts wordt toegepast en 's morgens wordt uitgeschakeld, op basis van uw huidige locatie.
	- **Aangepaste planning**: stel een specifieke tijd in om de nachtstand in en uit te schakelen.

## **De schermstand wijzigen of de displaykleur aanpassen**

Wijzig de schermstand of pas de displaykleur geheel naar wens aan.

#### **De schermstand wijzigen**

Tik op het scherm Instellingen op **Display** → **Scherm-modus** en selecteer de gewenste stand.

- **Levendig**: hiermee worden het kleurbereik, de verzadiging en de scherpte van uw display geoptimaliseerd. U kunt ook de displaykleurbalans aanpassen op basis van kleurwaarde.
- **Natuurlijk**: dit past het scherm aan naar natuurlijke kleuren.
	- U kunt de displaykleur alleen aanpassen in de stand Levendig.
		- De stand Levendig is mogelijk niet compatibel met apps van derden.
		- U kunt de schermstand niet wijzigen terwijl het blauw licht-filter is toegepast.

#### **De kleurbalans voor volledig scherm optimaliseren**

Optimaliseer de displaykleur door de kleurtinten aan uw voorkeur aan te passen.

Tik op het scherm Instellingen op **Display** → **Scherm-modus** → **Levendig** en pas de kleurenbalk aan onder **Witbalans**.

Wanneer u de kleuraanpassingsbalk naar **Koel** sleept, neemt de blauwe kleurtint toe. Wanneer u de balk naar **Warm** sleept, neemt de rode kleurtint toe.

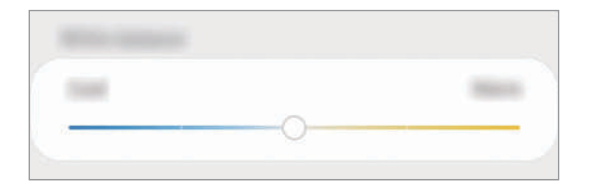

#### **De schermtint aanpassen op basis van kleurwaarde**

U kunt bepaalde kleurtinten verhogen of verlagen door de waarde Rood, Groen of Blauw afzonderlijk aan te passen.

- 1 Tik op het scherm Instellingen op **Display** <sup>→</sup> **Scherm-modus** <sup>→</sup> **Levendig**.
- 2 Tik op **Geavanceerde instellingen**.
- 3 Pas de kleurbalk voor **R** (rood), **G** (groen) of **B** (blauw) aan uw voorkeur aan.

De schermtint wordt aangepast.

## **Schermresolutie (Galaxy Note10+ 5G, Note10+)**

De schermresolutie wijzigen. Deze is standaard ingesteld op FHD+. Bij hogere resoluties wordt de weergave levendiger, maar dit kost meer batterijvermogen.

- 1 Tik op het scherm Instellingen op **Display** <sup>→</sup> **Schermresolutie**.
- 2 Selecteer een optie voor resolutie en tik op **Toepassen**.

Sommige actieve apps worden mogelijk gesloten als u de resolutie wijzigt.

#### **Screensaver**

U kunt afbeeldingen instellen om te gebruiken als screensaver wanneer het scherm automatisch wordt uitgeschakeld. De screensaver wordt weergegeven als het apparaat wordt opgeladen.

- 1 Tik op het scherm Instellingen op **Display** <sup>→</sup> **Screensaver** en tik op de schakelaar om deze in te schakelen.
- 2 Een optie selecteren.

Als u **Fotolijst** of **Foto's** selecteert, wordt er een diapresentatie met geselecteerde afbeeldingen gestart. Als u **Fototafel** selecteert, worden er geselecteerde afbeeldingen als kleine kaarten weergegeven die elkaar overlappen.

- $3$  Tik op  $\bullet$  om albums voor het weergeven van afbeeldingen te selecteren.
- $4$  Tik op de terugtoets als u klaar bent.

Als u een voorbeeld wilt bekijken van de geselecteerde optie, tikt u op **Voorbeeld**.

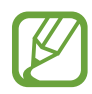

Als u op het scherm tikt terwijl uw screensaver actief is, wordt het scherm ingeschakeld.

## **Achtergronden en thema's**

Wijzig de achtergrondinstellingen voor het startscherm en het vergrendelscherm of pas verschillende thema's op het apparaat toe.

Tik op het scherm Instellingen op **Achtergronden en thema's**.

- **Achtergronden**: de achtergrondinstellingen voor het startscherm en vergrendelscherm wijzigen.
- **Thema's**: het thema van het apparaat wijzigen.
- **Pictogrammen**: de pictogramstijl wijzigen.
- **AOD's**: een afbeelding selecteren om weer te geven op het Always On Display.

## **Vergrendelscherm**

## **Opties**

De instellingen wijzigen voor het vergrendelscherm.

Tik op het scherm Instellingen op **Vergrendelscherm**.

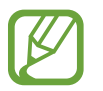

De beschikbare opties kunnen verschillen, afhankelijk van de geselecteerde methode voor schermvergrendeling.

- **Type schermvergrendeling**: de methode voor schermvergrendeling wijzigen.
- **Smart Lock**: het apparaat instellen om zichzelf te ontgrendelen wanneer vertrouwde locaties of apparaten worden gedetecteerd. Raadpleeg Smart Lock voor meer informatie.
- **Instell. veilige vergrendeling**: de schermvergrendelingsinstellingen voor de geselecteerde vergrendelmethode wijzigen.
- **Always On Display**: stel in dat het apparaat informatie weergeeft als het scherm is uitgeschakeld. Raadpleeg Always On Display voor meer informatie.
- **Klokstijl**: het type en de kleur van de klok op het vergrendelscherm wijzigen.
- **Klok roaming**: de klok wijzigen zodat zowel de lokale tijd als de tijd thuis worden weergegeven op het vergrendelscherm tijdens het roamen.
- **FaceWidgets**: de instellingen wijzigen voor de items die worden weergegeven op het vergrendelscherm.
- **Contactgegevens**: instellen dat het apparaat contactgegevens, zoals uw e-mailadres, weergeeft op het vergrendelscherm.
- **Meldingen**: instellen hoe meldingen worden weergegeven op het vergrendelscherm.
- **App-sneltoetsen**: apps selecteren om snelkoppelingen voor te maken, die worden weergegeven op het vergrendelscherm.
- **Dynamisch vergrendelscherm**: selecteer uit een van de categorieën een pakket met afbeeldingen en gebruik het als achtergrond voor het vergrendelscherm.
- **Over Vergrendelscherm**: de versie van het vergrendelscherm en juridische informatie weergeven.

## **Smart Lock**

U kunt het apparaat instellen om zichzelf te ontgrendelen en ontgrendeld te blijven wanneer vertrouwde locaties of apparaten worden gedetecteerd.

Als u bijvoorbeeld uw huis als vertrouwde locatie hebt ingesteld, detecteert uw apparaat de locatie wanneer u thuis komt en ontgrendelt automatisch.

- Deze functie is beschikbaar nadat u een schermvergrendelingsmethode hebt ingesteld.
- Als u het apparaat vier uur lang niet gebruikt of wanneer u het apparaat inschakelt, moet u het scherm ontgrendelen met het ingestelde patroon, de pincode of het wachtwoord.
- 1 Tik op het scherm Instellingen op **Vergrendelscherm** <sup>→</sup> **Smart Lock**.
- 2 Ontgrendel het scherm met de vooraf ingestelde methode voor schermvergrendeling.
- $3$  Selecteer een optie en volg de instructies op het scherm om de installatie te voltooien.

## **Biometrie en beveiliging**

### **Opties**

U kunt de instellingen voor de beveiliging van het apparaat wijzigen.

Tik op het scherm Instellingen op **Biometrie en beveiliging**.

- **Gezichtsherkenning**: het apparaat instellen op het ontgrendelen van het scherm na het herkennen van uw gezicht. Raadpleeg Gezichtsherkenning voor meer informatie.
- **Vingerafdrukken**: registreer uw vingerafdrukken om het scherm te ontgrendelen. Raadpleeg Vingerafdrukherkenning voor meer informatie.
- **Voorkeuren biometrie**: de instellingen voor biometrische gegevens wijzigen.
- **Google Play Protect**: instellen dat het apparaat controleert op schadelijke apps en schadelijk gedrag, u waarschuwt voor potentiële schade en de apps verwijdert.
- **Zoek mijn mobiel**: schakel de functie Mijn telefoon zoeken in of uit. Ga naar de website Mijn mobiel zoeken (findmymobile.samsung.com) om uw verloren of gestolen apparaat op te sporen en te beheren.
- **Beveiligingsupdate**: de versie van de software van uw apparaat weergeven en controleren op updates.
- **Samsung Pass**: uw identiteit gemakkelijk en veilig verifiëren via uw biometrische gegevens. Raadpleeg Samsung Pass voor meer informatie.
- **Onbekende apps installeren**: het apparaat instellen om de installatie van applicaties van onbekende bronnen toe te staan.
- **Veilige map**: een veilige map maken om uw persoonlijke inhoud en apps te beveiligen. Raadpleeg Veilige map voor meer informatie.
- **SD-kaart coderen**: instellen dat het apparaat alle bestanden op een geheugenkaart codeert. (Galaxy Note10+ 5G, Note10+)

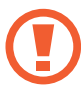

Als u met deze instelling ingeschakeld besluit tot resetten van de standaardwaarden, zal het apparaat de versleutelde bestanden niet meer kunnen lezen. Schakel deze instelling dus altijd uit voordat u het apparaat reset.

- **Andere beveiligingsinstellingen**: aanvullende beveiligingsinstellingen configureren.
- **Locatie**: de instellingen voor machtigingen voor locatiegegevens wijzigen.
- **App-machtigingen**: de lijst bekijken met functies en apps die beschikken over rechten om ze te gebruiken. U kunt ook de instellingen voor rechten bewerken.
- **Diagnostische gegevens verzenden**: instellen dat het apparaat automatisch diagnostische en gebruiksgegevens naar Samsung stuurt.
- **Marketinginformatie ontvangen**: instellen of u Samsung-marketinginformatie wilt ontvangen, zoals speciale aanbiedingen, lidmaatschapsvoordelen en nieuwsbrieven.

## **Gezichtsherkenning**

U kunt het apparaat instellen op het ontgrendelen van het scherm na het herkennen van uw gezicht.

- Als u uw gezicht gebruikt als schermvergrendelingsmethode, kan uw gezicht niet worden gebruikt om het scherm te ontgrendelen wanneer u het apparaat voor het eerst inschakelt. Als u het apparaat wilt gebruiken, moet u het scherm ontgrendelen met het patroon, PIN-code of wachtwoord dat u instelt wanneer u het gezicht registreert. Zorg ervoor dat u uw patroon, pincode of wachtwoord niet vergeet.
	- Als u de schermvergrendelingsmethode wijzigt in **Vegen** of **Geen**, die niet veilig zijn, worden al uw biometrische gegevens verwijderd. Als u uw biometrische gegevens wilt gebruiken in apps of functies, moet u uw biometrische gegevens opnieuw registreren.

## **Voorzorgsmaatregelen voor het gebruik van gezichtsherkenning**

Tref de volgende voorzorgsmaatregelen voordat u gezichtsherkenning gebruikt om uw apparaat te ontgrendelen.

- Uw apparaat zou door iemand of iets kunnen zijn ontgrendeld dat lijkt op uw gezicht.
- Gezichtsherkenning is minder veilig dan een patroon, PIN-code of wachtwoord.

#### **Voor betere gezichtsherkenning**

Denk aan het volgende bij gebruik van gezichtsherkenning:

- Let op de omstandigheden bij de registratie, zoals het dragen van een bril, hoed, masker, zware make-up of het hebben van een baard.
- Zorg dat u zich in een goed verlichte ruimte bevindt en dat de cameralens schoon is bij de registratie.
- Zorg ervoor dat uw afbeelding niet wazig is, zodat de kans op herkenning groter is.

#### **Uw gezicht registreren**

Voor een betere gezichtsregistratie moet u uw gezicht binnenshuis en uit het directe zonlicht registreren.

- 1 Tik op het scherm Instellingen op **Biometrie en beveiliging** <sup>→</sup> **Gezichtsherkenning**.
- 2 Lees de instructies op het scherm en tik op **Doorgaan**.
- 3 Stel een schermvergrendelingsmethode in.
- 4 Selecteer of u een bril draagt of niet en tik op **Doorgaan**.
- $5$  Houd het apparaat met het scherm naar u toe en kijk naar het scherm.

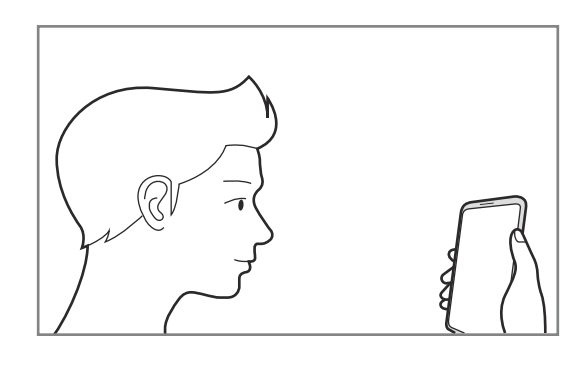

 $6$  Positioneer uw gezicht in het kader op het scherm.

De camera scant uw gezicht.

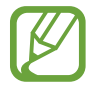

Als het ontgrendelen van het scherm met uw gezicht niet goed gaat, tikt u op **Gezichtgegevens wissen** om uw geregistreerde gezicht te verwijderen en uw gezicht opnieuw te registreren.

#### **De geregistreerde gezichtsgegevens verwijderen**

U kunt gezichtsgegevens verwijderen die u hebt geregistreerd.

- 1 Tik op het scherm Instellingen op **Biometrie en beveiliging** <sup>→</sup> **Gezichtsherkenning**.
- 2 Ontgrendel het scherm met de vooraf ingestelde methode voor schermvergrendeling.
- 3 Tik op **Gezichtgegevens wissen** <sup>→</sup> **Verwijder**.

Zodra het geregistreerde gezicht is verwijderd, worden ook alle gerelateerde functies uitgeschakeld.

#### **Het scherm ontgrendelen met uw gezicht**

U kunt het scherm ontgrendelen met uw gezicht in plaats van een patroon, PIN-code of wachtwoord.

- 1 Tik op het scherm Instellingen op **Biometrie en beveiliging** <sup>→</sup> **Gezichtsherkenning**.
- 2 Ontgrendel het scherm met de vooraf ingestelde methode voor schermvergrendeling.
- 3 Tik op de schakelaar **Ontgrendelen met gezicht** om deze functie in te schakelen.
- 
- Als u het apparaat zo wilt instellen dat het scherm wordt ontgrendeld zonder dat u over het vergrendelde scherm hoeft te vegen nadat uw gezicht is herkend, tikt u op de schakelaar **Op vergrendelscherm blijven** om de functie uit te schakelen.
- Als u de mogelijkheid om gezichten op foto's of in video's te herkennen, wilt beperken, tikt u op de schakelaar **Snellere herkenning** om deze uit te schakelen. Hierdoor kan de snelheid van gezichtsherkenning afnemen.
- Als u de gezichtsherkenning op een donkere plaats wilt versnellen, tikt u op de schakelaar **Scherm verlichten** om de functie te activeren.

4 Kijk in het vergrendelscherm naar het scherm.

Als uw gezicht wordt herkend, kunt u het scherm ontgrendelen zonder een andere schermontgrendelingsmethode te hoeven gebruiken. Als uw gezicht niet wordt herkend, moet u de vooraf ingestelde schermontgrendelingsmethode gebruiken.

## **Vingerafdrukherkenning**

Voor een correcte werking van vingerafdrukherkenning moeten uw vingerafdrukgegevens worden geregistreerd en opgeslagen op het apparaat. Na registratie kunt u instellen dat het apparaat uw vingerafdruk gebruikt voor de onderstaande functies:

- Schermvergrendeling
- Veilige map
- 
- De beschikbaarheid van deze functie is afhankelijk van uw regio of serviceprovider.
- Vingerafdrukherkenning gebruikt de unieke kenmerken van elke vingerafdruk om de beveiliging van uw apparaat te verbeteren. Het is zeer onwaarschijnlijk dat de vingerafdruksensor twee verschillende vingerafdrukken niet kan onderscheiden. In zeer zeldzame gevallen waarin afzonderlijke vingerafdrukken zeer op elkaar lijken, kan de sensor ze echter als identiek herkennen.
- Als u uw vingerafdruk gebruikt als schermvergrendelingsmethode, kan uw vingerafdruk niet worden gebruikt om het scherm te ontgrendelen wanneer u het apparaat voor het eerst inschakelt. Als u het apparaat wilt gebruiken, moet u het scherm ontgrendelen met het patroon, pincode of wachtwoord dat u instelt wanneer u de vingerafdruk registreert. Zorg ervoor dat u uw patroon, pincode of wachtwoord niet vergeet.
- Als uw vingerafdruk niet wordt herkend, kunt u het apparaat ontgrendelen met het patroon, de PIN-code of het wachtwoord dat u hebt ingesteld bij het registreren van de vingerafdruk, en vervolgens kunt u uw vingerafdrukken opnieuw registreren. Als u uw patroon, pincode of wachtwoord bent vergeten, kunt u het apparaat niet gebruiken als u het niet opnieuw instelt. Samsung is niet verantwoordelijk voor het verlies van gegevens of ongemak veroorzaakt door vergeten ontgrendelingscodes.
- Als u de schermvergrendelingsmethode wijzigt in **Vegen** of **Geen**, die niet veilig zijn, worden al uw biometrische gegevens verwijderd. Als u uw biometrische gegevens wilt gebruiken in apps of functies, moet u uw biometrische gegevens opnieuw registreren.

#### **Voor een betere herkenning van vingerafdrukken**

Wanneer u uw vingerafdrukken scant op het apparaat, moet u rekening houden met de volgende omstandigheden die van invloed kunnen zijn op de prestaties van het apparaat:

- Het apparaat herkent mogelijk vingerafdrukken niet als deze zijn veranderd door rimpels of littekens.
- Het apparaat herkent mogelijk geen vingerafdrukken van kleine of dunne vingers.
- Om de prestaties van herkenning te verbeteren, registreert u vingerafdrukken van de hand die het meest wordt gebruikt om taken uit te voeren op het apparaat.
- Uw apparaat bevat een sensor voor vingerafdrukherkenning onderaan in het midden van het scherm. Controleer of de screenprotector of het aanraakscherm op de plek van de sensor voor vingerafdrukherkenning niet is bekrast of beschadigd door voorwerpen, zoals munten, sleutels, pennen en kettingen.
- Zorg dat het gebied rondom de sensor voor vingerafdrukherkenning en uw vingers schoon en droog zijn.
- Als u uw vinger buigt of uw vingertop gebruikt, herkent het apparaat uw vingerafdrukken mogelijk niet. Druk op het scherm zodat uw vingertop over het brede oppervlak van het gebied voor de vingerafdrukherkenning ligt.

#### **Vingerafdrukken vastleggen**

- 1 Tik op het scherm Instellingen op **Biometrie en beveiliging** <sup>→</sup> **Vingerafdrukken**.
- 2 Lees de instructies op het scherm en tik op **Doorgaan**.
- 3 Stel een schermvergrendelingsmethode in.
- 4 Plaats uw vinger op de sensor voor vingerafdrukherkenning onderaan het scherm. Nadat het apparaat uw vinger heeft gedetecteerd, tilt u deze op en plaatst u deze weer op de sensor voor vingerafdrukherkenning.

Herhaal deze actie totdat de vingerafdruk is geregistreerd.

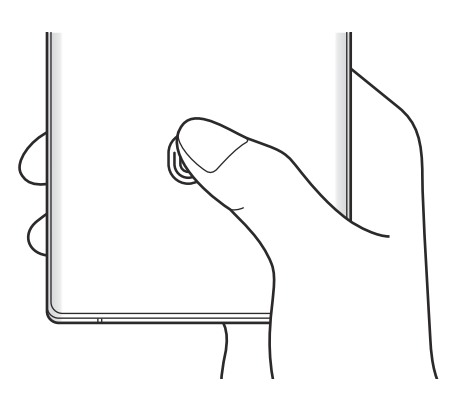

5 Wanneer u klaar bent met het registreren van de vingerafdrukken, tikt u op **Gereed**.

#### **Geregistreerde vingerafdrukken controleren**

U kunt controleren of uw vingerafdruk is geregistreerd door uw vinger op de sensor voor vingerafdrukherkenning te plaatsen.

- 1 Tik op het scherm Instellingen op **Biometrie en beveiliging** <sup>→</sup> **Vingerafdrukken**.
- 2 Ontgrendel het scherm met de vooraf ingestelde methode voor schermvergrendeling.
- 3 Tik op **Toegevoegde vingerafdrukken bekijken**.
- 4 Plaats uw vinger op de sensor voor vingerafdrukherkenning. Het herkenningsresultaat wordt weergegeven.

#### **Geregistreerde vingerafdrukken verwijderen**

U kunt geregistreerde vingerafdrukken verwijderen.

- 1 Tik op het scherm Instellingen op **Biometrie en beveiliging** <sup>→</sup> **Vingerafdrukken**.
- 2 Ontgrendel het scherm met de vooraf ingestelde methode voor schermvergrendeling.
- 3 Selecteer een vingerafdruk die u wilt verwijderen en tik op **Verwijder**.

#### **Het scherm ontgrendelen met uw vingerafdruk**

U kunt het scherm ontgrendelen met uw vingerafdruk in plaats van een patroon, pincode of wachtwoord.

- 1 Tik op het scherm Instellingen op **Biometrie en beveiliging** <sup>→</sup> **Vingerafdrukken**.
- 2 Ontgrendel het scherm met de vooraf ingestelde methode voor schermvergrendeling.
- 3 Tik op de schakelaar **Ontgrendelen met vingerafdruk** om deze functie in te schakelen.
- 4 Plaats uw vinger op het vergrendelscherm op de sensor voor vingerafdrukherkenning om uw vingerafdruk te scannen.

### **Samsung Pass**

Registreer uw biometrische gegevens in Samsung Pass en verifieer uw identiteit op een eenvoudige manier als u diensten gebruikt waarvoor uw login- of persoonlijke informatie vereist is.

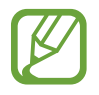

- Als u deze functie wilt gebruiken, moet uw apparaat zijn verbonden met een Wi-Finetwerk of mobiel netwerk.
- Als u deze functie wilt gebruiken, moet u zich aanmelden bij uw Samsung-account. Raadpleeg Samsung-account voor meer informatie.
- De functie voor aanmelden bij websites is alleen beschikbaar voor websites die u opent via de app **Internet**. Bepaalde websites bieden mogelijk geen ondersteuning voor deze functie.
- Geregistreerde biometrische gegevens worden alleen op uw apparaat opgeslagen en worden niet gesynchroniseerd met andere apparaten of servers.

#### **Samsung Pass registreren**

Voordat u Samsung Pass gebruikt, registreert u uw biometrische gegevens bij Samsung Pass.

Tik op het scherm Instellingen op **Biometrie en beveiliging** → **Samsung Pass**. Volg de instructies op het scherm om de installatie te voltooien.

#### **Het wachtwoord van de Samsung-account verifiëren**

U kunt uw geregistreerde biometrische gegevens gebruiken om uw identiteit te verifiëren in plaats van uw Samsung-accountwachtwoord in te geven, bijvoorbeeld wanneer u inhoud aanschaft in **Galaxy Store**.

Tik in het hoofdscherm van Samsung Pass op → **Instellingen** → **Samsung account** en tik op de schakelaar **Verifiëren met Samsung Pass** om deze functie in te schakelen.

#### **Samsung Pass gebruiken om aan te melden bij websites**

U kunt Samsung Pass gebruiken om u gemakkelijk aan te melden bij websites die ondersteuning bieden voor het automatisch aanvullen van ID's en wachtwoorden.

- 1 Open een website waarbij u zich wilt aanmelden.
- $2$  Geef uw ID en wachtwoord in en tik dan op de toets Aanmelden op de website.
- 3 Wanneer een pop-upscherm wordt geopend waarin u wordt gevraagd of u de aanmeldgegevens wilt opslaan, tikt u op **Inloggen bij Samsung Pass** en vervolgens op **Onthouden**.

#### **Samsung Pass gebruiken om aan te melden bij apps**

U kunt Samsung Pass gebruiken om u gemakkelijk aan te melden bij apps die ondersteuning bieden voor het automatisch aanvullen van ID's en wachtwoorden.

- 1 Open een app waarbij u zich wilt aanmelden.
- $2$  Geef uw ID en wachtwoord in en tik op de toets Aanmelden van de app.
- $3$  Wanneer een pop-upscherm wordt geopend waarin u wordt gevraagd of u de aanmeldgegevens wilt opslaan, tikt u op **Opslaan**.

#### **Aanmeldgegevens beheren**

Bekijk de lijst met websites en apps die u hebt ingesteld voor het gebruik van Samsung Pass en beheer uw aanmeldgegevens.

- 1 Tik in het hoofdscherm van Samsung Pass op **Aanmelden** en selecteer een website of app in de lijst.
- 2 Tik op **Bewerk** en pas uw ID, wachtwoord en de naam van de website of app aan.

Als u uw aanmeldgegevens wilt verwijderen, tikt u op **Wissen**.

#### **Samsung Pass gebruiken met websites en apps**

Wanneer u websites of apps gebruikt die Samsung Pass ondersteunen, kunt u zich gemakkelijk aanmelden met Samsung Pass.

Om de lijst met websites en apps te zien die Samsung Pass ondersteunen, tikt u in het hoofdscherm van Samsung Pass op → **Partners**. Als er geen websites of apps zijn die Samsung Pass ondersteunen, wordt **Partners** niet weergegeven.

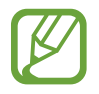

- Beschikbare websites en apps kunnen verschillen, afhankelijk van uw regio of serviceprovider.
- Samsung is niet verantwoordelijk voor gegevensverlies of ongemak als gevolg van aanmelden bij websites of apps via Samsung Pass.

#### **Uw persoonlijke informatie automatisch invoeren**

U kunt Samsung Pass gebruiken om uw adres of betaalkaartgegevens eenvoudig in te geven in apps die het automatisch aanvullen van persoonlijke informatie ondersteunen.

- 1 Tik in het hoofdscherm van Samsung Pass op **Automatisch invullen** en selecteer **Adres toevoegen** of **Kaart toevoegen**.
- 2 Voer de informatie in en tik op **Opslaan**.

U kunt de biometrische gegevens die u hebt geregistreerd bij Samsung Pass nu gebruiken wanneer uw persoonlijke informatie automatisch op ondersteunde apps wordt ingevoerd.

#### **Uw Samsung Pass-gegevens verwijderen**

U kunt uw biometrische gegevens, aanmeldgegevens en app-gegevens verwijderen die zijn geregistreerd bij Samsung Pass.

- Uw acceptatie van de algemene voorwaarden en uw Samsung-account blijven actief.
	- De Samsung Pass-gegevens op andere apparaten die zijn aangemeld bij uw Samsungaccount, worden niet verwijderd.
- 1 Tik in het hoofdscherm van Samsung Pass op <sup>→</sup> **Instellingen** <sup>→</sup> **Gegevens verwijderen**.
- 2 Geef het wachtwoord voor uw Samsung-account in en tik op **OK**.

Uw Samsung Pass-gegevens worden verwijderd.

### **Veilige map**

Met Veilige map worden uw persoonlijke inhoud en apps, zoals foto's en contacten, beveiligd zodat anderen er geen toegang toe hebben. U kunt uw persoonlijke inhoud en apps beschermen, zelfs wanneer het apparaat is ontgrendeld.

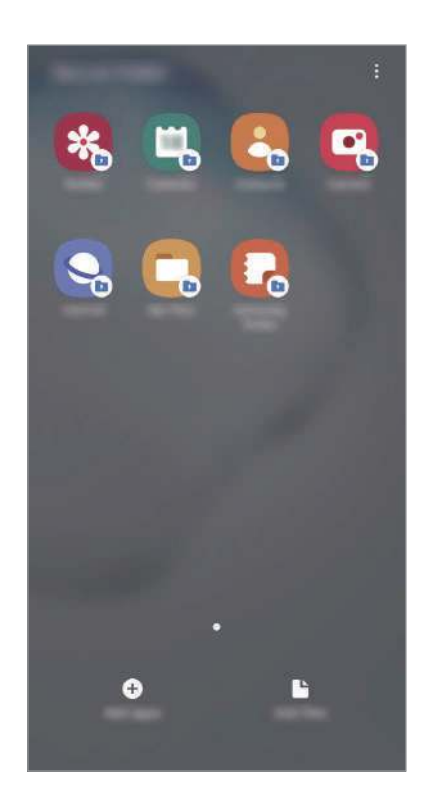

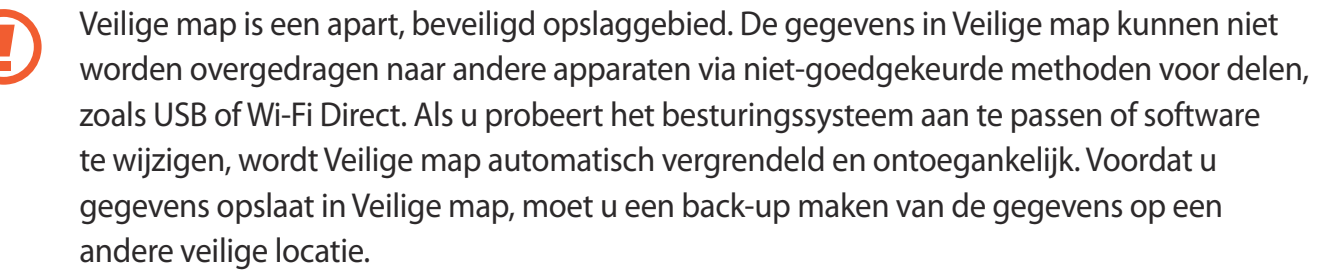

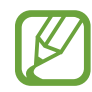

Als u de functie Veilige map wilt gebruiken, moet u zich aanmelden bij uw Samsungaccount.

#### **Veilige map instellen**

- 1 Start de app **Instellingen** en tik op **Biometrie en beveiliging** <sup>→</sup> **Veilige map**.
- 2 Accepteer de algemene voorwaarden van Secure Folder.
- 3 Geef de ID en het wachtwoord van uw Samsung-account in en tik op **Inloggen**.
- 4 Selecteer een vergrendelmethode voor de Veilige map en volg de instructies op het scherm om de installatie te voltooien.

Het scherm Veilige map wordt weergegeven en het pictogram Veilige map (**in**) wordt toegevoegd aan het Apps-scherm.

Als u de naam of kleur van het pictogram van de Veilige map wilt wijzigen, tikt u op  $\frac{1}{2} \rightarrow$ **Aanpassen**.

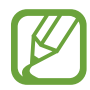

- Wanneer u de app **Veilige map** start, moet u de app ontgrendelen met de vooraf ingestelde vergrendelmethode.
- Als u uw ontgrendelingscode voor de Veilige map vergeet, kunt u deze opnieuw instellen met uw Samsung-account. Tik op de toets onderaan het vergrendelscherm en geef het wachtwoord van uw Samsung-account in.

#### **Automatische vergrendeling instellen voor de Veilige map**

Stel het apparaat zo in dat de Veilige map automatisch wordt vergrendeld wanneer deze niet wordt gebruikt.

- 1 Start de app **Veilige map** en tik op <sup>→</sup> **Instellingen** <sup>→</sup> **Veilige map automat. vergrendelen**.
- 2 Selecteer een vergrendeloptie.

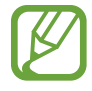

Tik op  $\stackrel{\bullet}{\bullet}$  → Vergrendelen als u uw Veilige map handmatig wilt vergrendelen.

#### **Inhoud naar de Veilige map verplaatsen**

U kunt inhoud, zoals foto's en contacten, naar de Veilige map verplaatsen. De volgende acties zijn een voorbeeld van de verplaatsing van een afbeelding vanuit de standaardopslag naar de Veilige map.

- 1 Start de app **Veilige map** en tik op **Bestanden toevoegen**.
- 2 Tik op **Afbeeldingen**, vink de afbeeldingen aan die u wilt verplaatsen en tik op **Klaar**.

#### 3 Tik op **Verplaatsen**.

De geselecteerde items worden verwijderd uit de oorspronkelijke map en verplaatst naar de Veilige map. Als u items wilt kopiëren, tikt u op **Kopiëren**.

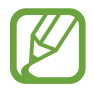

De methode voor het verplaatsen van inhoud kan verschillen afhankelijk van het inhoudstype.

#### **Inhoud uit Veilige map verplaatsen**

U kunt inhoud vanuit de Veilige map naar de desbetreffende app in de standaardopslag verplaatsen. De volgende acties zijn een voorbeeld van de verplaatsing van een afbeelding vanuit de Veilige map naar de standaardopslag.

- 1 Start de app **Veilige map** en tik op **Galerij**.
- 2 Selecteer een afbeelding en tik op → Verplaatsen uit Veilige map.

De geselecteerde items worden verplaatst naar **Galerij** in de standaardopslag.

#### **Apps toevoegen**

Voeg een app toe die u wilt gebruiken in de Veilige map.

- 1 Start de app **Veilige map** en tik op **Apps toevoegen**.
- 2 Vink een of meer apps aan die zijn geïnstalleerd op het apparaat en tik op **Voeg toe**.

Voor het installeren van apps uit **Play Store** of **Galaxy Store**, tikt u op **Downloaden uit Play Store** of **Downloaden uit Galaxy Store**.

**Apps verwijderen uit de Veilige map**

Blijf een app die u wilt verwijderen aanraken en tik op **Verwijderen**.

#### **Accounts toevoegen**

Voeg uw Samsung- en Google-accounts, of andere accounts, toe om deze te synchroniseren met de in de Veilige map.

- 1 Start de app **Veilige map** en tik op <sup>→</sup> **Instellingen** <sup>→</sup> **Accounts** <sup>→</sup> **Account toevoegen**.
- 2 Selecteer een accountservice.
- $3$  Volg de instructies op het scherm om de installatie van de account te voltooien.

#### **Veilige map verbergen**

U kunt de snelkoppeling Veilige map verbergen op het Apps-scherm.

Start de app **Veilige map**, tik op → **Instellingen** en tik op de schakelaar **Veilige map weergeven** om deze functie uit te schakelen.

Of open het meldingenvenster, veeg omlaag en tik vervolgens op (**Veilige map**) om deze functie uit te schakelen.

#### **Een back-up van de Veilige map maken en deze terugzetten**

Maak via uw Samsung-account een back-up van inhoud en apps in de Veilige map in Samsung Cloud zodat u deze later kunt terugzetten.

**Back-up maken van gegevens**

- 1 Start de app **Veilige map** en tik op <sup>→</sup> **Instellingen** <sup>→</sup> **Back-up en herstel**.
- 2 Tik op **Account toevoegen** en volg de instructies op het scherm om uw aanmelding bij uw Samsung-account te voltooien.
- 3 Tik op **Back-up gegevens van Veilige map**.
- 4 Vink de items aan waarvan u een back-up wilt maken en tik op **Gereed**. Van de gegevens wordt een back-up gemaakt in Samsung Cloud.
#### **Gegevens herstellen**

- 1 Start de app **Veilige map** en tik op  $\frac{1}{2} \rightarrow$  **Instellingen**  $\rightarrow$  **Back-up en herstel**.
- 2 Tik op **Herstellen**.
- $3$  Tik op  $\bullet$  om een apparaat te selecteren om de gegevens terug te zetten.
- 4 Vink de items aan die u wilt herstellen en tik op **Herstellen**. De gegevens in de back-up worden teruggezet op het apparaat.

#### **Veilige map verwijderen**

U kunt de app Veilige map verwijderen, inclusief de inhoud en apps ervan.

Start de app **Veilige map** en tik op → **Instellingen** → **Meer instellingen** → **Verwijderen**. U kunt een back-up maken van inhoud voordat u de app Veilige map verwijdert door te tikken op **Mediabestanden uit Veilige map verplaatsen** en te tikken op **Verwijderen**. Voor toegang tot gegevens waarvan een back-up uit de Veilige map is gemaakt, start u de app **Mijn bestanden** en tikt u op **Interne opslag** → **Secure Folder**.

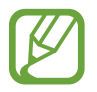

Er wordt geen back-up gemaakt van notities die zijn opgeslagen in **Samsung Notes**.

# **Accounts en back-up**

# **Opties**

U kunt de gegevens van uw apparaat synchroniseren, hiervan een back-up maken of ze terugzetten via Samsung Cloud. U kunt zich ook aanmelden bij accounts, zoals uw Samsung-account of Googleaccount of via Smart Switch gegevens overdragen naar of van andere apparaten.

Tik op het scherm Instellingen op **Accounts en back-up**.

- **Accounts**: u kunt uw Samsung- en Google-accounts, of andere accounts, toevoegen om deze te synchroniseren.
- **Back-up en herstel**: bewaar uw persoonlijke informatie, app-gegevens en instellingen veilig op uw apparaat. U kunt een back-up van uw gevoelige gegevens maken en deze later openen. U moet zich aanmelden bij uw Google- of Samsung-account om een back-up van gegevens te maken of te herstellen.
- **Samsung Cloud:** u kunt de inhoud beheren die u veilig wilt opslaan in Samsung Cloud. U kunt de gebruiksstatus van uw Samsung Cloud-opslag controleren en uw gegevens synchroniseren, er een back-up van maken en herstellen. Raadpleeg Samsung Cloud voor meer informatie.
- **Smart Switch:** start Smart Switch en zet gegevens van uw vorige apparaat over. Raadpleeg Gegevens overzetten vanaf uw vorige apparaat (Smart Switch) voor meer informatie.

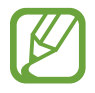

Maak regelmatig een back-up van uw gegevens op een veilige locatie, zoals Samsung Cloud of een computer, zodat u deze kunt terugzetten als de gegevens beschadigd raken of verloren gaan als het apparaat per ongeluk wordt teruggezet op de fabrieksinstellingen.

# **Samsung Cloud**

Synchroniseer de gegevens die op uw apparaat zijn opgeslagen, zoals afbeeldingen en video's, met Samsung Cloud en bekijk de gegevens die u hebt opgeslagen op Samsung Cloud. U kunt ook een back-up maken van de gegevens van uw apparaat naar Samsung Cloud en deze later herstellen.

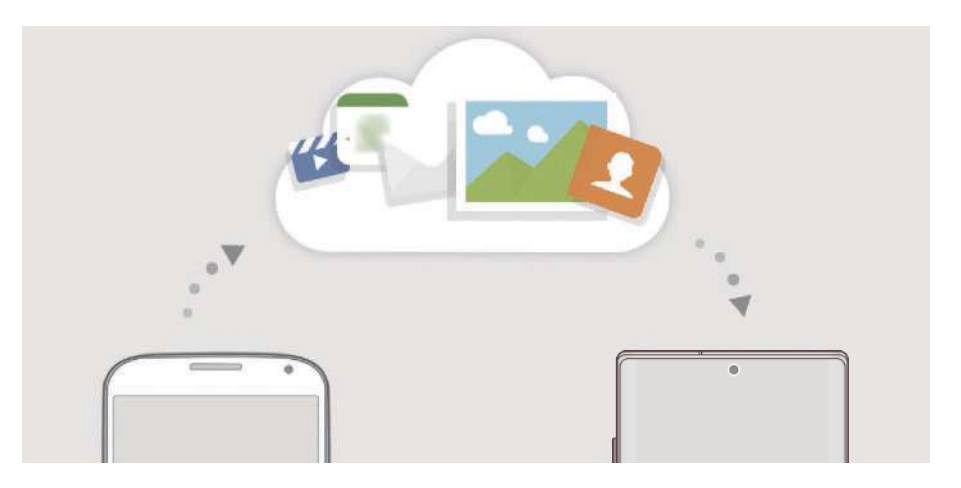

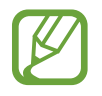

Als u Samsung Cloud wilt gebruiken, moet u zich aanmelden bij uw Samsung-account.

#### **Gegevens synchroniseren**

U kunt gegevens die zijn opgeslagen op uw apparaat (zoals afbeeldingen, video's en evenementen), synchroniseren met Samsung Cloud en ze openen op andere apparaten.

1 Tik op het scherm Instellingen op **Accounts en back-up** <sup>→</sup> **Samsung Cloud**.

2 Tik op  $\cdot$  → Instellingen → Inst. synch. en autom. back-up → Synchroniseren.

 $3$  Tik op de schakelaars naast de items die u wilt synchroniseren.

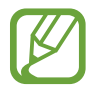

U kunt de opgeslagen gegevens te allen tijde bekijken en de instellingen wijzigen door te tikken op **Galerij**, **Overige gesynchronis. gegevens** of **Samsung Cloud Drive**.

#### **Back-up maken van gegevens**

U kunt een back-up maken van de gegevens van uw apparaat naar Samsung Cloud.

- 1 Tik op het scherm Instellingen op **Accounts en back-up** <sup>→</sup> **Samsung Cloud** <sup>→</sup> **Back-up maken van deze telefoon**.
- 2 Vink de items aan waarvan u een back-up wilt maken en tik op **Back-up**.
- 3 Tik op **Gereed**.
	- Van bepaalde gegevens wordt geen back-up gemaakt. Als u wilt controleren van welke gegevens een back-up wordt gemaakt, tikt u op het scherm Instellingen op **Accounts en back-up** → **Samsung Cloud** → **Back-up maken van deze telefoon**.
		- Als u de back-upgegevens voor overige apparaten in uw Samsung Cloud wilt weergeven, tikt u op het scherm Instellingen op **Accounts en back-up** → **Samsung Cloud** → **Gegevens herstellen**  $\rightarrow \bullet$  en selecteert u het gewenste apparaat.

#### **Gegevens herstellen**

U kunt uw back-upgegevens van Samsung Cloud terugzetten naar uw apparaat.

- 1 Tik op het scherm Instellingen op **Accounts en back-up** <sup>→</sup> **Samsung Cloud**.
- 2 Tik op **Gegevens herstellen**  $\rightarrow \bullet$  en selecteer een apparaat.
- 3 Vink de items aan die u wilt herstellen en tik op **Herst.**

# **Google**

U kunt instellingen configureren voor bepaalde functies van Google. Tik op het scherm Instellingen op **Google**.

# **Geavanceerde functies**

# **Opties**

U kunt geavanceerde functies inschakelen en de instellingen wijzigen waarmee ze worden beheerd. Tik op het scherm Instellingen op **Geavanceerde functies**.

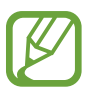

Overmatig schudden van of stoten tegen het apparaat kan leiden tot onbedoelde invoer voor bepaalde functies die gebruikmaken van sensoren.

- **S Pen**: de instellingen voor het gebruik van de S Pen wijzigen. Raadpleeg S Pen-functies voor meer informatie over **Air-acties**, **Air command**, **Air view** en **Notitie scherm uit**.
- **Bixby Routines**: routines toevoegen om instellingen die u herhaaldelijk gebruikt te automatiseren. Het apparaat stelt ook handige routines voor aan de hand van uw frequente situaties. Raadpleeg Bixby Routines voor meer informatie.
- **Zijtoets**: selecteer een app of functie die u wilt starten met behulp van de zijtoets. Raadpleeg De zijtoets instellen voor meer informatie.
- **Bel/sms op andere apparaten**: gebruik de bel- en berichtenfuncties van uw apparaat op andere apparaten die zijn aangemeld bij uw Samsung-account.

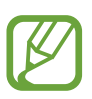

De beschikbaarheid van deze functie is afhankelijk van uw regio of serviceprovider.

- **Koppelen met Windows**: open gegevens die zijn opgeslagen op uw apparaat direct op uw computer. Raadpleeg Koppelen met Windows voor meer informatie.
- **Slimme pop-upweergave**: hiermee kunt u apps selecteren om meldingen via pop-upvensters weer te geven. Als u gebruikmaakt van deze functie, kunt u de inhoud snel via pop-upvensters bekijken door op het pictogram op het scherm te tikken.

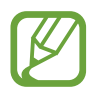

Deze functie is alleen beschikbaar voor apps die de functie Multi window ondersteunen.

- **Schermafbeeldingen en schermrecorder**: de instellingen voor schermafbeeldingen en de schermrecorder wijzigen.
- **Direct share**: instellen dat het apparaat de personen met wie u contact hebt opgenomen, weergeeft in het venster met opties voor delen zodat u uw inhoud direct kunt delen.
- **Animaties verkleinen**: het apparaat zo instellen dat de schermeffecten van bepaalde acties, zoals het openen of sluiten van apps, worden verminderd.
- **Bewegingen en gebaren**: hiermee kunt u de bewegingsfunctie activeren en instellingen configureren. Raadpleeg Bewegingen en gebaren voor meer informatie.
- **Game Launcher**: de Game Launcher starten. Raadpleeg Game Launcher voor meer informatie.
- **Dual Messenger**: een tweede app installeren en twee verschillende accounts gebruiken voor dezelfde messenger-app. Raadpleeg Dual Messenger voor meer informatie.
- **Video verbeteren**: de afbeeldingskwaliteit van uw video's verbeteren om te genieten van helderdere en levendigere kleuren.

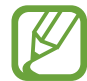

Deze functie is mogelijk niet beschikbaar in sommige apps.

• **SOS-berichten verzenden**: instellen dat het apparaat SOS-berichten verstuurt wanneer u de zijtoets drie keer indrukt.

# **Koppelen met Windows**

Open gegevens, zoals foto's en berichten, die zijn opgeslagen op uw apparaat direct op uw computer door op uw computer en uw apparaat hetzelfde Microsoft-account te gebruiken.

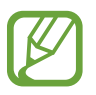

Deze functie is alleen beschikbaar in Windows 10 versie 1803 of hoger.

- 1 Tik op het scherm Instellingen op **Geavanceerde functies** <sup>→</sup> **Koppelen met Windows**.
- 2 Tik op **Aanmelden met Microsoft**, meld u aan met uw Microsoft-account en tik vervolgens op **Doorgaan**.
- 3 Tik op **Laten zien** om de installatieprocedures van de computer weer te geven, volg de instructies op het scherm voor het aanmelden bij uw computer en download vervolgens de app **Jouw telefoon**.
- 4 Tik op **Doorgaan** om de installatie te voltooien.

# **Bewegingen en gebaren**

Hiermee kunt u de bewegingsfunctie activeren en instellingen configureren.

Tik op het scherm Instellingen op **Geavanceerde functies** → **Bewegingen en gebaren**.

- **Optillen om te activeren**: hiermee kunt u het apparaat zo instellen dat het scherm wordt ingeschakeld als u het optilt.
- **Twee keer tikken om te wekken**: hiermee kunt u het apparaat zo instellen dat het scherm wordt ingeschakeld door willekeurig op het scherm dubbel te tikken als het scherm is uitgeschakeld.
- **Slim sluimeren**: instellen dat het apparaat voorkomt dat het scherm wordt uitgeschakeld terwijl u erop kijkt.
- **Slim melden**: instellen dat het apparaat meldingen over gemiste oproepen of nieuwe berichten weergeeft wanneer u het apparaat oppakt.

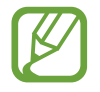

Deze functie werkt mogelijk niet als het scherm is ingeschakeld of het apparaat zich niet op een vlakke ondergrond bevindt.

- **Eenvoudig dempen**: het apparaat instellen om inkomende oproepen of alarmen te dempen met handbewegingen of door het apparaat met het scherm omlaag neer te leggen.
- **Bediening met één hand**: bediening met één hand inschakelen voor gebruiksgemak wanneer u het apparaat gebruikt met één hand.

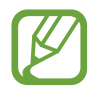

De beschikbaarheid van deze functie is afhankelijk van uw regio of serviceprovider.

**Vegen voor schermafbeelding**: instellen dat er een schermafbeelding wordt gemaakt door het apparaat wanneer u met uw hand naar links of rechts over het scherm veegt. U kunt de gemaakte afbeeldingen bekijken in **Galerij**.

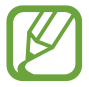

Het is bij gebruik van sommige apps en functies niet mogelijk een schermafbeelding te maken.

• **Veeg voor oproep/bericht verz.**: instellen dat het apparaat belt of een bericht stuurt wanneer u naar links of rechts veegt op een contact of een telefoonnummer in de app **Telefoon** of **Contacten**.

# **Dual Messenger**

Installeer een tweede app en gebruik twee verschillende accounts voor dezelfde messenger-app.

1 Tik op het scherm Instellingen op **Geavanceerde functies** <sup>→</sup> **Dual Messenger**.

Ondersteunde apps worden weergegeven.

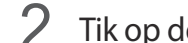

2 Tik op de schakelaar van een app om de tweede app te installeren.

De tweede app wordt geïnstalleerd. Het pictogram van de tweede app wordt weergegeven met  $\odot$ . Wanneer u meldingen van de tweede app ontvangt, worden deze weergegeven met  $\odot$  om ze te onderscheiden van de meldingen van de eerste app.

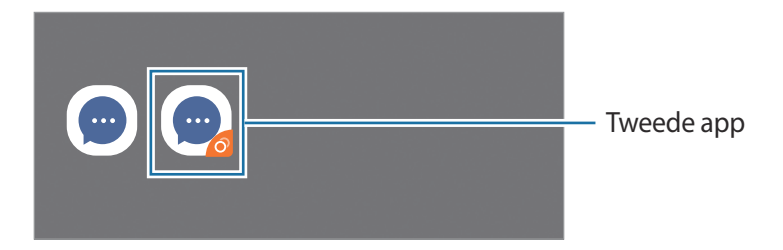

- De beschikbaarheid van de Dual Messenger-functie is afhankelijk van de app.
	- Bepaalde functies van de app zijn mogelijk beperkt voor de tweede app.

#### **De tweede app verwijderen**

- 1 Tik op het scherm Instellingen op **Geavanceerde functies** <sup>→</sup> **Dual Messenger**.
- 2 Tik op de schakelaar van de app die u wilt verwijderen en tik op **Uitschakelen** of **Verwijderen**. Alle gegevens die zijn gekoppeld met de tweede app worden verwijderd.

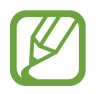

Als u de eerste app verwijdert, wordt de tweede app ook verwijderd.

# **Digitaal welzijn**

Bekijk de dagelijkse gebruiksgeschiedenis van uw apparaat. U kunt informatie bekijken zoals hoe lang het scherm aan stond en hoe vaak u apps hebt geopend of bepaalde functies hebt gebruikt. U kunt ook de gebruikstijd beperken of meldingsinstellingen voor elke app wijzigen.

Tik op het scherm Instellingen op **Digitaal welzijn**.

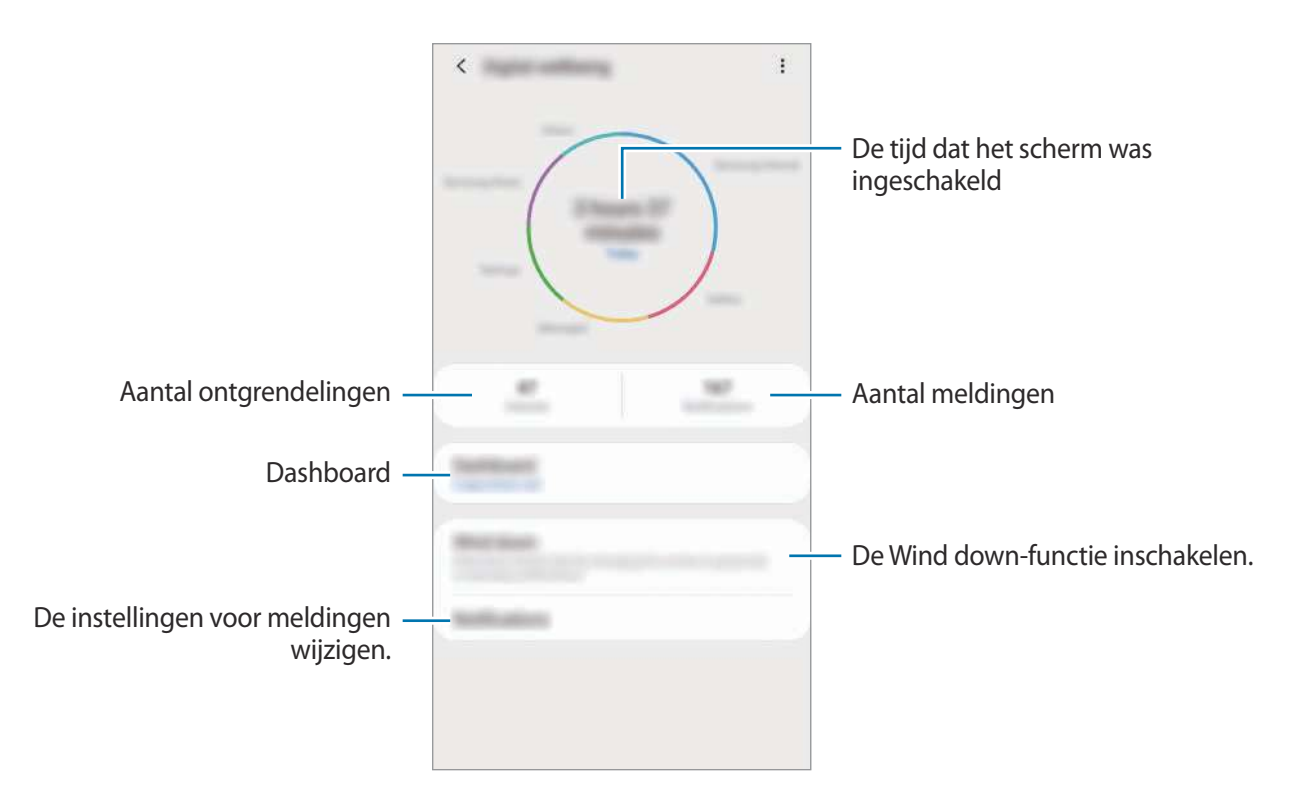

#### **Timers voor apps instellen**

U kunt de dagelijkse gebruikstijd voor elke app beperken door een timer in te stellen. Wanneer u de limiet bereikt, wordt de app gedeactiveerd en kunt u deze niet meer gebruiken.

- 1 Tik op het scherm Instellingen op **Digitaal welzijn** <sup>→</sup> **Dashboard**.
- 2 Tik op **Geen timer** naast de gewenste app en stel de tijd in.

#### **De functie Ontspannen inschakelen**

U kunt de functie Ontspannen inschakelen om de belasting van uw ogen voor het slapen gaan te verminderen en te voorkomen dat uw nachtrust wordt verstoord.

- 1 Tik op het scherm Instellingen op **Digitaal welzijn** <sup>→</sup> **Ontspannen** en tik op de schakelaar **Nu inschakelen** om deze functie in te schakelen.
- 2 Zet de schakelaar aan om de gewenste functie te activeren.
	- **Grijswaarden**: kleuren op het scherm weergeven als grijstinten.
	- **Niet storen**: instellen dat het apparaat geluiden voor inkomende oproepen en meldingen dempt, behalve voor toegestane uitzonderingen.
- $3$  Als u het schema voor het inschakelen van de functie Ontspannen wilt instellen, tikt u op de schakelaar **Inschak. als gepland** om deze functie in te schakelen, tikt u op **Planning instellen** en stelt u de tijd in.

# **Apparaatonderhoud**

# **Introductie**

De functie voor apparaatonderhoud geeft een overzicht van de status van de batterij, de opslag, het geheugen en de systeembeveiliging van uw apparaat. U kunt het apparaat ook automatisch optimaliseren met een tik van uw vinger.

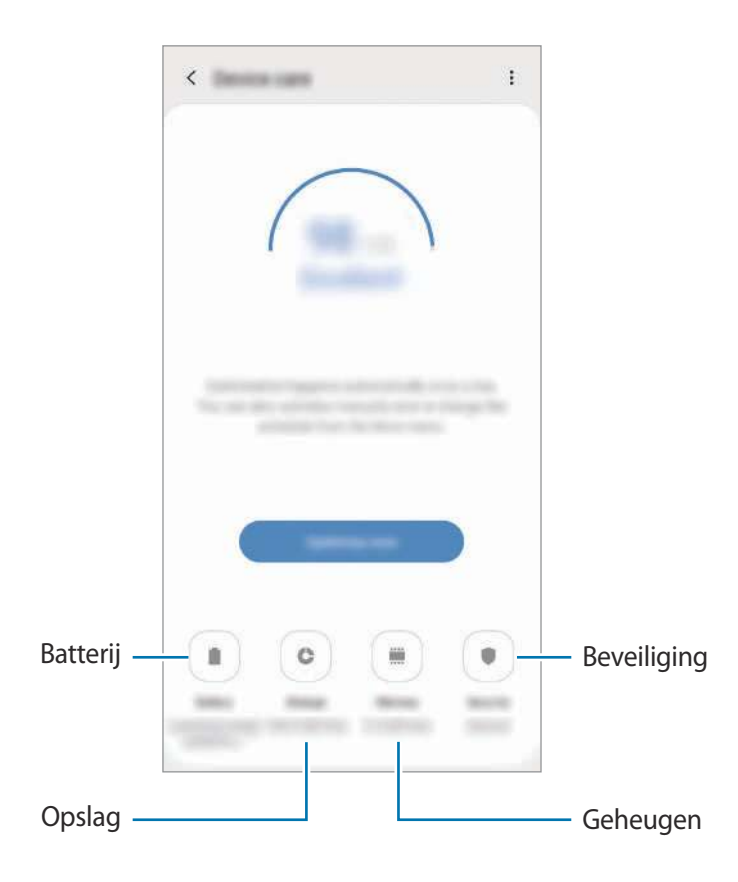

# **Uw apparaat optimaliseren**

#### Tik op het scherm Instellingen op **Apparaatonderhoud** → **Nu optimaliseren**.

De snelle optimalisatiefunctie verbetert de apparaatprestaties met de volgende acties.

- Wat geheugen leegmaken.
- Overbodige bestanden verwijderen en apps sluiten die op de achtergrond worden uitgevoerd.
- Abnormaal batterijgebruik beheren.
- Scannen op vastgelopen apps en malware.

#### **De optimalisatiefunctie gebruiken**

U kunt het apparaat zo instellen dat het automatisch wordt geoptimaliseerd wanneer uw apparaat niet in gebruik is. Tik op → **Automatische optimalisatie** en tik op de schakelaar om deze functie in te schakelen. Als u de tijd wilt instellen voor het uitvoeren van automatische optimalisatie, tikt u op **Tijd**.

# **Batterij**

Controleer de resterende batterijlading en hoe lang u het apparaat nog kunt gebruiken. Voor apparaten die een laag batterijniveau hebben, kunt u de batterij sparen door de energiebesparingsfuncties in te schakelen.

Tik op het scherm Instellingen op **Apparaatonderhoud** → **Batterij**.

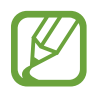

- De resterende gebruiksduur geeft aan wanneer de batterij leeg is. De gebruiksduur kan verschillen afhankelijk van uw apparaatinstellingen en de gebruiksomstandigheden.
- U ontvangt mogelijk geen meldingen van sommige apps die de energiebesparende stand gebruiken.

#### **Energiestand**

Selecteer de energiestand die past bij uw apparaatgebruik.

Tik op **Energiestand** en selecteer een optie.

- **Hoge prestaties**: het scherm is zo helder mogelijk en met maximale resolutie. De batterijduur is mogelijk beperkt.
- **Geoptimaliseerd**: geoptimaliseerd voor een balans tussen apparaatprestaties en batterijgebruik.
- **Gemidd. energiebespar.**: de spaarstand inschakelen om de gebruiksduur van de batterij te verlengen.
- **Max. energiebesparing**: in de maximale spaarstand is het batterijverbruik van het apparaat minder dankzij inschakeling van de nachtstand en beperking van de beschikbare apps en functies. Netwerkverbindingen, met uitzondering van het mobiele netwerk, worden uitgeschakeld.

U kunt instellen dat het apparaat sneller de batterij oplaadt. Tik op → **Instellingen** en tik op de schakelaar **Snel opladen via kabel** om deze functie in te schakelen.

#### **Aangepaste spaarstand**

U kunt het apparaat zo instellen dat de energiebesparingsstand automatisch wordt geactiveerd op basis van uw gebruikspatronen en het resterende batterijvermogen.

Tik op **Energiestand** en tik op de schakelaar **Aangepaste spaarstand** om deze functie in te schakelen. Uw apparaat zal de energiebesparingsstand activeren op basis van de situatie om de gebruiksduur van de batterij te verlengen.

#### **Batterijgebruik voor elke app beheren**

U kunt de batterij sparen door te voorkomen dat apps die op de achtergrond worden uitgevoerd, batterijlading gebruiken wanneer ze niet worden gebruikt. Selecteer apps in de app-lijst en tik op de schakelaar **App in sluimerstand** om de functie in te schakelen.

# **Opslag**

Hier kunt u de status van het gebruikte en beschikbare geheugen controleren.

Tik op het scherm Instellingen op **Apparaatonderhoud** → **Opslag**.

- - De feitelijk beschikbare capaciteit van het interne geheugen is minder dan de gespecificeerde capaciteit. Een gedeelte van het geheugen wordt namelijk gebruikt door het besturingssysteem en de standaard-apps. De beschikbare capaciteit kan veranderen wanneer u het apparaat bijwerkt.
	- U kunt de beschikbare capaciteit van het interne geheugen bekijken in het gedeelte Specificatie voor uw apparaat op de Samsung-website.

#### **Het geheugen beheren**

Als u overbodige bestanden wilt verwijderen of het cachegeheugen wilt legen, tikt u op **Opschonen**. Als u bestanden of apps die u niet meer gebruikt wilt verwijderen, selecteert u een categorie onder **Gebruikergegevens**. Vink vervolgens items aan om ze te selecteren en tik op **Verwijderen**.

# **Geheugen**

Tik op het scherm Instellingen op **Apparaatonderhoud** → **Geheugen**.

Als u uw apparaat wilt versnellen door apps te stoppen die op de achtergrond worden uitgevoerd, vinkt u apps in de lijst met apps aan en tikt u op **Opschonen**.

# **Beveiliging**

Hier kunt u de beveiligingsstatus van het apparaat controleren. Deze functie scant uw apparaat op malware.

Tik op het scherm Instellingen op **Apparaatonderhoud** → **Beveiliging** → **Telefoon scannen**.

# **Apps**

Hiermee kunt u de apps op het apparaat beheren en de app-instellingen wijzigen. U kunt de gebruiksgegevens van de apps bekijken, de bijbehorende meldings- of machtigingsinstellingen wijzigen of onnodige apps verwijderen of uitschakelen.

Tik op het scherm Instellingen op **Apps**.

# **Algemeen beheer**

Hier kunt u de systeeminstellingen van uw apparaat aanpassen of het apparaat opnieuw instellen.

Tik op het scherm Instellingen op **Algemeen beheer**.

- **Taal en invoer**: apparaattalen selecteren en instellingen wijzigen, zoals toetsenborden en spraakinvoertypen. Sommige opties zijn wellicht niet beschikbaar afhankelijk van de geselecteerde taal. Raadpleeg Apparaattalen toevoegen voor meer informatie.
- **Datum en tijd**: toegang krijgen tot de instellingen en deze aanpassen om te bepalen hoe het apparaat de tijd en datum weergeeft.

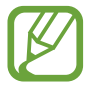

Als de batterij gedurende langere tijd geheel leeg is, worden de tijd en datum gereset.

- **Neem contact op:** vragen stellen of veelgestelde vragen bekijken.
- **Resetten**: de instellingen van uw apparaat opnieuw instellen of het apparaat terugzetten op de fabrieksinstellingen. U kunt al uw instellingen terugzetten of alleen netwerkinstellingen of toegankelijkheidsinstellingen. U kunt ook het apparaat instellen om opnieuw te starten op een vooraf ingesteld tijdstip voor optimalisatie van het apparaat.

#### **Apparaattalen toevoegen**

U kunt talen toevoegen die op uw apparaat gebruikt moeten worden.

1 Tik op het scherm Instellingen op **Algemeen beheer** <sup>→</sup> **Taal en invoer** <sup>→</sup> **Taal** <sup>→</sup> **Taal toevoegen**.

Tik op → **Alle talen** om alle talen die kunnen worden toegevoegd weer te geven.

- 2 Selecteer een taal die u wilt toevoegen.
- 3 Als u de geselecteerde taal wilt instellen als standaardtaal, tikt u op **Standaard**. Als u de huidige taalinstelling wilt behouden, tikt u op **Huidige houden**.

De geselecteerde taal wordt toegevoegd aan de lijst met talen. Als u de standaardtaal hebt gewijzigd, wordt de geselecteerde taal bovenaan de lijst toegevoegd.

Als u de standaardtaal wilt wijzigen vanuit de lijst met talen, versleept u $\stackrel{\frown}{\downarrow}$ naast een taal en verplaatst u deze naar de bovenkant van de lijst. Tik vervolgens op **Toepassen**. Als een app de standaardtaal niet ondersteunt, wordt de volgende ondersteunde taal in de lijst gebruikt.

# **Toegankelijkheid**

Hier kunt u verschillende instellingen configureren om de toegankelijkheid van het apparaat te verbeteren. Raadpleeg Toegankelijkheid voor meer informatie.

Tik op het scherm Instellingen op **Toegankelijkheid**.

# **Software-update**

Deze functie werkt de software van het apparaat bij via de FOTA-service (Firmware Over-The-Air). U kunt ook software-updates plannen.

Tik op het scherm Instellingen op **Software-update**.

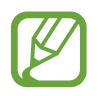

Als noodsoftware-updates worden uitgebracht voor de veiligheid van uw apparaat en om nieuwe typen beveiligingsrisico's te blokkeren, worden deze automatisch zonder uw goedkeuring geïnstalleerd.

- **Downloaden en installeren**: controleer op updates en installeer deze updates handmatig.
- **Automat. downloaden via Wi-Fi**: het apparaat instellen op automatisch downloaden van updates indien verbonden met een Wi-Fi-netwerk.
- **Laatste update**: geef informatie weer over de laatste software-update.

#### **Informatie over beveiligingsupdates**

Beveiligingsupdates worden geleverd om de veiligheid van uw apparaat te vergroten en uw persoonlijke gegevens te beschermen. Ga naar security.samsungmobile.com voor beveiligingsupdates voor uw model.

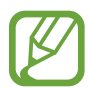

De website ondersteunt alleen bepaalde talen.

# **Info telefoon**

U kunt informatie over uw apparaat openen.

Tik op het scherm Instellingen op **Info telefoon**.

Als u de naam van uw apparaat wilt wijzigen, tikt u op **Bewerken**.

- **Status**: verschillende apparaatgegevens bekijken, zoals de SIM-kaartstatus, MAC-adres van Wi-Fi en serienummer.
- **Juridische informatie**: juridische informatie met betrekking tot het apparaat bekijken, zoals veiligheidsinformatie en de open source-licentie.
- **Softwaregegevens**: de softwaregegevens van het apparaat bekijken, zoals de versie van het besturingssysteem en de firmwareversie.
- **Batterijgegevens**: de status en gegevens van de batterij bekijken.

# **Bijlage**

# **Toegankelijkheid**

# **Over toegankelijkheid**

U kunt de toegankelijkheid verbeteren met functies die het apparaat gebruiksvriendelijker maken voor gebruikers met een slecht gezichtsvermogen, een gehooraandoening of een motorische beperking.

Start de app **Instellingen** en tik op **Toegankelijkheid**. Bovenaan het scherm kunt u controleren welke u gebruikt. Tik op  $\vee$  om de functies weer te geven die u momenteel gebruikt of tik op **Uitschak.** om de functies snel uit te schakelen.

# **Voice Assistant (gesproken feedback)**

#### **Voice Assistant in- of uitschakelen**

Als u Voice Assistant inschakelt, geeft het apparaat gesproken feedback. Als u één keer op de geselecteerde functie tikt, leest het apparaat de tekst op het scherm hardop voor. Als u twee keer op de functie tikt, wordt deze ingeschakeld.

Start de app **Instellingen** en tik op **Toegankelijkheid** → **Schermlezer** en tik op de schakelaar **Voice Assistant** om deze functie in te schakelen.

Als u Voice Assistant wilt uitschakelen, tikt u op de schakelaar en tikt u snel twee keer ergens op het scherm.

Tik op **Zelfstudie** om te zien hoe u Voice Assistant moet gebruiken.

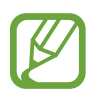

Sommige functies zijn niet beschikbaar wanneer u Voice Assistant gebruikt.

#### **Het scherm bedienen met vingergebaren**

U kunt verschillende vingergebaren gebruiken om het scherm te bedienen terwijl u Voice Assistant gebruikt.

#### **Gebaren voor één vinger**

- Tikken: het item waar uw vinger op ligt wordt hardop voorgelezen. Als u het scherm wilt verkennen, plaatst u een vinger op het scherm en beweegt u uw vinger.
- Tweemaal tikken: het geselecteerde item wordt geopend. Als geselecteerde items hardop worden voorgelezen en u het gewenste item hoort, tilt u uw vinger van het scherm. Tik dan twee keer snel op het scherm.
- Dubbeltikken en het scherm blijven aanraken: zo kunt u een item verplaatsen of een beschikbare optie openen.
- Naar links vegen: het vorige item lezen.
- Naar rechts vegen: het volgende item lezen.
- Omhoog of omlaag vegen: zo kunt u de meest recente contextuele menu-instellingen wijzigen.
- In één beweging naar links en dan naar rechts vegen: zo bladert u het scherm omhoog.
- In één beweging naar rechts en dan naar links vegen: zo bladert u het scherm omlaag.
- In één beweging omhoog en dan omlaag vegen: zo gaat u naar het eerste item op het scherm.
- In één beweging omlaag en dan omhoog vegen: zo gaat u naar het laatste item op het scherm.

#### **Gebaren voor twee vingers**

- Tweemaal tikken: zo kunt u de huidige actie starten, pauzeren of hervatten.
- Driemaal tikken: zo kunt u de huidige tijd controleren, de resterende batterijduur en meer. Als u items wilt wijzigen die hardop worden voorgelezen, opent u de app **Instellingen** en tikt u op **Toegankelijkheid** → **Schermlezer** → **Instellingen** → **Statusbalkgegevens**.
- Vier keer tikken: gesproken feedback in- of uitschakelen.
- Naar links vegen: zo gaat u verder naar de volgende pagina.
- Naar rechts vegen: zo gaat u terug naar de vorige pagina.
- Omhoog vegen: door de lijst naar beneden bladeren.
- Omlaag vegen: door de lijst naar boven bladeren.
- Omhoog of omlaag vegen op het startscherm: het scherm Apps openen.
- Omhoog of omlaag vegen op het scherm Apps: terugkeren naar het startscherm.
- In een willekeurige richting vegen op het vergrendelscherm: zo ontgrendelt u het scherm.
- Omlaag slepen vanaf de bovenkant van het scherm: zo wordt het meldingenvenster geopend.

#### **Gebaren voor drie vingers**

- Tikken: zo worden items van boven af aan hardop voorgelezen.
- Tweemaal tikken: zo wordt er hardop voorgelezen vanaf het volgende item.
- Driemaal tikken: zo wordt de meest recent geselecteerde tekst hardop voorgelezen en gekopieerd naar het klembord.
- Naar links of rechts vegen: zo wordt het contextuele menu geopend en bladert u door de opties.
- Omhoog of omlaag vegen: zo wordt de wijze van tekst voorlezen gewijzigd en de gedetailleerdheid geselecteerd.
- In één beweging omhoog en dan omlaag vegen: terugkeren naar het vorige scherm.
- In één beweging omlaag en dan omhoog vegen: terugkeren naar het startscherm.

#### **Gebaren voor vier vingers**

- Tikken: terugkeren naar het vorige scherm.
- Tweemaal tikken: terugkeren naar het startscherm.
- Driemaal tikken: de lijst met recente apps openen.

#### **Het universele menu gebruiken**

Veeg naar links of rechts met 3 vingers terwijl u Voice Assistant gebruikt. Het contextuele menu wordt weergegeven en het apparaat leest de opties hardop voor. Veeg naar links of rechts met drie vingers om door de opties te bladeren. Als u de gewenste optie hoort, veegt u omhoog of omlaag om de optie te gebruiken of om de instellingen voor de optie aan te passen. Als u bijvoorbeeld **Spraaksnelheid** hoort, kunt u de spraaksnelheid aanpassen door naar boven of naar beneden te vegen.

#### **Afbeeldinglabels toevoegen en beheren**

U kunt labels toewijzen aan afbeeldingen op het scherm. Het apparaat leest de labels voor wanneer de afbeeldingen zijn geselecteerd. Voeg labels toe aan afbeeldingen zonder label door tweemaal op het scherm te tikken met drie vingen en het scherm te blijven aanraken.

Als u de labels wilt beheren, opent u de app **Instellingen** en tikt u op **Toegankelijkheid** → **Schermlezer** → **Instellingen** → **Aangepaste labels beheren**.

#### **Instellingen configureren voor Voice Assistant**

Configureer instellingen voor Voice Assistant voor meer gebruikscomfort.

#### Start de app **Instellingen** en tik op **Toegankelijkheid** → **Schermlezer** → **Instellingen**.

- **Tekst naar spraak**: de instellingen voor de tekst-naar-spraak-functies wijzigen die worden gebruikt wanneer Voice Assistant is ingeschakeld, zoals talen, snelheid, enzovoort.
- **Uitgebreidheid**: pas de gedetailleerde instellingen voor gesproken feedback aan.
- **Schudden voor doorlopend lezen**: instellen dat het apparaat de tekst op het scherm voorleest wanneer u met het apparaat schudt. U kunt verschillende opties voor schudintensiteit selecteren.
- **Wachtwoorden uitspreken**: instellen dat het apparaat tekens voorleest wanneer u een wachtwoord invoert.
- **Beller-id hardop voorlezen**: instellen dat het apparaat de naam van de beller voorleest wanneer u een inkomende oproep hebt.
- **Feedback trilsignaal**: instellen dat het apparaat trilt wanneer u het scherm bedient, bijvoorbeeld wanneer u een item selecteert.
- **Geluidfeedback**: instellen dat het apparaat geluid maakt wanneer u het scherm bedient, bijvoorbeeld wanneer u een item selecteert. U kunt ook het volume van het geluid aanpassen dat wordt afgespeeld wanneer u het scherm aanraakt om het te bedienen.
- **Nadruk op gesproken audio**: instellen dat het apparaat het mediavolume verlaagt wanneer het apparaat een item voorleest.
- **Focusindicator**: instellen dat het apparaat de rand dikker maakt van de nadrukindicator die wordt weergegeven wanneer u op items tikt. U kunt ook de kleur van de indicator wijzigen.
- **Activeren met één tik**: instellen dat het apparaat het geselecteerde item activeert wanneer u het één keer aantikt.
- **Navigatiebalk met één tik**: instellen dat het apparaat de toetsen op de navigatiebalk met één tik gebruikt.
- **Snelmenu**: contextuele menuopties selecteren om weer te geven wanneer u met drie vingers naar links of rechts veegt.
- **Aangepaste labels beheren**: de labels beheren die u hebt toegevoegd.
- **Sneltoetsen**: belangrijke snelkoppelingen instellen die u wilt gebruiken bij het gebruik van een extern toetsenbord.
- **Donker scherm met Zijtoets**: voor privacy kunt u instellen dat het apparaat normaal functioneert als het scherm is uitgeschakeld.
- **Statusbalkgegevens**: selecteer items die hardop moeten worden voorgelezen wanneer u driemaal op het scherm tikt met twee vingers.
- **Ontwikkelaarsopties**: opties voor het ontwikkelen van apps instellen.

#### **Het apparaat gebruiken met het scherm uit**

Voor privacy kunt u instellen dat het apparaat normaal functioneert als het scherm is uitgeschakeld. Het scherm wordt niet ingeschakeld wanneer u op toetsen drukt of op het scherm tikt. Momenteel ingeschakelde functies worden niet uitgeschakeld wanneer het scherm wordt uitgeschakeld.

Start de app **Instellingen** en tik op **Toegankelijkheid** → **Schermlezer** → **Instellingen** en tik op **Donker scherm met Zijtoets** om deze functie in te schakelen. U kunt deze functie inschakelen of uitschakelen door de zijtoets snel twee keer in te drukken.

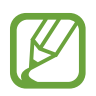

Deze functie wordt alleen weergegeven wanneer Voice Assistant is geactiveerd.

#### **Tekst ingeven via het toetsenbord**

Om het toetsenbord weer te geven, tikt u op het tekstinvoerveld en tikt u twee keer snel na elkaar op een willekeurig gebied op het scherm.

Als u de functie Snelle toetsinvoer wilt inschakelen, opent u de app **Instellingen**, tikt u op **Toegankelijkheid** → **Schermlezer** en tikt u op de schakelaar **Snel typen** om deze functie in te schakelen.

Wanneer u het toetsenbord met uw vinger aanraakt, leest het apparaat de lettertekens van de toets onder uw vinger voor. Wanneer u het letterteken van uw keuze hoort, haalt u uw vinger van het scherm om het te selecteren. Het letterteken wordt ingegeven en het apparaat leest de tekst voor.

Als **Snel typen** niet is ingeschakeld, laat u het gewenste teken los en tikt u twee keer snel ergens anders op het scherm.

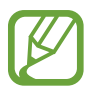

Deze functie wordt alleen weergegeven wanneer Voice Assistant is geactiveerd.

**Aanvullende lettertekens ingeven**

Blijf een toets op het toetsenbord aanraken om extra tekens in te geven die beschikbaar zijn voor de toets. Er wordt een pop-upvenster met de beschikbare tekens weergegeven boven de toets. Als u een teken wilt selecteren, sleept u uw vinger over het pop-upvenster totdat u het gewenste teken hoort, waarna u uw vinger optilt.

# **Verbeteringen zichtbaarheid**

#### **Thema met hoog contrast gebruiken**

Pas een helder thema toe waarbij lichtgekleurde inhoud wordt weergegeven op het donkere achtergrond.

Start de app **Instellingen**, tik op **Toegankelijkheid** → **Verbeteringen zichtbaarheid** → **Thema met hoog contrast** en selecteer het gewenste thema.

#### **Lettertypen met hoog contrast gebruiken**

U kunt de kleuren en contouren van lettertypen aanpassen om het contrast tussen de tekst en de achtergrond te verhogen.

Start de app **Instellingen** en tik op **Toegankelijkheid** → **Verbeteringen zichtbaarheid** en tik op de schakelaar **Hoog contrast lettertypen** om deze functie in te schakelen.

#### **Het toetsenbord met hoog contrast gebruiken**

Pas de kleuren van het Samsung-toetsenbord aan om het contrast tussen de tekst en de achtergrond te verhogen.

Start de app **Instellingen** en tik op **Toegankelijkheid** → **Verbeteringen zichtbaarheid** en tik op de schakelaar **Hoog contrast toetsenbord** om deze functie in te schakelen.

#### **Toetsvormen weergeven**

U kunt toetsvormen weergeven met kaders om ze beter te laten opvallen.

Start de app **Instellingen**, tik op **Toegankelijkheid** → **Verbeteringen zichtbaarheid** en tik vervolgens op de schakelaar **Knopvormen weergeven** om deze functie in te schakelen.

#### **De schermkleuren negatief weergeven**

Verbeter de zichtbaarheid van het scherm om gebruikers te helpen de tekst op het scherm gemakkelijker te herkennen.

Start de app **Instellingen** en tik op **Toegankelijkheid** → **Verbeteringen zichtbaarheid** en tik op de schakelaar **Negatieve kleuren** om deze functie in te schakelen.

#### **Kleurcorrectie**

Pas aan hoe kleuren op het scherm worden weergegeven als u moeilijkheden hebt bij het onderscheiden van kleuren. Het apparaat wijzigt de kleuren in duidelijker herkenbare kleuren.

Start de app **Instellingen** en tik op **Toegankelijkheid** → **Verbeteringen zichtbaarheid** → **Kleurcorrectie** en tik op de schakelaar om deze functie in te schakelen. Een optie selecteren.

Als u de kleurintensiteit wilt aanpassen, versleept u de aanpassingsbalk onder **Intensiteit**.

Als u **Gepersonaliseerde kleur** selecteert, kunt u de kleur van het scherm personaliseren. Volg de instructies op het scherm om de kleurcorrectieprocedure te voltooien.

#### **Gekleurde lens**

Pas de schermkleuren aan als u moeite hebt om de tekst te lezen.

Start de app **Instellingen** en tik op **Toegankelijkheid** → **Verbeteringen zichtbaarheid** → **Gekleurde lens** en tik op de schakelaar om deze functie in te schakelen. Selecteer een kleur die u wilt gebruiken.

Als u de transparantie wilt aanpassen, versleept u de aanpassingsbalk onder **Ondoorzichtigheid**.

#### **Bewegingseffecten op het scherm verminderen**

Bepaalde animatie-effecten verwijderen als u gevoelig bent voor animaties of bewegingen op het scherm.

Start de app **Instellingen** en tik op **Toegankelijkheid** → **Verbeteringen zichtbaarheid** en tik op de schakelaar **Animaties verwijderen** om deze functie in te schakelen.

#### **Een vergrootglas gebruiken**

Schakel een vergrootglas in om op het scherm in te zoomen zodat u een grotere versie van de inhoud kunt weergeven.

Start de app **Instellingen** en tik op **Toegankelijkheid** → **Verbeteringen zichtbaarheid** en tik op de schakelaar **Vergrootglasvenster** om deze functie in te schakelen. Het vergrootglas wordt weergegeven op het scherm.

Sleep de rand van het kader van het vergrootglas om het vergrootglas te verplaatsen naar de plaats waar u wilt inzoomen op het scherm.

#### **Het scherm vergroten**

Vergroot het scherm en zoom in op een specifiek gebied.

Start de app **Instellingen** en tik op **Toegankelijkheid** → **Verbeteringen zichtbaarheid** → **Vergroting**.

- **Tik 3x op scherm voor vergroten**: inzoomen door drie keer op het scherm te tikken. Als u wilt terugkeren naar de normale weergave, tikt u nogmaals drie keer op het scherm.
- **Tik op knop voor vergroten**: inzoomen door op  $\uparrow$  op de navigatiebalk te tikken en vervolgens op het schermgedeelte te tikken dat u wilt vergroten. Als u wilt terugkeren naar de normale weergave, tikt u op  $\frac{1}{N}$ .

Als u het scherm wilt verkennen, sleept u met twee of meer vingers over het vergrote scherm.

Als u het zoompercentage wilt aanpassen, knijpt u twee of meer vingers samen op het vergrote scherm of spreidt u ze uit elkaar.

U kunt het scherm ook tijdelijk vergroten door drie keer op het scherm te tikken en het te blijven aanraken. Of tik op  $\stackrel{\bullet}{\bullet}$  en blijf het scherm aanraken. Terwijl u het scherm aan blijft raken, sleept u met uw vinger om het scherm te verkennen. Haal uw vinger van het scherm om terug te gaan naar de normale weergave.

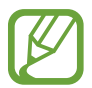

- Toetsenborden en de navigatiebalk op het scherm kunnen niet worden vergroot.
- Wanneer deze functie is ingeschakeld, is dit mogelijk van invloed op de prestaties van sommige apps.

#### **Muis- of touchpadaanwijzers vergroten**

U kunt de aanwijzer vergroten wanneer een externe muis of touchpad wordt gebruikt.

Start de app **Instellingen** en tik op **Toegankelijkheid** → **Verbeteringen zichtbaarheid** en tik op de schakelaar **Grote muis-/touchpadaanwijzer** om deze functie in te schakelen.

#### **Lettertype wijzigen**

U kunt de lettergrootte en het lettertype wijzigen.

Start de app **Instellingen** en tik op **Toegankelijkheid** → **Verbeteringen zichtbaarheid** → **Tekstgrootte en opmaak**.

#### **Schermzoom wijzigen**

U kunt de zoominstellingen voor het scherm wijzigen.

Start de app **Instellingen** en tik op **Toegankelijkheid** → **Verbeteringen zichtbaarheid** → **Inzoomen op scherm**.

# **Gehoorverbeteringen**

#### **Geluiddetectors**

Instellen dat het apparaat het geluid van een huilende baby of deurbel detecteert. Het apparaat trilt wanneer het geluid detecteert en de melding wordt opgeslagen als logbestand.

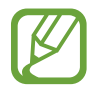

Terwijl deze functie is ingeschakeld, werkt spraakherkenning niet.

#### **Detectie huilende baby**

Start de app **Instellingen** en tik op **Toegankelijkheid** → **Gehoorverbeteringen** → **Geluiddetectors** → **Detectie huilende baby** → **Start**.

**Detectie deurbel**

- 1 Start de app **Instellingen** en tik op **Toegankelijkheid** <sup>→</sup> **Gehoorverbeteringen** <sup>→</sup> **Geluiddetectors** → **Detectie deurbel**.
- 2 Tik op **Opnemen** om een opname van uw deurbel te maken.

Het apparaat zal het geluid van de deurbel detecteren en opnemen.

3 Tik op **Test** en druk op uw deurbel om te controleren of deze correct is opgenomen. Wanneer het apparaat de deurbel detecteert, tikt u op **Start**.

Als u het geluid van de deurbel wilt wijzigen, tikt u op **Deurbelgeluid wijzigen**.

#### **Alle geluiden uitschakelen**

Instellen dat alle apparaatgeluiden, zoals mediageluiden, worden gedempt, waaronder de stem van de beller tijdens een gesprek.

Start de app **Instellingen**, tik op **Toegankelijkheid** → **Gehoorverbeteringen** en tik vervolgens op **Alle geluiden dempen** om deze functie in te schakelen.

#### **Ondersteuning gehoorapparaten**

Stel het apparaat zo in dat de geluidskwaliteit beter is bij het gebruik van hoortoestellen.

Start de app **Instellingen**, tik op **Toegankelijkheid** → **Gehoorverbeteringen** en tik vervolgens op **Ondersteuning gehoorapparaten** om deze functie in te schakelen.

#### **De geluidsbalans aanpassen**

U kunt de geluidsbalans aanpassen wanneer u een oortelefoon gebruikt.

- 1 Sluit een oortelefoon aan op het apparaat en gebruik deze.
- 2 Start de app **Instellingen** en tik op **Toegankelijkheid** <sup>→</sup> **Gehoorverbeteringen**.
- 3 Sleep de aanpassingsbalk onder **Geluidsbalans links/rechts** naar links of rechts en pas de geluidsbalans aan.

#### **Monogeluid**

Mono-uitvoer combineert stereogeluid tot één signaal dat wordt afgespeeld via alle oortelefoonluidsprekers. Gebruik deze optie als u een gehooraandoening hebt of het eenvoudiger is om één oortje te gebruiken.

Start de app **Instellingen**, tik op **Toegankelijkheid** → **Gehoorverbeteringen** en tik op de schakelaar **Monogeluid** om deze functie in te schakelen.

#### **Ondertitelinstellingen**

Start de app **Instellingen**, tik op **Toegankelijkheid** → **Gehoorverbeteringen** → **Samsungondertitels** of **Google-ondertitels** en tik op de schakelaar om deze te activeren.

Selecteer een optie voor het configureren van de ondertitelinstellingen.

#### **Spraak naar tekst**

Het apparaat neemt uw stem op en converteert deze gelijktijdig naar tekst op het scherm.

- 1 Start de app **Instellingen** en tik op **Toegankelijkheid** <sup>→</sup> **Gehoorverbeteringen** <sup>→</sup> **Spraak naar tekst**.
- 2 Tik op **en neem via de microfoon op.**
- 3 Tik op **GEREED** wanneer u klaar bent met de opname.

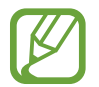

Als u opgenomen bestanden wilt weergeven of de systeemtaal van het spraakbericht wilt wijzigen, start u de app **Spraak recorder**.

# **Interactie en behendigheid**

#### **Universal switch**

U kunt het aanraakscherm bedienen door een externe switch aan te sluiten, op het scherm te tikken of door hoofd- en gezichtsbewegingen te gebruiken.

- 1 Start de app **Instellingen** en tik op **Toegankelijkheid** <sup>→</sup> **Interactie en behendigheid** <sup>→</sup> **Universal switch**.
- 2 Lees de instructies op het scherm en tik op **Klaar**.
- 3 Tik op de schakelaar om deze functie in te schakelen.
- 4 Als de Universal switches niet zijn geregistreerd op het apparaat, tikt u op **Switch toevoegen** en stelt u switches in die het apparaat kunnen bedienen.

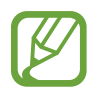

Als u de functie Universal switch wilt inschakelen, moet minimaal één switch op het apparaat zijn geregistreerd.

Als u schakelaars wilt instellen om het apparaat te bedienen, tikt u op de schakelaar onder **Switches**. Als u deze functie wilt uitschakelen, drukt u tegelijkertijd op de zijtoets en de toets Volume omhoog.

#### **Hulpmenu**

**Het pictogram voor de snelkoppeling van het hulpmenu weergeven**

U kunt instellen dat het apparaat het pictogram van de hulp-snelkoppeling weergeeft voor toegang tot apps, functies en instellingen. U kunt het apparaat gemakkelijk bedienen door op de hulpmenu's in het pictogram te tikken.

- 1 Start de app **Instellingen** en tik op **Toegankelijkheid** <sup>→</sup> **Interactie en behendigheid** <sup>→</sup> **Hulpmenu**.
- 2 Tik op de schakelaar om deze functie in te schakelen.

Het pictogram voor de snelkoppeling van het hulpmenu verschijnt rechtsonder op het scherm.

Als u het transparantieniveau van het snelkoppelingspictogram van de assistent wilt aanpassen, sleept u de aanpassingsbalk onder **Transparantie**.

#### **Hulpmenu's openen**

Het pictogram voor de hulp-snelkoppeling wordt weergegeven in de vorm van een zwevend pictogram voor eenvoudige toegang tot de hulpmenu's vanuit elk scherm.

Wanneer u op het pictogram voor de hulp-snelkoppeling tikt, wordt het pictogram iets groter en worden de hulpmenu's weergegeven op het pictogram. Tik op de pijl naar links of rechts om naar andere vensters te gaan of veeg naar links of rechts om andere menu's te selecteren.

#### **De cursor gebruiken**

Tik in het hulpmenu op **Cursor**. U kunt het scherm bedienen met kleine vingerbewegingen op het aanraakgebied. Sleep uw vinger over het aanraakgebied om de cursor te bewegen. Tik op het scherm om items onder de cursor te selecteren.

U hebt de volgende opties:

- $\cdot \ll / \gg$  : naar links of rechts op het scherm scrollen.
- $\mathbb{A}$  /  $\vee$  : scrol omhoog of omlaag op het scherm.
- $\cdot$   $\circledR$  : het gebied vergroten waar de cursor zich bevindt.
- $\cdot$   $\phi$ : de touchpad- en cursorinstellingen wijzigen.
- $\cdot$   $\leftrightarrow$  : het aanraakgebied verplaatsen.
- $\cdot$   $\infty$ : het aanraakgebied sluiten.

**Uitgebreide hulpmenu's gebruiken**

Instellen dat het apparaat uitgebreide hulpmenu's weergeeft voor geselecteerde apps.

Start de app **Instellingen**, tik op **Toegankelijkheid** → **Interactie en behendigheid** → **Hulpmenu** → **Assistent plus**, en tik vervolgens op de schakelaars naast de apps die u wilt activeren.

#### **Klikken als aanwijzer stopt**

U kunt instellen dat het apparaat automatisch een item selecteert wanneer u de muisaanwijzer op het item plaatst.

Start de app **Instellingen**, tik op **Toegankelijkheid** → **Interactie en behendigheid** en tik op de schakelaar **Klikken als aanwijzer stopt** om deze functie in te schakelen.

#### **Oproepen aannemen of beëindigen**

De methode wijzigen voor het aannemen of beëindigen van oproepen.

Start de app **Instellingen**, tik op **Toegankelijkheid** → **Interactie en behendigheid** → **Oproepen aannemen en beëindigen** en tik vervolgens op de schakelaar van de gewenste methode.

#### **Interactiebeheer**

Activeer de interactiebeheerstand om de reactie van het apparaat op invoer te beperken tijdens het gebruik van apps.

- 1 Start de app **Instellingen** en tik op **Toegankelijkheid** <sup>→</sup> **Interactie en behendigheid** <sup>→</sup> **Interactiebeheer**.
- 2 Tik op de schakelaar om deze functie in te schakelen.
- $3$  Blijf de zijtoets en de toets Volume omhoog samen ingedrukt houden terwijl u een app gebruikt.
- 4 Pas de grootte van het venster aan of teken een lijn rond een gebied dat u wilt beperken.

#### 5 Tik op **Gereed**.

Het apparaat geeft het beperkte gebied weer. Het beperkte gebied reageert niet wanneer u het aanraakt en de toetsen van het apparaat worden uitgeschakeld. U kunt functies voor de zijtoets, volumetoets en toetsenbord inschakelen in de interactiebeheerstand.

Om de interactiebeheerstand uit te schakelen, blijft u de zijtoets en de toets Volume omhoog samen ingedrukt houden.

Als u het apparaat wilt instellen op vergrendeling van het scherm na het uitschakelen van de interactiebeheerstand, opent u de app **Instellingen**, tikt u op **Toegankelijkheid** → **Interactie en behendigheid** → **Interactiebeheer** en tikt u vervolgens op de schakelaar **Vergrendelscherm indien uit** om deze functie in te schakelen.

#### **Vertraging bij tikken en vasthouden**

Stel de herkenningstijd in voor tikken op het scherm en vinger op het scherm houden.

Start de app **Instellingen**, tik op **Toegankelijkheid** → **Interactie en behendigheid** → **Vertraging bij tikken en vasthouden** en selecteer een optie.

#### **Tikduur**

U kunt de duur instellen dat u het scherm moet aanraken voor het apparaat het als een tik herkent.

Start de app **Instellingen**, tik op **Toegankelijkheid** → **Interactie en behendigheid** → **Tikduur**, tik op de schakelaar om deze functie in te schakelen en stel vervolgens de tijd in.

#### **Herhaalde aanrakingen negeren**

U kunt instellen dat het apparaat alleen de eerste tik binnen een bepaalde tijd herkent als u herhaaldelijk op het scherm tikt.

Start de app **Instellingen**, tik op **Toegankelijkheid** → **Interactie en behendigheid** → **Herhaalde aanrakingen negeren**, tik op de schakelaar deze functie in te schakelen en stel vervolgens de tijd in.

# **Geavanceerde instellingen**

#### **Toegankelijkheidsfuncties snel starten**

U kunt deze functie instellen om toegankelijkheidsfuncties snel te starten.

Start de app **Instellingen** en tik op **Toegankelijkheid** → **Geavanceerde instellingen** → **Zijtoets en toets Volume omhoog** en tik op de schakelaar om deze functie in te schakelen. Selecteer vervolgens de toegankelijkheidsfunctie die moet worden geopend wanneer u tegelijkertijd op de zijtoets en de toets Volume omhoog drukt.

U kunt de volgende toegankelijkheidsfuncties openen:

- Toegankelijkheid
- Voice Assistant
- Universal switch
- Vergrootglasvenster
- Negatieve kleuren
- Kleurcorrectie
- Gekleurde lens
- **Interactiebeheer**

#### **De snelkoppelingsservices snel starten**

Stel in om een snelkoppelingsservice snel te starten.

Start de app **Instellingen** en tik op **Toegankelijkheid** → **Geavanceerde instellingen** → **Toetsen Volume omhoog en omlaag** en tik op de schakelaar om deze functie in te schakelen. Tik vervolgens op **Geselecteerde service** en selecteer een snelkoppelingsservice die moet worden gestart wanneer u de toets Volume omhoog en toets Volume omlaag tegelijkertijd gedurende drie seconden ingedrukt houdt.

U kunt de volgende snelkoppelingsservices openen:

- Begeleidende app voor Jouw telefoon
- Universal switch
- **Voice Assistant**

#### **Flitsmelding instellen**

Stel in dat het apparaat de flitser of het scherm laat knipperen als er een alarm klinkt of als u meldingen hebt, zoals binnenkomende oproepen of nieuwe berichten.

Start de app **Instellingen**, tik op **Toegankelijkheid** → **Geavanceerde instellingen** → **Flitsmelding** en tik vervolgens op de schakelaars naast de opties die u wilt inschakelen.

#### **Meldingsherinneringen**

Stel het apparaat in om u te waarschuwen wanneer u meldingen hebt ontvangen die u tijdens de interval niet hebt gecontroleerd.

Start de app **Instellingen**, tik op **Toegankelijkheid** → **Geavanceerde instellingen** → **Meldingsherinneringen** en tik op de schakelaar om deze functie in te schakelen.

- **Trillen bij geluid afspelen**: stel het apparaat zo in dat het trilt en een geluidssignaal laat horen wanneer u geen meldingen hebt aangevinkt.
- **Herinnering elke**: stel een interval in tussen waarschuwingen.
- **Geselecteerde herinneringen**: stel apps in om u te waarschuwen bij meldingen.

#### **Spraakopnamen toevoegen aan spraaklabels**

U kunt spraaklabels gebruiken om voorwerpen die een vergelijkbare vorm hebben te onderscheiden door labels op deze voorwerpen te bevestigen. U kunt een spraakopname maken en toewijzen aan een spraaklabel met NFC. De spraakopname wordt afgespeeld wanneer u uw apparaat in de buurt van de label plaatst.

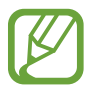

Schakel de NFC-functie in voordat u deze functie gebruikt.

1 Start de app **Instellingen** en tik op **Toegankelijkheid** <sup>→</sup> **Geavanceerde instellingen** <sup>→</sup> **Spraaklabel**.

De spraakrecorder wordt geopend.

- 2 Tik op  $\bullet$  om de opname te starten. Spreek uw boodschap in de microfoon in.
- 3 Tik op **GEREED** als u klaar bent met de opname.
- 4 Houd de achterkant van uw apparaat boven de spraaklabel.

De informatie in deze spraakopname wordt overgeschreven naar de spraaklabel.

# **Geïnstalleerde services**

Toegankelijkheidsservices weergeven die zijn geïnstalleerd op het apparaat. Start de app **Instellingen** en tik op **Toegankelijkheid** → **Geïnstalleerde services**.

# **Problemen oplossen**

Voordat u contact opneemt met een Samsung Servicecenter, probeert u de volgende oplossingen. Sommige situaties zijn mogelijk niet van toepassing op uw apparaat.

#### **Wanneer u uw apparaat inschakelt of terwijl u het apparaat gebruikt, wordt u gevraagd een van de volgende codes in te geven:**

- Wachtwoord: als de apparaatvergrendeling is ingeschakeld, moet u het wachtwoord ingeven dat u voor het apparaat hebt ingesteld.
- PIN: wanneer u het apparaat voor de eerste keer gebruikt of wanneer het gebruik van een pincode is ingeschakeld, moet u de pincode ingeven die bij de SIM- of USIM-kaart is verstrekt. U kunt deze functie uitschakelen in het menu SIM-kaart vergrendelen.
- PUK: uw SIM- of USIM-kaart is geblokkeerd, meestal omdat u uw pincode meerdere keren onjuist hebt ingegeven. U moet de PUK ingeven die door uw serviceprovider is geleverd.
- PIN2: wanneer u een menu opent waarvoor de PIN2-code is vereist, moet u de PIN2-code ingeven die bij de SIM- of USIM-kaart is geleverd. Neem voor meer informatie contact op met uw serviceprovider.

# **Uw apparaat geeft netwerk- of servicefoutmeldingen weer**

- Wanneer u zich in een gebied met een zwak signaal of slechte ontvangst bevindt, hebt u mogelijk geen ontvangst. Ga naar een andere locatie en probeer het opnieuw. Terwijl u naar een andere locatie gaat, kunnen er herhaaldelijk foutmeldingen worden weergegeven.
- U kunt bepaalde opties niet gebruiken zonder abonnement. Neem voor meer informatie contact op met uw serviceprovider.

#### **Uw apparaat wordt niet ingeschakeld**

Wanneer de batterij volledig is ontladen, wordt uw apparaat niet ingeschakeld. Laad de batterij volledig op voordat u het apparaat inschakelt.

## **Het aanraakscherm reageert traag of niet goed**

- Als u beschermfolie of optionele accessoires op het aanraakscherm zijn bevestigd, functioneert het aanraakscherm mogelijk niet correct.
- Als u handschoenen draagt, als uw handen niet schoon zijn wanneer u het aanraakscherm bedient of als u met scherpe voorwerpen of uw vingertoppen op het scherm tikt, functioneert het aanraakscherm mogelijk niet correct.
- Het aanraakscherm kan in vochtige omstandigheden of door blootstelling aan water beschadigd raken.
- Start uw apparaat opnieuw op om tijdelijke softwarefouten te verwijderen.
- Controleer of de software van uw apparaat is bijgewerkt naar de nieuwste versie.
- Als het aanraakscherm is bekrast of beschadigd, gaat u naar een Samsung Servicecenter.

## **Het apparaat loopt vast of heeft een ernstige fout**

Probeer de volgende oplossingen. Als het probleem nog steeds niet is verholpen, neemt u contact op met een Samsung Servicecenter.

#### **Het apparaat opnieuw opstarten**

Als uw apparaat vastloopt, moet u mogelijk apps sluiten of het apparaat uitschakelen en weer inschakelen.

#### **Geforceerd opnieuw opstarten**

Als uw apparaat vastloopt en niet reageert, houdt u de zijtoets en de toets Volume omlaag meer dan 7 seconden tegelijkertijd ingedrukt om het opnieuw op te starten.

#### **Het apparaat resetten**

Als het probleem hiermee niet wordt opgelost, moet u de fabrieksinstellingen herstellen.

Start de app **Instellingen** en tik op **Algemeen beheer** → **Resetten** → **Fabrieksgegevens herstellen** → **Resetten** → **Alles verwijderen**. Voordat u de fabrieksinstellingen van het apparaat herstelt, moet u een back-up van alle belangrijke gegevens op het apparaat maken.

#### **Oproepen worden niet verbonden**

- Controleer of u verbinding hebt gemaakt met het juiste mobiele netwerk.
- Controleer of u oproepblokkering niet hebt ingesteld voor het telefoonnummer dat u belt.
- Controleer of u oproepblokkering niet hebt ingesteld voor het inkomende telefoonnummer.

## **Anderen kunnen u niet horen tijdens een oproep**

- Controleer of u de ingebouwde microfoon niet bedekt.
- Zorg ervoor dat u de microfoon dicht bij uw mond houdt.
- Als u een oortelefoon gebruikt, controleert u of deze correct is aangesloten.

## **Er zijn geluidsecho's tijdens een oproep**

Pas het volume aan door op de volumetoets te drukken of ga naar een andere locatie.

#### **De verbinding met een mobiel netwerk of internet wordt vaak verbroken of de audiokwaliteit is slecht**

- Controleer of u de interne antenne van het apparaat niet blokkeert.
- Wanneer u zich in een gebied met een zwak signaal of slechte ontvangst bevindt, hebt u mogelijk geen ontvangst. U kunt verbindingsproblemen hebben wegens problemen met het basisstation van de serviceprovider. Ga naar een andere locatie en probeer het opnieuw.
- Als u het apparaat gebruikt terwijl u naar een andere locatie gaat, kunnen draadloze netwerkservices worden uitgeschakeld wegens problemen met het netwerk van de serviceprovider.

## **De batterij laadt niet goed op (bij gebruik van een door Samsung goedgekeurde oplader)**

- Controleer of de oplader correct is aangesloten.
- Ga naar een Samsung Servicecenter en laat de batterij vervangen.

## **De batterij raakt sneller leeg dan toen het apparaat net was gekocht**

- Wanneer u het apparaat of de batterij blootstelt aan zeer koude of zeer hete temperaturen, kan de bruikbare lading van de batterij afnemen.
- Het batterijverbruik neemt toe wanneer u bepaalde functies of apps, zoals GPS, games of internet, gebruikt.
- De batterij is een verbruiksproduct en de bruikbare lading neemt in de loop der tijd af.

## **Foutmeldingen worden weergegeven bij het starten van de camera**

Uw apparaat moet beschikken over voldoende geheugen en batterijlading om de camera-app te gebruiken. Als er foutmeldingen worden weergegeven wanneer u de camera start, kunt u het volgende proberen:

- $\cdot$  Laad de batterij op.
- Maak geheugen beschikbaar door bestanden over te zetten naar een computer of door bestanden te verwijderen van uw apparaat.
- Start het apparaat opnieuw op. Als er nog steeds problemen optreden met de cameraapp nadat u deze tips hebt uitgeprobeerd, moet u contact opnemen met een Samsung Servicecenter.

# **De fotokwaliteit is slechter dan het voorbeeld**

- De kwaliteit van uw foto's kan verschillen, afhankelijk van de omgeving en de fototechnieken die u gebruikt.
- Als u foto's op donkere plaatsen, 's nachts of binnenshuis maakt, kan beeldruis optreden of kunnen de foto's onscherp zijn.

## **Foutmeldingen worden weergegeven bij het openen van multimediabestanden**

Als er foutmeldingen worden weergegeven of multimediabestanden niet worden afgespeeld wanneer u deze opent op uw apparaat, probeert u het volgende:

- Maak geheugen beschikbaar door bestanden over te zetten naar een computer of door bestanden te verwijderen van uw apparaat.
- Zorg ervoor dat het muziekbestand geen DRM-beveiliging heeft. Als het bestand DRMbeveiliging heeft, moet u controleren of u over de juiste licentie of code beschikt om het bestand af te spelen.
- Controleer of de bestandsindelingen worden ondersteund door het apparaat. Als een bestandsindeling niet wordt ondersteund, zoals DivX of AC3, installeert u een app die deze wel ondersteunt. Om te controleren welke bestandsindelingen worden ondersteund door uw apparaat, gaat u naar www.samsung.com.
- Uw apparaat ondersteunt foto's en video's die met het apparaat zijn vastgelegd. Foto's en video's die zijn vastgelegd met andere apparaten, werken mogelijk niet correct.
- Uw apparaat ondersteunt multimediabestanden die zijn geautoriseerd door uw netwerkserviceprovider of providers van aanvullende services. Bepaalde inhoud die afkomstig is van internet, zoals beltonen, video's of achtergronden, werkt mogelijk niet correct.

# **Bluetooth werkt niet goed**

Als een ander Bluetooth-apparaat niet wordt gevonden of er verbindingsproblemen of storingen optreden, probeert u het volgende:

- Zorg ervoor dat het apparaat waarmee u verbinding wilt maken, gescand kan worden of dat er verbinding mee kan worden gemaakt.
- Controleer of uw apparaat en het andere Bluetooth-apparaat zich binnen het maximale Bluetooth-bereik (10 m) bevinden.
- Start op uw apparaat de app **Instellingen**, tik op **Verbindingen** en tik op de schakelaar **Bluetooth** om deze weer in te schakelen.
- Start op uw apparaat de app **Instellingen**, tik op **Algemeen beheer** → **Resetten** → **Netwerkinstellingen resetten** → **Instellingen resetten** → **Resetten** om de netwerkinstellingen te resetten. Mogelijk gaat geregistreerde informatie verloren bij het resetten.

Als het probleem niet wordt opgelost met de bovenstaande tips, kunt u contact opnemen met een Samsung Servicecenter.

#### **Er wordt geen verbinding gemaakt wanneer u het apparaat aansluit op een computer**

- Zorg ervoor dat de USB-kabel die u gebruikt, compatibel is met uw apparaat.
- Controleer of het juiste stuurprogramma is geïnstalleerd en bijgewerkt op uw computer.
- Als u Windows XP gebruikt, moet u controleren of Windows XP Service Pack 3 of hoger is geïnstalleerd op uw computer.

## **Uw apparaat kan uw huidige locatie niet bepalen**

GPS-signalen kunnen worden geblokkeerd op bepaalde locaties, zoals binnenshuis. Stel het apparaat in om Wi-Fi of een mobiel netwerk te gebruiken om uw huidige locatie te bepalen in dergelijke situaties.
# **Gegevens die waren opgeslagen op het apparaat, zijn verloren gegaan**

Maak altijd een back-up van alle belangrijke gegevens die op het apparaat zijn opgeslagen. Anders kunnen de gegevens niet worden hersteld als deze beschadigd raken of verloren gaan. Samsung is niet verantwoordelijk voor het verlies van gegevens die zijn opgeslagen op het apparaat.

## **Een kleine opening is zichtbaar rond de buitenzijde van de apparaatbehuizing**

- Deze opening is noodzakelijk voor de fabricage en de onderdelen kunnen enigszins bewegen of trillen.
- De wrijving tussen onderdelen kan ervoor zorgen dat deze opening na verloop van tijd enigszins groter wordt.

## **Er is onvoldoende opslagruimte beschikbaar op het apparaat**

Verwijder onnodige gegevens, zoals gecachte gegevens, met de functie voor apparaatbeheer of verwijder niet-gebruikte apps of bestanden handmatig om opslagruimte vrij te maken.

### **De starttoets wordt niet weergegeven**

De navigatiebalk met de starttoets wordt tijdens het gebruik van bepaalde apps of functies mogelijk niet weergegeven. Sleep van de onderkant van het scherm naar boven om de navigatiebalk weer te geven.

## **De balk om de schermhelderheid aan te passen wordt niet weergegeven op het meldingenvenster**

Open het meldingenvenster door de statusbalk omlaag te slepen en sleep het meldingenvenster vervolgens omlaag. Tik op  $\vee$  naast de balk om de helderheid aan te passen en tik op de schakelaar **Bediening bovenaan weergeven** om de functie in te schakelen.

# **De batterij verwijderen**

- **Als u de batterij wilt verwijderen, neemt u contact op met een goedgekeurd servicecenter. Ga naar www.samsung.com/global/ecodesign\_energy voor instructies voor het verwijderen van de batterij.**
- Voor uw eigen veiligheid moet u **niet proberen de batterij te verwijderen**. Als de batterij niet correct wordt verwijderd, kan dit schade aan de batterij en het apparaat veroorzaken, persoonlijk letsel veroorzaken en/of ervoor zorgen dat het apparaat niet meer veilig is.
- Samsung is niet aansprakelijk voor enige schade of verlies (noch contractueel, noch uit onrechtmatige daad, inclusief nalatigheid) die kan voortvloeien uit het niet nauwkeurig volgen van deze waarschuwingen en instructies, tenzij de dood of persoonlijk letsel is veroorzaakt door nalatigheid van Samsung.

Drukfouten voorbehouden.

#### **Copyright**

Copyright © 2019 Samsung Electronics

Deze gebruiksaanwijzing is beschermd onder internationale copyrightwetten.

Geen enkel onderdeel van deze gebruiksaanwijzing mag worden gereproduceerd, gedistribueerd, vertaald of verzonden in welke vorm dan ook of op welke elektronische of mechanische wijze dan ook, inclusief door deze te fotokopiëren, op te nemen of op te slaan in een systeem voor het opslaan en ophalen van informatie, zonder voorafgaande schriftelijke toestemming van Samsung Electronics.

#### **Handelsmerken**

- SAMSUNG en het SAMSUNG-logo zijn gedeponeerde handelsmerken van Samsung Electronics.
- Bluetooth<sup>®</sup> is wereldwijd een gedeponeerd handelsmerk van Bluetooth SIG, Inc.
- Wi-Fi®, Wi-Fi Direct<sup>™</sup>, Wi-Fi CERTIFIED<sup>™</sup> en het Wi-Fi-logo zijn gedeponeerde handelsmerken van de Wi-Fi Alliance.
- Geproduceerd onder licentie van Dolby Laboratories. Dolby, Dolby Atmos en het dubbele-Dsymbool zijn handelsmerken van Dolby Laboratories.
- Alle overige handelsmerken en copyrights zijn het eigendom van de betreffende eigenaren.

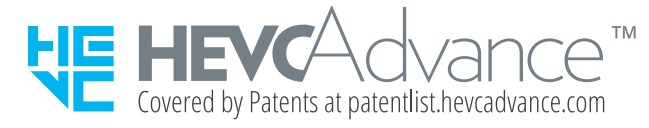